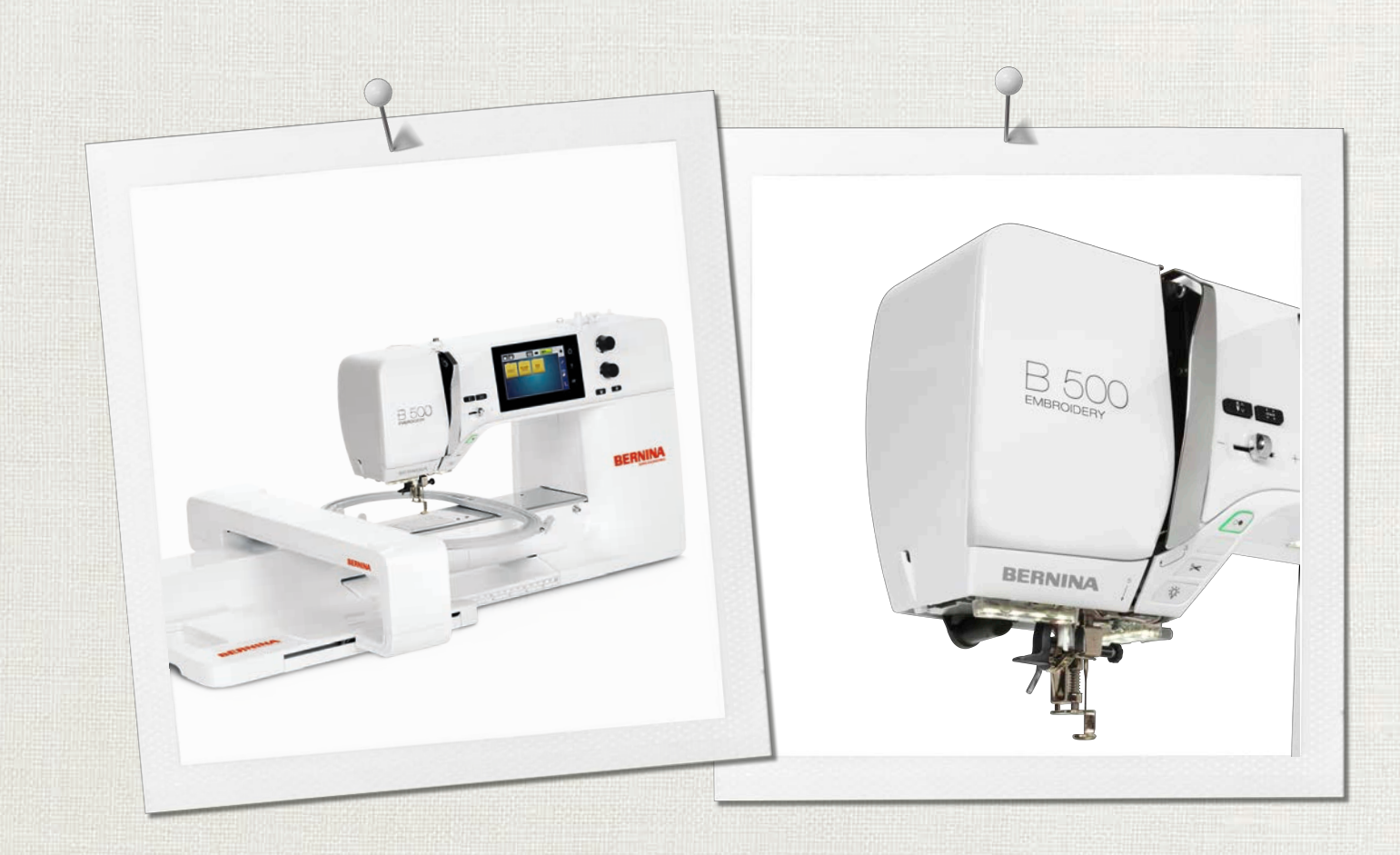

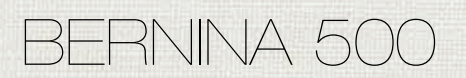

Instrucciones de uso

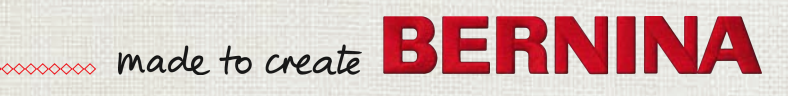

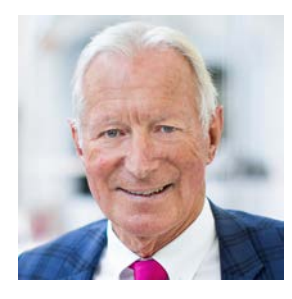

# **Estimada/o cliente BERNINA,**

Enhorabuena. Ha adquirido una máquina BERNINA, un producto que le entusiasmará durante muchos años. Desde hace más de cien años, mi familia se marcó el objetivo de hacer felices a nuestros clientes. Para mí es muy importante poder ofrecerle el mejor desarrollo y precisión suizos, una tecnología de bordado futurista y un servicio de atención al cliente completo.

La serie 5 de BERNINA está compuesta por varios modelos de vanguardia. Durante su desarrollo, además de las altas exigencias en tecnología y facilidad de uso, también se tuvo en consideración el diseño del producto. Puesto que vendemos productos a personas creativas como usted, que no solo valoran la alta calidad, sino también la forma y el diseño.

Disfrute del bordado creativo con su nueva BERNINA 500 e infórmese sobre la gran variedad de accesorios en www.bernina.com. En nuestra página web también encontrará muchos proyectos y patrones de bordado inspiradores para descargar de forma gratuita.

Nuestros comerciales cualificados de BERNINA estarán encantados de ofrecerle más información acerca de todos nuestros servicios.

Espero que disfrute de muchas horas creativas con su nueva BERNINA.

H.P. Juniol.

H.P. Ueltschi Propietario BERNINA International AG CH-8266 Steckborn

# **Contenidos**

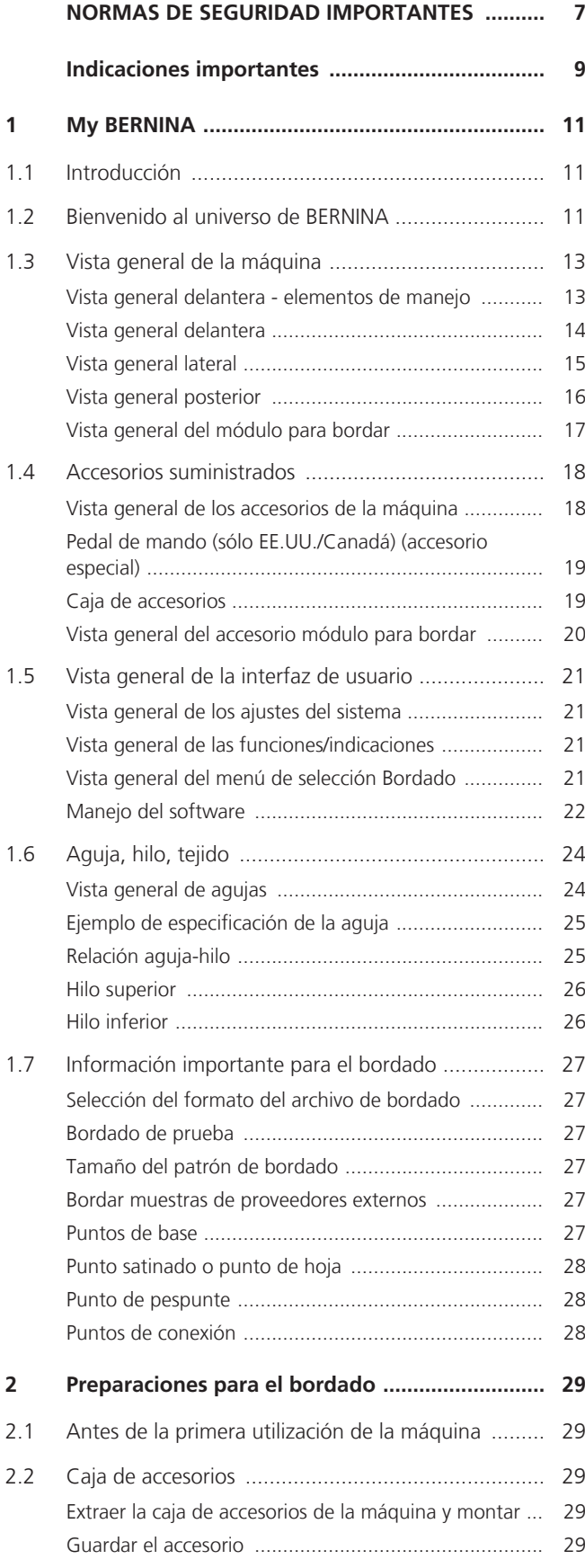

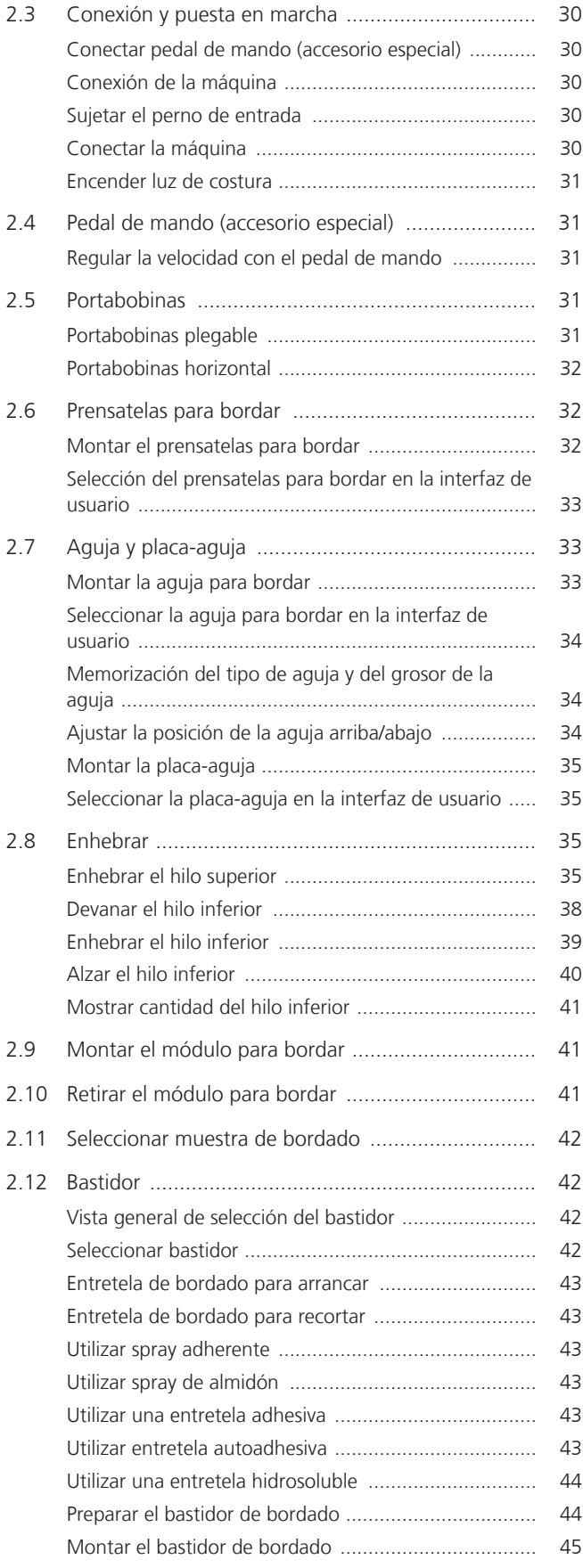

#### Contenidos

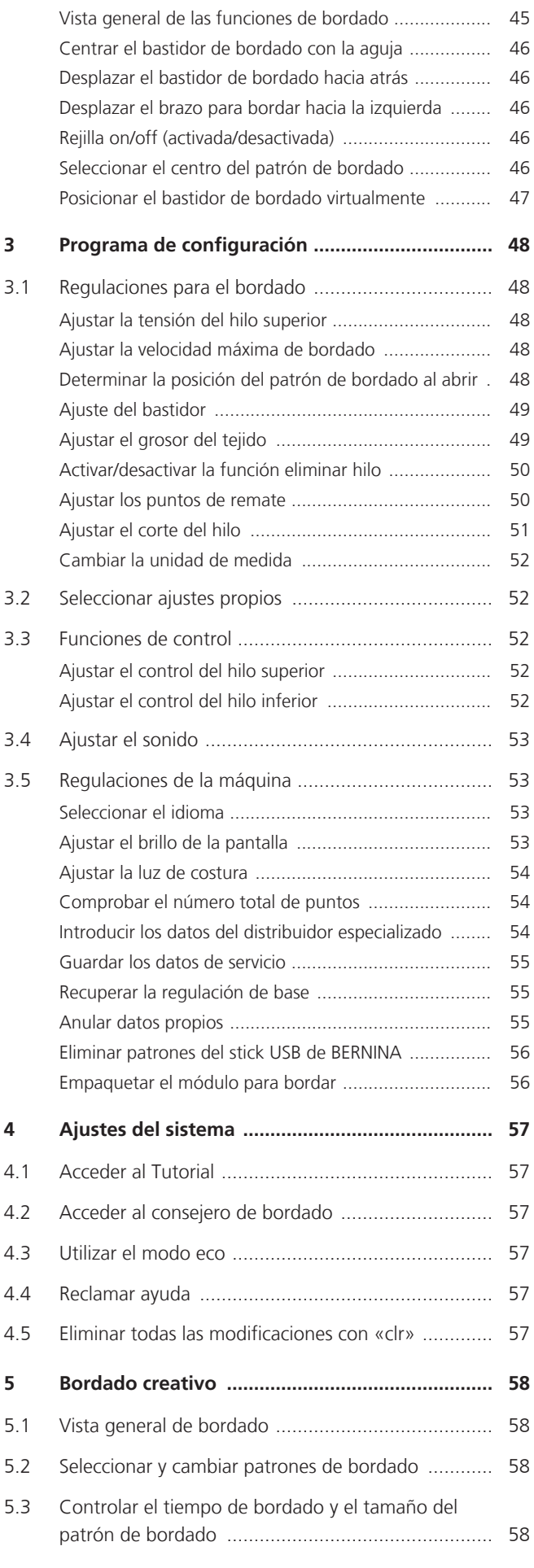

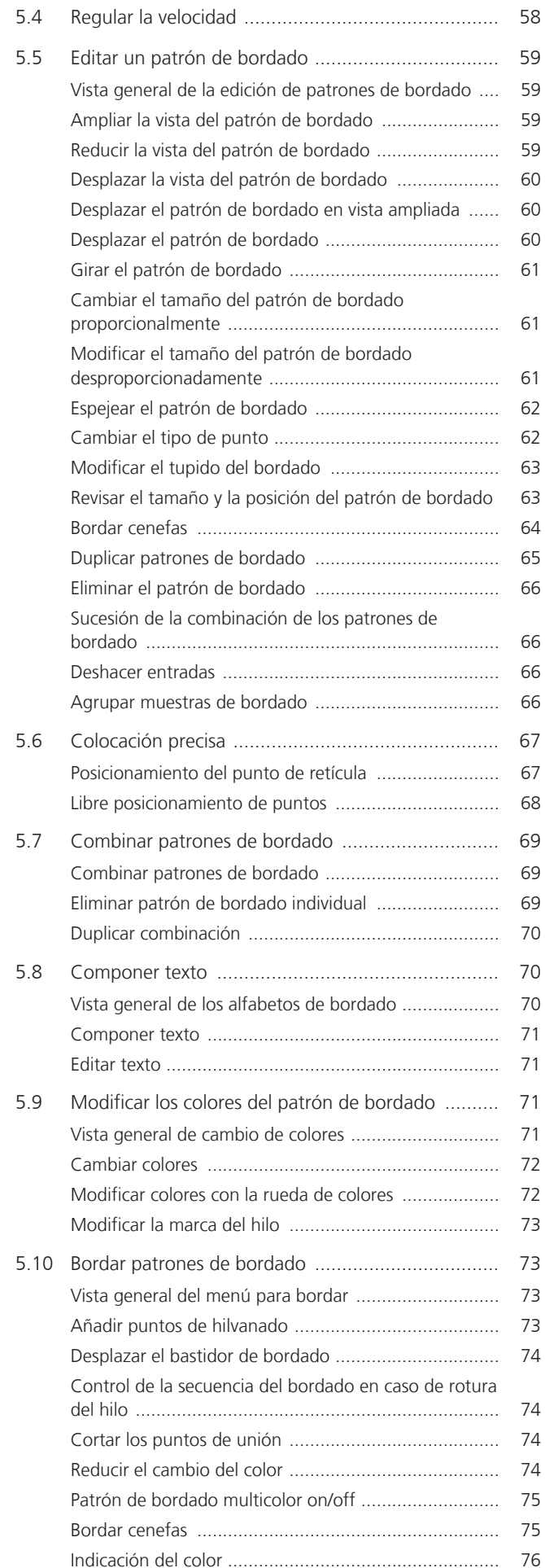

#### Contenidos

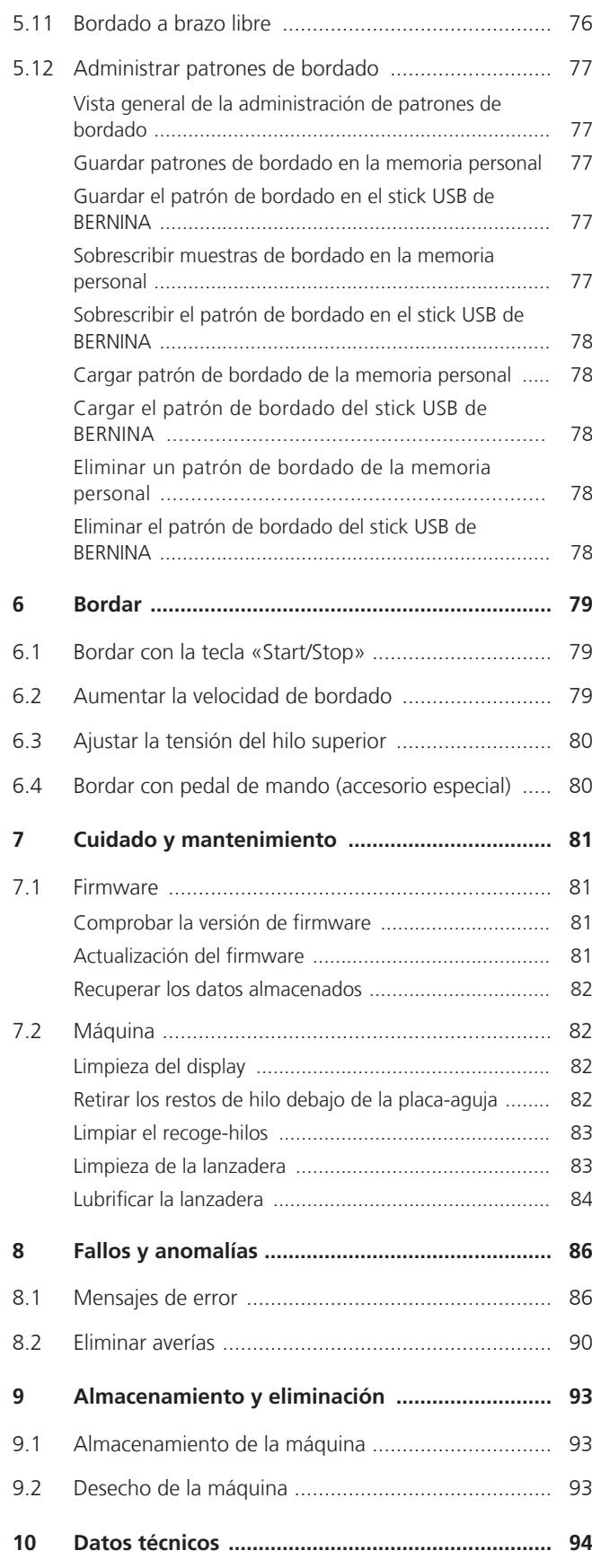

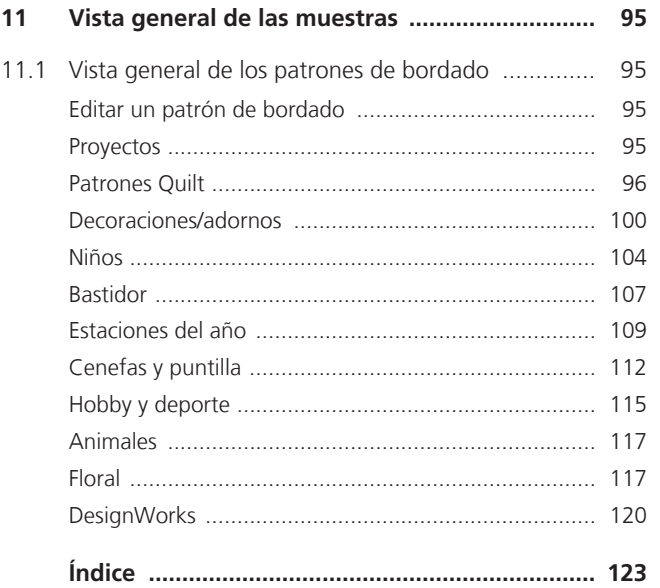

# <span id="page-6-0"></span>**NORMAS DE SEGURIDAD IMPORTANTES**

Observar las siguientes normas de seguridad fundamentales al utilizar su máquina. Leer atentamente el manual de instrucciones de esta máquina antes de ponerla en marcha.

# **¡PELIGRO**

Para evitar las descargas eléctricas es preciso seguir las siguientes indicaciones.

- No dejar nunca la máquina sin vigilancia mientras se encuentre enchufada a la red eléctrica.
- Apagar la máquina y retirar el enchufe de alimentación de la toma inmediatamente después de su uso y antes de la limpieza.

Para evitar posibles lesiones es preciso seguir las siguientes indicaciones.

- No mire directamente la lámpara LED encendida con instrumentos ópticos (p. ej. lupas).
- Si la lámpara LED está dañada o defectuosa, comprobar o reparar la lámpara LED en el distribuidor BERNINA más cercano.
- Antes de realizar acciones en la zona de la aguja, apagar la máquina.
- Antes de poner en marcha la máquina cerrar todas las tapas.

# **ADVERTENCIA**

Para evitar quemaduras, fuego, descargas eléctricas o lesiones a las personas deberán seguirse las siguientes indicaciones.

# **Generalidades**

• Usar la máquina solamente para los fines descritos en el presente manual de instrucciones.

## **Entorno de trabajo**

- No usar la máquina al aire libre.
- Usar la máquina solamente en espacios secos.
- No emplear la máquina en entornos húmedos.
- No usar la máquina en sitios donde se utilicen productos con gas propelente (pulverizadores).
- No usar la máquina en sitios donde se administre oxígeno.

# **Estado técnico**

- No usar nunca la máquina en estado húmedo.
- No usar la máquina si no funciona correctamente.
- No usar la máquina si algún cable o el enchufe están dañados.
- No usar la máquina si se ha caído, está dañada o se ha mojado.
- Si la máquina está dañada o no funciona correctamente, revisar o reparar la máquina en el distribuidor BERNINA más cercano.
- Mantener todas las rejillas de ventilación de la máquina y el pedal libres de pelusas, polvo o restos de tejidos.
- No utilizar la máquina si las rejillas de ventilación están bloqueadas.

# **Accesorios y consumibles**

- Usar únicamente los accesorios recomendados por el fabricante.
- Utilizar siempre una placa-aguja original de BERNINA. Si se emplea una placa-aguja inapropiada, podría romperse la aguja.
- Emplear solo agujas rectas de buena calidad.

Las agujas torcidas o deterioradas pueden provocar una rotura de la aguja.

- La máquina tiene un aislamiento doble (excepto EE. UU., Canadá y Japón). Utilizar únicamente piezas de recambio originales. Observar la indicación sobre el mantenimiento de productos con aislamiento doble.
- Para lubricar la máquina emplear exclusivamente aceite recomendado por BERNINA.

# **Dispositivos de protección**

• Durante el funcionamiento de la máquina deberán estar colocados todos los elementos de protección y todas las tapas deberán estar cerradas.

# **Uso correcto**

- El uso, el mantenimiento y la limpieza de la máquina pueden ser realizados por niños a partir de 8 años y por personas cuyas capacidades físicas, sensoriales o mentales estén limitadas o que carezcan de la experiencia y el conocimiento suficientes.
- Estas personas deberán ser vigiladas durante el trabajo o deberán haber sido instruidas en el manejo seguro de la máquina y conocer los peligros que entraña.
- No se permite que los niños jueguen con la máquina.
- Es necesaria una mayor precaución cuando los niños utilicen la máquina o esta se emplee cerca de ellos.
- Emplear la máquina exclusivamente el cable de red suministrado.
- El cable de red para EE. UU. y Canadá (conector de red NEMA 1-15) solo debe emplearse para una tensión de red de máximo 150 V a tierra.
- Usar la máquina solamente con el pedal de mando del modelo LV-1 suministrado.
- No introducir ningún objeto por las aberturas de la máquina.
- No colocar objetos sobre el pedal.
- Durante la costura conducir siempre el tejido con delicadeza. Al tirar del tejido o empujarlo podría romperse la aguja.
- No acercar los dedos a las piezas móviles.
- Es precisa la máxima precaución en la zona de la aguja.
- Para realizar cualquier tarea en la zona de la aguja como, por ejemplo, enhebrar o cambiar la aguja, enhebrar la lanzadera o cambiar el prensatelas, desconectar la máquina.
- Para desconectar la máquina poner el interruptor principal en «0».
- Para retirar cubiertas protectoras, engrasar la máquina con aceite o realizar cualquier otra tarea de limpieza y mantenimiento descrita en este manual de instrucciones, desconectar la máquina y extraer el enchufe de la red eléctrica.
- Extraer el enchufe de la red tirando siempre del conector. No tirar del cable.

# **Marca de seguridad en la máquina**

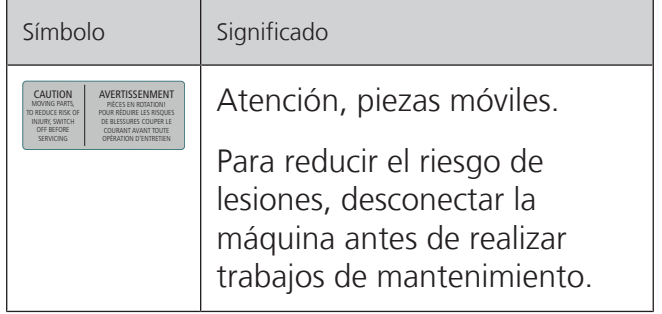

# <span id="page-8-0"></span>**Indicaciones importantes**

# **Disponibilidad de las instrucciones**

El manual de instrucciones es una parte integrante de la máquina.

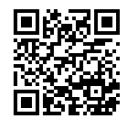

- Guardar el manual de instrucciones en un lugar adecuado cerca de la máquina y conservarlo para posibles consultas.
- Si la máquina se cede a terceros, adjuntar el manual de instrucciones de la máquina.
- La versión más reciente del manual de instrucciones se encuentra disponible para descargar en www.bernina.com.

### **Utilización conforme a su destino**

Su BERNINA máquina está diseñada y construida para el uso doméstico privado. Sirve para bordar tejidos y otros materiales tal y como se describe en el presente manual de instrucciones. Cualquier otro uso se considera como inadecuado. BERNINA no asume ninguna responsabilidad por los daños originados por un uso no conforme a su uso previsto.

### **Equipamiento y volumen de suministro**

En este manual se utilizan imágenes a modo de ejemplo. Las máquinas y los accesorios que se muestran en las imágenes no se corresponden necesariamente con el volumen de suministro real de su máquina. El accesorio suministrado puede diferir en función del país de entrega. Los accesorios mencionados o mostrados que no estén incluidos en el volumen de suministro pueden adquirirse como accesorios especiales a través de un distribuidor BERNINA. Puede encontrar otros accesorios en www.bernina.com.

Por motivos técnicos y con el fin de mejorar el producto, pueden efectuarse modificaciones en el equipamiento de la máquina o en el volumen de suministro en cualquier momento y sin previo aviso.

## **Mantenimiento de productos de aislamiento doble**

Un producto de aislamiento doble tiene dos unidades de aislamiento en vez de una toma de tierra. En un producto de aislamiento doble no hay toma de tierra, y tampoco debe instalarse una. El mantenimiento de un producto de aislamiento doble requiere la máxima precaución y un gran conocimiento del sistema. Por esta razón, el mantenimiento solo debe ser realizado por personal cualificado. Para el servicio y reparación se deben utilizar únicamente piezas de recambio originales. Un producto de aislamiento doble está marcado de la siguiente manera: «Doble aislamiento» o «Aislamiento doble».

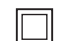

El símbolo también puede identificar a un producto de este tipo.

# **Protección del medioambiente**

BERNINA International SA se compromete con la protección del medioambiente. Nos esforzamos por mejorar el rendimiento medioambiental de nuestros productos mediante la mejora continua de su diseño y tecnología de producción.

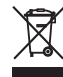

La máquina está marcada con el símbolo del contenedor tachado. Esto quiere decir que la máquina no se debe desechar junto con la basura doméstica cuando ya no se necesite. Una eliminación inadecuada puede provocar que sustancias peligrosas alcancen las aguas subterráneas y, por lo tanto, entren en nuestra cadena alimentaria, perjudicando nuestra salud.

La máquina debe devolverse sin coste adicional a un punto cercano de recogida de aparatos eléctricos o para la reutilización de la máquina. Se puede obtener información sobre los puntos de recogida en el ayuntamiento de la ciudad. Al comprar una nueva máquina, el distribuidor está obligado a retirar de forma gratuita la antigua y deshacerse de ella adecuadamente.

Si la máquina contiene datos personales, el propietario es el responsable de borrarlos antes de devolverla.

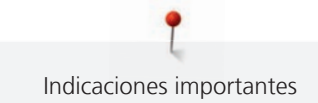

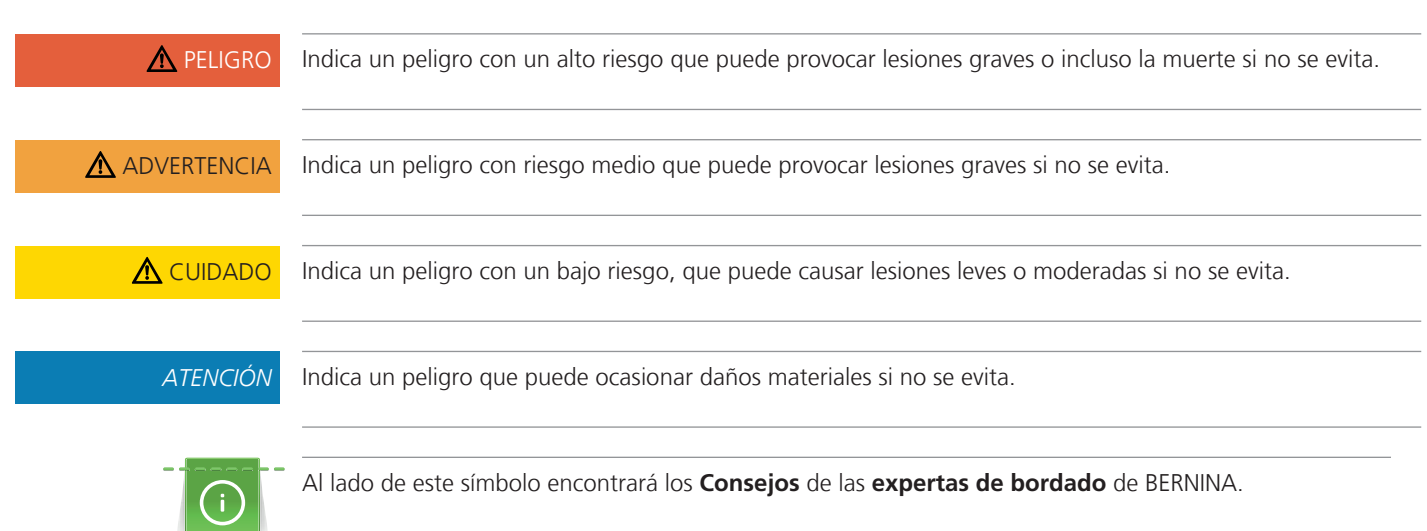

# **Explicación de los símbolos**

# <span id="page-10-0"></span>**1 My BERNINA**

# <span id="page-10-1"></span>**1.1 Introducción**

Su BERNINA 500 le ofrece muchas aplicaciones creativas. Con esta máquina puede bordar tanto tejidos finos de seda o satén como también lino grueso, vellón y telas de tejano/vaquero sin dificultad. Tiene a su disposición numerosos patrones de bordado.

Además de este manual de instrucciones, la máquina cuenta con los siguientes programas de ayuda que le guiarán durante el uso de BERNINA 500, ofreciéndole asistencia e información detallada.

El **Tutorial** le ofrece información y explicaciones sobre los diferentes temas del bordado.

El **consejero de bordado** da información y ayuda a tomar decisiones en proyectos de bordado. Después de introducir el proyecto de bordado y el tejido deseados, aparecen consejos sobre las agujas y el prensatelas para bordar adecuados.

El **programa de ayuda** ofrece información en la interfaz de usuario sobre los patrones de bordado individuales, funciones y aplicaciones.

#### **Información adicional**

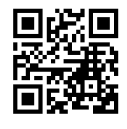

Además de este manual de instrucciones, su BERNINA 500 también incluye otros productos informativos adicionales.

En nuestro sitio web <https://www.bernina.com>encontrará la versión actualizada de su manual de instrucciones e información adicional sobre la máquina y los accesorios.

# <span id="page-10-2"></span>**1.2 Bienvenido al universo de BERNINA**

Made to create, este es el lema de BERNINA. No solo le ayudamos con nuestras máquinas a realizar sus proyectos. Con los servicios que le detallamos a continuación, le ofrecemos muchas sugerencias e instrucciones para sus futuros proyectos y la posibilidad de intercambiar opiniones con otros apasionados del mundo de la costura, del punto Quilt y del bordado. ¡Esperamos que disfrute!

#### **Canal de YouTube de BERNINA**

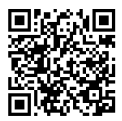

En YouTube ofrecemos una gran variedad de vídeos instructivos y consejos sobre las funciones más importantes de nuestras máquinas. También ofrecemos explicaciones detalladas sobre muchos prensatelas. Todo para que sus proyectos sean un auténtico éxito.

[www.youtube.com/BerninaInternational](https://www.youtube.com/BerninaInternational)

Disponible en inglés y alemán.

#### **«inspiration», la revista de costura creativa y la tienda online con patrones de corte**

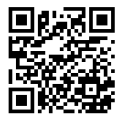

¿Busca ideas, patrones de corte e instrucciones para sus proyectos de costura? Entonces, la revista «inspiration» de BERNINA le apasionará. La revista «inspiration» le ofrece cuatro veces al año ideas de costura y bordado extraordinarias. Desde tendencias de moda de temporada, accesorios actuales y consejos prácticos hasta elementos de decoración originales para su casa o bonitas ideas de costura para niños.

La revista está disponible en inglés, alemán, neerlandés y francés.

En nuestra tienda online puede adquirir la revista «inspiration» en formato de revista electrónica o en versión impresa, en números individuales o como suscripción. Además, podrá descubrir muchos patrones de corte disponibles para su descarga. Visítenos en [inspiration.bernina.com](https://inspiration.bernina.com) y síganos en Instagram (inspiration.sewing.magazin).

#### **Blog de BERNINA**

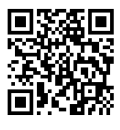

Instrucciones detalladas, patrones de corte gratuitos y plantillas de bordado, así como un gran número de ideas novedosas: disponibles cada semana en el blog de BERNINA. Nuestras expertas y expertos ofrecen consejos muy útiles e instrucciones paso a paso para lograr el resultado deseado. Además, en la comunidad puede cargar sus propios proyectos e intercambiar opiniones con otros apasionados del mundo de la costura, el quilting y el bordado.

[www.bernina.com/blog](https://www.bernina.com/blog)

Disponible en inglés, alemán, neerlandés y francés.

#### **BERNINA Social Media**

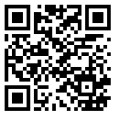

Síganos en las redes sociales y conozca los eventos, proyectos y trucos y consejos sobre la costura, el quilting y el bordado. Le mantendremos informado a la última y será un placer para nosotros mostrarle los elementos destacados del universo de BERNINA.

[www.bernina.com/social-media](https://www.bernina.com/social-media)

#### **Aplicación BERNINA World**

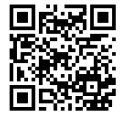

Cargue la aplicación BERNINA World desde la tienda de aplicaciones en su smartphone y disfrute de un acceso directo a toda la información del producto. El organizador de accesorios le ofrece una vista general de sus accesorios y de los que le gustaría tener. Además, tendrá acceso directo al portal de clientes, al blog y a la tienda online «inspiration»; por otro lado, siempre encontrará un distribuidor cerca. La aplicación está disponible en las tiendas de aplicaciones App Store de Apple y Play Store de Google. Puede encontrar enlaces directos en: www.bernina.com/app

<span id="page-12-1"></span><span id="page-12-0"></span>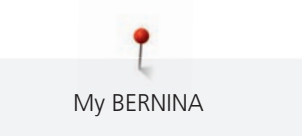

# **1.3 Vista general de la máquina**

#### **Vista general delantera - elementos de manejo**

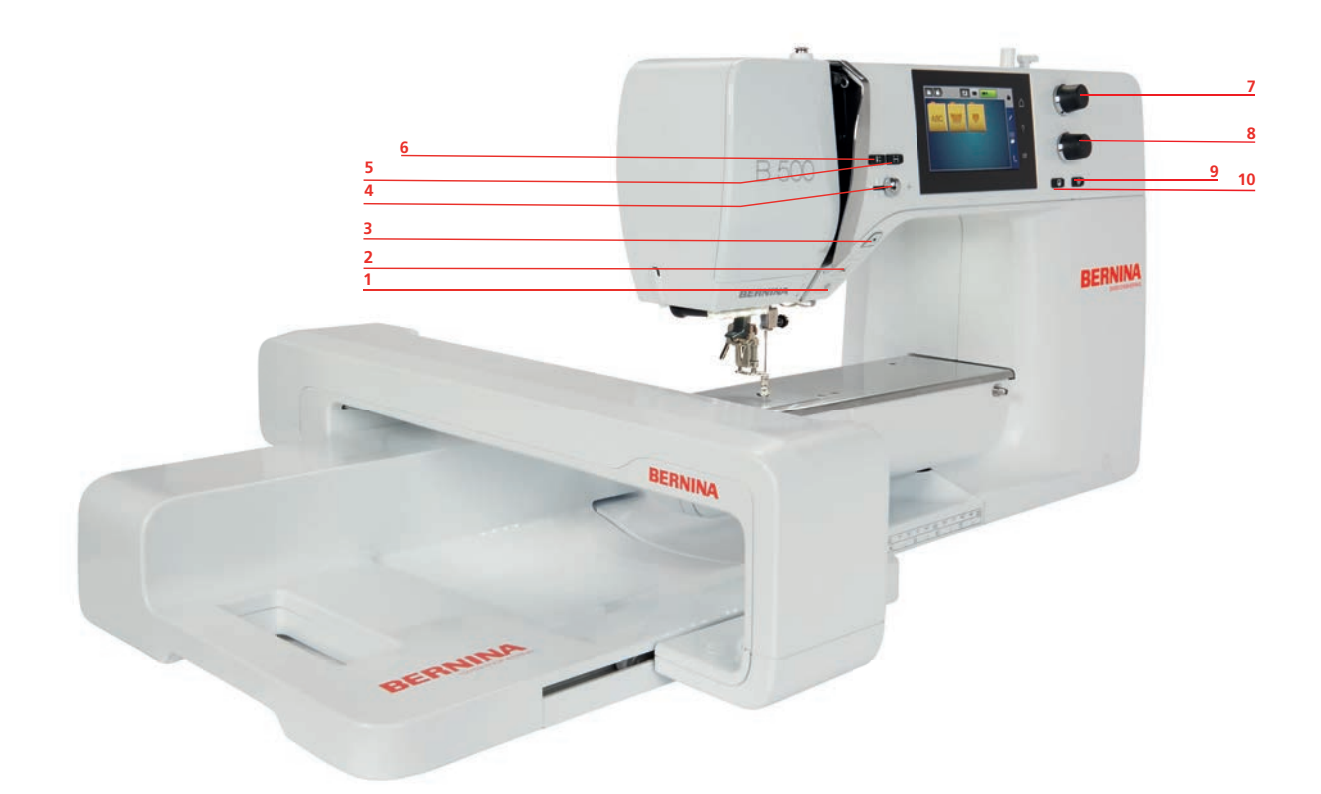

- «Luz de costura encendida/apagada» 6 «Posición de la aguja arriba/abajo»
- 
- 
- 
- 
- «Corta-hilos» 7 «Botón multifuncional arriba»
- «Start/Stop» 8 «Botón multifuncional abajo»
- «Regulación de la velocidad» 9 «Centro del patrón de bordado»
- «Controlar el tamaño del patrón de bordado» 10 «Colocación precisa»

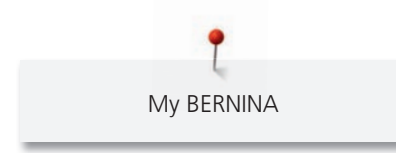

# <span id="page-13-0"></span>**Vista general delantera**

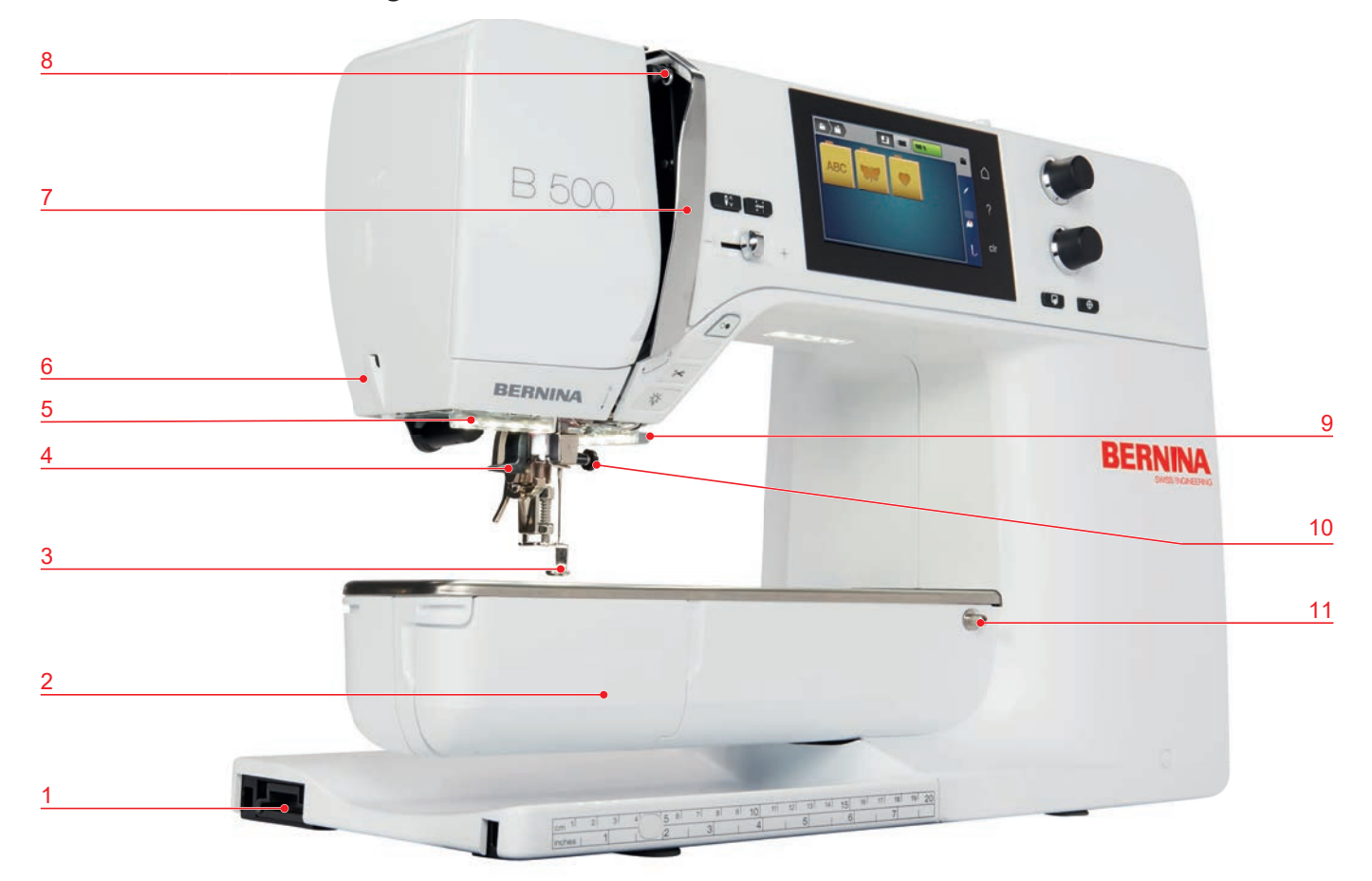

- 1 Conexión del módulo para bordar 7 Protección del tira-hilo
- 2 Tapa de la lanzadera de la service de la service de la service de la service de la service de la service de l
- Prensatelas para bordar 9 Corta-hilos
- 
- 
- Corta-hilos
- 
- 
- 
- Enhebra-agujas 10 Tornillo de fijación
- Luz de costura 11 Conexión de la mesa de extensión

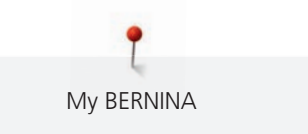

# <span id="page-14-0"></span>**Vista general lateral**

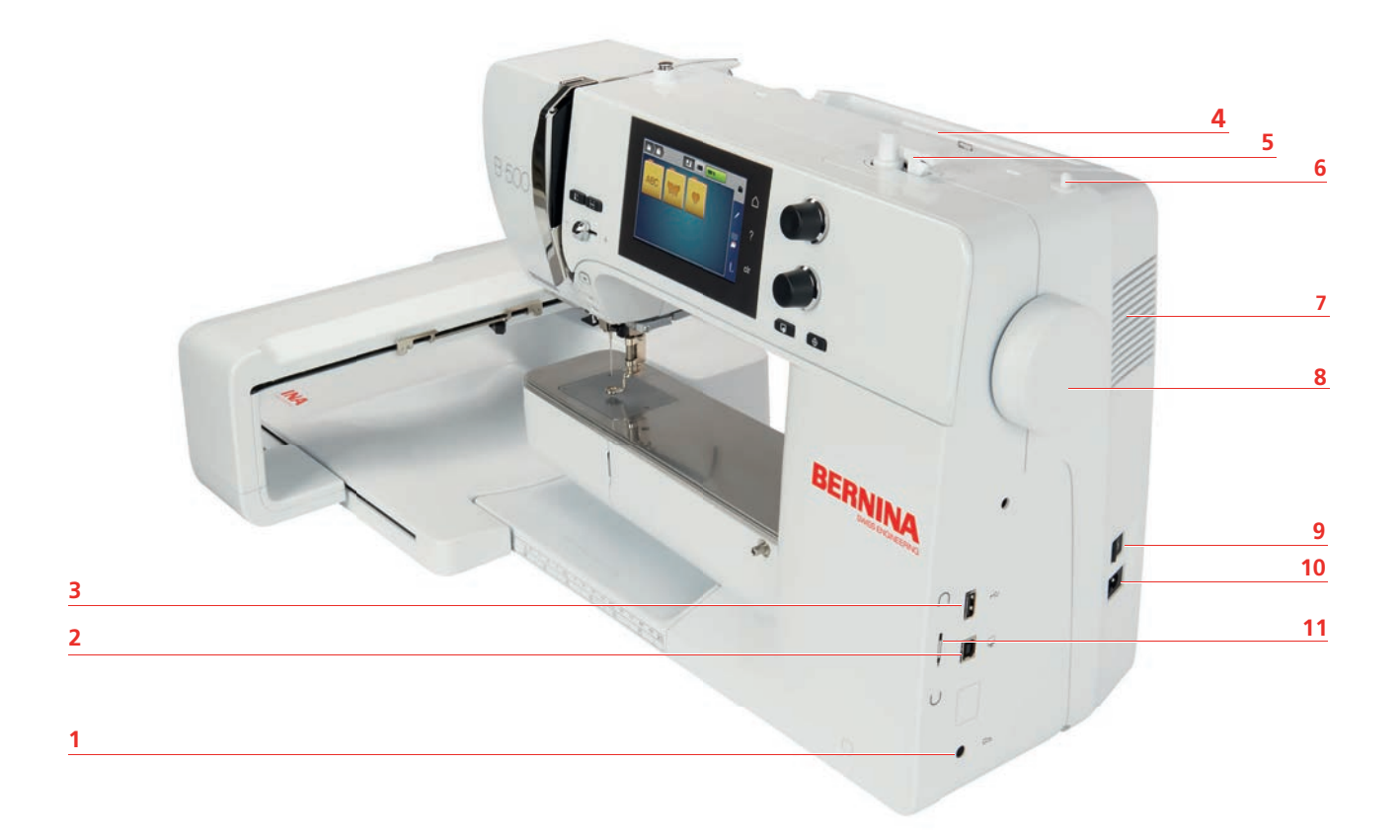

- 1 Conexión para pedal (1999) regilla de ventilación
- Conexión de servicio 8 Rueda manual
- 
- 
- 
- Portabobinas plegable
- 
- 
- Conexión USB 9 Interruptor principal
- Portabobinas 10 Conexión para el cable de la red eléctrica
- Pestillo de la canilla 11 Soporte magnético para lápiz táctil

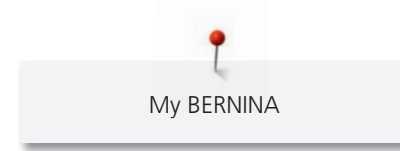

# <span id="page-15-0"></span>**Vista general posterior**

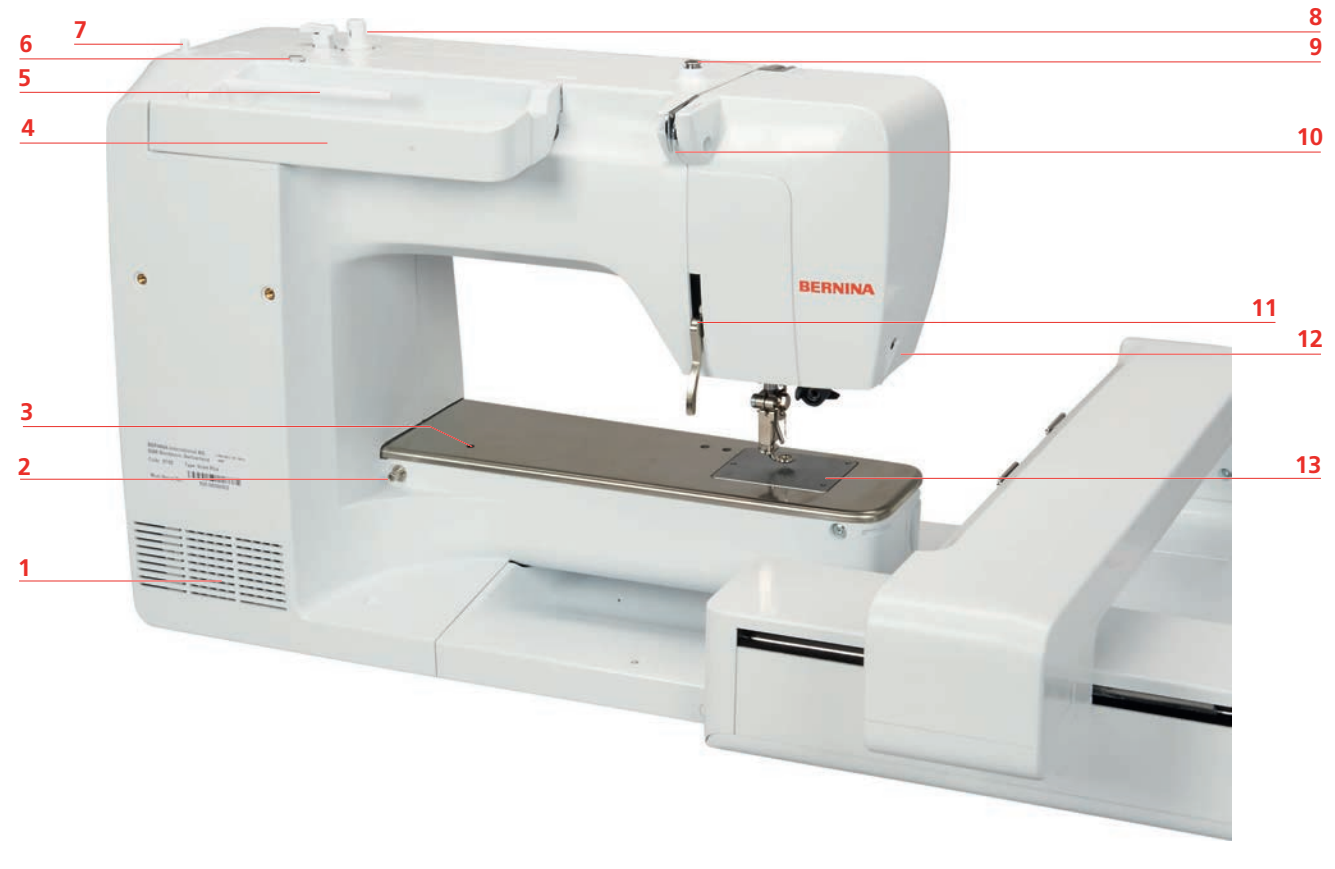

- 1 Rejilla de ventilación de la componente de la provanador
- 
- Conexión para accesorio 10 Guía del hilo
- 
- Portabobinas 12 Corta-hilos
- Ojete guía-hilo 13 Placa-aguja
- Portabobinas plegable
- 
- 2 Conexión de la mesa de extensión 9 Pretensador del devanador de canilla
	-
- Asa de transporte 11 Palanca del elevador del prensatelas
	-
	-

<span id="page-16-0"></span>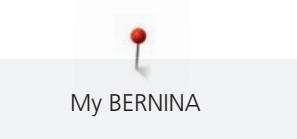

# **Vista general del módulo para bordar**

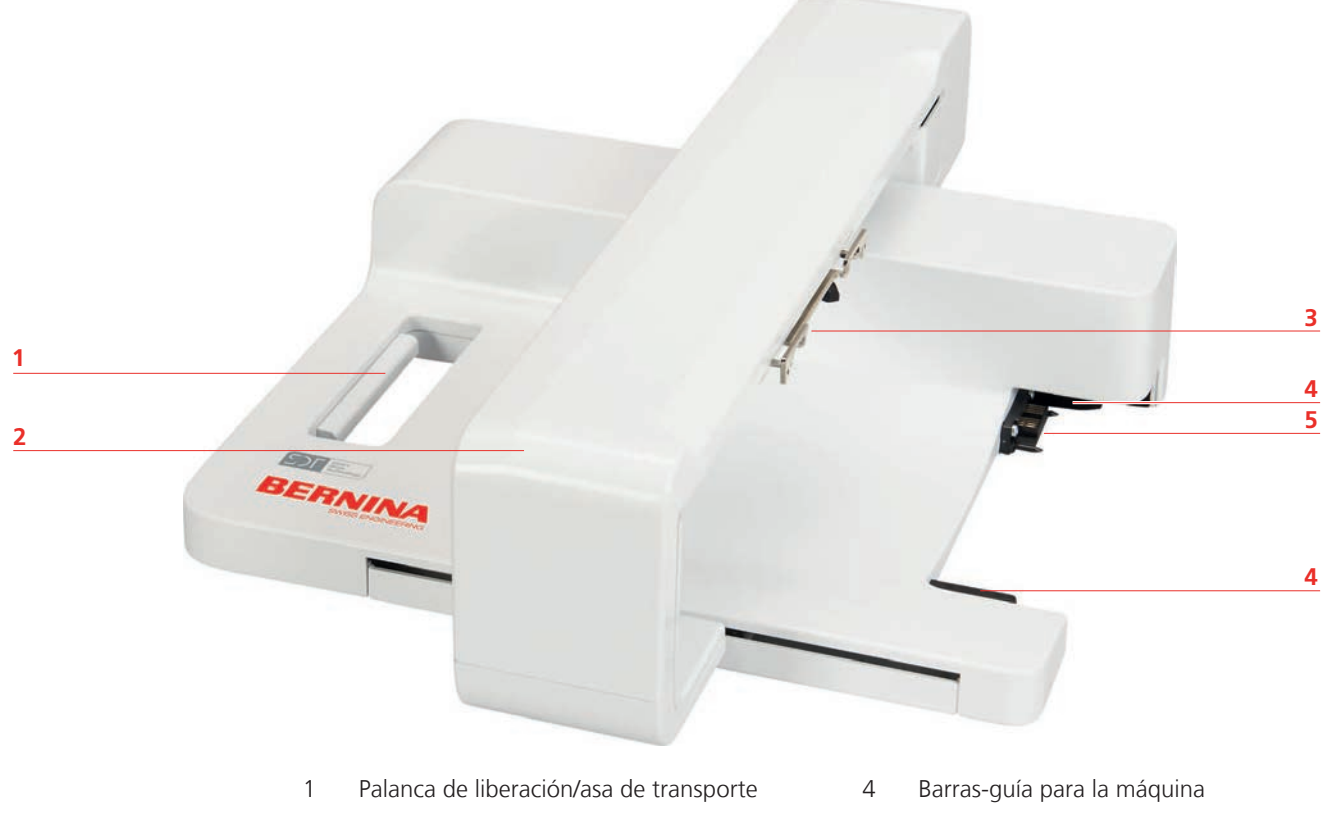

- 
- Embrague para el módulo para bordar
- 2 Brazo para bordar 6 Conexión para la máquina

# <span id="page-17-0"></span>**1.4 Accesorios suministrados**

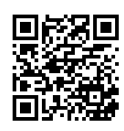

Puede encontrar más información e indicaciones de uso con los accesorios suministrados y con accesorios opcionales en: www.bernina.com/500#!accessories

# **Vista general de los accesorios de la máquina**

<span id="page-17-1"></span>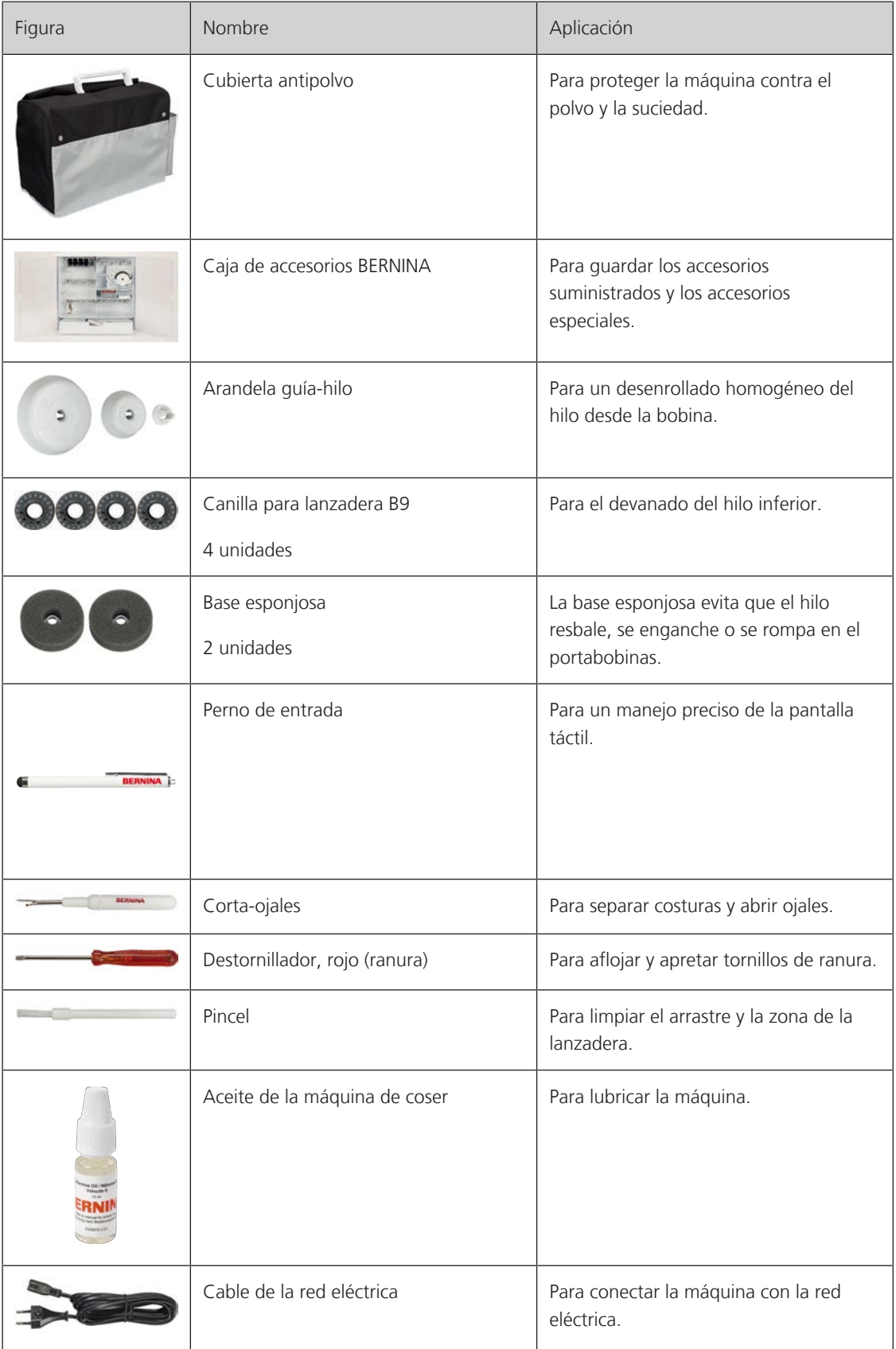

<span id="page-18-0"></span>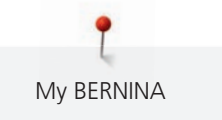

# **Pedal de mando (sólo EE.UU./Canadá) (accesorio especial)**

Utilizar siempre el pedal de mando del tipo LV1 con el BERNINA 500.

# <span id="page-18-1"></span>**Caja de accesorios**

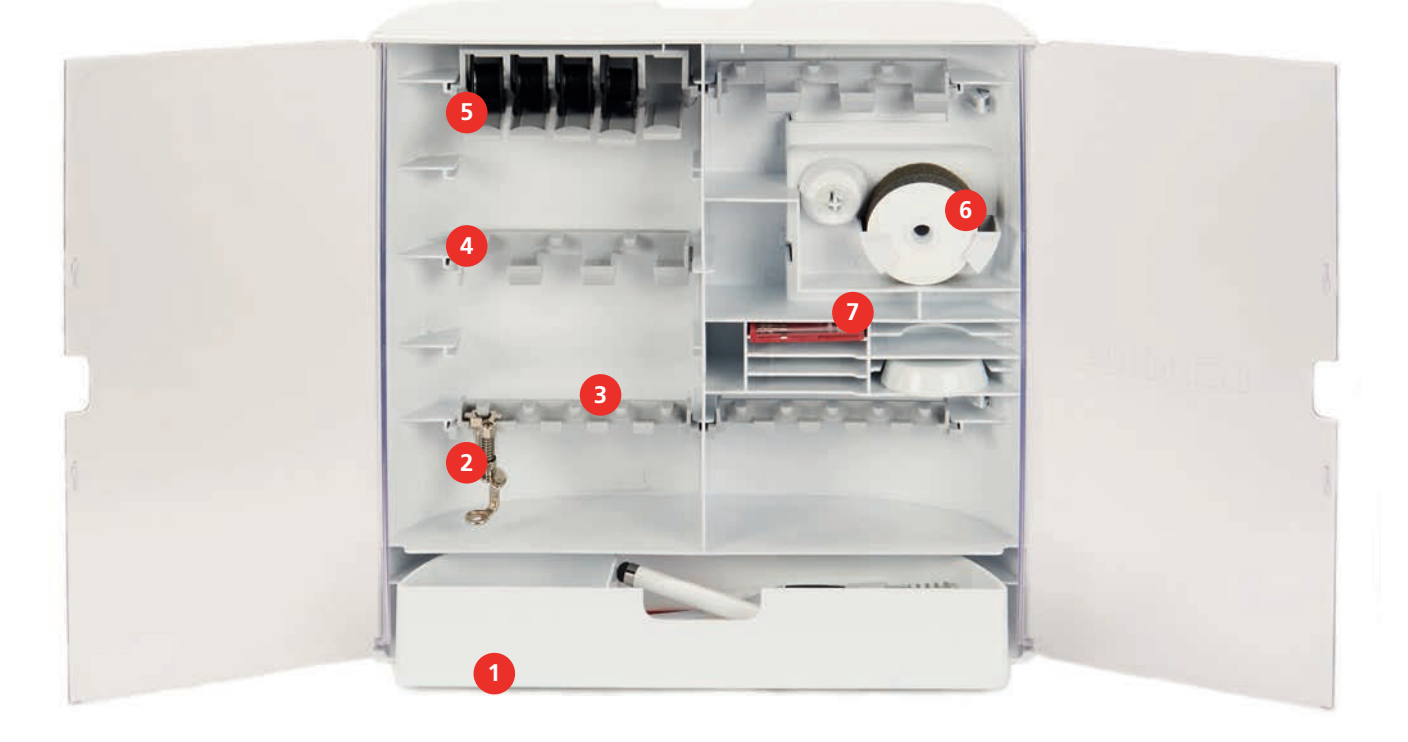

- 
- 
- 3 Soporte para prensatelas de 5,5 mm 7 Surtido de agujas
- 4 Soporte para prensatelas de 9,0 mm
- 1 Cajón **6 anos 1 Soporte para canilla**
- 2 Prensatelas para bordar en el mundo establecer esponjosa esponjosa
	-

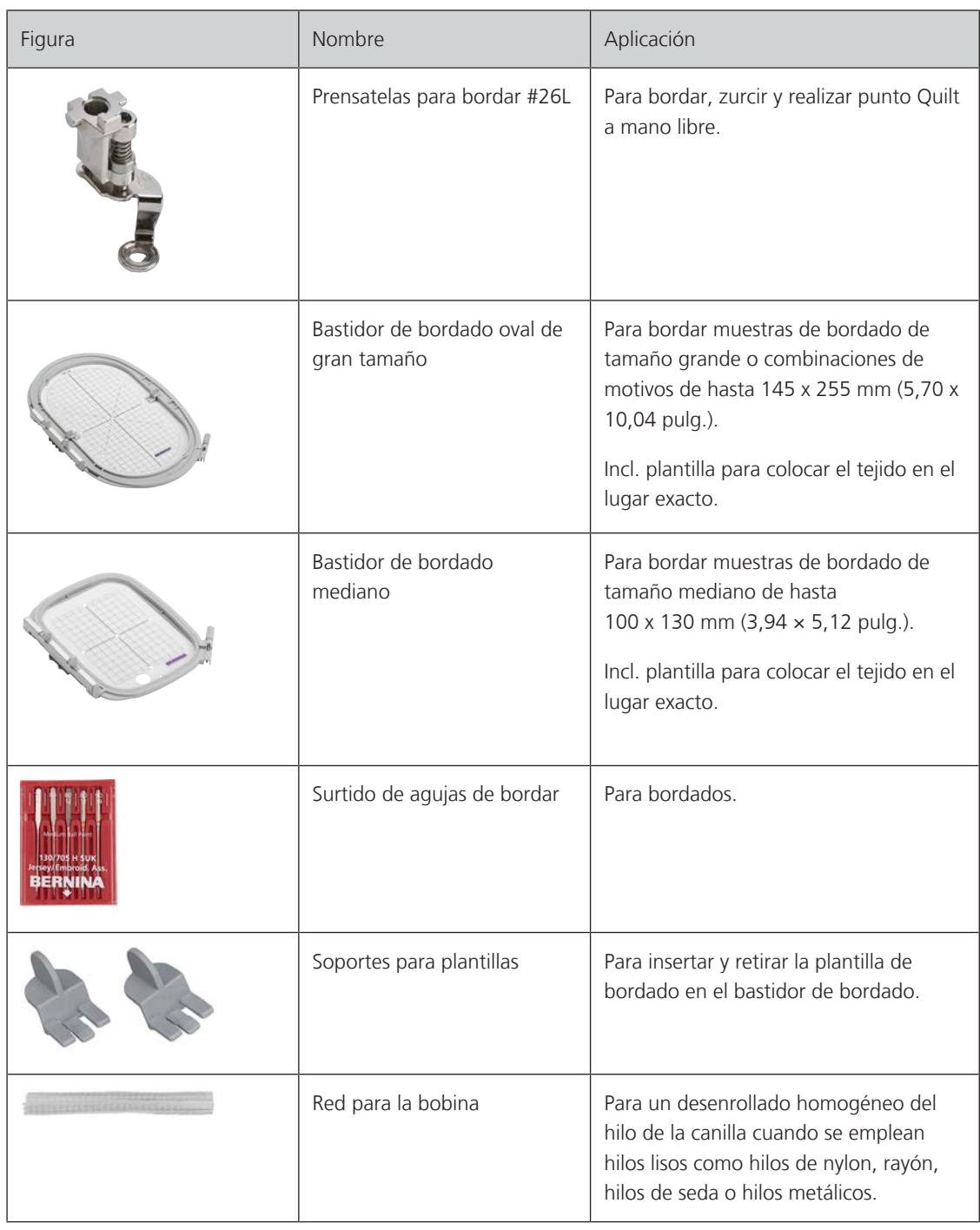

# <span id="page-19-0"></span>**Vista general del accesorio módulo para bordar**

# <span id="page-20-0"></span>**1.5 Vista general de la interfaz de usuario**

#### △ **Bordar**   $\overline{\phantom{0}}$  **3 4 5**  $\mathbf{O}^{\circ}$ AA clr «Modo de bordado» 5 «Modo eco» «Programa de configuración» 6 «Home» «Tutorial» 7 «Ayuda» «Consejero de bordado» 8 «Borrar ajustes»

# <span id="page-20-1"></span>**Vista general de los ajustes del sistema**

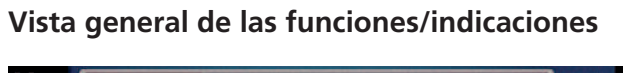

<span id="page-20-2"></span>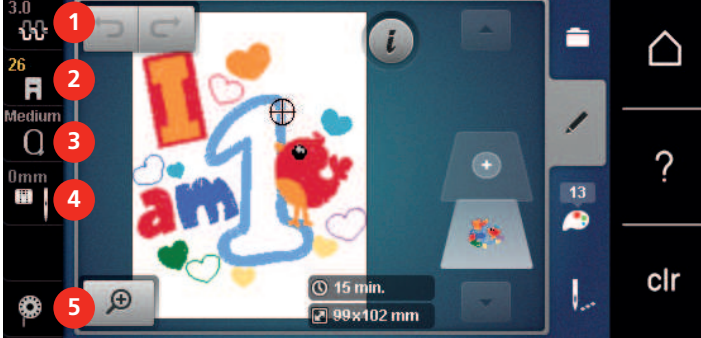

- 
- «Indicación/selección del pie prensatelas» 5 «Hilo inferior»
- «Indicación del bastidor/selección del bastidor»
- «Tensión del hilo superior» 4 «Selección de la placa-aguja/aguja»
	-

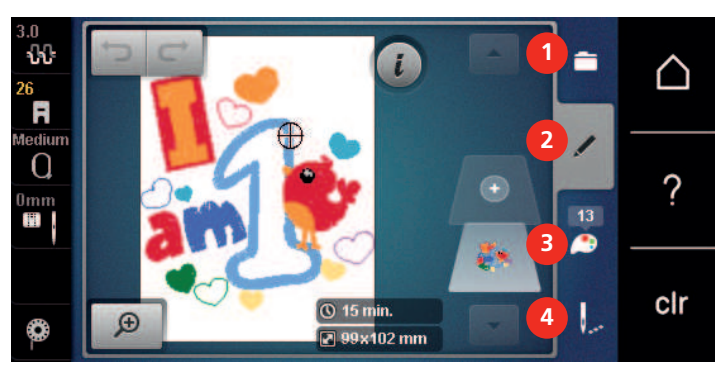

# <span id="page-20-3"></span>**Vista general del menú de selección Bordado**

- «Selección» 3 «Información del color»
- «Editar» 4 «Bordar»

#### <span id="page-21-0"></span>**Manejo del software**

La pantalla sensible al tacto se maneja con el dedo o con el puntero.

**Tocar**: Tocar brevemente un elemento.

**Arrastrar**: Tocar un elemento y realizar un movimiento rápido de arrastre sobre la pantalla.

**Arrastrar**: Tocar la pantalla y mover despacio en una dirección, p. ej. para desplazar una lista hacia arriba o hacia abajo.

#### Navegación

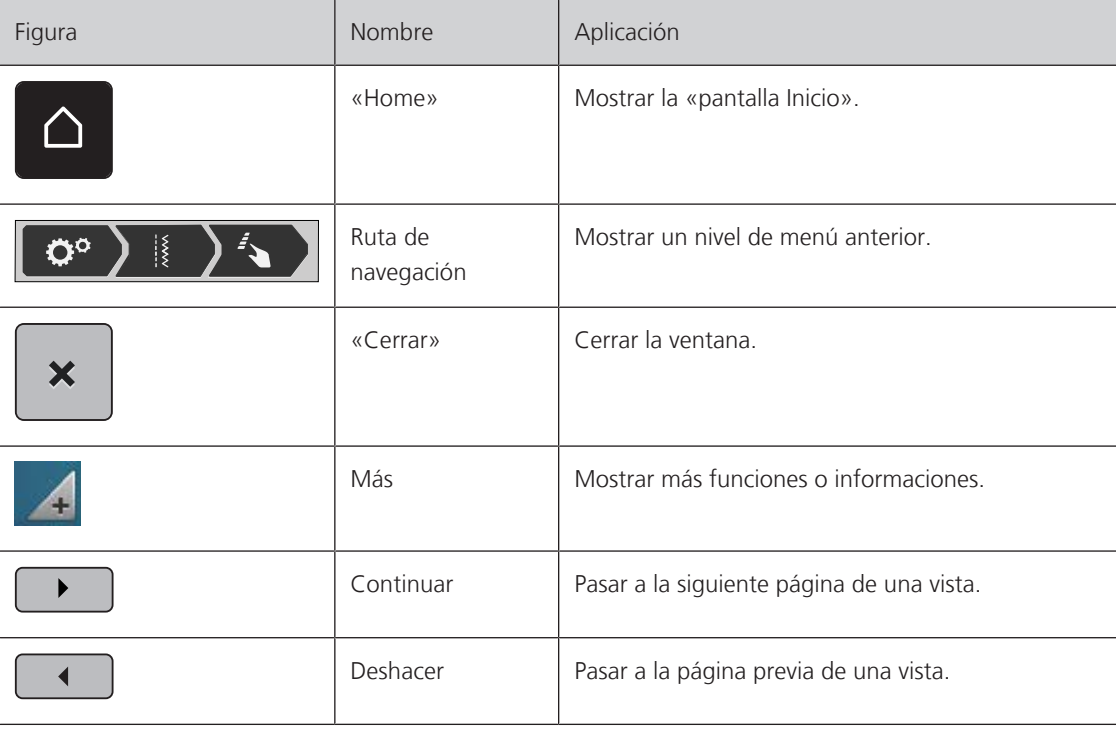

Activar/desactivar funciones

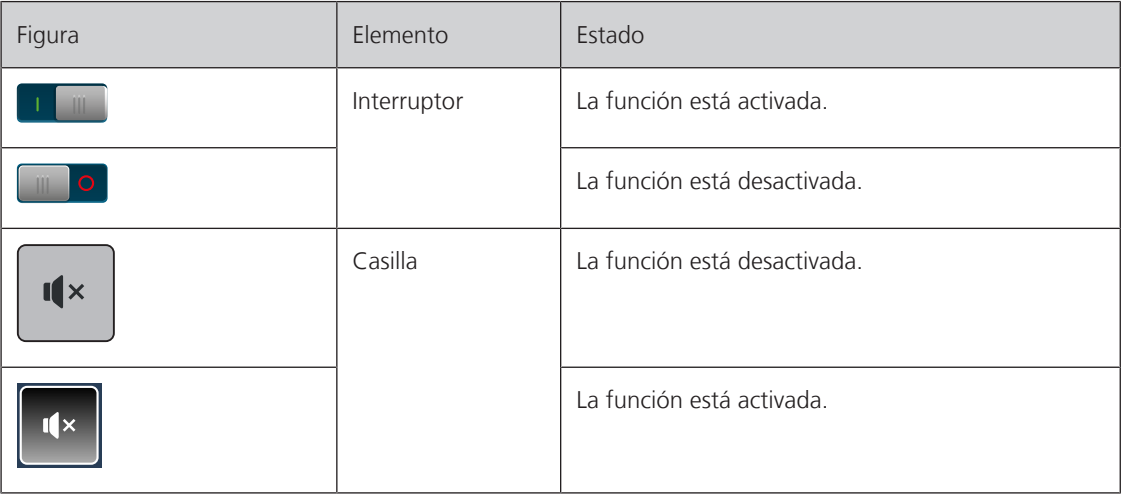

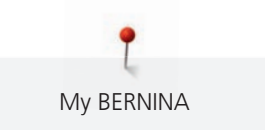

# Adaptar valores

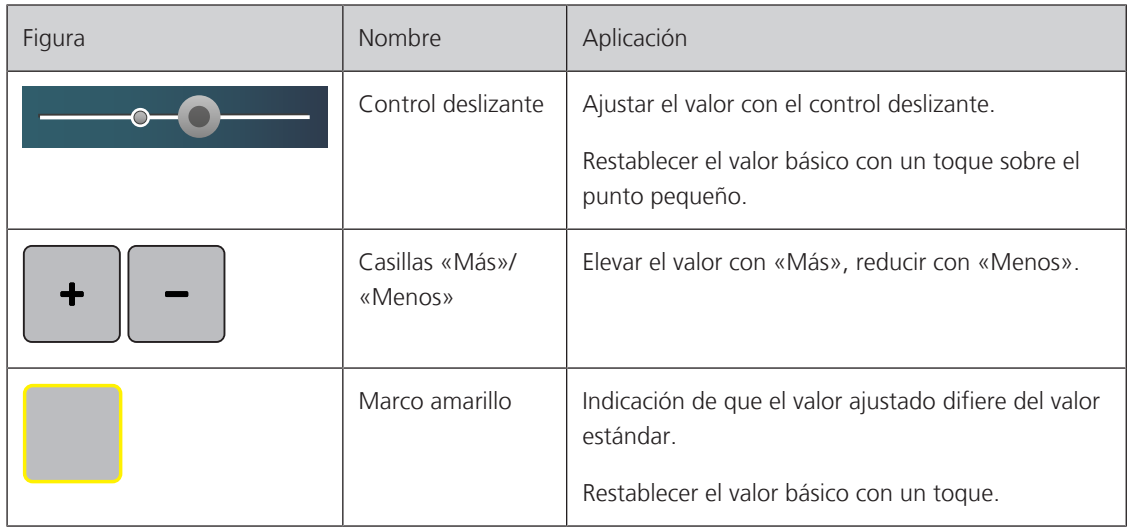

Introducción de texto y números

Para la introducción de números o de texto se muestra el teclado correspondiente.

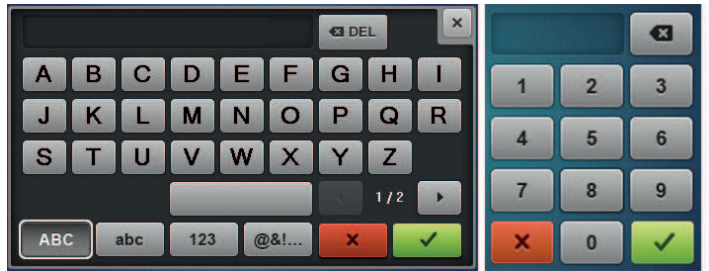

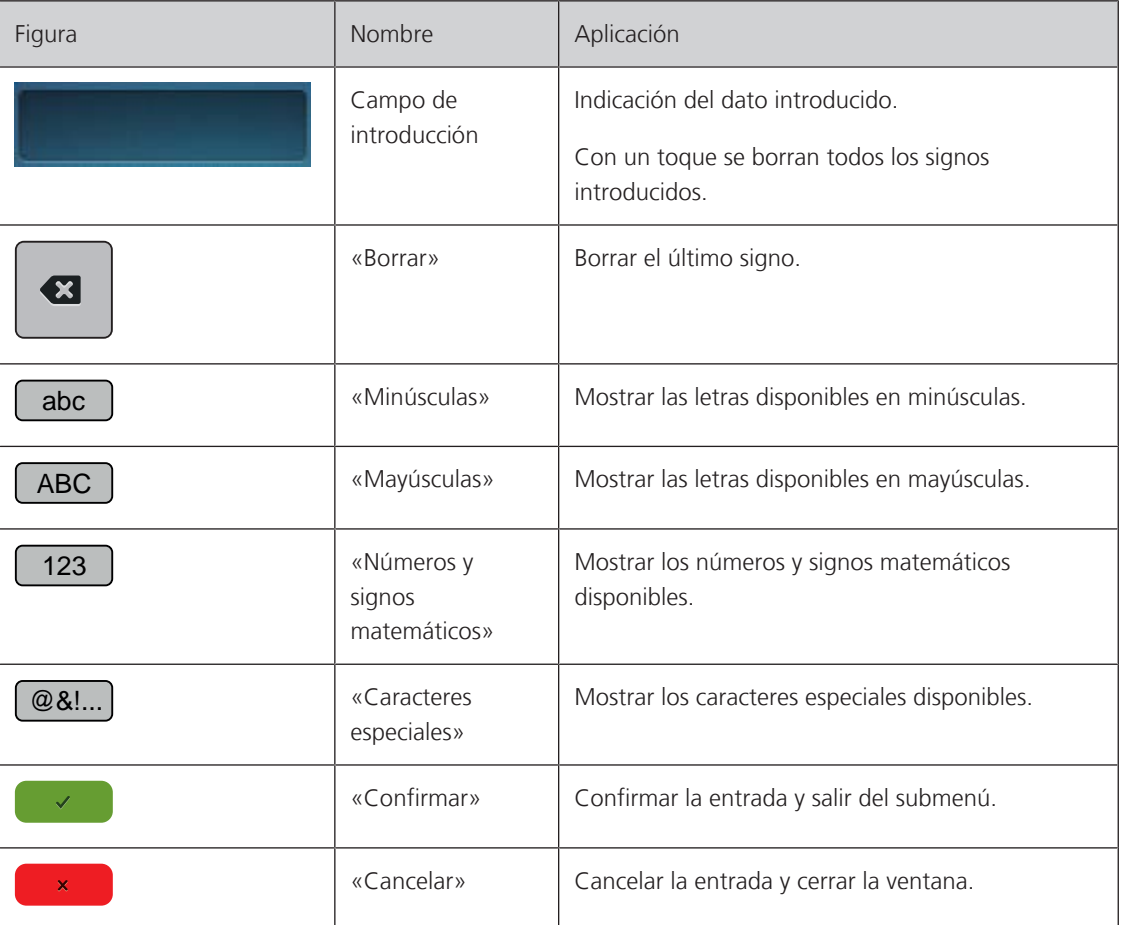

# <span id="page-23-0"></span>**1.6 Aguja, hilo, tejido**

Con el tiempo, las agujas se desgastan. Por esta razón, es necesario reemplazar las agujas con regularidad. Para conseguir un punto perfecto se requiere una punta perfecta. Por lo general, cuanto más fino es el tejido, más fina debe ser la aguja. Las agujas representadas corresponden al accesorio estándar o accesorio especial (dependiendo de la máquina).

- Grosores de aguja 70, 75: para tejidos finos.
- Grosores de aguja 80, 90: para tejidos medianos.
- <span id="page-23-1"></span>• Grosores de aguja 100, 110 y 120: para tejidos pesados.

#### **Vista general de agujas**

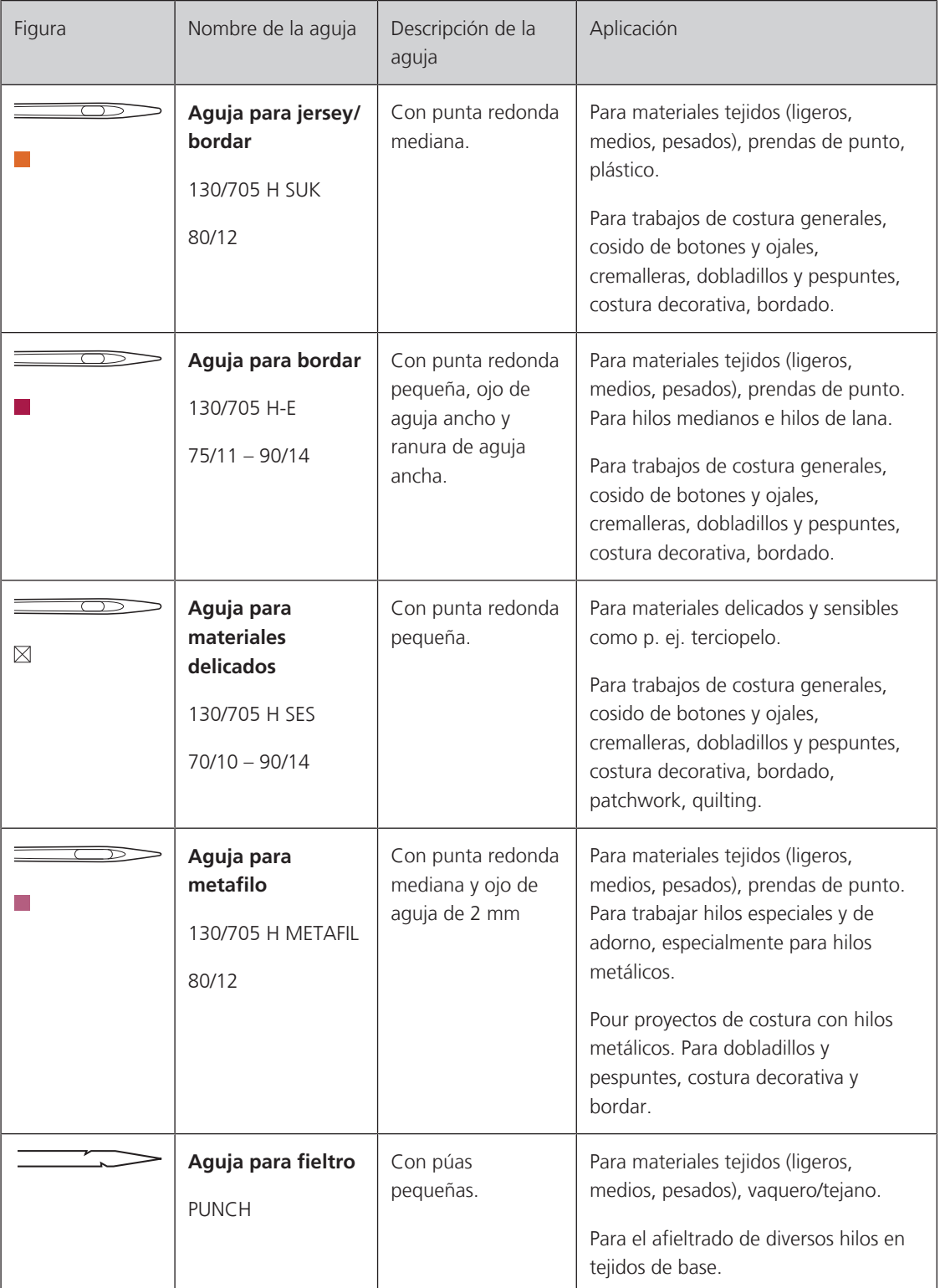

<span id="page-24-0"></span>My BERNINA

# **Ejemplo de especificación de la aguja**

El sistema de agujas 130/705 habitual para máquinas de coser domésticas está explicado en la siguiente gráfica de una aguja jersey/stretch de ejemplo.

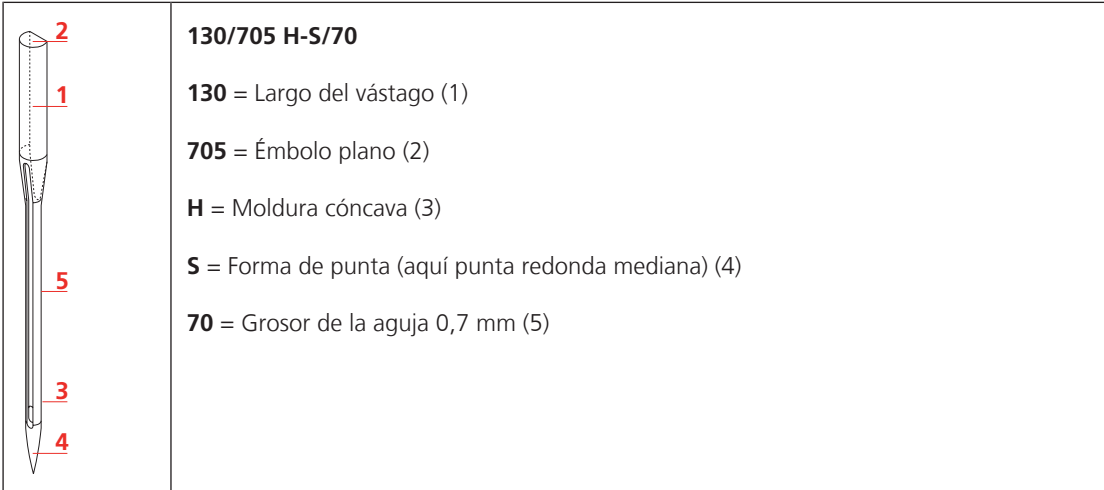

# **Relación aguja-hilo**

<span id="page-24-1"></span>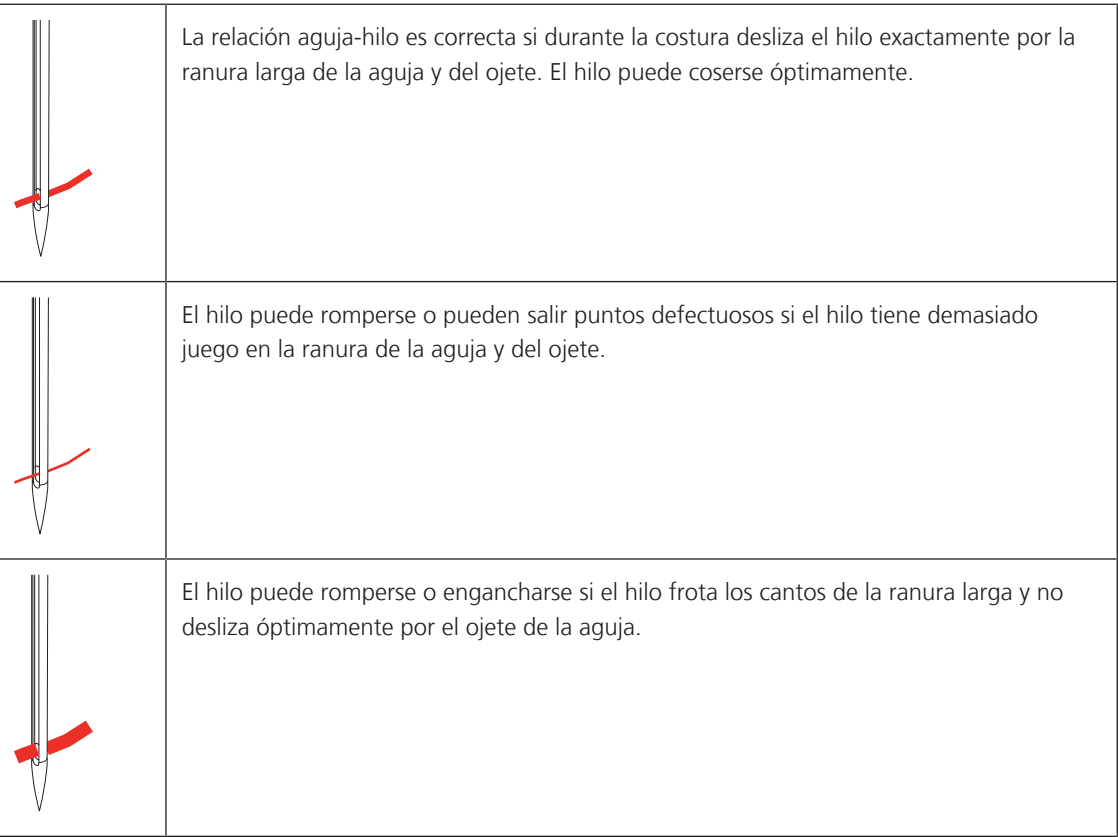

#### <span id="page-25-0"></span>**Hilo superior**

Es importante que los hilos de bordar sean de buena calidad (productos de marca) para que el bordado no se vea afectado por irregularidades del hilo o por rotura del hilo.

Los bordados tienen un aspecto mucho más llamativo si se utilizan hilos de bordar brillantes y finos como hilo superior. Los fabricantes del hilo ofrecen una amplia gama de hilos y colores.

- Hilo de poliéster brillante es un hilo robusto, resistente y con solidez de color, adecuado para toda clase de bordado.
- La viscosa es una fibra fina, muy parecida a una fibra natural, con brillo satinado adecuada para bordados finos no demasiado tensos.
- El hilo metálico es un hilo brillante de grosor fino a mediano, adecuado para efectos especiales en el bordado.
- En caso de hilos metálicos, el corta-hilos inferior debería estar desconectado y tampoco se debería emplear el resto de corta-hilos ya que las cuchillas se desgastarían demasiado deprisa.
- En hilos metálicos se debería reducir la velocidad y aflojar la tensión del hilo superior.

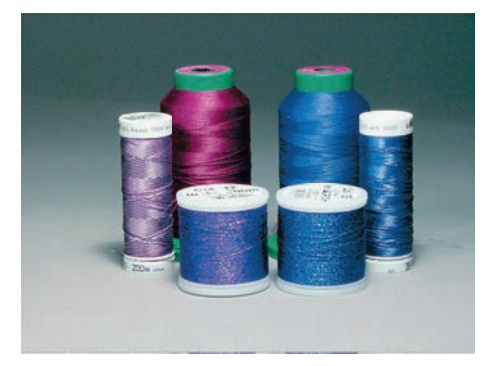

#### <span id="page-25-1"></span>**Hilo inferior**

Generalmente, se utiliza para bordar hilo negro o blanco como hilo inferior. Si ambos lados tienen que tener el mismo aspecto, es recomendable utilizar hilo superior e inferior del mismo color.

- Bobbin Fil es un hilo de poliéster especialmente suave y ligero, muy adecuado como hilo inferior. Este hilo inferior especial se ocupa de una tensión del hilo constante y del enlazamiento óptimo del hilo superior e inferior.
- Los hilos para zurcir y bordar son hilos de algodón mercerizados aptos para el bordado en tejidos de algodón.

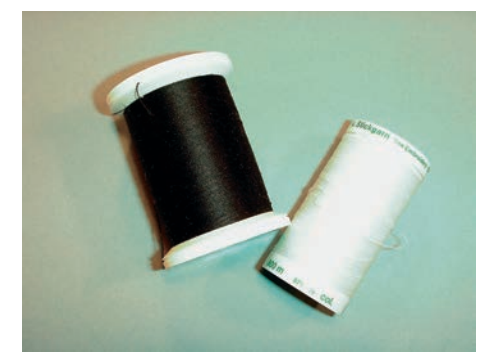

<span id="page-26-1"></span><span id="page-26-0"></span>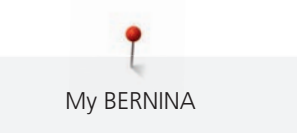

# **1.7 Información importante para el bordado**

#### **Selección del formato del archivo de bordado**

Para que sea posible leer los patrones de bordado de la máquina de bordar BERNINA se deben crear con el software de bordado de BERNINA y exportar como archivo .EXP. Además del propio archivo de bordado, se genera un archivo .BMP y un archivo .INF. El archivo .BMP permite una previsualización del patrón de bordado y el archivo .INF contiene la información sobre los colores de los hilos. **Nota:** Si falta el archivo .INF no se visualizará el patrón de bordado con los colores de hilo adecuados, sino que solo aparecerán los estándar. Es ese caso, es posible introducir los colores de manera manual en la vista general de colores del patrón de la máquina.

Otros formatos de bordado compatibles con la máquina son: SEW, PES, PEC, XXX, PCS, JEF y DST. BERNINA International AG no ofrece garantía alguna si no es posible leer y bordar correctamente patrones de bordado que no se hayan creado o convertido con un software de bordado BERNINA.

#### <span id="page-26-2"></span>**Bordado de prueba**

Se debe realizar siempre un bordado de prueba en un retal del tejido original reforzándolo con la entretela que después se va a utilizar. Para el bordado de prueba es recomendable utilizar el mismo color, hilo y agujas que se vayan a utilizar en el proyecto de bordado.

#### <span id="page-26-3"></span>**Tamaño del patrón de bordado**

Los patrones de bordado pueden aumentarse o reducirse en la máquina de bordar o en el PC con el software para bordar de BERNINA (accesorio especial). Las ampliaciones y reducciones de hasta un 20 % ofrecen los mejores resultados.

#### <span id="page-26-4"></span>**Bordar muestras de proveedores externos**

BERNINA recomienda cargar patrones de bordado de cualquier formato de archivo a través del programa gratuito «ART-Link» en un stick USB. El uso de «ART-Link» garantiza la lectura y el bordado adecuados de los patrones de bordado. «ART-Link» se puede descargar de forma gratuita en [www.bernina.com/artlink](https://www.bernina.com/artlink).

#### <span id="page-26-5"></span>**Puntos de base**

Los puntos de base forman la base de un patrón de bordado y se encargan de la estabilización y conservación de la forma del fondo de bordado. También sirven para que los puntos de cubrimiento no se hundan demasiado en la malla del tejido o en el pelo alto del material.

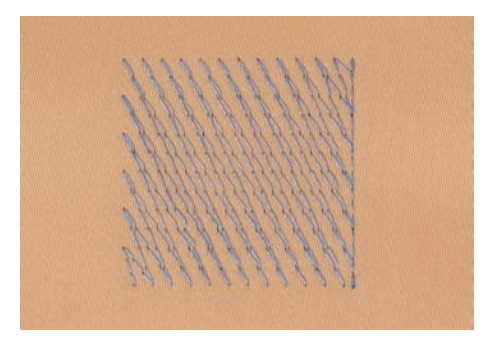

#### <span id="page-27-0"></span>**Punto satinado o punto de hoja**

El punto satinado se clava alternativamente en una parte y en la parte opuesta, de manera que el hilo cubre la figura con un zigzag muy tupido. Los puntos satinado son adecuados para rellenar formas estrechas y pequeñas. No son adecuados para rellenar formas grandes, ya que los puntos largos están demasiado sueltos y no cubren bien el tejido. Además, se corre el peligro de que los hilos de los puntos demasiado largos se enganchen y, por consiguiente, dañen el bordado.

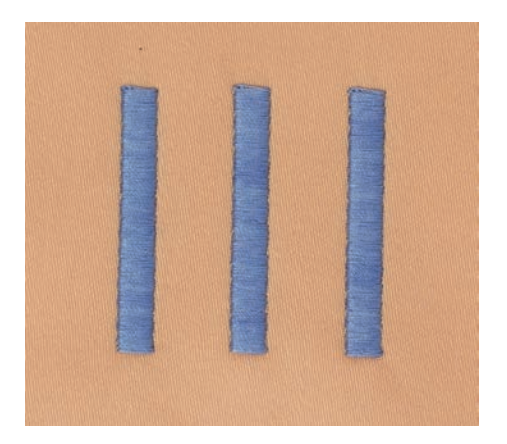

#### <span id="page-27-1"></span>**Punto de pespunte**

Muchos puntos cortos y de la misma longitud se bordan en filas transpuestas muy juntas y así se obtiene una superficie rellena tupida.

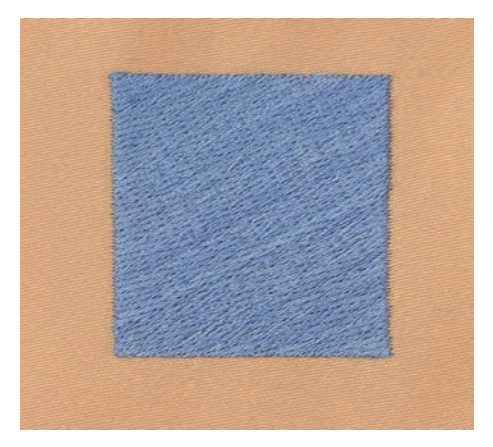

#### <span id="page-27-2"></span>**Puntos de conexión**

Puntos largos que se utilizan para llegar de un punto del bordado al otro. Antes y después del punto de conexión se cosen puntos de remate. Los puntos de unión se recortan.

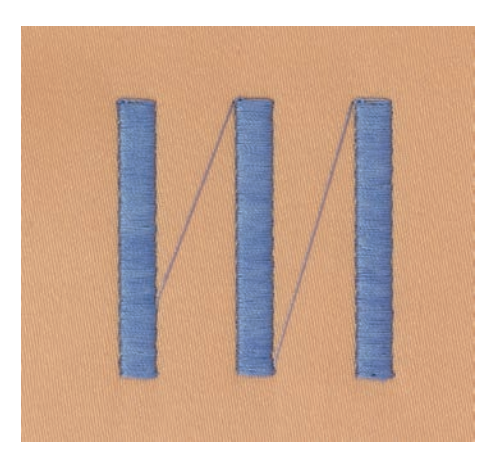

# <span id="page-28-0"></span>**2 Preparaciones para el bordado**

# <span id="page-28-1"></span>**2.1 Antes de la primera utilización de la máquina**

Antes de la primera utilización de la máquina o después de un periodo prolongado sin utilizarla, BERNINA recomienda engrasar la lanzadera. [\(Véase la página 84\)](#page-83-0)

El engrasado de la lanzadera previene la aparición de ruidos indeseados en la zona de la lanzadera.

# <span id="page-28-2"></span>**2.2 Caja de accesorios**

### <span id="page-28-3"></span>**Extraer la caja de accesorios de la máquina y montar**

La caja de accesorios se fija a la máquina con cuatro imanes. Para el montaje, el cajón debe estar integrado en la caja de accesorios.

- > Plegar hacia arriba el asa de transporte y sujetar.
- Inclinar la caja de accesorios superior ligeramente hacia delante y sacar.

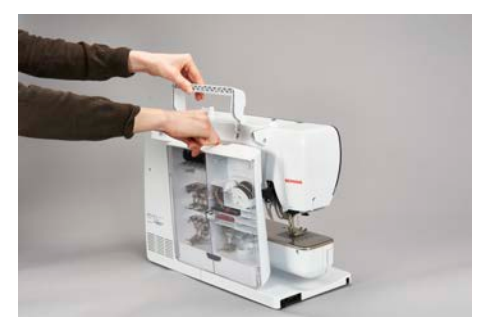

- > Cerrar las puertas de la caja de accesorios.
- Fijar la caja de accesorios, con el dorso hacia la máquina, en la máquina.

#### <span id="page-28-4"></span>**Guardar el accesorio**

#### *ATENCIÓN* Superficies del sensor de la canilla arañadas

Funcionamiento defectuoso del control del hilo inferior. Si las superficies del sensor de las canillas están arañadas o sucias, el control del hilo inferior deja de detectar el nivel de hilo bajo.

- > Insertar las canillas siempre con la superficie plateada del sensor hacia la derecha en el soporte para canillas.
- > Colocar los soportes (1) de las canillas, pedales y agujas.
- > Conservar las pequeñas piezas como, p. ej., aceiteras, etc., en el cajón (2).
- > Colocar las canillas en el compartimento (3) de la caja de accesorios de manera que las superficies del sensor plateadas de las canillas se encuentren en la parte derecha.
- > Pulsar ligeramente la tecla de muelle hacia abajo para sacar la canilla.
- > Insertar la arandela guía-hilo pequeña y mediana en el perno (4).
- > La base esponjosa se guarda en el compartimento (5).
- > Guardar el surtido de agujas adjunto en el compartimento especial (6).
- > Guardar los prensatelas en los soportes (1) (5,5 mm o 9,0 mm).

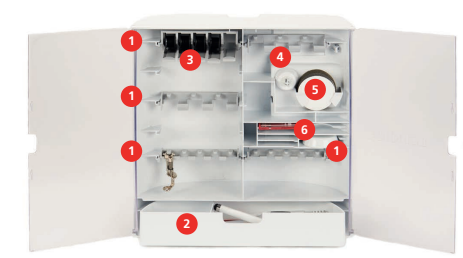

# <span id="page-29-0"></span>**2.3 Conexión y puesta en marcha Conectar pedal de mando (accesorio especial)**

<span id="page-29-1"></span>> Enrollar el cable del pedal a la longitud deseada.

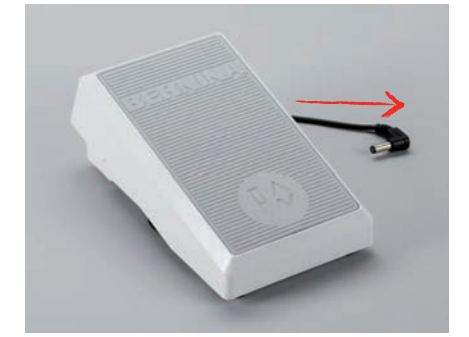

- > Insertar la clavija del cable en la conexión para el pedal de mando de la máquina.
- > Colocar el pedal debajo de la mesa.

#### <span id="page-29-2"></span>**Conexión de la máquina**

Para garantizar un funcionamiento seguro de la máquina se deberá emplear exclusivamente el cable de red suministrado. El cable de red suministrado está diseñado para el margen de tensión válido en el país de empleo. Si se emplea la máquina en un país distinto al país de origen, será necesario adquirir el cable de red adecuado en un distribuidor BERNINA.

El cable de red para EE. UU. y Canadá tiene un enchufe de red polarizado (un contacto es más ancho que el otro). Para reducir el riesgo de descarga eléctrica solo es posible introducir el enchufe en la toma de corriente de una determinada forma. Si no encaja en la toma de corriente, girar el enchufe e insertar. Si tampoco encaja girado, un electricista deberá instalar una toma de corriente adecuada. El enchufe no debe ser modificado de ninguna manera.

> Insertar la clavija de conexión del cable de red en la conexión para el cable de red de la máquina.

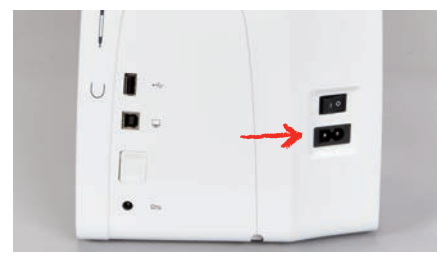

> Insertar el enchufe del cable de la red en la toma de corriente.

#### <span id="page-29-3"></span>**Sujetar el perno de entrada**

> Sujetar el perno de entrada en el soporte magnético.

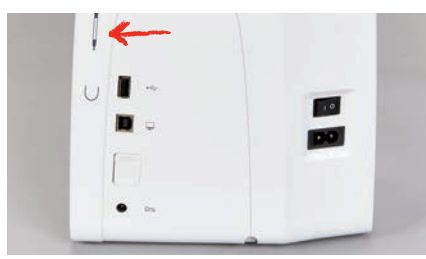

#### **Conectar la máquina**

<span id="page-29-4"></span>> Poner el interruptor principal en «I».

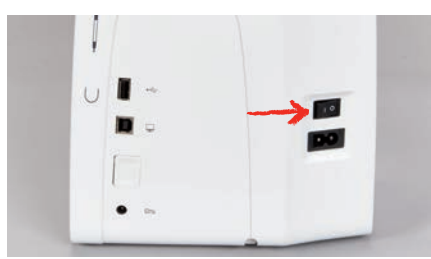

#### <span id="page-30-0"></span>**Encender luz de costura**

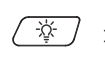

- > Pulsar la tecla «Luz de costura encendida/apagada» para apagar la luz de costura.
- > Para conectar la luz de costura, pulsar de nuevo la tecla «Luz de costura encendida/apagada». – También se puede encender y apagar la luz de costura en el programa de configuración.

# <span id="page-30-1"></span>**2.4 Pedal de mando (accesorio especial) Regular la velocidad con el pedal de mando**

<span id="page-30-2"></span>Con el pedal se puede adaptar la velocidad de costura de forma continua.

- > Apretar ligeramente el pedal para poner en marcha la máquina.
- > Para aumentar la velocidad de bordado, ejercer más presión sobre el pedal.
- > Soltar el pedal para parar la máquina.

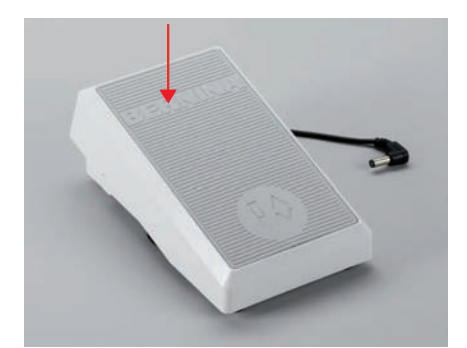

# <span id="page-30-4"></span><span id="page-30-3"></span>**2.5 Portabobinas Portabobinas plegable**

Levantar el portabobinas plegable

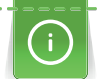

Se recomienda utilizar el portabobinas plegable cuando se empleen hilos metálicos u otros hilos especiales.

El portabobinas plegable es indispensable para el bordado con hilo especial y también puede utilizarse para devanar durante el bordado.

- > Para levantar el portabobinas, presionarlo y soltar.
	- El portabobinas plegable sube automáticamente.
- > Para bloquear el portabobinas, girarlo hasta el tope en el sentido contrario a las agujas del reloj.
- > Para eliminar el bloqueo, girar el portabobinas hasta el tope en el sentido de las agujas del reloj.
- > Para bajar el portabobinas, presionarlo hasta que encaje.

Colocar la base esponjosa y la bobina de hilo

La base esponjosa evita que el hilo se enganche en el portabobinas plegable.

- > Poner la base esponjosa en el portabobinas plegable.
- > Meter la bobina en el portabobinas.

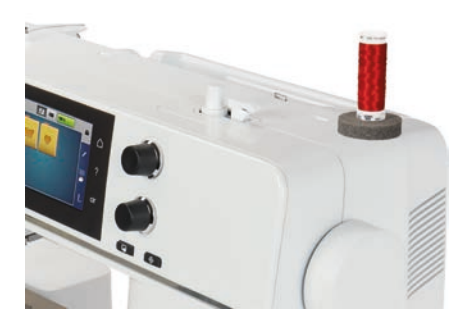

#### <span id="page-31-0"></span>**Portabobinas horizontal**

Colocar la base esponjosa, la bobina de hilo y la arandela guía-hilo

La arandela guía-hilo asegura el devanado uniforme del hilo de la bobina. La arandela guía-hilo solo se utiliza con el portabobinas horizontal.

- > Poner la base esponjosa en el portabobinas.
- > Meter la bobina en el portabobinas.
- > Colocar la arandela guía-hilo adecuada en la bobina de manera que no haya juego entre la arandela guía-hilo y la bobina.

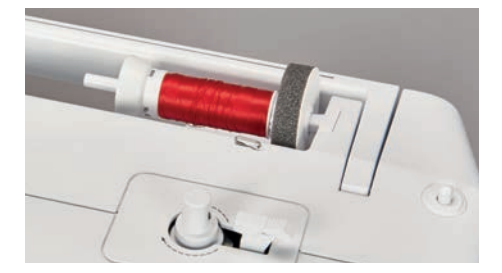

#### Utilizar la red para la bobina

La red para la bobina sujeta el hilo de la bobina y evita que el hilo se anude o se rompa.

> Si se dispone de ella, colocar la red sobre la bobina. Comprobar que la red para la bobina no se resbale de la canilla, p. ej. colocar la red doble sobre las canillas o introducir una parte de la red en la canilla por detrás.

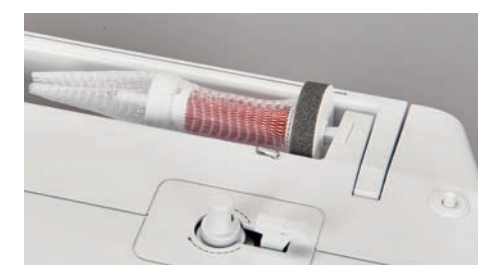

# <span id="page-31-1"></span>**2.6 Prensatelas para bordar**

#### <span id="page-31-2"></span>**Montar el prensatelas para bordar**

- > Subir la aguja.
- > Desconectar la máquina y desenchufar de la red eléctrica.
- > Presionar la palanca de fijación hacia arriba (1).
- > Meter el prensatelas para bordar por debajo en la sujeción (2).

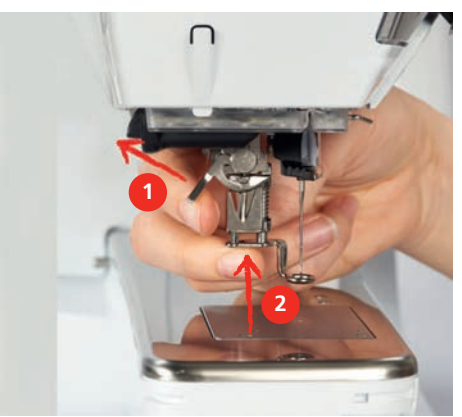

> Presionar la palanca de fijación hacia abajo.

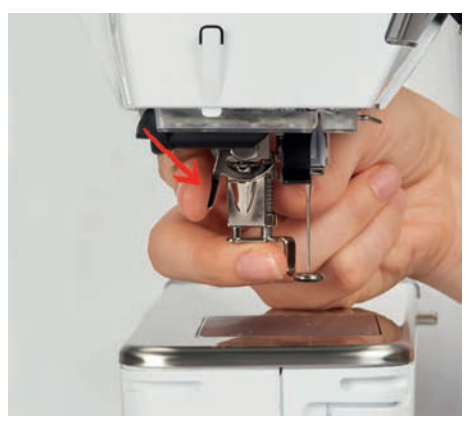

### <span id="page-32-0"></span>**Selección del prensatelas para bordar en la interfaz de usuario**

Tras el montaje del respectivo prensatelas para bordar, es posible seleccionarlo y guardarlo en el máquina. Además, se muestran otros prensatelas alternativos disponibles para el patrón de bordado seleccionado.

- > Encender la máquina.
- > Seleccionar patrón de bordado.

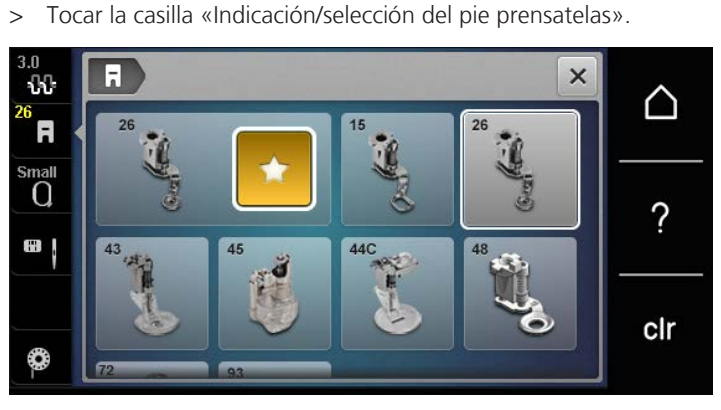

> Seleccionar el prensatelas para bordar montado.

# <span id="page-32-1"></span>**2.7 Aguja y placa-aguja**

#### <span id="page-32-2"></span>**Montar la aguja para bordar**

Las agujas para bordar del tipo 130/705 H-SUK disponen de un ojete más grande y están ligeramente redondeadas. Esto evita el frotamiento del hilo al utilizar hilos rayón e hilos de bordar de algodón. En función del hilo de bordar, se recomiendan grosores de aguja núm. 70-SUK hasta núm. 90-SUK.

- > Subir la aguja.
- > Apagar la máquina.
- > Retirar el prensatelas montado.
- > Soltar manualmente el tornillo de fijación de la aguja.

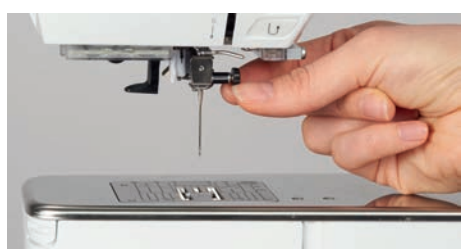

- > Tirar de la aguja hacia abajo.
- > Sujetar la aguja nueva con la parte plana mirando hacia atrás.
- > Introducir la aguja hasta el tope.
- > Apretar el tornillo de fijación con la mano.

Ξl

#### <span id="page-33-0"></span>**Seleccionar la aguja para bordar en la interfaz de usuario**

Después de cambiar la aguja se puede comprobar si la aguja se puede utilizar con la placa-aguja seleccionada.

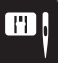

> Tocar la casilla «Selección de la placa-aguja/aguja».

> Seleccionar la aguja montada.

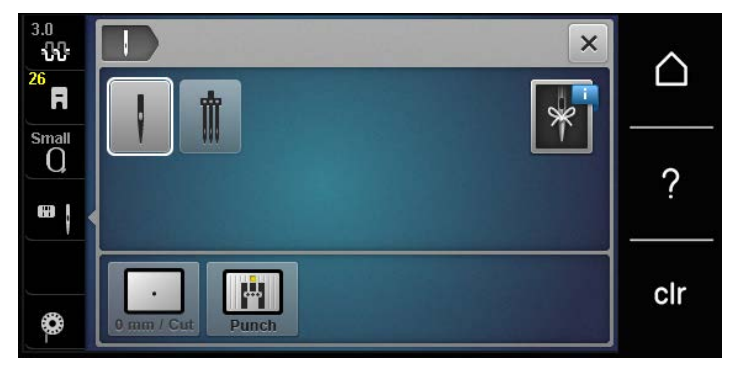

- Si la aguja seleccionada es adecuada y combina con la placa-aguja se puede empezar a bordar.
- <span id="page-33-1"></span>– Si la aguja seleccionada no es apta en combinación con la placa-aguja, se impide automáticamente el arranque de la máquina.

#### **Memorización del tipo de aguja y del grosor de la aguja**

Recordatorio práctico: para evitar la pérdida de información, en la máquina se pueden grabar también el tipo y el grosor de la aguja. De esta manera, se pueden consultar en todo momento el tipo y grosor de la aguja guardados.

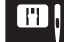

> Tocar la casilla «Selección de la placa-aguja/aguja».

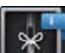

> Tocar la casilla «Información acerca de las agujas».

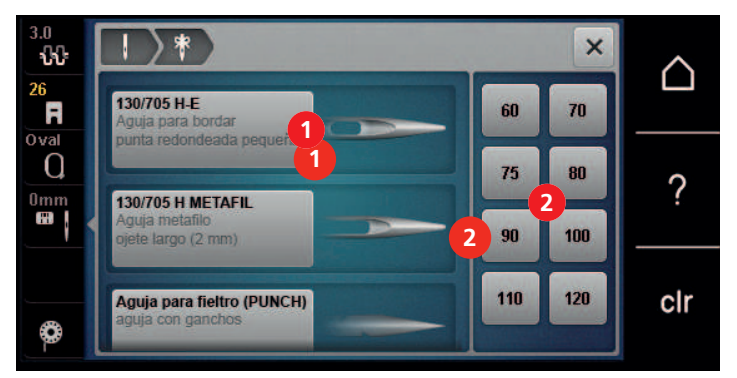

- > Seleccionar el tipo de aguja (1) de la aguja montada.
- > Seleccionar el grosor de aguja (2) de la aguja montada.

#### <span id="page-33-2"></span>**Ajustar la posición de la aguja arriba/abajo**

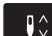

> Para subir el hilo, pulsar la tecla «Posición de la aguja arriba/abajo». – La aguja baja y sube una vez.

### <span id="page-34-0"></span>**Montar la placa-aguja**

La placa-aguja tiene un pequeño agujero en la parte de la aguja. Esto optimiza el pasaje del hilo (enlazamiento del hilo superior e inferior). Se obtiene un bordado más bonito.

Condiciones:

- La máquina está apagada y desconectada de la red eléctrica.
- Prensatelas y aguja retirados.
- > Apretar la placa-aguja detrás por la parte derecha hacia abajo hasta que se desnivele.

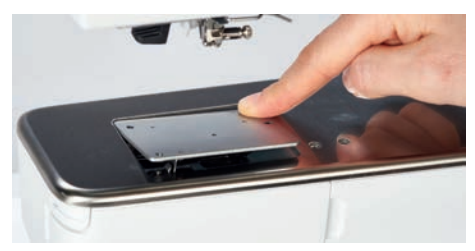

- > Sacar la placa-aguja.
- > Colocar las aberturas de la placa-aguja (PunchWork, accesorio especial) por encima de los pernos guía correspondientes y apretar hacia abajo hasta que se encastre.

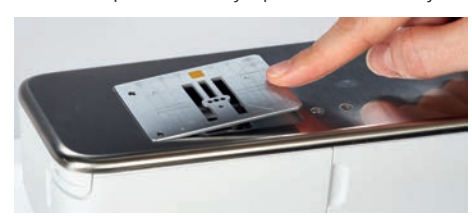

#### <span id="page-34-1"></span>**Seleccionar la placa-aguja en la interfaz de usuario**

Después de cambiar la placa-aguja se puede comprobar si esta se puede utilizar con la aguja seleccionada.

- > Tocar la casilla «Selección de la placa-aguja».
- > Seleccionar placa-aguja montada (PunchWork, accesorio especial).

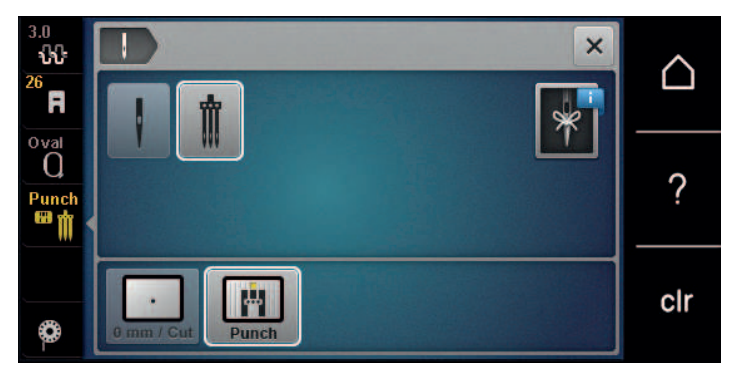

- Si la aguja seleccionada es adecuada y combina con la placa-aguja se puede empezar a bordar.
- <span id="page-34-2"></span>– Si la aguja seleccionada no es apta en combinación con la placa-aguja, se impide automáticamente el arranque de la máquina.

#### **2.8 Enhebrar**

#### <span id="page-34-3"></span>**Enhebrar el hilo superior**

#### **Preparación del enhebrado**

- > Poner la base esponjosa en el portabobinas.
- > Colocar la bobina de hilo en el portabobinas de manera que el hilo se devane en el sentido de las agujas del reloj.
- > Colocar la arandela correspondiente.
- > Encender la máquina y esperar hasta que haya arrancado.
- > Elevar la aguja y el prensatelas.

#### **Guiar el hilo hasta la aguja**

- > Sujetar el hilo con una mano entre la bobina de hilo y el guía-hilo posterior (1). Con la otra mano, sujetar el extremo del hilo y mantenerlo con una ligera tensión durante los siguientes pasos.
- > Guiar el hilo en dirección de la flecha por el tensor del hilo (2).

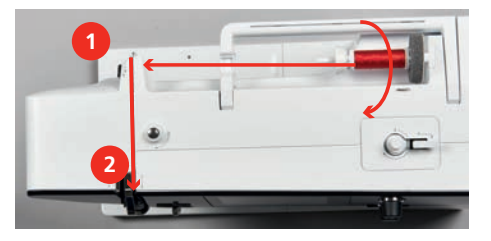

> Guiar el hilo hacia abajo alrededor de la protección del tira-hilo (3) y de nuevo hacia arriba.

> Insertar el hilo en el tira-hilo (4).

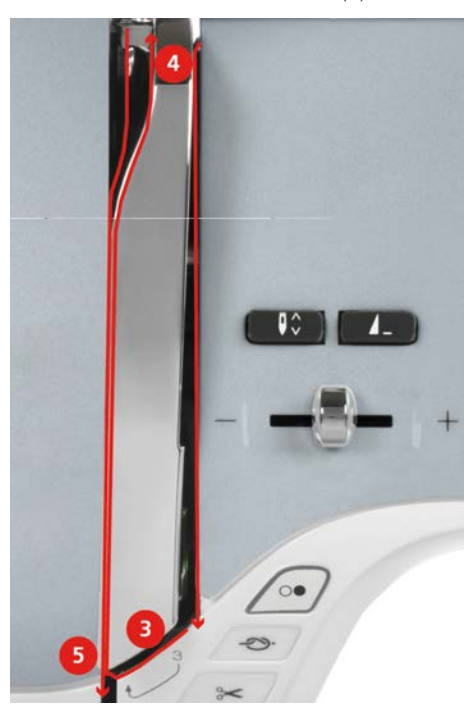

- > Volver a guiar el hilo hacia abajo (5).
- > Ahora puede soltar el hilo.
- > Apagar la máquina.

#### **Enhebrar la aguja**

> Guiar el hilo por las guías (6/7) superiores del prensatelas.

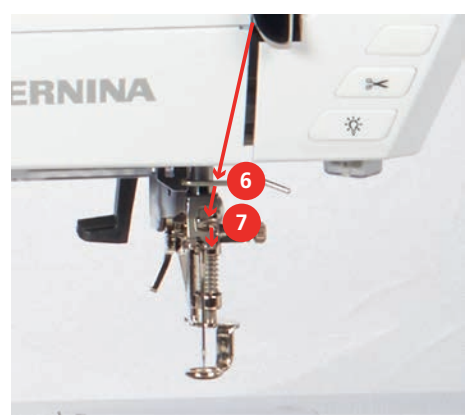
> Presionar un poco hacia abajo la palanca de enhebrado semiautomática (8), mantenerla pulsada y pasar el hilo por detrás del dedo de enhebrado/ganchito gris hacia la izquierda (9).

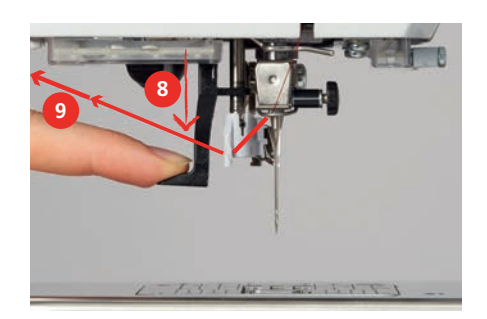

- > Pasar el hilo de izquierda a derecha por delante del dedo de enhebrado/ganchito gris (11).
- > Presionar la palanca de enhebrado hacia abajo hasta el tope (10).
- > Pasar el hilo de izquierda a derecha (11) por la ranura para enhebrar (12) hasta que quede enganchado en el ganchito de alambre.
- > Pasar el hilo por el corta-hilos (13) y cortarlo.

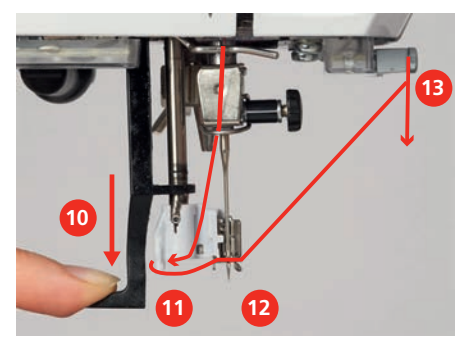

- > Soltar simultáneamente la palanca de enhebrado y el hilo para enhebrar.
	- El hilo ha pasado por el ojo de la aguja.
- > Tirar del lazo del hilo (14) hacia atrás hasta que el extremo del hilo haya pasado por la aguja.

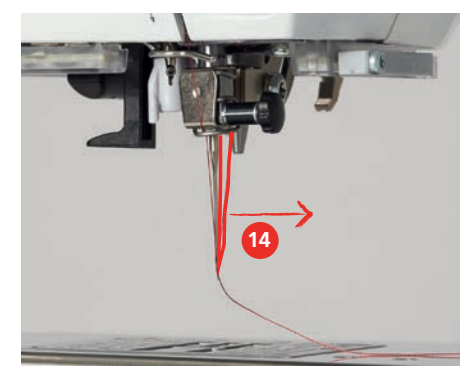

> Pasar el hilo por debajo del prensatelas hasta el corta-hilos (15) y cortar.

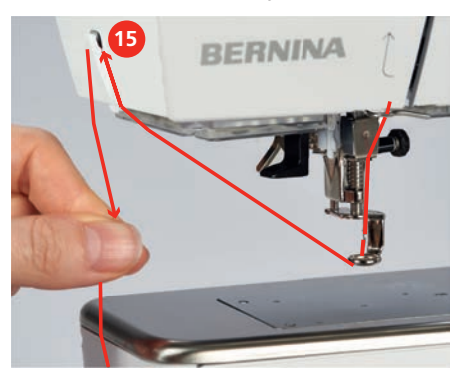

### **Devanar el hilo inferior**

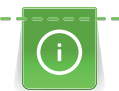

El hilo inferior también puede devanarse durante el bordado si para el devanado se utiliza el portabobinas plegable.

#### Condiciones:

- La base esponjosa, la bobina de hilo y la arandela guía-hilo adecuada están montadas.
- > Colocar la canilla vacía en el eje del devanador de manera que las superficies del sensor plateadas estén mirando hacia abajo.

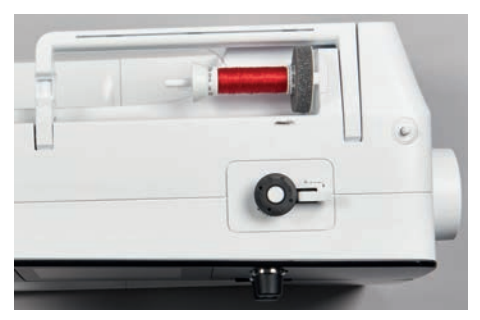

- > Guiar el hilo hacia la izquierda por el guía-hilo posterior (1).
- > Pasar el hilo en el sentido de las agujas del reloj alrededor del devanador de canilla (2).
- > Dar 2 o 3 vueltas al hilo alrededor de la canilla vacía en el sentido de las agujas del reloj (3).
- > Pasar el hilo por el cortahílos del pestillo de la canilla (4) y cortarlo.

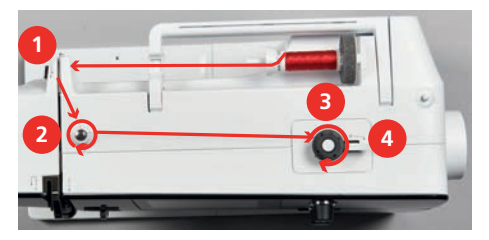

> Apretar el pestillo de la canilla (5) contra la canilla.

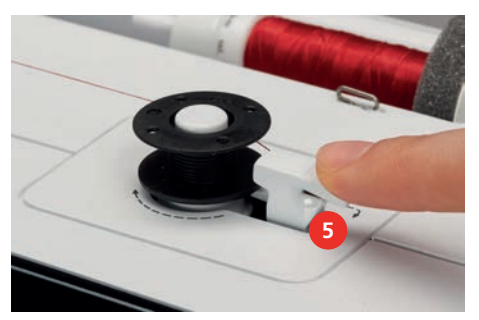

- Se inicia el devanado y aparece la pantalla para devanado con ajustes opcionales.
- > Apretar el pestillo de la canilla hacia la derecha para detener el devanado.
- > Para continuar el proceso de devanado, apretar nuevamente el pestillo de la canilla contra la canilla. – El devanado se detiene automáticamente cuando la canilla se llena.
- > Sacar la canilla, pasar el hilo por el cortahílos del pestillo de la canilla y cortarlo.

# <span id="page-38-0"></span>**Enhebrar el hilo inferior**

Condiciones:

- La aguja está subida.
- La máquina está apagada y la tapa de la lanzadera está abierta.
- > Apretar el trinquete de desbloqueo del canillero (1).

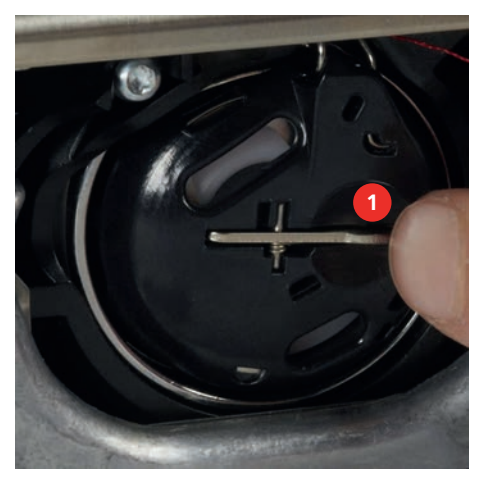

- > Sacar el canillero.
- > Sacar la canilla del canillero.
- > Colocar la canilla nueva de manera que las superficies del sensor plateadas estén mirando hacia atrás frente al canillero.

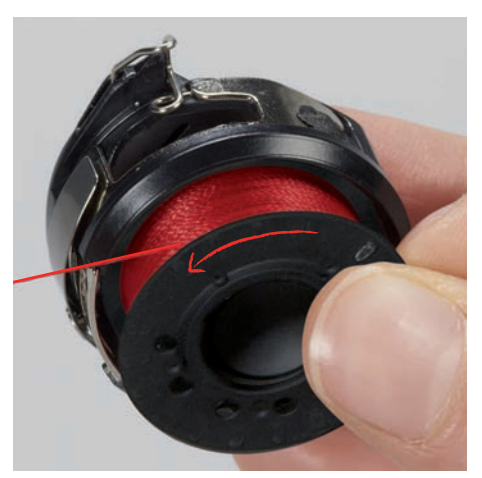

> Meter el hilo por la izquierda en la ranura (2).

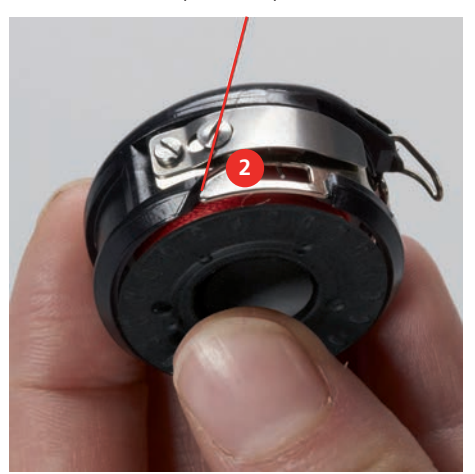

> Tirar del hilo hacia la derecha por debajo del muelle (3), guiarlo por debajo de las dos guías-hilo (4) y tirar hacia arriba.

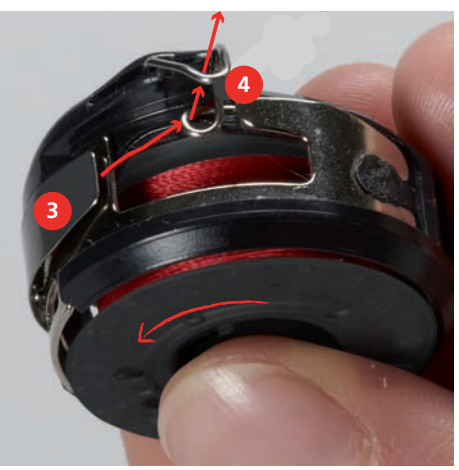

> Para colocarlos en la máquina, mantener el canillero de forma que la guía-hilo (5) esté orientada hacia arriba.

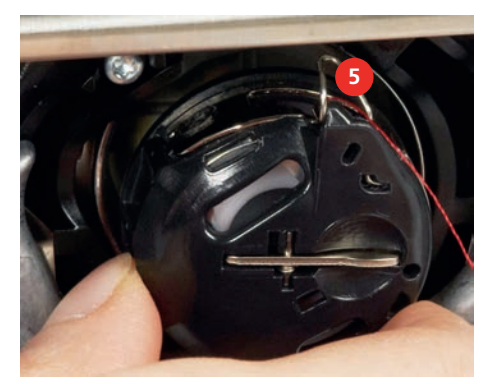

- > Colocar el canillero.
- > Apretar en el centro del canillero hasta que encastre.
- > Pasar el hilo por el cortahílos (6) y cortarlo.

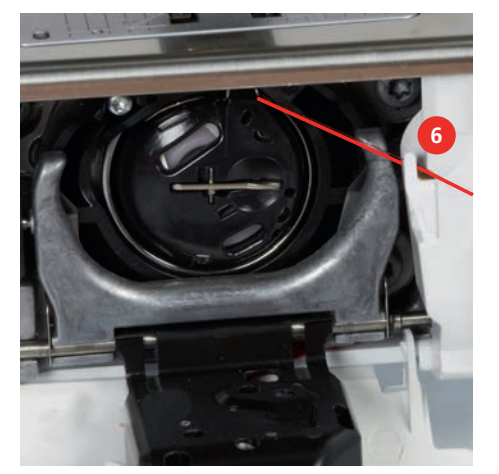

> Cerrar la tapa de la lanzadera.

#### **Alzar el hilo inferior**

La máquina debe estar preparada para el bordado para poder alzar el hilo inferior. El hilo inferior se puede subir en un paso para un nudo manual. Si no de desea realizar puntos de remate, es recomendable desactivar los puntos de remate en el programa de configuración.

> Sujetar el hilo superior.

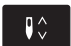

- > Presionar la tecla «Posición de la aguja arriba/abajo».
	- El hilo inferior se sube automáticamente.

# **Mostrar cantidad del hilo inferior**

En el momento en que la cantidad del hilo inferior sea crítica, en la casilla «Hilo inferior» aparece una animación que indica que se está acabando el hilo inferior.

> Para enhebrar el hilo inferior según la animación tocar «Hilo inferior».

# **2.9 Montar el módulo para bordar**

Condiciones:

⊛

- La mesa móvil no debe estar montada.
- > Colocar el módulo para bordar y la máquina sobre una superficie estable y plana.
- > Asegurarse de que el brazo para bordar pueda moverse sin impedimento.
- > Empujar el módulo para bordar cuidadosamente de izquierda a derecha en la conexión del módulo para bordar de la máquina (1) y el riel de guía (2).

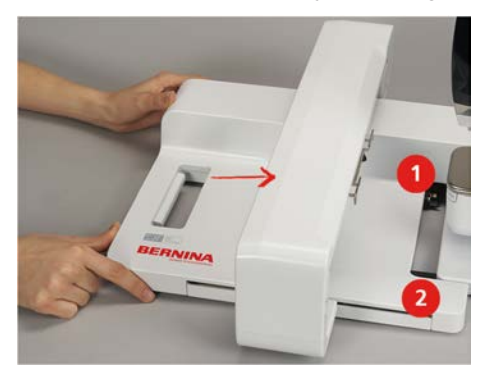

### **2.10 Retirar el módulo para bordar**

> Presionar la palanca de activación (1) del asa del módulo para bordar, mantener pulsado y, simultáneamente, sacarlo con cuidado hacia la izquierda.

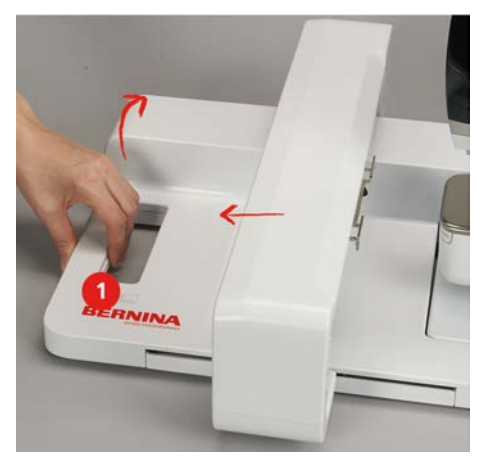

# **2.11 Seleccionar muestra de bordado**

Todos los patrones de bordado pueden bordarse directamente o modificarse con las diferentes funciones que ofrece la máquina. Todos los patrones de bordado se encuentran al final del manual de instrucciones. Además, pueden cargarse patrones de bordado de la memoria propia o del stick USB de BERNINA (accesorio especial).

Condiciones:

- El Prensatelas para bordar en forma de gota #26 está montado.
- > Seleccionar alfabeto, patrón de bordado o patrón de bordado propio de una de las carpetas.

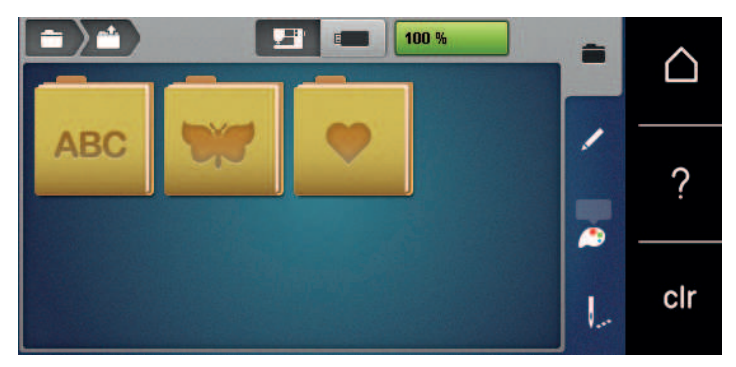

### **2.12 Bastidor**

**Vista general de selección del bastidor**

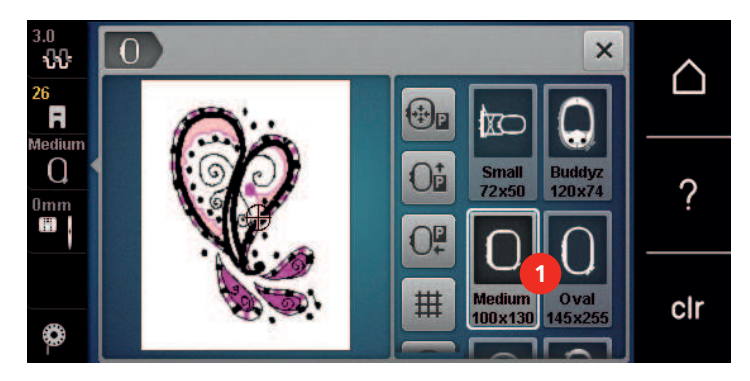

1 Selección del bastidor

#### **Seleccionar bastidor**

Para lograr el mejor resultado de bordado, se recomienda seleccionar el bastidor de bordado más pequeño posible para el patrón de bordado.

El patrón de bordado tiene un tamaño predefinido que se muestra.

Condiciones:

• El patrón de bordado está seleccionado.

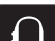

- > Tocar la casilla «Indicación del bastidor/selección del bastidor».
- La máquina selecciona automáticamente el bastidor de bordado óptimo para el tamaño del patrón. Si el bastidor de bordado preajustado no estuviera disponible, se puede seleccionar otro bastidor de bordado. Si se utiliza un bastidor que no corresponde con el seleccionado, el bastidor montado se considera activo y la zona del patrón de bordado se adapta correspondientemente.
- Seleccionar el bastidor de bordado deseado.

#### **Entretela de bordado para arrancar**

La entretela de bordado proporciona más estabilidad al proyecto de bordado. La entretela de bordado para arrancar es apropiada para todos los materiales tejidos y aquellos que no son elásticos. Pueden utilizarse de 1 a 2 capas. Este tipo de entretela está disponible en diferentes grosores. En superficies de bordado más grandes, la entretela queda debajo de los hilos de bordado. La entretela se fija en la parte del revés con spray adhesivo. Después del bordado, se recorta con cuidado la entretela de bordado sobresaliente.

### **Entretela de bordado para recortar**

La entretela de bordado proporciona más estabilidad al proyecto de bordado. La entretela de bordado para recortar es apropiada para todos los materiales elásticos. Pueden utilizarse de 1 a 2 capas. Este tipo de entretela está disponible en diferentes grosores. En superficies de bordado más grandes, la entretela queda debajo de los hilos de bordado. La entretela se fija en la parte del revés con spray adhesivo. Después del bordado, se recorta con cuidado la entretela de bordado sobresaliente.

#### **Utilizar spray adherente**

La utilización de spray adherente es recomendable en todos los tejidos elásticos y lisos, y también en tejido de malla. Impide que el tejido se deforme o se desplace. El spray adherente fija las aplicaciones en el lugar exacto. No se debe utilizar el spray adherente cerca de la máquina ya que podría ensuciarse.

- > Vaporizar moderadamente el spray adherente a una distancia de 25 30 cm (9 12 pulg.) sobre el velo de bordar.
- > Colocar el tejido y la entretela de bordado impregnada uno sobre el otro, sin pliegues ni arrugas y apretar.
- Fijar piezas más pequeñas sobre la entretela de bordado, p. ej., bolsillos de pantalón o cuellos.
- > Para evitar mellas de presión, por ejemplo, en el caso del rizo o vellón, no tensar las piezas, sino aplicar adhesivo en la entretela de bordado y tensar.
- > Fijar las piezas que se desean bordar.
- > Eliminar los restos del adhesivo antes de encender la máquina.

### **Utilizar spray de almidón**

El spray de almidón proporciona sujeción adicional a los tejidos finos y sueltos. Utilizar siempre una entretela adicional debajo del tejido.

- > Pulverizar el tejido con el spray de almidón.
- > Dejar secar bien el tejido y, en caso necesario, secarlo con la plancha.

#### **Utilizar una entretela adhesiva**

Las entretelas adhesivas están disponibles en diferentes grosores. Es recomendable utilizar una entretela adhesiva fácil de quitar del tejido base. La entretela adhesiva es apropiada para todos los materiales que se deforman fácilmente, p.ej. materiales elásticos como tricot o jersey.

> Pegar la entretela adhesiva con una plancha caliente en la parte del revés del material.

#### **Utilizar entretela autoadhesiva**

Las entretelas autoadhesivas son apropiadas para tejidos como jersey y seda y para proyectos de bordado que no pueden tensarse en un bastidor de bordado.

- > Tensar la entretela autoadhesiva en el bastidor de manera que la parte del papel esté mirando hacia arriba.
- > Rasgar el papel con unas tijeras para sacar el papel en la zona del bastidor.
- > Colocar el tejido sobre la entretela autoadhesiva y apretar.
- Eliminar los restos del adhesivo antes de encender la máquina.

#### **Utilizar una entretela hidrosoluble**

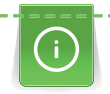

Para el bordado de puntilla es recomendable tensar de 1 a 3 capas de entretela hidrosoluble en el bastidor. Como el patrón de bordado no se borda sobre el tejido, al final solo queda el patrón de bordado con las puntadas del hilo. Es imprescindible que los patrones de bordado estén unidos con puntos cortos ya que, de lo contrario, se caerían los patrones individuales.

Las entretelas hidrosolubles son apropiadas para los tejidos finos porque con otras entretelas se transparentarían, y también son apropiadas para el bordado de puntilla. Después de bordar, hay que disolver la entretela con agua. La entretela hidrosoluble protege muy bien los tejidos de pelo alto para que, por ejemplo, los lazos del tejido de rizo no se dañen. También impide que los hilos se hundan y que los lazos individuales se vean entre el bordado.

- > Colocar la entretela en la parte trasera del tejido.
- > Si es necesario, pegar la entretela con spray adhesivo.
- > Reforzar adicionalmente el derecho de tejidos de pelo alto con una entretela correspondiente y en caso necesario, fijar con puntadas de hilván.
- > Tensar todas las capas juntas en el bastidor.
- > Tras el bordado, enjuagar el patrón de bordado y dejar que se seque sobre una superficie plana.

### **Preparar el bastidor de bordado**

El bastidor de bordado consiste en un marco exterior y uno interior. Cada bastidor de bordado tiene su plantilla correspondiente. La zona de bordado está marcada con cuadrados grandes de 1 cm (0,39 pulg.). El centro y los cantos de las líneas centrales están marcados con agujeros. Las marcas deseadas pueden pasarse al tejido.

> Marcar el centro del patrón de bordado sobre el tejido con un marcador hidrosoluble.

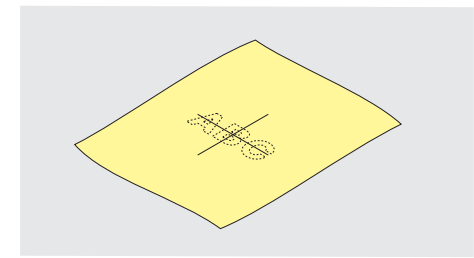

- > Aflojar el tornillo de regulación del aro exterior.
- Sacar el marco interior.
- > Asegurarse de que al montarlo, las marcas de flecha se encuentran en ambos marcos.
- > Montar el soporte de la plantilla.
- Colocar la plantilla dentro del marco interior de manera que la palabra BERNINA esté en el borde delantero de la marca de la flecha, hasta que encastre.

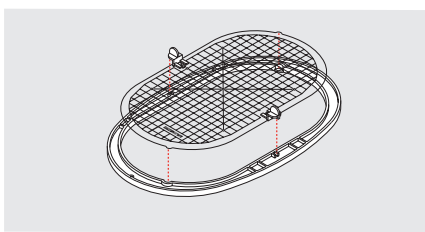

- > Colocar el tejido debajo del marco interior.
- > Ajustar el centro del patrón de bordado al centro de la plantilla.

> Colocar el tejido y el marco interior sobre el aro marco exterior, de manera que las marcas de flecha de ambos marcos estén una enfrente de la otra.

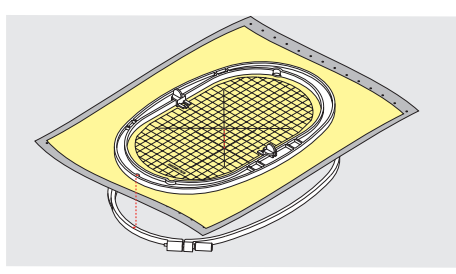

- > Meter ambos marcos uno dentro del otro, de manera que el tejido no se desplace.
- > Tensar el tejido firmemente en el bastidor de bordado.
- > Apretar el tornillo.
- > Sacar la plantilla del bastidor de bordado con ayuda del soporte de plantillas.
- > Para no rayar el brazo libre, presionar el bastidor interior en el bastidor exterior de forma que el bastidor interior incl. tejido sobresalga hacia abajo hasta 1 mm.

### **Montar el bastidor de bordado**

- > Subir la aguja.
- > Subir el presantelas.
- > Colocar el bastidor de bordado seleccionado con la parte del derecho del tejido hacia arriba y el embrague del marco hacia la izquierda.
- > Colocar el bastidor de bordado debajo del prensatelas para bordar.
- > Presionar las teclas (1) del embrague del bastidor una contra la otra.
- > Colocar el bastidor de bordado (2) sobre el acoplamiento del brazo para bordar.
- > Apretar el bastidor de bordado hacia abajo hasta que encastre.
- > Soltar las teclas de presión (1).

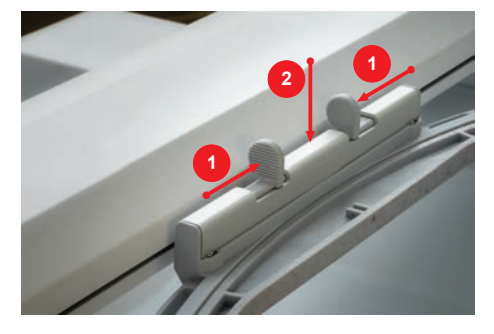

- > Para sacar el bastidor de bordado, presionar las dos teclas del embrague del bastidor una contra la otra.
- Levantar el bastidor.

## **Vista general de las funciones de bordado**

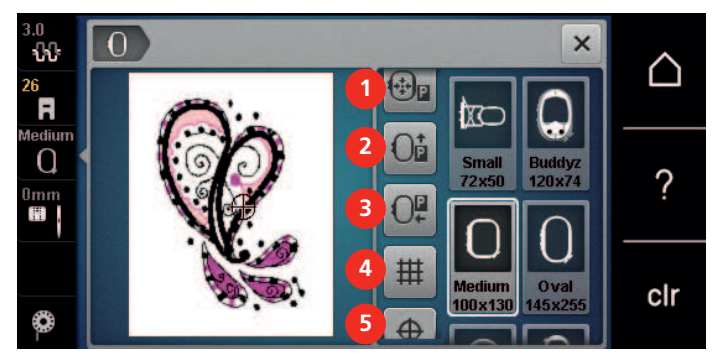

- 1 «Centrar el bastidor de bordado con la aguja» 4 «Rejilla on/off (activada/desactivada)»
- 2 «Desplazar el bastidor de bordado hacia atrás» 5 «Centro del patrón de bordado»
- 3 «Desplazar el bastidor hacia la izquierda» 6 «Posicionamiento virtual»
- 
- 
- (visible mediante desplazamiento)

### **Centrar el bastidor de bordado con la aguja**

El desplazamiento del bastidor de bordado facilita el enhebrado del hilo superior si la aguja se encuentra cerca del bastidor de bordado.

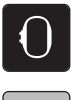

> Tocar la casilla «Centrar el bastidor de bordado con la aguja».

> Tocar la casilla «Indicación del bastidor/selección del bastidor».

- (\*)p
- $\circ$  > Para volver a poner el bastidor de bordado en su última posición, pulsar la tecla «Start/Stop».

### **Desplazar el bastidor de bordado hacia atrás**

Para poder cambiar más fácilmente la canilla inferior es recomendable desplazar el bastidor de bordado hacia atrás antes del enhebrado. De esta forma se accede más fácilmente a la tapa de la lanzadera.

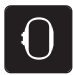

> Tocar la casilla «Indicación del bastidor/selección del bastidor».

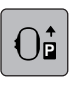

- > Tocar la casilla «Desplazar el bastidor de bordado hacia atrás».
- > Enhebrar el hilo inferior. [\(Véase la página 39\)](#page-38-0)

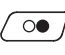

 $\circ$   $\rightarrow$  Para volver a poner el bastidor de bordado en su última posición, pulsar la tecla «Start/Stop». Eventualmente, retraer el hilo superior.

### **Desplazar el brazo para bordar hacia la izquierda**

- - > Tocar la casilla «Indicación del bastidor/selección del bastidor». Sacar el bastidor de bordado.

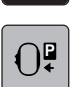

- > Tocar la casilla «Desplazar el bastidor hacia la izquierda».
- Se visualiza una animación «Retirar bastidor de bordado».
- > Tocar la casilla «Confirmar».

> Enhebrar el hilo superior.

– El bastidor se desplaza hacia la izquierda, a la posición de estacionamiento.

### **Rejilla on/off (activada/desactivada)**

Visualizando el centro del bastidor y las líneas ayuda en rejilla se sitúa con más precisión el patrón de bordado.

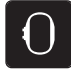

> Tocar la casilla «Indicación del bastidor/selección del bastidor».

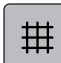

- Para visualizar el centro del bastidor de bordado en el display tocar la casilla «Rejilla on/off (activada/ desactivada)».
- Para visualizar las líneas ayuda en rejilla pulsar nuevamente la casilla «Rejilla on/off (activada/ desactivada)».
- > Para ocultar el centro del bastidor y las líneas ayuda pulsar nuevamente la casilla «Rejilla on/off (activada/ desactivada)».

### **Seleccionar el centro del patrón de bordado**

El bastidor de bordado se coloca de tal forma que la aguja se encuentra precisamente en el centro del patrón de bordado o sobre del principio de la muestra.

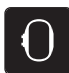

> Tocar la casilla «Indicación del bastidor/selección del bastidor».

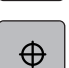

- > Para posicionar el bastidor de bordado de manera que la aguja esté exactamente sobre el centro del patrón de bordado tocar la casilla «Centro del patrón de bordado».
- > Para posicionar el bastidor de bordado de manera que la aguja esté exactamente sobre el inicio de la muestra tocar de nuevo la casilla «Centro del patrón de bordado».

### **Posicionar el bastidor de bordado virtualmente**

En caso de un nuevo posicionamiento del patrón de bordado, el bastidor se mueve automáticamente hacia la nueva posición. Por lo tanto, la casilla «Posicionamiento virtual» aparece activada automáticamente y bordeada en amarillo cuando se ha montado un bastidor de bordado.

Condiciones:

• El bastidor de bordado está montado.

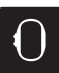

> Tocar la casilla «Indicación del bastidor/selección del bastidor».

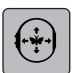

- > Para desactivar el desplazamiento automático del bastidor de bordado en caso de posicionamiento nuevo del patrón de bordado, tocar la casilla «Posicionamiento virtual».
	- La casilla «Posicionamiento virtual» no está encuadrada en amarillo.
- > Para activar el desplazamiento automático del bastidor de bordado en caso de posicionamiento nuevo del patrón de bordado, tocar de nuevo la casilla «Posicionamiento virtual».

# **3 Programa de configuración**

# **3.1 Regulaciones para el bordado**

## **Ajustar la tensión del hilo superior**

Los cambios en la tensión del hilo superior en el programa de configuración se aplican a todos los patrones de bordado. El ajuste en el programa de configuración se guarda después de la desconexión.

- △
- > Tocar la casilla «Home».
- 
- > Tocar la casilla «Programa de configuración».

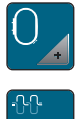

> Tocar la casilla «Regulaciones para el bordado».

> Tocar la casilla «Regular la tensión del hilo superior». > Regular la tensión del hilo superior.

## **Ajustar la velocidad máxima de bordado**

Con esta función es posible reducir la velocidad máxima.

- 
- > Tocar la casilla «Home».
- 
- > Tocar la casilla «Programa de configuración».

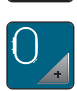

- > Tocar la casilla «Regulaciones para el bordado».
- **RPM** > Tocar la casilla «Velocidad de bordado máxima».
- > Ajustar la velocidad máxima.

## **Determinar la posición del patrón de bordado al abrir**

Como ajuste básico aparecen patrones de bordado abiertos siempre centrados en el bastidor de bordado. Con el interruptor «Restablecer la posición del patrón de bordado guardada» es posible ajustar que los patrones de bordado se abran en la posición del bastidor de bordado que ha sido guardada en el software de bordado de BERNINA.

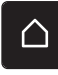

> Tocar la casilla «Home».

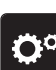

- > Tocar la casilla «Programa de configuración».
- 
- > Tocar la casilla «Regulaciones para el bordado».

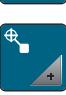

> Tocar la casilla «Centrar patrones de bordado».

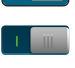

- > Para abrir el patrón de bordado en la posición guardada, colocar el interruptor «Restablecer la posición del patrón de bordado guardada» en «I».
- > Para abrir el patrón de bordado centrado en el bastidor de bordado, colocar el interruptor «Restablecer la posición del patrón de bordado guardada» en «0».

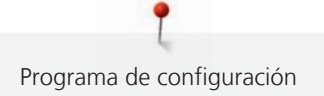

# **Ajuste del bastidor**

Cuando el bastidor de bordado está ajustado, la aguja se encuentra en el centro del bastidor.

Condiciones:

- El módulo para bordar está montado.
- El bastidor de bordado con la plantilla correspondiente está montado.

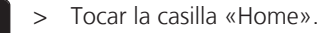

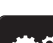

> Tocar la casilla «Programa de configuración».

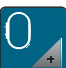

> Tocar la casilla «Regulaciones para el bordado».

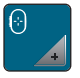

- > Tocar la casilla «Ajuste del bastidor».
- > Colocar la aguja exactamente en el centro de la plantilla con ayuda de las casillas de flecha de la pantalla.

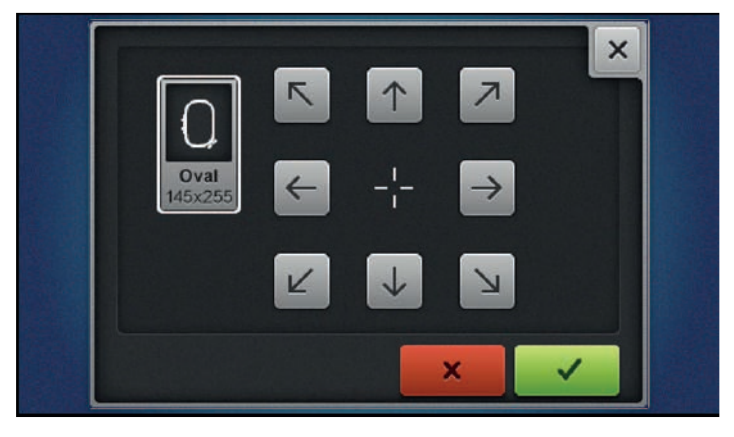

> Para guardar el ajuste, tocar en «Confirmar».

### **Ajustar el grosor del tejido**

Si el grosor del tejido es superior a 4 mm, p. ej. en rizo, se recomienda seleccionar 7,5 mm o 10 mm. Cuanto más grueso es el tejido, más lentamente borda la máquina. Al desconectar la máquina los cambios se restablecerán con el ajuste de fábrica de 4 mm.

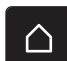

> Tocar la casilla «Home».

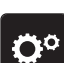

> Tocar la casilla «Programa de configuración».

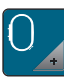

- > Tocar la casilla «Regulaciones para el bordado».
- > Tocar la casilla «Ajustar el grosor del tejido».
- > Seleccionar el grosor del tejido.

### **Activar/desactivar la función eliminar hilo**

Para tirar del extremo del hilo hacia arriba después de cortar el hilo y retirarlo de la tela, la función debe estar activada. En el caso de los patrones de bordado con puntos largos, se recomienda desactivar la función eliminar hilo. Si la distancia entre el prensatelas y el bastidor de bordado es demasiado pequeña, la función no se ejecutará.

- 
- 

> Tocar la casilla «Home».

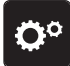

- > Tocar la casilla «Programa de configuración».
- 
- > Tocar la casilla «Regulaciones para el bordado».
- > Tocar la casilla «Eliminar hilo».
	-
	- > Activar/desactivar la función eliminar hilo.

## **Ajustar los puntos de remate**

Los patrones de bordado están programados con o sin puntos de remate. Si el patrón de bordado tiene puntos de remate programados, estos se bordan. Si se han programado patrones de bordado con puntos de remate, es posible eliminar los puntos de remate con ayuda del software de bordado de BERNINA.

- > Tocar la casilla «Home».  $\bigcap$ 
	- > Tocar la casilla «Programa de configuración».

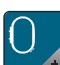

> Tocar la casilla «Regulaciones para el bordado».

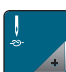

> Tocar la casilla «Puntos de remate».

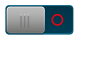

- $\log$  > Apagar el interruptor en la parte de arriba para desactivar los puntos de remate al principio. – Si el patrón no tiene ningún punto de remate programado, no se borda ninguno.
- > Encender el interruptor en la parte de arriba para activar los puntos de remate al principio.
	- Si el patrón no tiene ningún punto de remate programado, se añaden y se bordan.  $\ge$   $\ge$  Apagar el interruptor en la parte inferior para desactivar los puntos de remate al final.
		- Si el patrón no tiene ningún punto de remate programado, no se borda ninguno.
		- > Encender el interruptor en la parte inferior para activar los puntos de remate al final.
			- Si el patrón no tiene ningún punto de remate programado, se añaden y se bordan.

## **Ajustar el corte del hilo**

Las regulaciones del corte del hilo se pueden adaptar a las necesidades de cada uno. Desconectar el corte de hilo antes de cambiar el hilo (1) o adaptar la longitud del punto de conexión (3). La máquina le realizará el corte de los hilos de unión a partir de las longitudes configuradas. Lo primero que se debe ajustar es la longitud a partir de la cual se deben cortar los puntos de unión. A continuación, seleccionar el patrón de bordado.

El largo del hilo de unión se puede ajustar de 1 mm hasta 15 mm; el largo del hilo ajustado de fábrica es 6 mm. Esto significa que todos los puntos de unión con una longitud superior a 6 mm se cortan automáticamente. Reduciendo el valor a 1 mm, se producen más cortes de hilo y el tiempo de bordado aumenta. Además, en la parte interior del tejido se ven más extremos de hilo sueltos, sobre todo, cuando está activada adicionalmente la función de eliminación de hilo. Por lo que en la parte superior no hay ningún punto de unión y, en caso de haberlos, serían muy cortos. Como resultado se obtiene un bordado muy bonito. Reducir la longitud del corte de hilo a 1 mm es conveniente, sobre todo, durante el bordado de textos en los que, por lo general, se producen muchos hilos en tensión muy cortos. Cuando ambos lados del patrón de punto son visibles puede resultar útil no reducir tanto la longitud del corte de hilo para evitar que se produzcan demasiados hilos sueltos en la parte inferior, los cuales pueden bordarse durante el proceso y son muy difíciles de retirar.

- 
- > Tocar la casilla «Home».
- > Tocar la casilla «Programa de configuración».
- > Tocar la casilla «Regulaciones para el bordado».

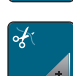

> Tocar la casilla «Ajustes del corte del hilo».

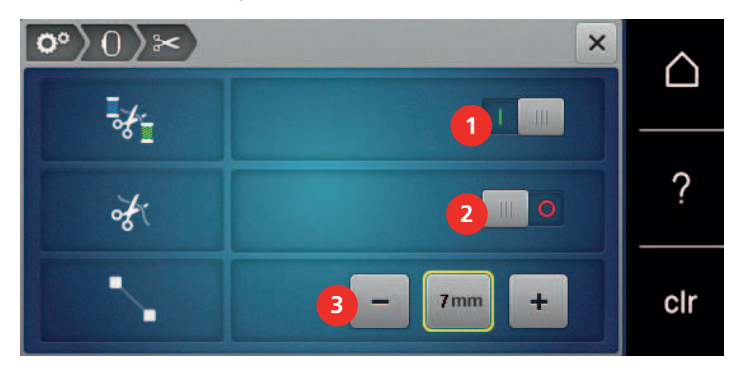

- > Para desactivar el corte automático del hilo antes de cambiar de hilo tocar el interruptor situado en la parte superior de la pantalla (1).
- > Para desactivar el corte automático del hilo antes de cambiar de hilo tocar de nuevo el interruptor situado en la parte superior de la pantalla (1).
- > Para que la máquina se detenga después de aprox. 7 puntos y sea posible cortar el resto del hilo manualmente tocar el interruptor situado en la parte central de la pantalla (2).
- > Tocar de nuevo el interruptor situado en la parte central de la pantalla (2) para que la máquina no se detenga para el corte de hilo manual.
- Para ajustar a partir de qué longitud se cortan los puntos de unión tocar «Menos» o «Más» (3).

## **Cambiar la unidad de medida**

La unidad de medida se puede cambiar entre mm y pulgadas. El ajuste por defecto aparece en mm.

> Tocar la casilla «Home».

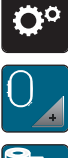

 $\bigcap$ 

> Tocar la casilla «Programa de configuración».

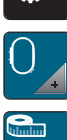

- > Tocar la casilla «Regulaciones para el bordado».
- > Tocar la casilla «Unidad de medida».

**3.2 Seleccionar ajustes propios**

- > Para mostrar las dimensiones en pulg. en el modo de bordado tocar «pulg.».
- > Para mostrar las dimensiones en mm en el modo de bordado tocar «mm».

# $\mathbf{a}$ o°)  $\overline{\mathsf{x}}$  ∆ Welcome ? clr

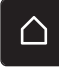

Tocar la casilla «Home».

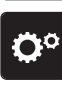

- > Tocar la casilla «Programa de configuración».
- > Tocar la casilla «Ajustes personales».

> Tocar la casilla «Home».

- > Seleccionar el color de la pantalla y el fondo deseado.
- > Tocar el campo de texto situado encima de los ajustes de color.
- > Introducir texto de saludo y confirmar.

# **3.3 Funciones de control**

## **Ajustar el control del hilo superior**

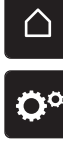

> Tocar la casilla «Programa de configuración».

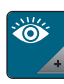

- > Tocar la casilla «Funciones de control».
- > Tocar el interruptor situado en la parte superior de la pantalla para desactivar el control del hilo superior. > Tocar de nuevo el interruptor para activar el control del hilo superior.

# **Ajustar el control del hilo inferior**

> Tocar la casilla «Home».

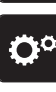

∧

> Tocar la casilla «Programa de configuración».

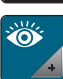

- > Tocar la casilla «Funciones de control».
- > Tocar el interruptor situado en la parte inferior de la pantalla para desactivar el control del hilo inferior. > Tocar de nuevo el interruptor para activar el control del hilo inferior.

# **3.4 Ajustar el sonido**

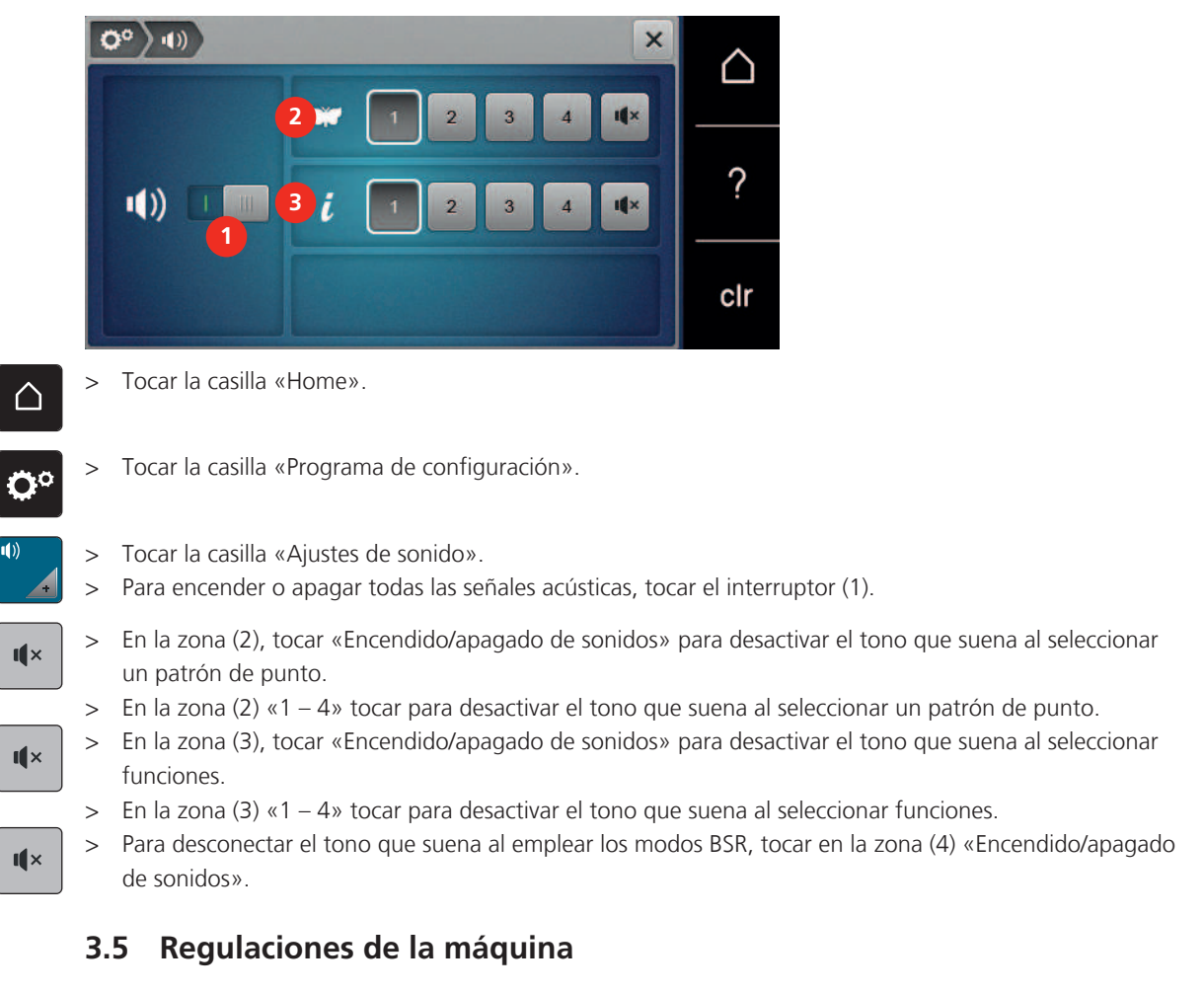

# **Seleccionar el idioma**

- > Tocar la casilla «Home».
- > Tocar la casilla «Programa de configuración».
- 

△

Ö٥

 $\ket{1}$ 

- > Tocar la casilla «Ajustes de la máquina».
- > Tocar la casilla «Selección del idioma».
- > Tocar el idioma deseado.

# **Ajustar el brillo de la pantalla**

Es posible ajustar el brillo de la pantalla a las necesidades individuales.

- △
- > Tocar la casilla «Home».

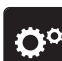

> Tocar la casilla «Programa de configuración».

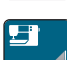

- > Tocar la casilla «Ajustes de la máquina».
- 
- > Tocar la casilla «Ajustes de la pantalla».
- > Ajustar el brillo de la pantalla en la zona superior de la misma.

## **Ajustar la luz de costura**

Es posible ajustar el brillo de la luz de costura a las necesidades individuales.

> Tocar la casilla «Home».

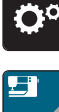

> Tocar la casilla «Programa de configuración».

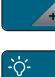

> Tocar la casilla «Ajustes de la pantalla».

> Tocar la casilla «Ajustes de la máquina».

- > Ajustar la intensidad de la luz de costura en la zona inferior de la pantalla.
- > Tocar el interruptor para apagar la luz de costura.
- > Tocar de nuevo el interruptor para encender la luz de costura.

# **Comprobar el número total de puntos**

Se muestra la cantidad total de puntos de la máquina, así como la cantidad de puntos cosidos desde el último mantenimiento realizado por el distribuidor oficial BERNINA.

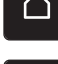

- > Tocar la casilla «Home».
- > Tocar la casilla «Programa de configuración».
- > Tocar la casilla «Ajustes de la máquina».

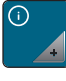

> Tocar la casilla «Información».

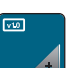

> Tocar la casilla «Información de firmware y hardware».

## **Introducir los datos del distribuidor especializado**

Aquí se pueden introducir los datos de su distribuidor BERNINA.

- > Tocar la casilla «Home».
- 
- > Tocar la casilla «Programa de configuración».

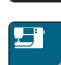

> Tocar la casilla «Ajustes de la máquina».

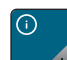

> Tocar la casilla «Información».

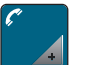

> Tocar la casilla «Datos del distribuidor» para introducir los datos del distribuidor BERNINA.

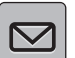

> Para introducir el nombre comercial de su distribuidor BERNINA, tocar la casilla «Nombre».

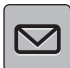

> Para introducir la dirección del distribuidor BERNINA, tocar la casilla «Dirección».

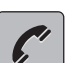

- > Para introducir el número de teléfono del distribuidor BERNINA, tocar la casilla «Número de teléfono».
- > Para introducir la página de Internet o la dirección de correo electrónico del distribuidor BERNINA, tocar www la casilla «Dirección de correo electrónico».

### **Guardar los datos de servicio**

Los datos de servicio sobre el estado actual de la máquina pueden almacenarse en el stick USB de BERNINA y enviarse a su distribuidor BERNINA.

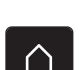

> Insertar un stick USB con suficiente espacio libre de memoria en el puerto USB de la máquina.

> Tocar la casilla «Home».

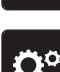

> Tocar la casilla «Programa de configuración».

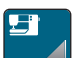

> Tocar la casilla «Ajustes de la máquina».

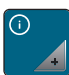

- > Tocar la casilla «Información».
- 
- > Tocar la casilla «Datos de servicio».
- > Tocar la casilla «Exportación de datos de servicio».
	- La casilla «Exportación de datos de servicio» se encuadra en blanco.
- > Cuando desaparezca el recuadro en blanco, extraer el stick USB.

### **Recuperar la regulación de base**

**ATENCIÓN:** Con esta función se eliminan todos los ajustes creados individualmente.

> Tocar la casilla «Programa de configuración».

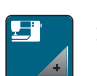

> Tocar la casilla «Ajustes de la máquina».

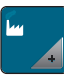

> Tocar la casilla «Ajustes de fábrica».

- 
- Ow > Tocar la casilla «Ajustes de fábrica bordado», confirmar y reiniciar la máquina.

### **Anular datos propios**

Es posible eliminar patrones que ya no se necesiten. De esta manera, tendrá espacio para nuevos patrones.

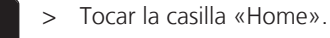

- 
- > Tocar la casilla «Programa de configuración».

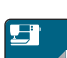

> Tocar la casilla «Ajustes de la máquina».

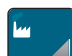

- > Tocar la casilla «Ajustes de fábrica».
- $\boxed{6}$  > Tocar la casilla «Eliminar patrones de bordado propios» para eliminar todos los patrones de bordado de la memoria propia.

### **Eliminar patrones del stick USB de BERNINA**

- > Insertar el stick USB de BERNINA en el puerto USB de la máquina.
- $\bigcap$
- > Tocar la casilla «Home».

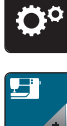

> Tocar la casilla «Programa de configuración».

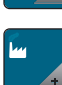

> Tocar la casilla «Ajustes de la máquina».

> Tocar la casilla «Ajustes de fábrica».

- 
- $\left| \mathbf{\hat{f}} \right|$  > Tocar «Borrado del stick USB» y confirmar.

## **Empaquetar el módulo para bordar**

Para poder almacenar el módulo para bordar en su embalaje original sin mover el brazo de bordado con la mano, hay que poner el brazo de bordado en la posición de estacionamiento.

Condiciones:

- El módulo para bordar está conectado con la máquina.
- > Tocar la casilla «Home».

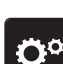

∧

> Tocar la casilla «Programa de configuración».

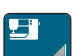

> Tocar la casilla «Ajustes de la máquina».

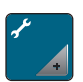

- > Tocar la casilla «Mantenimiento/actualización (Update)».
- > Tocar la casilla «Posición de embalado».
	- > Seguir las instrucciones de la pantalla.

Ajustes del sistema

# **4 Ajustes del sistema**

# **4.1 Acceder al Tutorial**

El tutorial ofrece información y explicaciones sobre diferentes temas de la costura y el bordado y sobre los diferentes puntos.

> Tocar la casilla «Home».

> Tocar la casilla «Tutorial».

Seleccionar el tema deseado para obtener información.

# **4.2 Acceder al consejero de bordado**

El consejero de bordado da información y ayuda a tomar decisiones en proyectos de bordado. Después de introducir el proyecto de bordado y el tejido deseados, aparecen sugerencias sobre las agujas y el pie prensatelas para bordar adecuados.

Condiciones:

• El modo de bordado está activo.

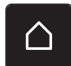

> Tocar la casilla «Home».

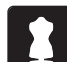

- > Tocar la casilla «Consejero de bordado». Seleccionar el proyecto de bordado.
- > Seleccionar el tejido que se desea bordar.
- > Tocar la casilla «Confirmar».
	- En caso de haber seleccionado previamente un patrón de bordado, se muestra una advertencia de que este patrón se sobrescribirá.

# **4.3 Utilizar el modo eco**

Se puede activar el modo de ahorro energético en la máquina si se van a realizar interrupciones prolongadas durante el trabajo. El modo de ahorro energético también sirve como bloqueo de protección infantil. En la pantalla no puede seleccionarse nada y la máquina no puede ponerse en marcha.

> Tocar la casilla «Home».

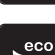

> Para activar el modo de ahorro energético, tocar la casilla «Modo eco».

– La pantalla se apaga. El consumo de electricidad se reduce y la luz de costura se desconecta.

- > Para desactivar el modo de ahorro, pulsar el símbolo «Modo eco» en el centro de la pantalla.
	- La máquina está lista para coser.

# **4.4 Reclamar ayuda**

- > Reclamar ayuda en el display cuando se necesite ayuda.
- > Para iniciar el modo de ayuda tocar en «Ayuda».
- Tocar la casilla en el display cuando se necesite asistencia.

# **4.5 Eliminar todas las modificaciones con «clr»**

Todos los cambios realizados en las muestras pueden restaurarse a los ajustes de fábrica. Sin embargo, se excluyen las muestras que han sido guardadas en la memoria personal y las funciones de supervisión.

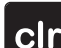

> Tocar la casilla «Borrar ajustes».

# **5 Bordado creativo**

# **5.1 Vista general de bordado**

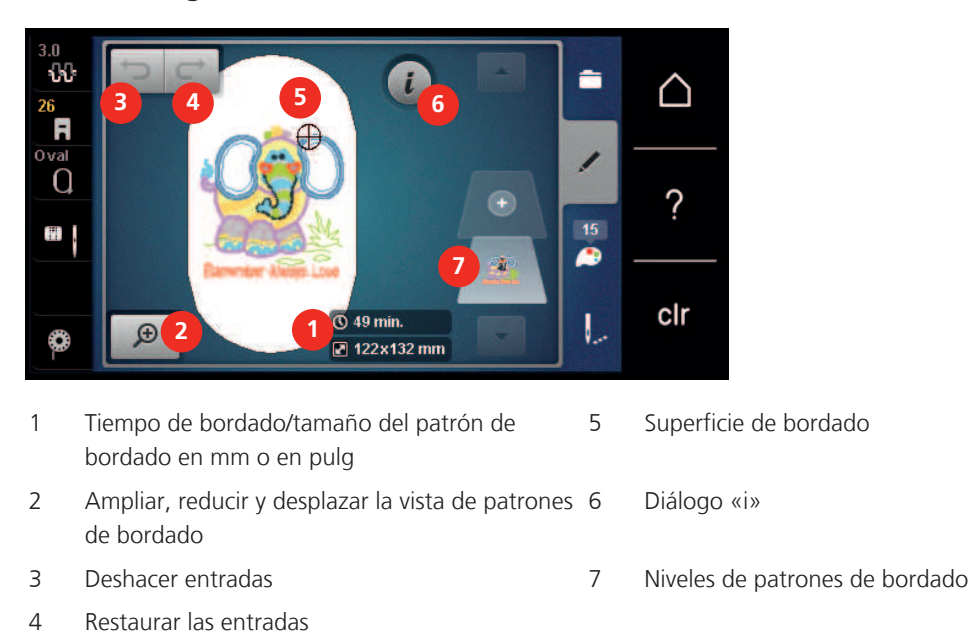

# **5.2 Seleccionar y cambiar patrones de bordado**

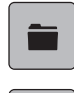

> Tocar la casilla «Selección».

> Tocar la casilla «Cargar patrones de bordado».

> Seleccionar un nuevo patrón de bordado.

# **5.3 Controlar el tiempo de bordado y el tamaño del patrón de bordado**

En la pantalla «Editar» se muestra, en la parte inferior a la derecha (1), la duración prevista del bordado en minutos y la anchura y altura del patrón de bordado en milímetros o en pulgadas.

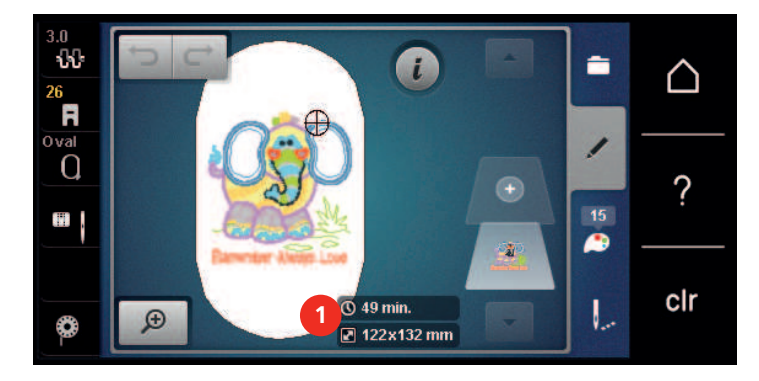

# **5.4 Regular la velocidad**

El regulador de velocidad permite adaptar la velocidad de costura de forma continua.

- > Desplazar el regulador de velocidad hacia la izquierda para reducir la velocidad.
- > Desplazar el regulador de velocidad hacia la derecha para aumentar la velocidad.

# **5.5 Editar un patrón de bordado**

## **Vista general de la edición de patrones de bordado**

> Para editar un patrón de bordado, seleccionar primero el patrón de bordado.

> Tocar la casilla «Diálogo i».

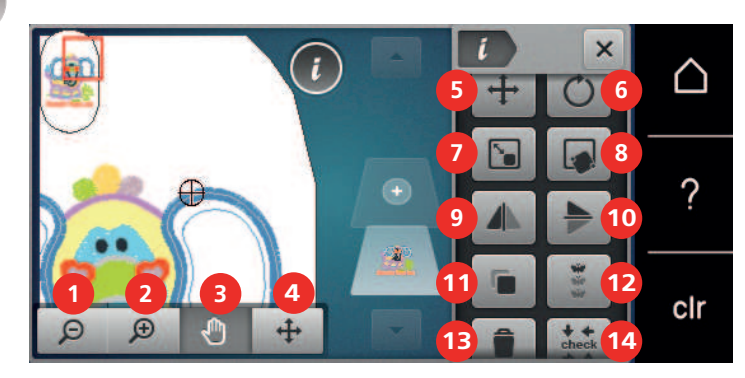

- 1 «Reducir la vista» 10 «Espejear arriba/abajo»
- 2 «Aumentar la vista» 11 «Duplicar»
- 3 «Desplazar la vista» 12 «Bordar cenefas»
- 4 «Desplazar el patrón de bordado» 13 «Eliminar el patrón de bordado»
- 
- 6 «Girar el patrón de bordado» 15 «WordArt»
- 7 «Modificar el tamaño del patrón de bordado» 16 «Agrupar patrones de bordado»
- 
- 
- 
- 
- 
- 5 «Desplazar el patrón de bordado» 14 «Controlar el tamaño del patrón de bordado»
	- (visible mediante desplazamiento, activo tras introducción de texto)
	- (visible mediante desplazamiento)
- 8 «Colocación precisa» 17 «Sucesión de la combinación de los patrones de bordado» (visible mediante desplazamiento)
- 9 «Espejear izquierda/derecha» 18 «Modificar tipo de punto/tupido del bordado» (visible mediante desplazamiento)

#### **Ampliar la vista del patrón de bordado**

La vista del patrón de bordado puede aumentarse. Además, la vista puede adaptarse sin o con modificación de la posición del bordado.

- > Seleccionar patrón de bordado.
- > Para editar la vista del patrón de bordado tocar la casilla «Aumentar la vista».
- $\Theta$
- > Para ampliar un nivel cada vez la vista del patrón de bordado tocar la casilla «Aumentar la vista» de 1 a 4 veces.
- $\Theta$  > Para regresar al modo de edición, tocar la casilla «Reducir la vista» de una a cuatro veces.

### **Reducir la vista del patrón de bordado**

La vista del patrón de bordado puede reducirse. Además, la vista puede adaptarse sin o con modificación de la posición del bordado.

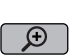

- > Seleccionar patrón de bordado.
- > Para editar la vista del patrón de bordado tocar la casilla «Aumentar la vista».
- $\Omega$
- > Para reducir un nivel cada vez la vista del patrón de bordado ampliada, tocar la casilla «Reducir la vista» de 1 a 4 veces.

### **Desplazar la vista del patrón de bordado**

La vista del patrón de bordado puede desplazarse. Además, la vista puede adaptarse sin o con modificación de la posición del bordado.

> Seleccionar patrón de bordado.

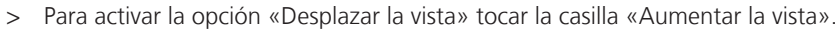

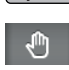

 $\odot$ 

– «Desplazar la vista» está activo (gris oscuro).

- > Desplazar la vista del patrón de bordado.
	- La posición de bordado no se modifica.

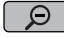

 $\Theta$   $\Box$  > Para regresar al modo de edición, tocar la casilla «Reducir la vista».

### **Desplazar el patrón de bordado en vista ampliada**

La vista del patrón de bordado puede desplazarse. Además, la vista puede adaptarse sin o con modificación de la posición del bordado.

- > Seleccionar patrón de bordado.
- > Para mostrar la casilla «Desplazamiento de la muestra de punto» tocar la casilla «Aumentar la vista».

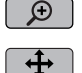

- $\left| \downarrow \right|$  > Tocar la casilla «Desplazar el patrón de bordado». – La casilla se pone en gris oscuro.
	- > Desplazar la vista del patrón de bordado.
		- La posición de bordado se modifica.
- $\Theta$   $\rightarrow$  Para regresar al modo de edición tocar la casilla «Reducir la vista».

### **Desplazar el patrón de bordado**

- Seleccionar patrón de bordado.
- Tocar la casilla «Diálogo i».

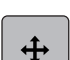

- > Tocar la casilla «Desplazar el patrón de bordado».
- > Girar el «botón multifuncional arriba» para desplazar el patrón de bordado transversalmente (horizontal) en pasos de 1/10 mm.
- > Para desplazar el patrón de bordado longitudinalmente (vertical) en pasos de 1/10 mm girar el «botón multifuncional abajo» o tocar el patrón de bordado, mantenerlo presionado y desplazar libremente el patrón de bordado.
	- El desplazamiento se muestra en las casillas bordeadas en amarillo.

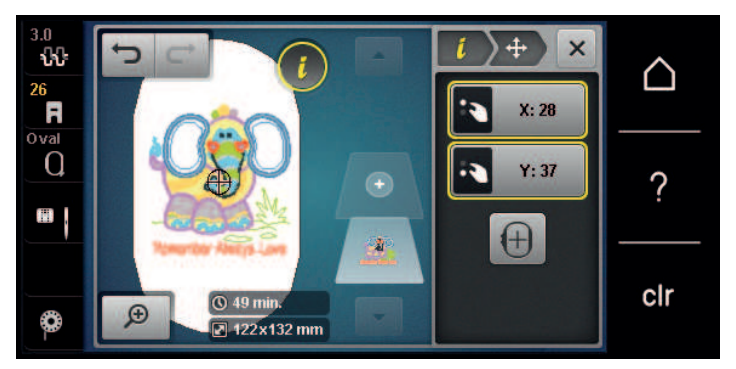

 $\bigoplus$ 

> Tocar la casilla «Centrar patrones de bordado». – El patrón de bordado se desplaza al centro del bastidor de bordado.

# **Girar el patrón de bordado**

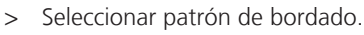

- > Tocar la casilla «Diálogo i».
- $\mathcal{C}^{\mathcal{C}}$
- > Tocar la casilla «Girar el patrón de bordado».
- > Girar el «botón multifuncional arriba» o el «botón multifuncional abajo» hacia la derecha para girar el patrón de bordado en el sentido de las agujas del reloj.
- > Girar el «botón multifuncional arriba» o el «botón multifuncional abajo» hacia la izquierda para girar el patrón de bordado en el sentido contrario a las agujas del reloj.

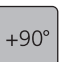

> Para girar el patrón de bordado en pasos de 90°, tocar la casilla , «Giro del patrón de bordado +90°».

# **Cambiar el tamaño del patrón de bordado proporcionalmente**

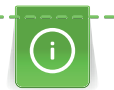

Para garantizar una calidad de bordado óptima se recomienda una modificación máxima del 20 % del tamaño del patrón de bordado.

Si es necesaria una modificación del tamaño del patrón de bordado superior al 20 %, deberá adaptarse el patrón de bordado en un software de bordado independiente y volver a cargarlo en la máquina.

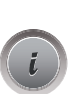

Seleccionar patrón de bordado. > Tocar la casilla «Diálogo i».

- 
- $\bm{\mathbb{S}}$

> Tocar la casilla «Modificar el tamaño del patrón de bordado».

- GĐ
- > Si la casilla «Conservar proporciones» no aparece bordeada en blanco tocar la casilla «Conservar proporciones».

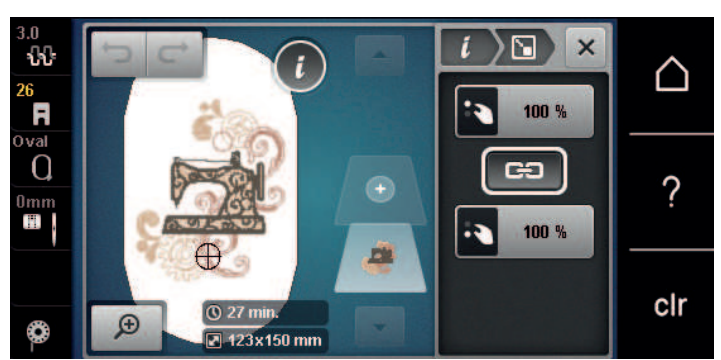

– «Conservar proporciones» aparece bordeada en blanco.

> Girar el «botón multifuncional arriba/abajo» hacia la derecha para aumentar el patrón de bordado.

Girar el «botón multifuncional arriba/abajo» hacia la izquierda para reducir el patrón de bordado.

## **Modificar el tamaño del patrón de bordado desproporcionadamente**

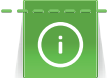

Para garantizar una calidad de bordado óptima se recomienda una modificación máxima del 20 % del tamaño del patrón de bordado.

Si es necesaria una modificación del tamaño del patrón de bordado superior al 20 %, deberá adaptarse el patrón de bordado en un software de bordado independiente y volver a cargarlo en la máquina.

- > Seleccionar patrón de bordado.
- > Tocar la casilla «Diálogo i».

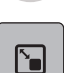

> Tocar la casilla «Modificar el tamaño del patrón de bordado».

- GĐ
- > Si la casilla «Conservar proporciones» aparece bordeada en blanco tocar la casilla «Conservar proporciones».

– «Conservar proporciones» no aparece bordeada en blanco.

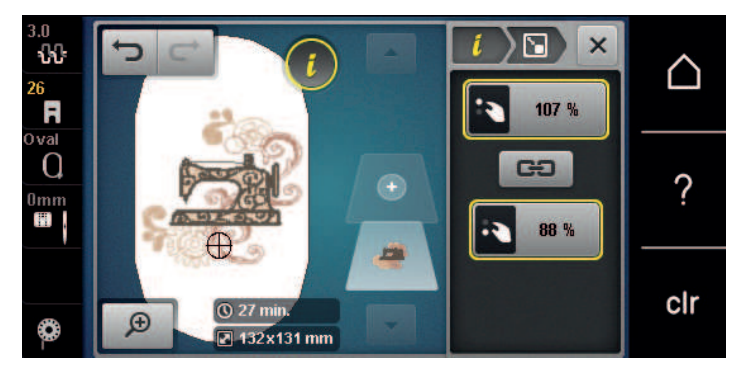

- > Girar el «botón multifuncional arriba» hacia la derecha para aumentar el ancho del patrón de bordado.
- > Girar el «botón multifuncional arriba» hacia la izquierda para estrechar el patrón de bordado.
- > Girar el «botón multifuncional abajo» hacia la derecha para alargar el patrón de bordado.
- > Girar el «botón multifuncional abajo» hacia la izquierda para acortar el patrón de bordado.

### **Espejear el patrón de bordado**

Los patrones de bordado pueden espejearse en vertical y en horizontal.

- > Seleccionar patrón de bordado.
- > Tocar la casilla «Diálogo i».
- > Para reflejar el patrón de bordado seleccionado en horizontal tocar la casilla «Espejear izquierda/ derecha».
- > Para reflejar el patrón de bordado seleccionado en vertical tocar la casilla «Espejear arriba/abajo».

### **Cambiar el tipo de punto**

Si los puntos satinados son demasiado largos, pueden transformarse en pespuntes.

- > Seleccionar patrón de bordado.
- > Tocar la casilla «Diálogo i».
- 蓾
- > Tocar la casilla «Modificar tipo de punto/tupido del bordado».

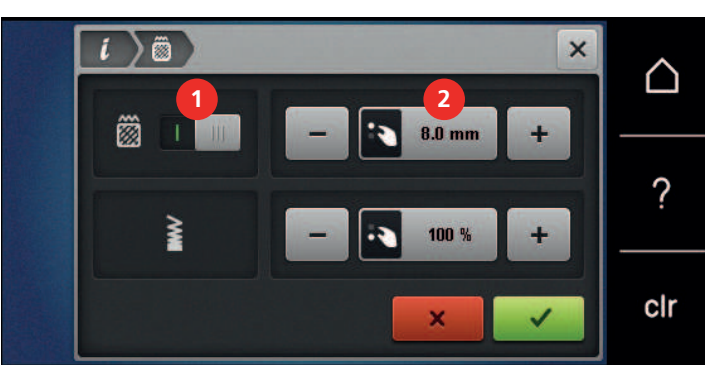

- > Para transformar el punto satinado en pespunte pulsar el interruptor situado en la parte superior de la pantalla (1).
- > Ajustar la longitud de la puntada (2) y confirmar.

### **Modificar el tupido del bordado**

Si los puntos satinados se han bordado muy comprimidos, es posible adaptar el tupido del bordado.

Bordado creativo

- > Seleccionar patrón de bordado.
- > Tocar la casilla «Diálogo i».

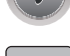

磁

> Tocar la casilla «Modificar tipo de punto/tupido del bordado».

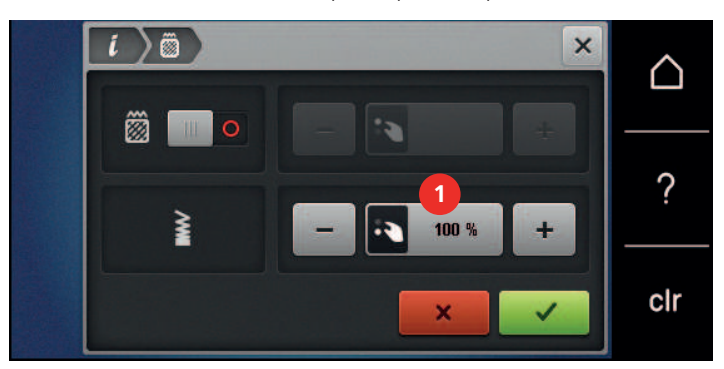

> Ajustar el tupido del bordado (1).

### **Revisar el tamaño y la posición del patrón de bordado**

Se puede comprobar si el patrón de bordado cabe en la posición/lugar previsto del tejido. Los puntos que se encuentran fuera del bastidor de bordado no serán cosidos.

- > Seleccionar patrón de bordado.
- > Tocar la casilla «Diálogo i».

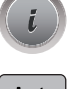

**check**

> Tocar la casilla «Controlar el tamaño del patrón de bordado».

– El bastidor de bordado se desplaza hasta que la aguja se encuentra en la posición, tal y como se muestra en la pantalla.

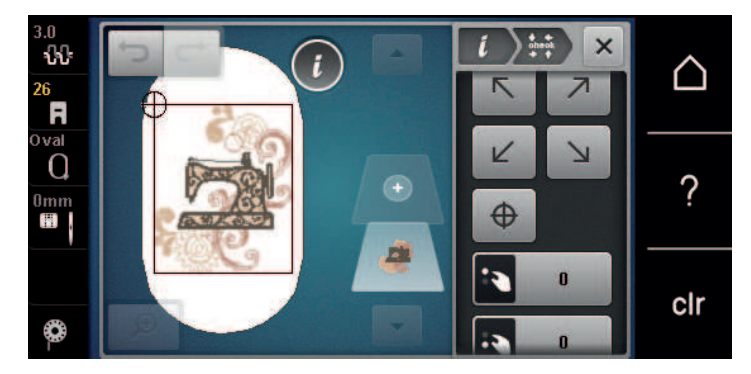

- > Para seleccionar la esquina deseada del patrón de bordado tocar la flecha correspondiente.
	- El bastidor de bordado se desplaza hasta que la aguja se encuentra en la posición mostrada en la pantalla. Si el patrón de bordado todavía no está colocado correctamente, se puede cambiar la posición mediante los «botones multifunción arriba/abajo» y revisar de nuevo todas las posiciones del patrón de bordado.

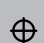

- > Para desplazar la aguja al centro del patrón de bordado tocar la casilla «Centro del patrón de bordado».
- > Para desplazar el patrón de bordado en horizontal, tocar la casilla «Botón multifuncional arriba».
- > Para desplazar el patrón de bordado en vertical, tocar la casilla «Botón multifuncional abajo».

### **Bordar cenefas**

Para bordar una cenefa se recomienda utilizar el bastidor de bordado «Mega-Hoop». De esta manera no se tiene que retensar tantas veces el proyecto de bordado. Es recomendable marcar líneas auxiliares sobre el tejido, utilizar el patrón para tensar y retensar en el bastidor. Las líneas auxiliares tienen que estar en paralelo a las líneas del patrón. En el siguiente ejemplo se utiliza el bastidor «Oval-Hoop» suministrado.

> Seleccionar patrón de bordado.

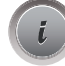

> Tocar la casilla «Diálogo i».

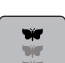

- > Tocar la casilla «Bordar cenefas».
	- El patrón de bordado se multiplica óptimamente conforme al tamaño del bastidor de bordado.
	- Se añaden los puntos de referencia que son necesarios para retensar el tejido.
- > En caso necesario, añadir otros puntos de referencia con las casillas de flechas (1).
- > Para ajustar la cantidad de patrones de bordado, tocar la casilla «Menos»/«Más» (2).
- > Para ajustar la distancia entre los patrones de bordado, tocar la casilla «Menos»/«Más» (3).
- > Para adaptar automáticamente todos los patrones de bordado al bastidor de bordado, tocar la casilla «Adaptar el tamaño del patrón de bordado al bastidor» (4).

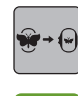

> Tocar la casilla «Confirmar».

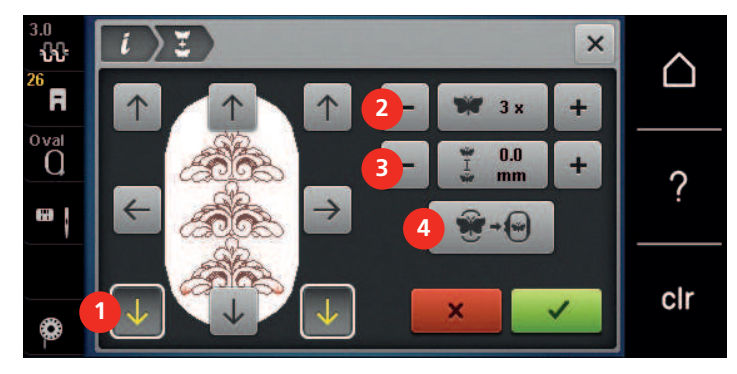

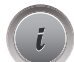

- > Tocar la casilla «Diálogo i».
- 

 $\circ$ 

- > Tocar la casilla «Bordar».
- > Presionar la tecla «Start/Stop» y bordar la cenefa. – El patrón de bordado debe estar bordado por completo.

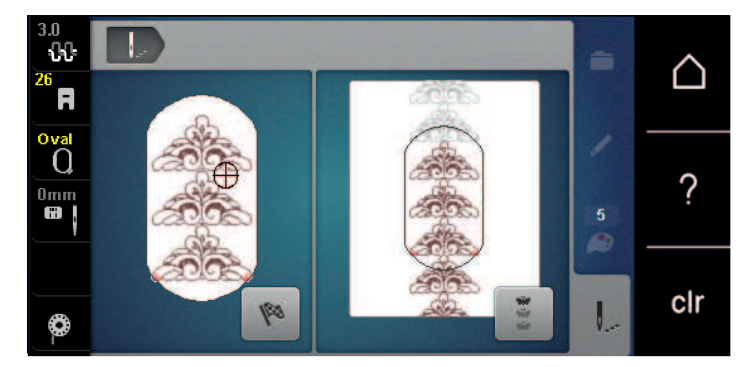

> Cuando se hayan bordado los puntos de referencia, tocar la casilla «Bordar cenefas». – Una animación indica que se debe retensar el tejido.

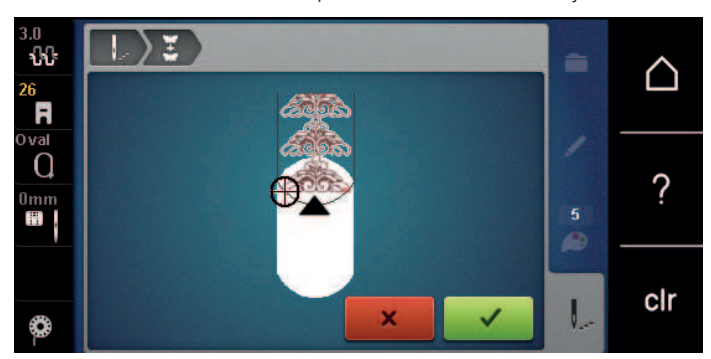

- > Sacar el bastidor de bordado y retensar el tejido de manera que los puntos de referencia bordados estén en la zona de bordado superior del bastidor y que estén mínimo 3 cm (1,18 pulg.) separados del borde superior del bastidor.
- > Montar el bastidor de bordado.
- > Tocar la casilla «Confirmar».
	- El bastidor de bordado se desplaza automáticamente hasta llegar cerca del punto de referencia.
	- «Auto» está activado y el bastidor de bordado se desplaza automáticamente hasta cerca del último punto de referencia.
- > Determinar con las casillas de flecha en qué parte de la pieza bordada se desea situar el próximo punto de referencia.
- > Para colocar el bastidor de bordado en la posición exacta, girar el «Botón multifuncional arriba» o el «Botón multifuncional abajo».

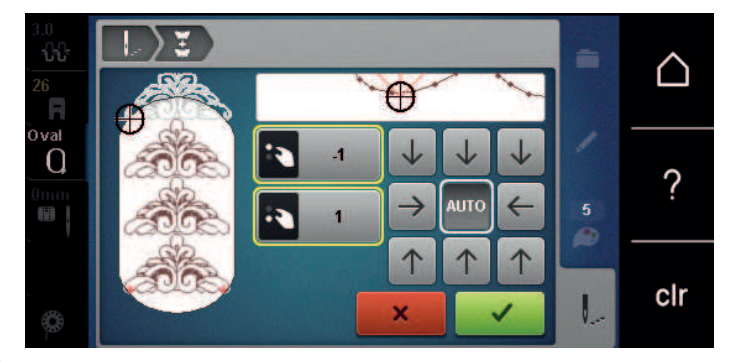

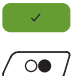

- > Tocar la casilla «Confirmar».
- > Pulsar la tecla «Start/Stop» y seguir bordando.
- > Repetir estos pasos hasta alcanzar el largo deseado de la cenefa.

#### **Duplicar patrones de bordado**

> Seleccionar patrón de bordado.

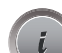

> Tocar la casilla «Diálogo i».

> Tocar la casilla «Duplicar». – El patrón de bordado (1) se duplica (2).

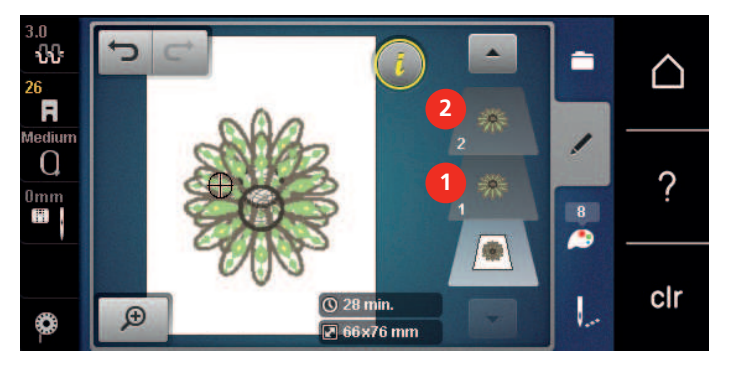

### **Eliminar el patrón de bordado**

El patrón de bordado se elimina.

- Seleccionar patrón de bordado.
- Tocar la casilla «Diálogo i».

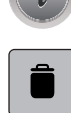

<span id="page-65-0"></span>> Tocar la casilla «Eliminar».

#### **Sucesión de la combinación de los patrones de bordado**

Es posible modificar la sucesión de los patrones de bordado en la combinación de patrones de bordado.

Condiciones:

• La combinación de patrones de bordado está creada o la muestra no está agrupada.

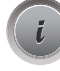

Tocar la casilla «Diálogo i».

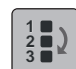

> Tocar la casilla «Sucesión de la combinación de los patrones de bordado».

Seleccionar el patrón de bordado que se desea desplazar a la posición correspondiente.

#### **Deshacer entradas**

Todas las entradas se pueden deshacer por pasos y es posible restablecerlas del mismo modo.

Condiciones:

• Un patrón de bordado está seleccionado y se han adoptado las modificaciones.

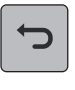

- > Tocar la casilla «Deshacer entradas» para deshacer la última entrada.
- > Tocar varias veces la casilla «Deshacer entradas» para deshacer las últimas entradas de la serie.

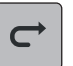

- > Tocar la casilla «Restaurar las entradas» para restablecer la última entrada.
- > Tocar varias veces la casilla «Restaurar las entradas» para restablecer las últimas entradas de la serie.

#### **Agrupar muestras de bordado**

Los patrones de bordado se pueden meter en un grupo o quitar de un grupo. Los patrones de bordado agrupados se pueden trabajar en un patrón de bordado.

Es posible modificar la sucesión de los patrones de bordado en el grupo. [\(Véase la página 66\)](#page-65-0)

Si un patrón de bordado de desagrupa, es decir, se divide en diferentes elementos/colores, los colores no se volverán a reunir al reagrupar de nuevo. En el caso de elementos alfabéticos, primero se debe establecer la longitud de los puntos de unión en el programa de configuración. Entonces funcionará la desagrupación de todas las letras.

- > Crear combinación de patrón de bordado.
- > Seleccionar patrón de bordado (1) en la combinación de patrones de bordado.

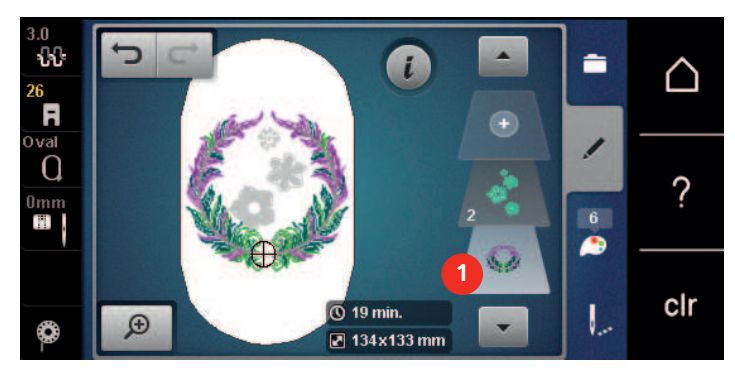

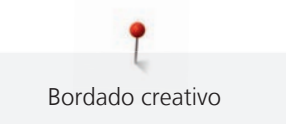

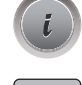

> Tocar la casilla «Diálogo i».

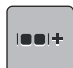

> Tocar la casilla «Agrupar patrones de bordado».

> Tocar la casilla «Agrupar». – El patrón de bordado superior del patrón de bordado seleccionado se unirá al grupo de patrón de bordado.

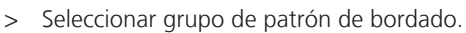

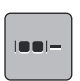

> Tocar la casilla «Eliminar grupo».

– La agrupación se anula.

o

> Crear combinación de patrón de bordado.

> Seleccionar todos los patrones de bordado (2).

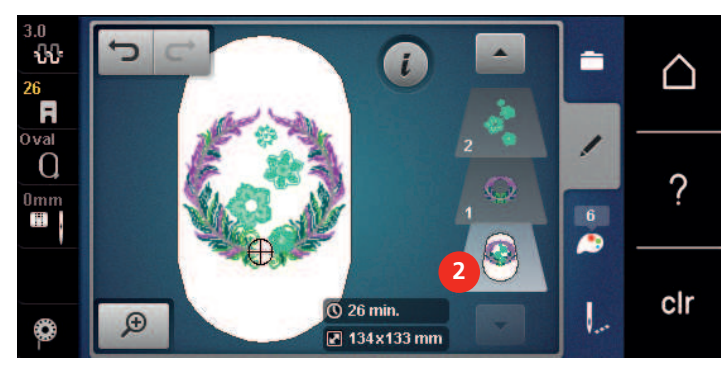

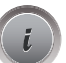

> Tocar la casilla «Diálogo i».

in n

> Tocar la casilla «Agrupar».

– Todos los patrones de bordado se unen al grupo de patrón de bordado.

> Seleccionar grupo de patrón de bordado.

- > Tocar la casilla «Eliminar grupo».
	- La agrupación se anula.

# **5.6 Colocación precisa**

# **Posicionamiento del punto de retícula**

Esta función permite el posicionamiento sencillo y exacto de los patrones de bordado en el tejido. Los puntos de posicionamiento se pueden poner en la retícula.

Condiciones:

- En el tejido hay dos puntos cualesquiera del patrón de bordado marcados con una tiza o con un bolígrafo hidrosoluble. De esta manera, es muy fácil de reconocer la zona o el lugar donde se debe colocar el patrón de bordado.
- El bastidor de bordado empleado está seleccionado.
- > Seleccionar patrón de bordado.
- > Tocar la casilla «Diálogo i».

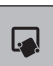

> Tocar la casilla «Colocación precisa».

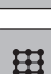

> Tocar la casilla «Posicionamiento del punto de retícula».

– El patrón de bordado contiene una retícula con nueve puntos diferentes de ubicación/ posicionamiento.

**SET**

- > Seleccionar el punto de posicionamiento en el que se desea alinear el patrón de bordado. – El punto cambia de color.
- > Girar el «botón multifuncional arriba» o «botón multifuncional abajo» hacia la izquierda o la derecha para posicionar la aguja a través de la marca correspondiente encima del tejido.

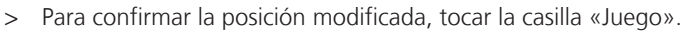

– El punto cambia de color y queda fijo.

- > Seleccionar el segundo punto de posicionamiento del patrón de bordado.
- > Girar el «botón multifuncional arriba» o «botón multifuncional abajo» hacia la izquierda o la derecha para posicionar la aguja a través de la marca correspondiente encima del tejido.

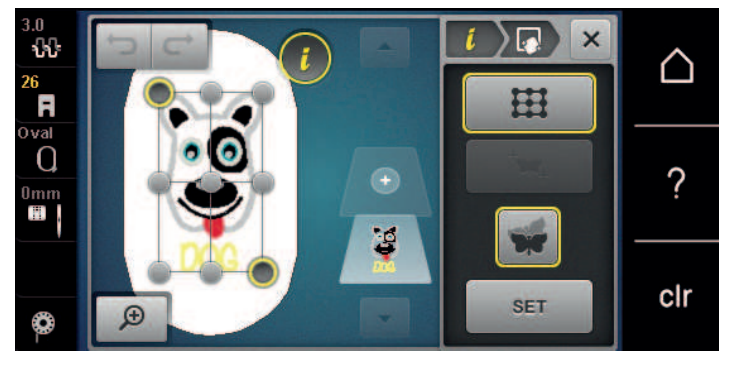

> Para confirmar la posición modificada, tocar la casilla «Juego».

– El punto cambia de color y queda fijo. El patrón de bordado se adapta de la forma correspondiente.

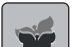

> Para devolver los cambios a los ajustes de fábrica, pulsar la casilla «Restablecer».

#### **Libre posicionamiento de puntos**

Esta función permite el posicionamiento sencillo y exacto de los patrones de bordado en el tejido. Los puntos de posicionamiento se pueden poner libremente dentro del patrón de bordado.

Condiciones:

- En el tejido hay dos puntos cualesquiera del patrón de bordado marcados con una tiza o con un bolígrafo hidrosoluble. De esta manera, es muy fácil de reconocer la zona o el lugar donde se debe colocar el patrón de bordado.
- El bastidor de bordado empleado está seleccionado.
- Seleccionar patrón de bordado.
- Tocar la casilla «Diálogo i».

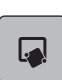

> Tocar la casilla «Colocación precisa».

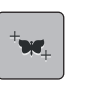

- > Tocar la casilla «Libre posicionamiento de puntos».
- > Poner el punto deseado dentro del patrón de bordado. – Se muestra el punto de posicionamiento.

> Para confirmar la posición modificada, tocar la casilla «Juego».

> Girar el «botón multifuncional arriba» o «botón multifuncional abajo» hacia la izquierda o la derecha para posicionar la aguja a través de la marca correspondiente encima del tejido.

**SET**

- El punto cambia de color y queda fijo.
- > Seleccionar el segundo punto de posicionamiento del patrón de bordado.

> Girar el «botón multifuncional arriba» o «botón multifuncional abajo» hacia la izquierda o la derecha para posicionar la aguja a través de la marca correspondiente encima del tejido.

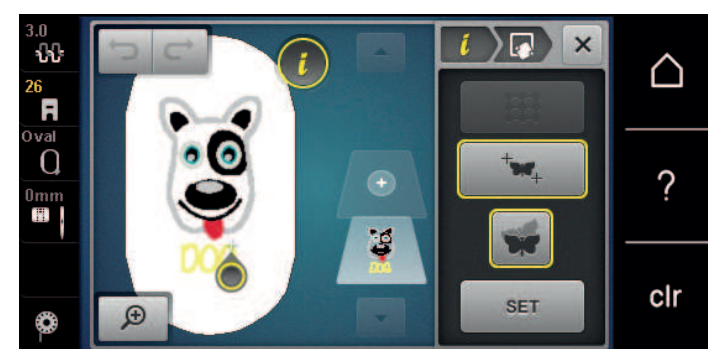

- > Para confirmar la posición modificada, tocar la casilla «Juego».
	- El punto cambia de color y queda fijo. El patrón de bordado se adapta de la forma correspondiente.

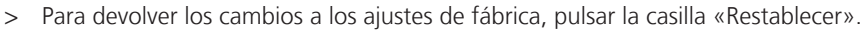

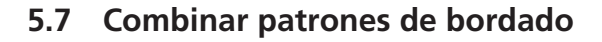

### **Combinar patrones de bordado**

Es posible combinar entre sí varios patrones de bordado.

- > Seleccionar patrón de bordado.
- > Tocar la casilla «Añadir patrón de bordado».

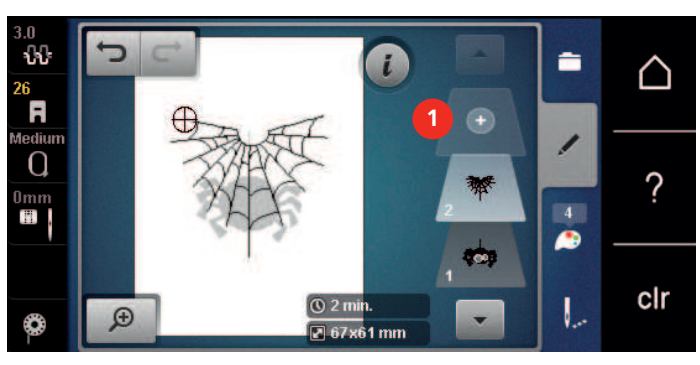

> Seleccionar otro patrón de bordado.

## **Eliminar patrón de bordado individual**

Condiciones:

 $\bigoplus$ 

- Se crea una combinación de patrones de bordado.
- > En la zona del nivel de patrones de bordado (1) tocar el patrón de bordado deseado, mantenerlo pulsado y desplazar hacia fuera.
	- Se abre una ventana nueva.

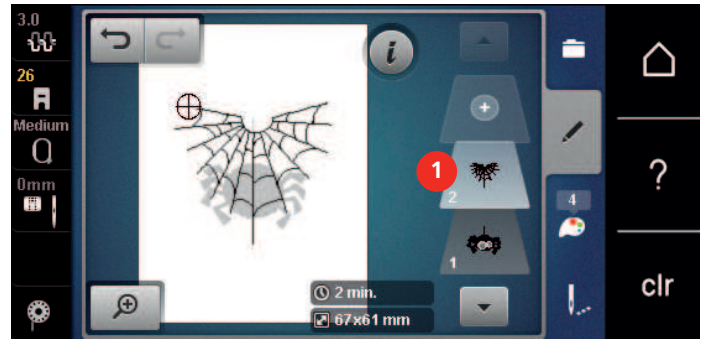

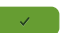

> Para borrar el patrón de bordado seleccionado tocar la casilla «Confirmar».

# **Duplicar combinación**

Cuando se duplica una combinación no es posible seleccionar los patrones de bordado individuales.

- > Seleccionar patrón de bordado.
	- > Tocar la casilla «Añadir patrón de bordado».
- $\bigoplus$ 
	- > Seleccionar otro patrón de bordado. > Seleccionar la combinación (1).

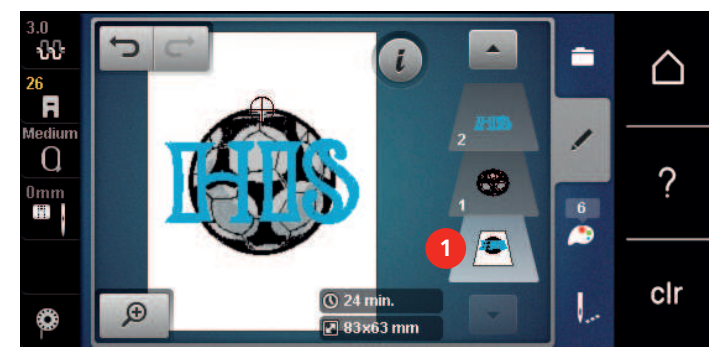

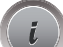

> Tocar la casilla «Diálogo i».

> Tocar la casilla «Duplicar».

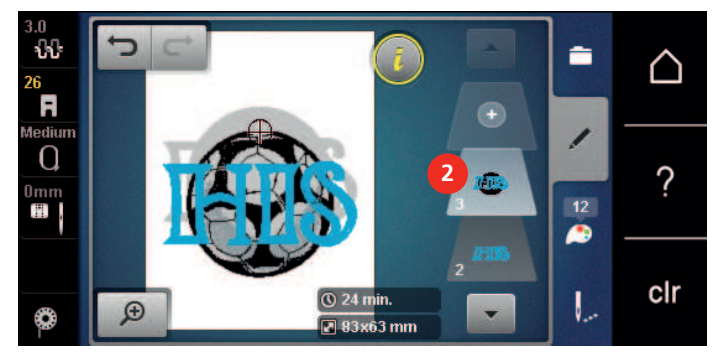

– La combinación se duplica (2).

# **5.8 Componer texto**

# **Vista general de los alfabetos de bordado**

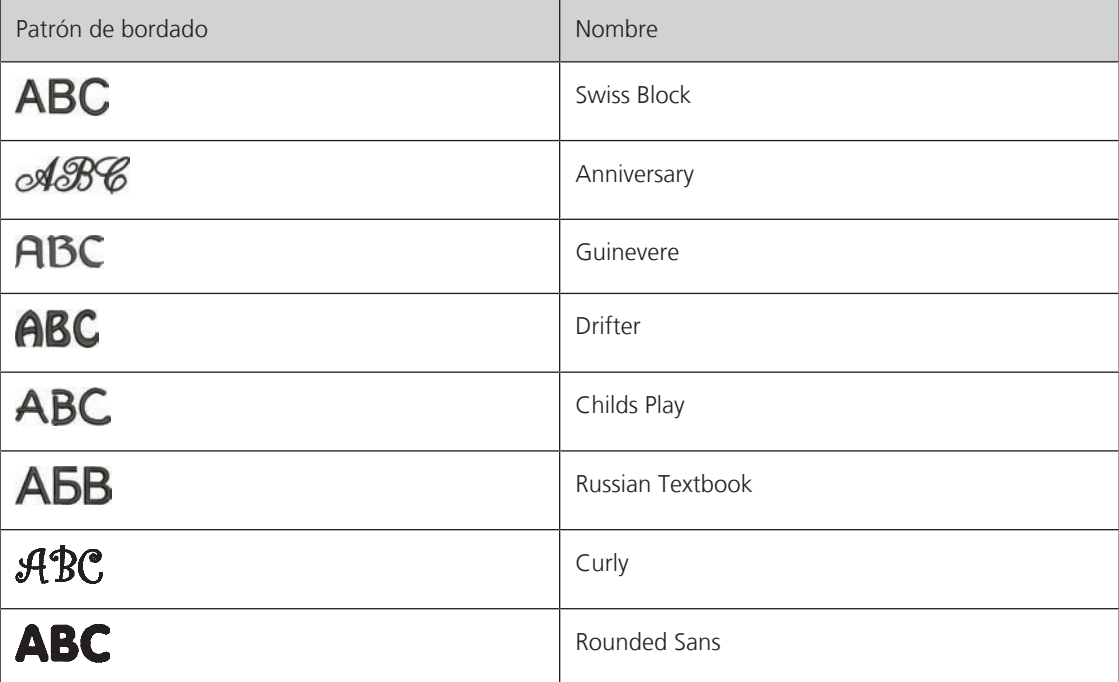

### **Componer texto**

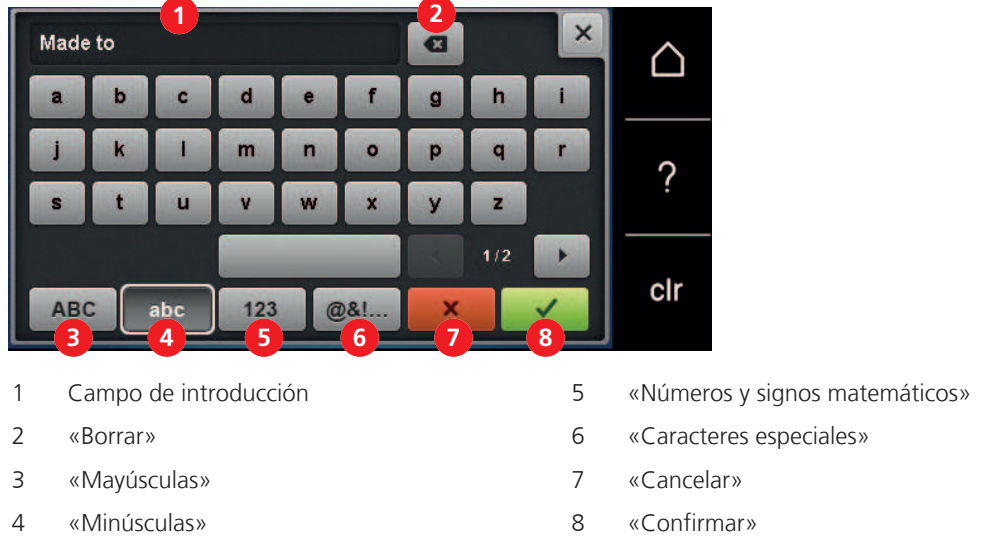

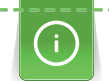

El texto se borda siempre en un color. Para bordar letras o palabras individuales en un color diferente, se debe anular la agrupación.

El texto puede colocarse en el lugar deseado dentro del bastidor de bordado. Si el patrón de bordado está fuera de la zona de bordado, el bastidor de bordado aparece encuadrado en rojo en la pantalla. Con ayuda de la selección del bastidor de bordado se puede comprobar si el patrón de bordado se puede bordar con otro bastidor de bordado. En caso de que el texto no quepa en un bastidor de bordado, es posible combinar líneas de texto individuales y posicionarlas entre sí.

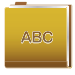

- > Seleccionar «Alfabetos».
- > Seleccionar alfabeto de bordado.
- > Introducir texto y confirmar.

### **Editar texto**

- > Se ha creado un texto.
- > Tocar la casilla «Diálogo i».

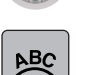

> Tocar la casilla «WordArt».

- > Girar el «botón multifuncional arriba» para modificar la distancia entre los signos a pasos milimétricos.
- > Girar el «botón multifuncional abajo» hacia la izquierda o derecha para curvar el texto hacia arriba o hacia abajo.

# **5.9 Modificar los colores del patrón de bordado**

### **Vista general de cambio de colores**

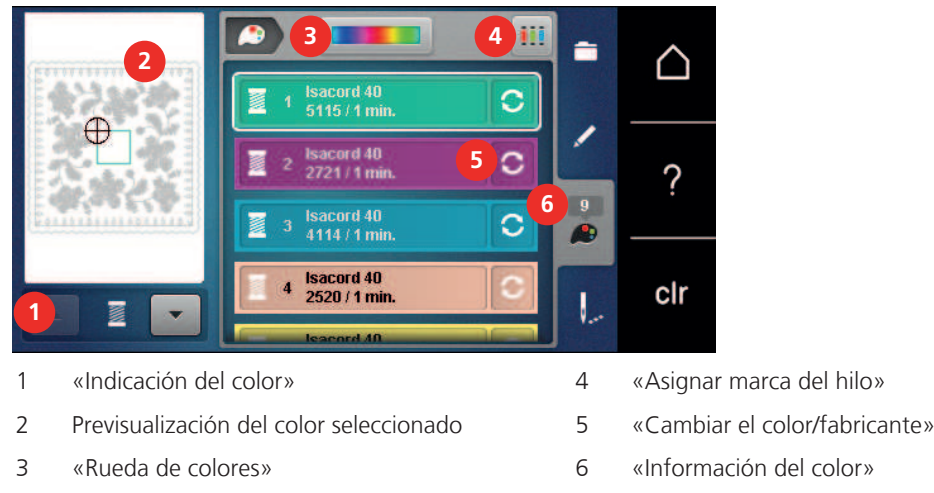

## **Cambiar colores**

> Seleccionar patrón de bordado.

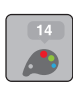

> Tocar la casilla «Información del color».

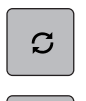

 $\mathsf Q$ 

- > Para modificar un color tocar la casilla «Cambiar el color/fabricante» junto al color a modificar.
- > Para mostrar otros colores arrastrar el dedo hacia arriba o hacia abajo en el display.
- > Para seleccionar el color introduciendo el número del color tocar la casilla «Selección del color por número».
- > Introducir el número del color deseado.
	- El campo de color se muestra a la izquierda.
- > Para confirmar la selección de color tocar la casilla de color mostrada a la izquierda.

#### **Modificar colores con la rueda de colores**

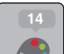

> Tocar la casilla «Información del color». > Tocar la casilla «Rueda de colores» (1).

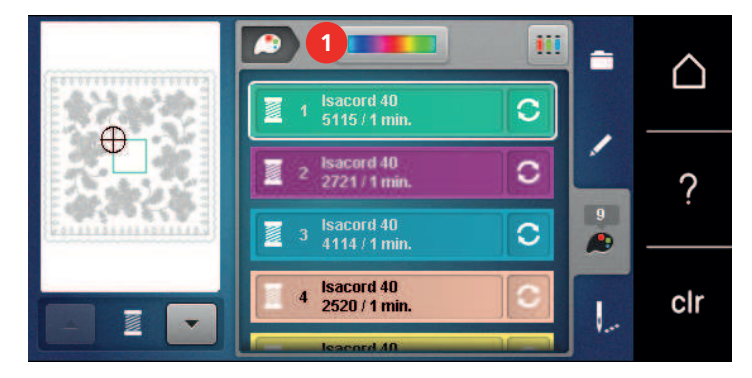

> Para cambiar los colores del patrón de bordado, girar el botón (2) en el sentido de las agujas del reloj o en el sentido contrario al de las agujas del reloj.

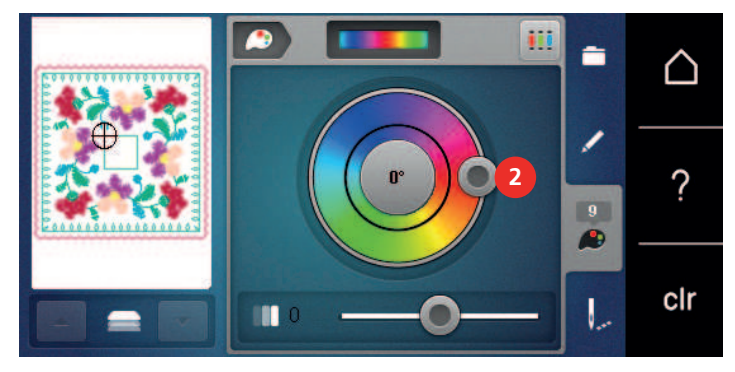

- > Para deshacer los cambios, tocar en el valor del centro del círculo de color.
- > Para modificar el brillo de los colores, desplazar la corredera (3).

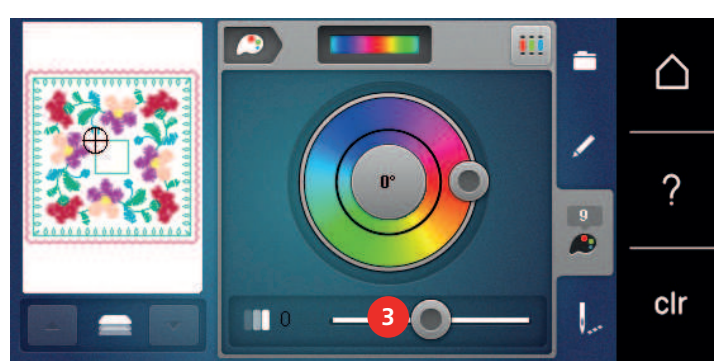

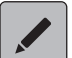

- > Tocar la casilla «Editar».
	- Se transfieren los ajustes y es visible el patrón de bordado con los colores nuevos.
# Bordado creativo

### **Modificar la marca del hilo**

> Seleccionar patrón de bordado.

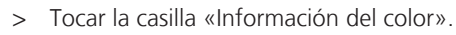

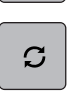

- > Tocar la casilla «Cambiar el color/fabricante».
- > Para visualizar marcas de hilo adicionales desplazarse hacia la derecha y hacia la izquierda.
- > Tocar la casilla «Asignar marca del hilo».
	- Todos los colores del hilo del patrón de bordado seleccionado cambian a la marca de color seleccionada.

### **5.10 Bordar patrones de bordado**

**Vista general del menú para bordar**

### ₩ ≐ 7 ነ **1** Œ **2**  $\Omega$ ? **3**  $\overline{10}$ **IN 114 m 4**  $O$ ||| 4 mir clr **9 5**

- 
- 
- 2 «Desplazar el bastidor de bordado» 7 «Reducir el cambio del color»
- 3 «Control de la secuencia del bordado» 8 «Bordar cenefas»
- 4 «Cortar puntos de unión» 9 «Indicación del color»
- 5 «Patrón de bordado multicolor on/off»

### **Añadir puntos de hilvanado**

Los puntos de hilvanado proporcionan a las capas de tejido que se van a bordar una mejor unión entre sí. Al hilvanar, se cose un rectángulo con el primer color de hilo antes de bordar el patrón de bordado «a lo largo del patrón de bordado» o «a lo largo del bastidor de bordado».

- > Seleccionar patrón de bordado.
- > Tocar la casilla «Bordar».

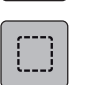

Ο.

> Para bordar los puntos de hilvanado a lo largo del patrón de bordado, tocar la casilla «Hilvanar». – «Hilvanar a lo largo del patrón de bordado» está activo.

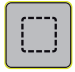

- > Para bordar los puntos de hilvanado a lo largo del bastidor de bordado, tocar la casilla «Hilvanar a lo largo del patrón de bordado».
	- «Hilvanar a lo largo del bastidor de bordado» está activo.

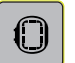

> Para desactivar los puntos de hilvanado, tocar la casilla «Hilvanar a lo largo del bastidor de bordado».

- 1 «Hilvanar» 6 «Aumentar la velocidad de bordado» (visible mediante desplazamiento)
	- (visible mediante desplazamiento)
	- (visible mediante desplazamiento)
	-

### **Desplazar el bastidor de bordado**

Si un patrón de bordado es tan grande que requiere un retensado reiterado del tejido, se puede volver a desplazar el patrón de bordado.

Seleccionar patrón de bordado.

> Tocar la casilla «Bordar».

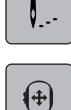

- > Tocar la casilla «Desplazar el bastidor de bordado».
- > Para desplazar el bastidor de bordado horizontalmente girar el «botón multifuncional arriba».
- > Para desplazar el bastidor de bordado verticalmente girar el «botón multifuncional abajo».
- > Para transferir los ajustes tocar la casilla «Bordar» en el esquema de navegación.

### **Control de la secuencia del bordado en caso de rotura del hilo**

Cuando se rompe el hilo, se puede posicionar de nuevo la aguja con la ayuda de la función del control de la secuencia del bordado.

- > Seleccionar patrón de bordado.
- > Tocar la casilla «Bordar».

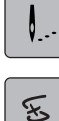

- > Tocar la casilla «Control de la secuencia del bordado».
	- En la parte izquierda del display se ve el patrón de bordado en una vista compacta. En la parte derecha se presenta el patrón de bordado aumentado.
- > Seleccionar la posición deseada en la vista compacta.
- > Para mover el bastidor punto por punto girar el «botón multifuncional arriba».
- > Para mover el bastidor a pasos grandes girar el «botón multifuncional abajo».
	- El número de la casilla bordeada en amarillo indica la cantidad de puntos en la secuencia de bordado.

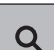

> Para seleccionar el punto mediante número tocar la casilla «Posición de punto mediante número».

### **Cortar los puntos de unión**

La función está activada por defecto y los puntos de unión se cortan automáticamente. Si la función está desactivada, hay que cortar a mano los puntos de unión.

Seleccionar patrón de bordado.

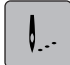

> Tocar la casilla «Bordar».

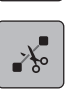

Para desactivar la función tocar la casilla «Cortar puntos de unión».

> Para activar la función tocar de nuevo la casilla «Cortar puntos de unión».

### **Reducir el cambio del color**

Si los patrones de bordado se solapan entonces **no** se puede reducir el cambio del color.

> Seleccionar patrón de bordado.

> Tocar la casilla «Bordar».

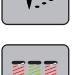

- > Tocar la casilla «Reducir el cambio del color».
	- Los colores idénticos del patrón de bordado se agrupan en un color.
	- Si no se borda completamente el patrón de bordado y se desconecta la máquina, será necesario volver a activar la función antes de seguir bordando.

### **Patrón de bordado multicolor on/off**

También es posible bordar los patrones de bordado de varios colores en un solo color.

- > Seleccionar patrón de bordado.
- > Tocar la casilla «Bordar».
- > Tocar la casilla «Patrón de bordado multicolor on/off».
	- Bordar el patrón de bordado en un color.

### **Bordar cenefas**

Permite el bordado de cenefas, incluso cuando la máquina fue apagada y encendida. Condiciones:

• El patrón de bordado de cenefas debe estar guardado en la memoria personal. Los puntos de referencia deben estar incluidos en el patrón de bordado.

Bordado creativo

- > Seleccionar el patrón de bordado de cenefas de la memoria personal.
- 

> Tocar la casilla «Bordar».

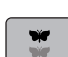

> Tocar la casilla «Bordar cenefas».

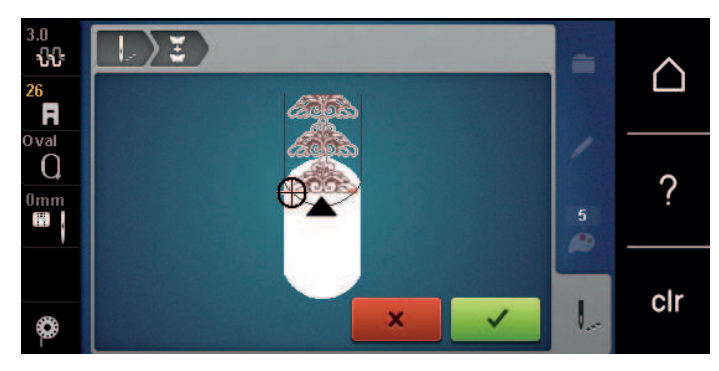

- > Sacar el bastidor y retensar el material de manera que los puntos de referencia bordados estén en la zona de bordado superior del bastidor y que estén mínimo 3 cm (1,18 pulg.) separados del borde superior del bastidor.
- > Montar el bastidor de bordado.

> Tocar la casilla «Confirmar».

- El bastidor se desplaza automáticamente hasta llegar cerca del último punto.
- La casilla «AUTO» está activada y el bastidor se desplaza automáticamente hasta cerca del último punto de referencia.
- > Determinar con las casillas de flecha en qué parte de la pieza bordada se desea situar el próximo punto de referencia.
- > Para colocar el bastidor en la posición exacta, girar el «Botón multifuncional arriba» o el «Botón multifuncional abajo».

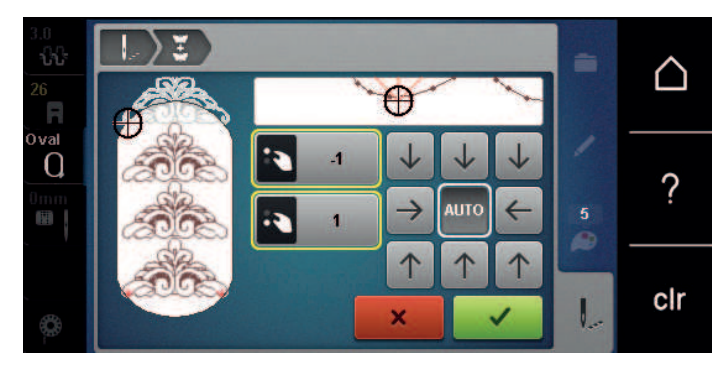

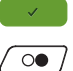

- > Tocar la casilla «Confirmar».
- > Pulsar la tecla «Start/Stop» y seguir bordando.
- > Repetir estos pasos hasta alcanzar el largo deseado de la cenefa.

### **Indicación del color**

Es posible seleccionar individualmente cada color de un patrón de bordado. El bastidor se mueve hacia el primer punto del color activo. El color activo puede bordarse independientemente o en otro orden.

- Seleccionar patrón de bordado.
- > Tocar la casilla «Bordar».

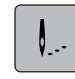

Para seleccionar el color anterior o posterior del patrón de bordado desplazarse hacia arriba o hacia abajo.

### **5.11 Bordado a brazo libre**

Con el bordado de brazo libre se hace referencia al bordado de tejidos tipo tubo o prendas situadas alrededor del brazo libre de la máquina durante el bordado. Esto se utiliza generalmente cuando se van a bordar mangas, camales u otras prendas de corte estrecho.

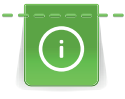

El tejido con forma de tubo se coloca cómodamente alrededor del brazo libre de la máquina cuando, antes de la fijación o extracción del bastidor de bordado, este se desplaza hacia la izquierda, a la posición de estacionamiento. Para colocar después el bastidor de bordado de nuevo en la posición de bordado, pulsar la tecla «Start/Stop».

En la medida de lo posible, utilizar una canilla inferior ya que al cambiar de canilla se debe retirar el bastidor de bordado.

Las cenefas pueden cerrarse fácilmente y con precisión a lo largo del borde del tubo formando un aro. Antes de terminar el último patrón de bordado, después de tensar el tejido, activar la función «Colocación precisa» en el modo de edición. Con la subfunción «Libre posicionamiento de puntos», añadir el patrón de bordado que todavía faltaba.

La movilidad del brazo de bordado puede estar limitada o impedida si los tubos de tejido son muy estrechos. Por esta razón, asegurarse de que el bastidor de bordado se puede mover lo suficiente hacia delante y detrás durante el bordado. La imposibilidad de movimiento del brazo de bordado provocada por un tubo de tejido muy estrecho puede provocar un dislocamiento del patrón de bordado y daños del tejido.

### **Comprobar la movilidad del brazo de bordado**

Nota: Con tubos de tejido pequeños, desconectar Eliminar hilo en el programa de configuración.

- > En la máquina, abrir el patrón de bordado y trabajar como se desee.
- > Marcar la posición y el tamaño de bordado en el tejido correctamente.
- > Seleccionar el bastidor de bordado lo más pequeño posible.
- > Tensar el tejido con la plantilla de bordado en el bastidor o pegarlo (dependiendo de la plantilla de bordado).
- > Desplazar el tubo de tejido con cuidado por el brazo libre de la máquina y fijar el bastidor de bordado al acoplamiento del módulo para bordar.
- > Corregir la posición del patrón de bordado si es necesario.

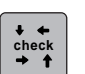

- > Tocar la casilla «Controlar el tamaño del patrón de bordado».
- > Una vez comprobado el tamaño del patrón de bordado, ya se puede empezar a bordar.

### **5.12 Administrar patrones de bordado**

### **Vista general de la administración de patrones de bordado**

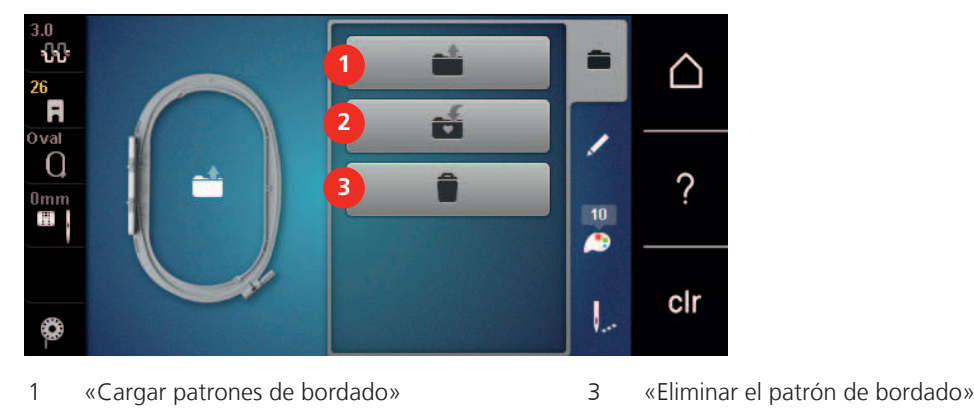

2 «Guardar patrones de bordado»

### **Guardar patrones de bordado en la memoria personal**

En el archivo «Guardar patrones de bordado» se puede guardar cualquier cantidad de patrones de bordado y también patrones modificados individualmente.

- Seleccionar patrón de bordado.
- > Editar el patrón de bordado.

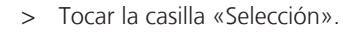

 $\mathbf{E}$  > Tocar la casilla «Guardar patrones de bordado».

– El patrón de bordado que se desea guardar está encuadrado en amarillo.

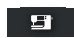

– «Máquina de bordar» está activo.

 $\sqrt{ }$  > Tocar la casilla «Confirmar».

### **Guardar el patrón de bordado en el stick USB de BERNINA**

- > Seleccionar patrón de bordado.
- > Editar el patrón de bordado.
- > Tocar la casilla «Selección».

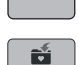

- $\mathbf{E}$  > Tocar la casilla «Guardar patrones de bordado».
	- El patrón de bordado que se desea guardar está encuadrado en amarillo.
	- > Insertar el stick USB de BERNINA en el puerto USB de la máquina.
	- > Tocar la casilla «Stick USB».

> Tocar la casilla «Confirmar».

### **Sobrescribir muestras de bordado en la memoria personal**

- > Seleccionar patrón de bordado.
- > Editar el patrón de bordado.

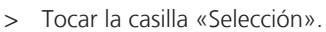

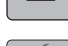

- $\mathbf{E} \mid \mathbf{v}$  Tocar la casilla «Guardar patrones de bordado».
	- El patrón de bordado que se desea guardar está encuadrado en amarillo.
- $\mathbf{H}$
- «Máquina de bordar» está activo.
- > Seleccionar el patrón de bordado que se desea sobrescribir.
- > Tocar la casilla «Confirmar».

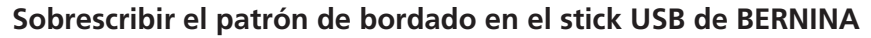

> Seleccionar patrón de bordado.

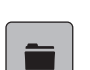

- > Editar el patrón de bordado.
- > Tocar la casilla «Selección».

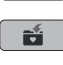

 $\left| \frac{1}{\sqrt{2}} \right|$  > Tocar la casilla «Guardar patrones de bordado». – El patrón de bordado que se desea guardar está encuadrado en amarillo.

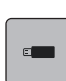

- > Insertar el stick USB de BERNINA en el puerto USB de la máquina.
- > Tocar la casilla «Stick USB».
- > Seleccionar el patrón de bordado que se desea sobrescribir.
- > Tocar la casilla «Confirmar».

### **Cargar patrón de bordado de la memoria personal**

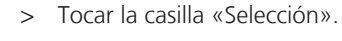

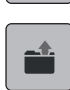

> Tocar la casilla «Cargar patrones de bordado».

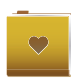

- Seleccionar «Patrones de bordado propios».
- > Seleccionar patrón de bordado.

### **Cargar el patrón de bordado del stick USB de BERNINA**

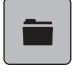

- > Tocar la casilla «Selección».
- > Insertar el stick USB de BERNINA en el puerto USB de la máquina.

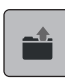

> Tocar la casilla «Cargar patrones de bordado».

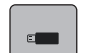

- > Tocar la casilla «Stick USB».
- > Seleccionar un patrón propio de bordado.

### **Eliminar un patrón de bordado de la memoria personal**

Los patrones de bordado almacenados en la memoria personal pueden eliminarse de uno en uno.

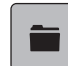

> Tocar la casilla «Selección».

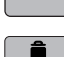

- $\Box$  > Tocar la casilla «Eliminar».
	- «Máquina de bordar» está activo.
	- > Seleccionar el patrón de bordado que se desea eliminar.
	- > Tocar la casilla «Confirmar».

### **Eliminar el patrón de bordado del stick USB de BERNINA**

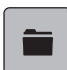

> Tocar la casilla «Selección».

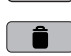

- $\bullet$   $\bullet$  Tocar la casilla «Eliminar».
	- > Insertar el stick USB de BERNINA en el puerto USB de la máquina.

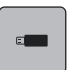

- > Tocar la casilla «Stick USB».
- > Seleccionar el patrón de bordado que se desea eliminar.
- > Tocar la casilla «Confirmar».

# **6 Bordar**

### **6.1 Bordar con la tecla «Start/Stop»**

El proceso de bordado se interrumpe en caso de corte eléctrico. Después del reinicio, la máquina empieza desde la última posición bordada.

Bordar

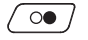

- > Pulsar la tecla «Start/Stop» hasta que la máquina de bordar arranque.
	- Todas las partes de la muestra del color activo se terminan de bordar.
	- La máquina de bordar se detiene al final automáticamente.
	- Ambos hilos se cortan automáticamente.
	- La máquina de bordar cambia automáticamente al próximo color.
- > Cambiar el color del hilo superior.
- > Para bordar el nuevo color pulsar la tecla «Start/Stop».
- > Después de acabar el patrón de bordado se puede terminar el proceso de bordado con la casilla «Terminar el proceso de bordado» (1) o bordar de nuevo el patrón de bordado como cenefa con la casilla «Bordar cenefas» (2).

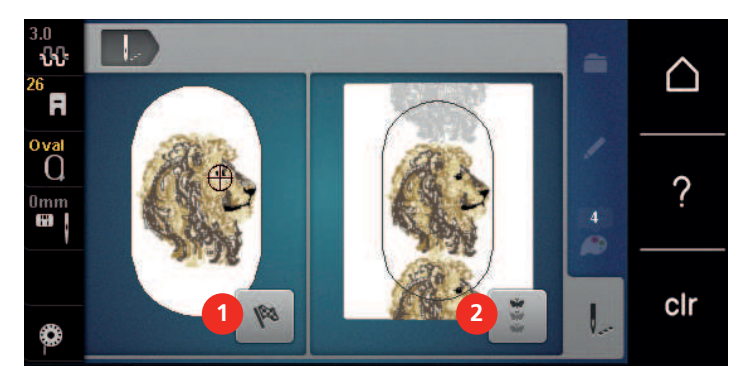

### **6.2 Aumentar la velocidad de bordado**

Para garantizar la mejor calidad, durante el bordado se reduce la velocidad en función de la posición de bordado. Puede escoger entre velocidad máxima y velocidad óptima. Por defecto, está ajustada la velocidad óptima. Tenga en cuenta que no se puede garantizar la calidad del patrón de bordado con la máxima velocidad.

Mediante el encendido y apagado de la máquina, se activa la velocidad de bordado óptima.

Condiciones:

• Se ha iniciado el bordado.

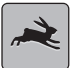

- > Tocar la casilla «Velocidad de bordado».
- Se activa la velocidad máxima.
- > Tocar nuevamente «Velocidad de bordado».
	- Se activa la velocidad óptima.

### **6.3 Ajustar la tensión del hilo superior**

El ajuste de fábrica de la tensión del hilo superior se efectúa automáticamente con la selección del patrón de bordado.

En la fábrica BERNINA se ha regulado la tensión del hilo superior de manera óptima. Para ello, se utiliza como hilo superior e inferior, hilo Metrosene/Seralon del grosor 100/2 (marca Mettler).

Si se utilizan otros hilos de bordar pueden producirse irregularidades en la tensión del hilo superior. En este caso es necesario adaptar individualmente la tensión del hilo superior al proyecto de bordado y al patrón de bordado deseado.

Cuanto más alta es la tensión del hilo superior, más tensado está el hilo superior y el hilo inferior se mete más en el tejido. Con una tensión del hilo superior más floja, el hilo superior se tensa menos y, por consiguiente, el hilo inferior se mete menos en el tejido.

La modificación de la tensión del hilo superior afecta a todos los patrones de bordado. El programa de configuració[n \(Véase la página 48\)](#page-47-0) permite efectuar la modificación permanente de la tensión del hilo superior.

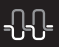

> Tocar la casilla «Tensión del hilo superior».

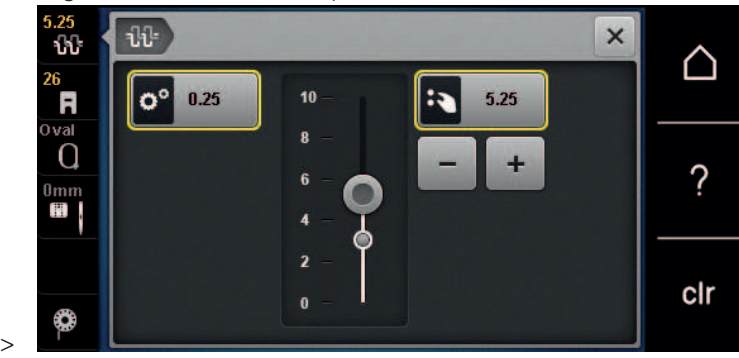

Regular la tensión del hilo superior.

- > Pulsar hacia la derecha la casilla bordeada en amarillo para restaurar los cambios a los ajustes de fábrica.
- > Si se ha modificado la tensión del hilo superior en el programa de configuración, pulsar hacia la izquierda la casilla bordeada en amarillo para restaurar los cambios en el **programa de configuración** a los ajustes de fábrica.

### **6.4 Bordar con pedal de mando (accesorio especial)**

Se recomienda bordar con el pedal para bordar secuencias pequeñas, p. ej. bordado tridimensional.

Presionar el pedal y mantenerlo presionado para iniciar el bordado.

# **7 Cuidado y mantenimiento**

### **7.1 Firmware**

### **Comprobar la versión de firmware**

Se muestran las versiones de firmware y hardware de la máquina.

- > Tocar la casilla «Home».
- 
- > Tocar la casilla «Programa de configuración».
- 
- > Tocar la casilla «Ajustes de la máquina».
- 
- > Tocar la casilla «Información».
- > Tocar la casilla «Datos de la máquina».

### **Actualización del firmware**

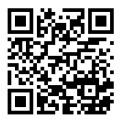

En www.bernina.com/500-support es posible descargar el firmware actual de la máquina y unas instrucciones paso a paso detalladas para el proceso de actualización. Generalmente, los datos personales y ajustes se transfieren de forma automática con una actualización de firmware. Por razones de seguridad, se recomienda que los datos y ajustes estén almacenados en el stick USB de BERNINA antes de efectuar una actualización de firmware. En caso de que los datos personales y ajustes se pierdan durante una actualización de firmware, se pueden transferir posteriormente a la máquina.

Condiciones:

- Los accesorios tales como los módulos de bordar o el pie BSR (regulador de puntadas) conectados a la máquina se retiran.
- > Insertar en la máquina el stick USB con la nueva versión de firmware.
- > Tocar la casilla «Home».

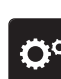

> Tocar la casilla «Programa de configuración».

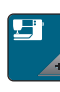

> Tocar la casilla «Ajustes de la máquina».

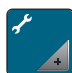

> Tocar la casilla «Mantenimiento/actualización (Update)».

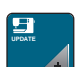

- > Tocar la casilla «Actualización del firmware».
- **Update** > Para iniciar la actualización del firmware, tocar la casilla «Actualización». **Nota:** La actualización puede tardar varios minutos. No desconectar la máquina ni retirar el stick USB durante la actualización.
	- La máquina arranca de nuevo. Una vez concluida la actualización, aparece un mensaje.

### **Recuperar los datos almacenados**

En caso de que los datos personales y ajustes no estén disponibles después de una actualización de software, se pueden transferir posteriormente a la máquina.

- > Insertar el stick USB de BERNINA con los datos personales y ajustes almacenados en la conexión USB de la máquina.
- > Tocar la casilla «Home».

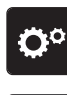

- > Tocar la casilla «Programa de configuración».
- 
- > Tocar la casilla «Ajustes de la máquina».
- > Tocar la casilla «Mantenimiento/actualización (Update)».

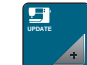

> Tocar la casilla «Actualización del firmware».

### *ATENCIÓN* El stick USB de BERNINA (accesorio especial) se retira demasiado pronto

Los datos almacenados no pueden transferirse y la máquina no se puede utilizar.

> Retirar el stick USB de BERNINA (accesorio especial) una vez que los datos almacenados se hayan transferido correctamente.

 $\mathbf{B} \cdot \mathbf{B}$ 

> Tocar la casilla «Cargar datos».

– Una vez transferidos los datos, se muestra brevemente una marca verde.

### **7.2 Máquina**

### **Limpieza del display**

> Limpiar el display apagado con un trapo suave de microfibra ligeramente húmedo.

### **Retirar los restos de hilo debajo de la placa-aguja**

### **A CUIDADO** Componentes de accionamiento eléctrico

Riesgo de lesión en la zona de la aguja y lanzadera.

> Desconectar la máquina y desenchufar de la red eléctrica.

De vez en cuando, quitar los restos de hilo que se acumulan debajo de la placa-aguja.

- > Sacar el prensatelas y la aguja.
- Sacar la placa-aguja.

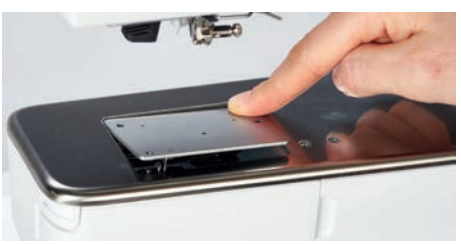

> Retirar los restos de hilo debajo de la placa-aguja.

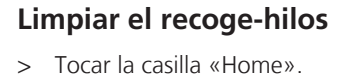

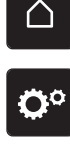

> Tocar la casilla «Programa de configuración».

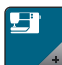

> Tocar la casilla «Ajustes de la máquina».

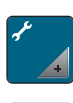

> Tocar la casilla «Mantenimiento/actualización (Update)».

> Tocar la casilla «Limpiar el recoge-hilos».

> Limpiar el recogehilos siguiendo las instrucciones de la pantalla.

### **Limpieza de la lanzadera**

**A CUIDADO** Componentes de accionamiento eléctrico

Riesgo de lesión en la zona de la aguja y lanzadera.

- > Desconectar la máquina y desenchufar de la red eléctrica.
- > Abrir la tapa de la lanzadera.
- > Sacar el canillero.
- > Apretar el gatillo de desenganche hacia la izquierda.

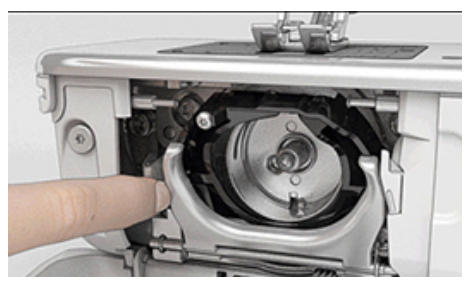

- > Abatir el arco de bloqueo con la tapa lanzadera negra.
- > Sacar la lanzadera.

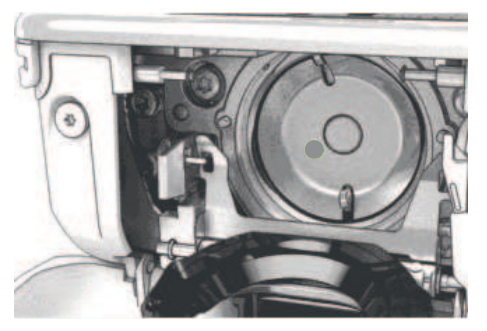

### *ATENCIÓN* Polvo y restos de hilo en el interior de la máquina

Daño de componentes mecánicos y electrónicos.

- > Emplear un pincel o un paño suave.
- No emplear aerosol.
- > Limpiar el carril de la lanzadera con pincel y paño suave. No emplear objetos con punta.
- > Sujetar con dos dedos el perno de la lanzadera en el centro.
- > Introducir la lanzadera inclinada, con el borde inferior primero de arriba hacia abajo, detrás de la tapa del carril de la lanzadera.
- > Posicionar la lanzadera de manera que ambas levas combinen con las aberturas correspondientes del controlador de la lanzadera y la marca gris sea visible en el agujero de la lanzadera.
- > Colocar la lanzadera.
	- La lanzadera es magnética y se coloca sola en la posición correcta.
- > Cerrar la tapa de la lanzadera y el arco de bloqueo hasta que el gatillo de desenganche encaje.
- > Girar el volante a mano para comprobarlo.
- > Colocar el canillero.

### **Lubrificar la lanzadera**

El engrasado de la lanzadera previene la aparición de ruidos indeseados en la zona de la lanzadera. BERNINA recomienda lubricar la lanzadera en los siguientes momentos:

- Antes de la primera utilización de la máquina
- Después de un periodo prolongado de detención
- En caso de uso intensivo: diariamente antes de la costura
- Cuando aparezca el mensaje «Lubricar la máquina»
- En caso de detectar sonidos extraños en la zona de la lanzadera

### **A CUIDADO** Componentes de accionamiento eléctrico

Riesgo de lesión en la zona de la aguja y lanzadera.

- > Desconectar la máquina y desenchufar de la red eléctrica.
- > Sacar el canillero.
- > Apretar el gatillo de desenganche hacia la izquierda.

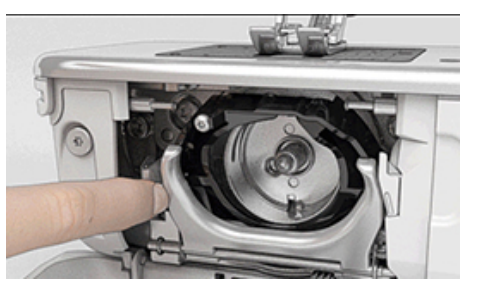

- Abatir el estribo de cierre con la tapa lanzadera negra.
- > Sacar la lanzadera.

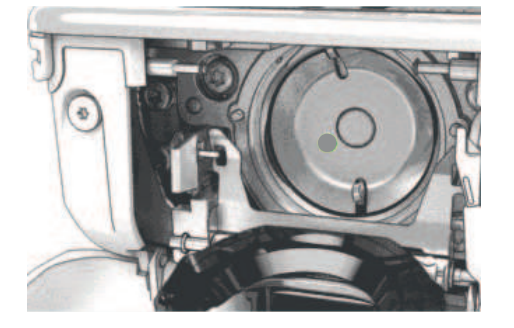

> Limpiar el carril de la lanzadera con pincel y paño suave. No emplear objetos con punta.

> Poner una gota de aceite para máquinas de coser BERNINA debajo del carril de la lanzadera.

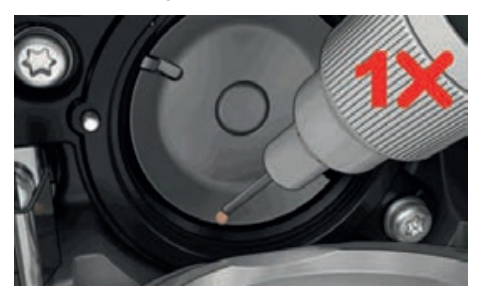

> Poner una gota de aceite para máquinas de coser BERNINA en cada uno de los dos depósitos de aceite hasta que los fieltros estén húmedos y asegurarse de que la superficie de la lanzadera marcada en rojo esté libre de aceite.

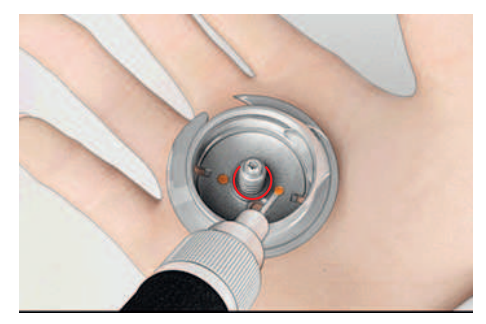

- > Sujetar con dos dedos el perno de la lanzadera en el centro.
- > Introducir la lanzadera inclinada, con el borde inferior primero de arriba hacia abajo, detrás de la tapa del carril de la lanzadera.
- > Posicionar la lanzadera de manera que ambas levas combinen con las aberturas correspondientes del controlador de la lanzadera y la marca gris sea visible en el agujero de la lanzadera.
- > Colocar la lanzadera.
	- La lanzadera es magnética y se coloca sola en la posición correcta.
- > Cerrar la tapa de la lanzadera y el estribo de cierre hasta que el gatillo de desenganche encaje.
- > Girar el volante a mano para comprobarlo.
- > Colocar el canillero.
- > Coser o bordar en un trozo de tela de prueba.

# **8 Fallos y anomalías**

# **8.1 Mensajes de error**

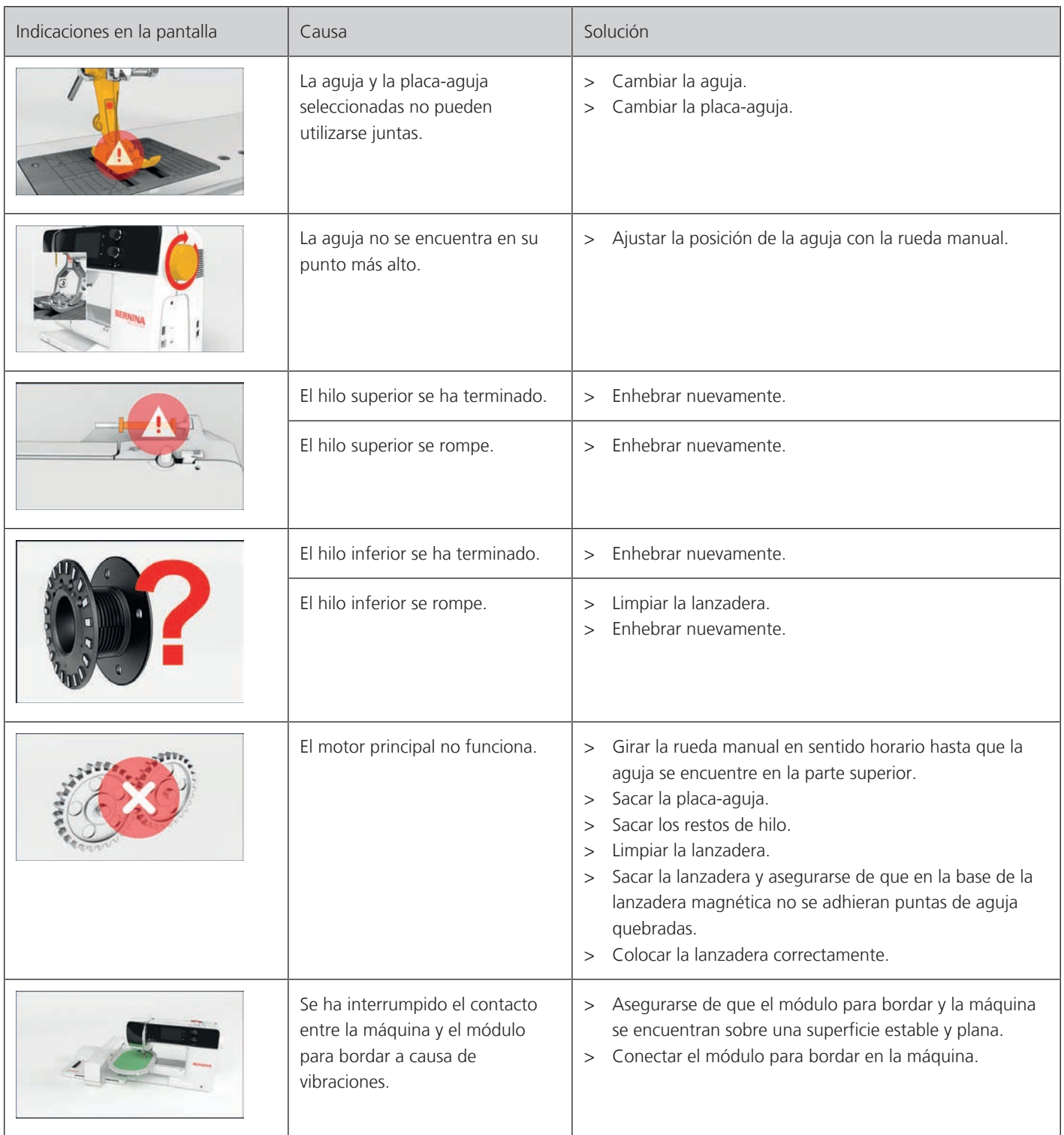

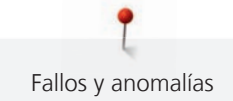

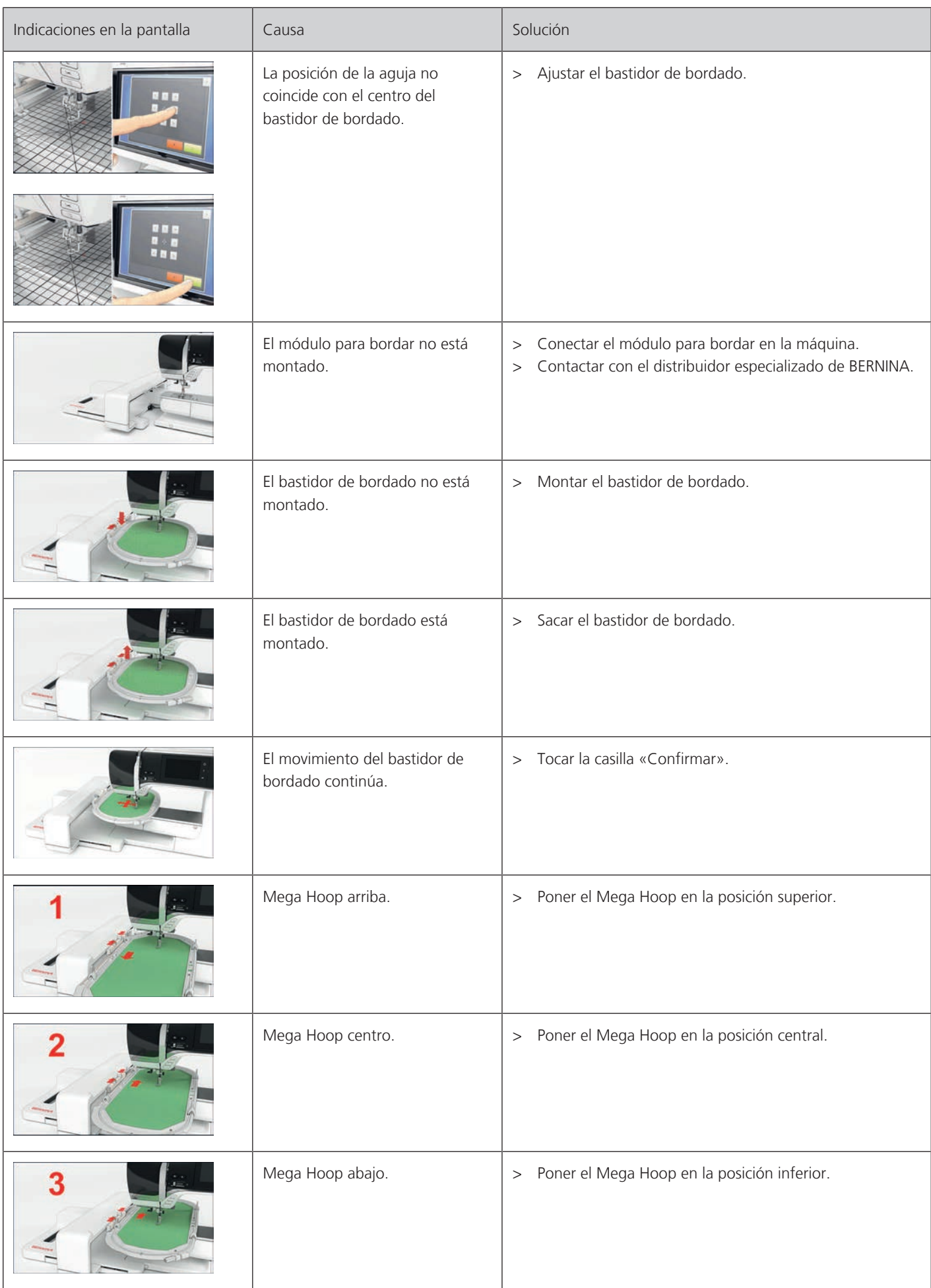

ĭ Fallos y anomalías

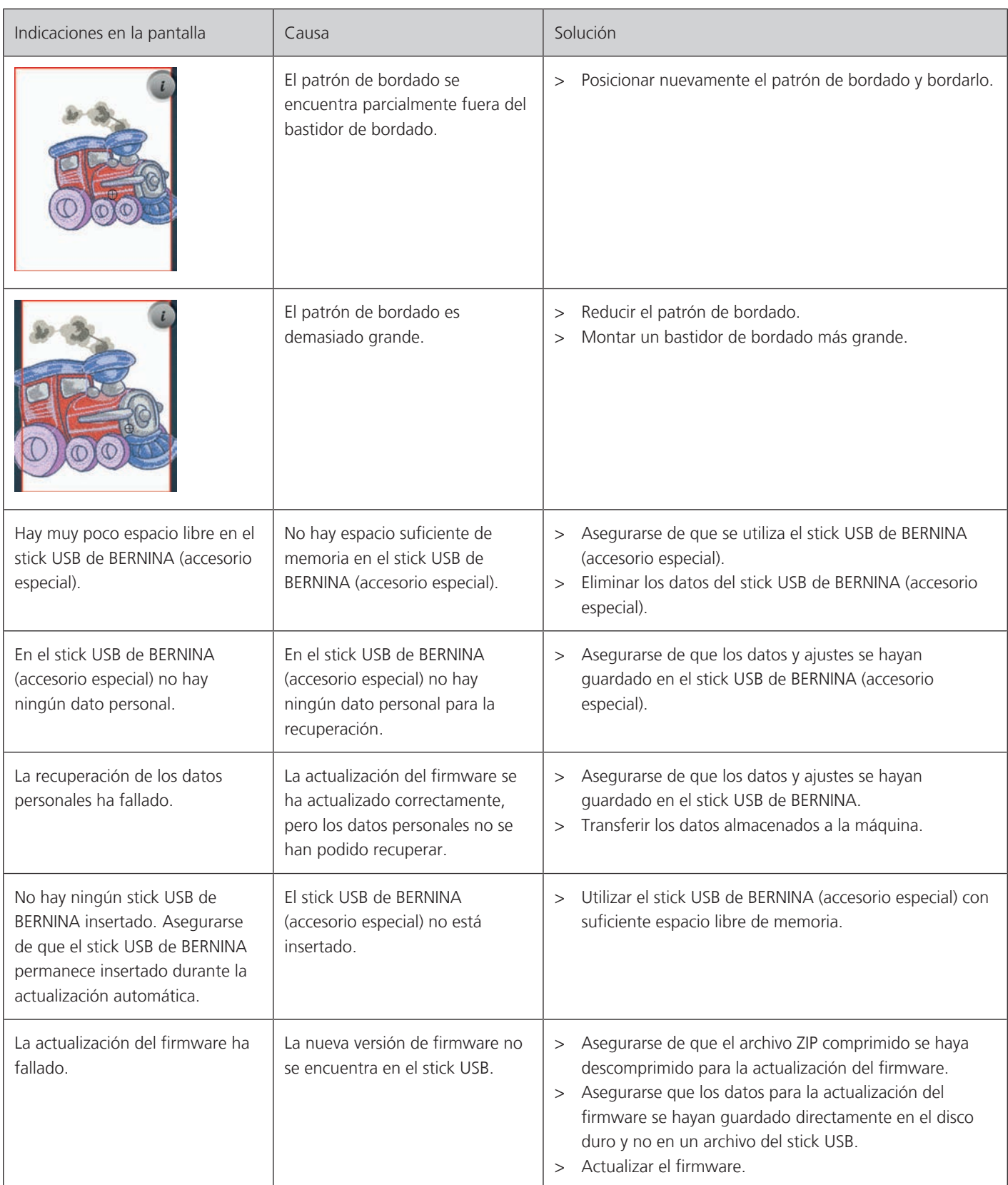

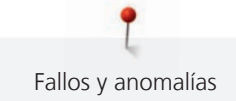

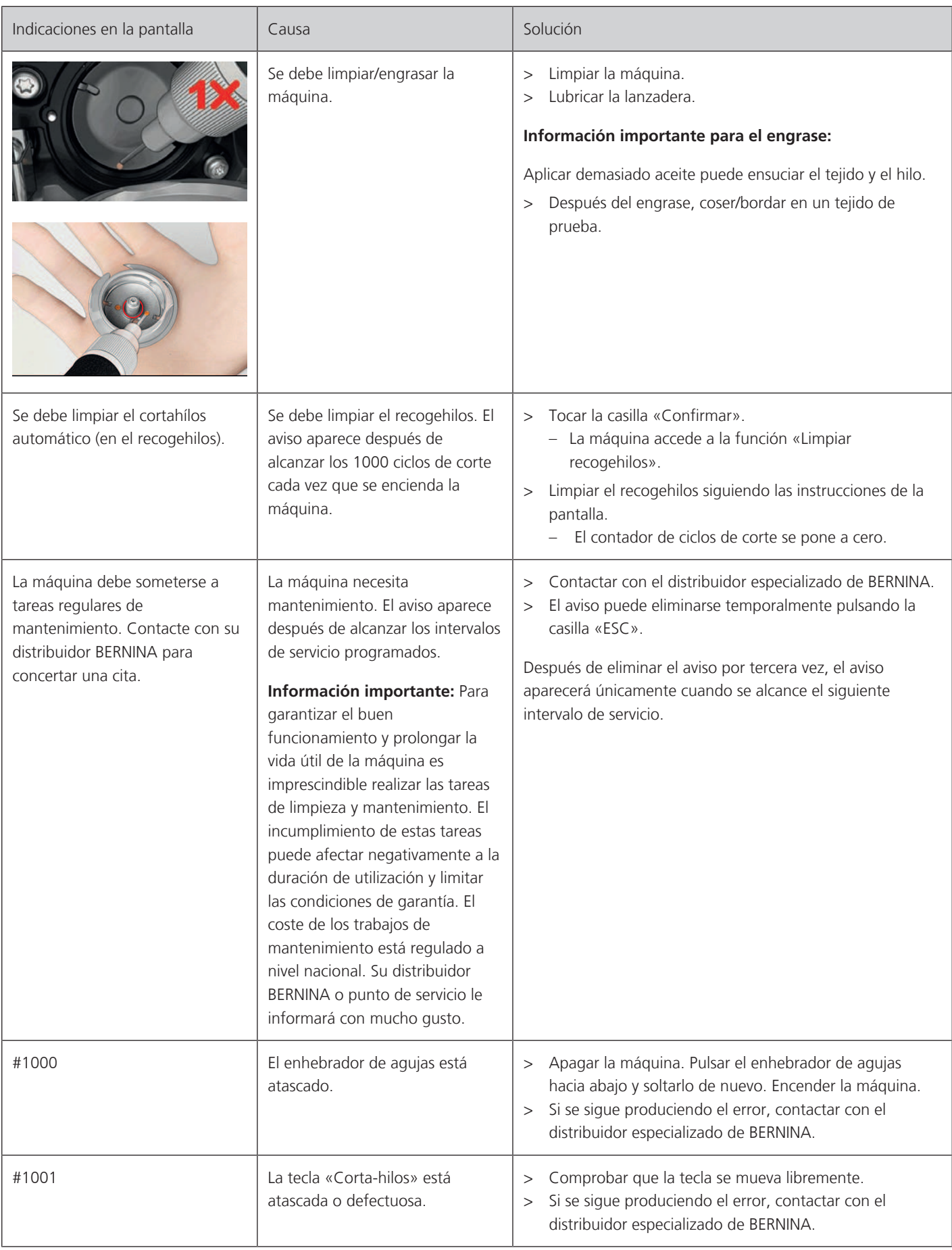

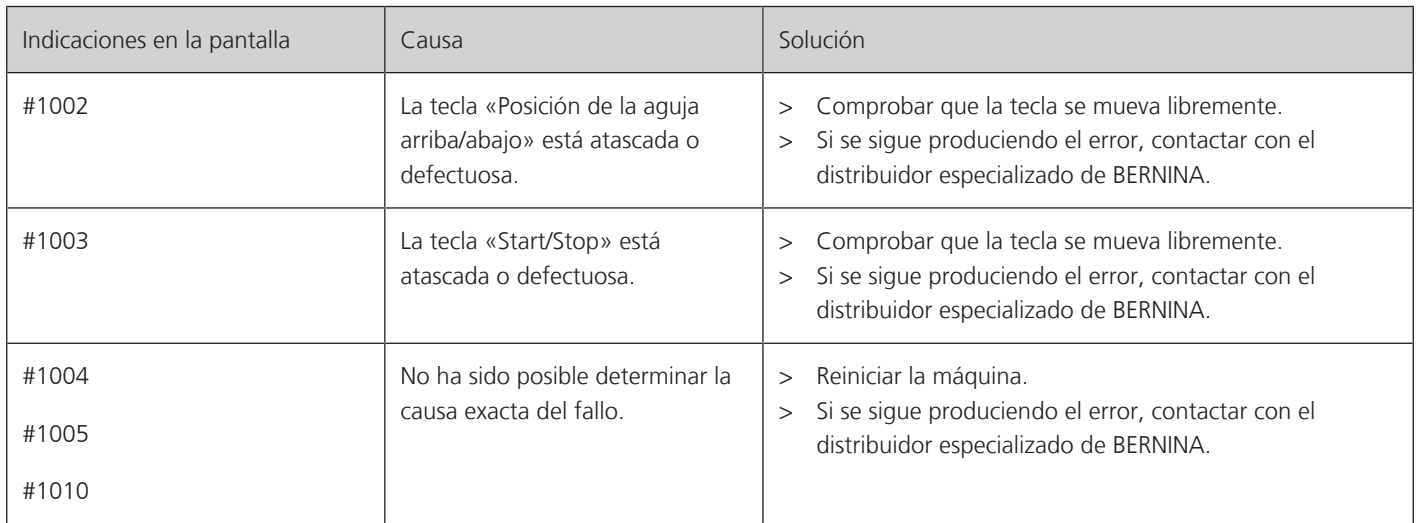

# **8.2 Eliminar averías**

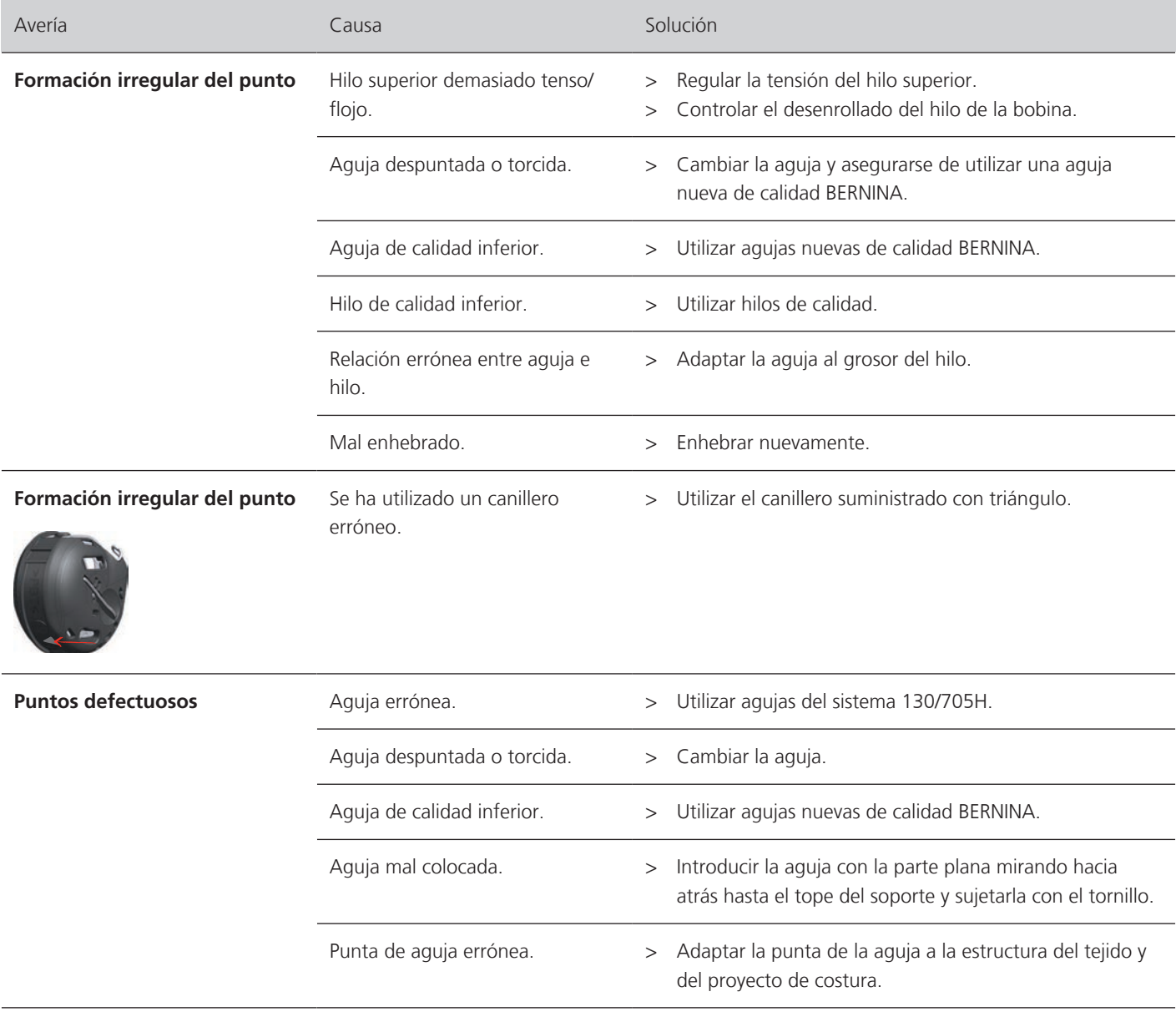

Fallos y anomalías

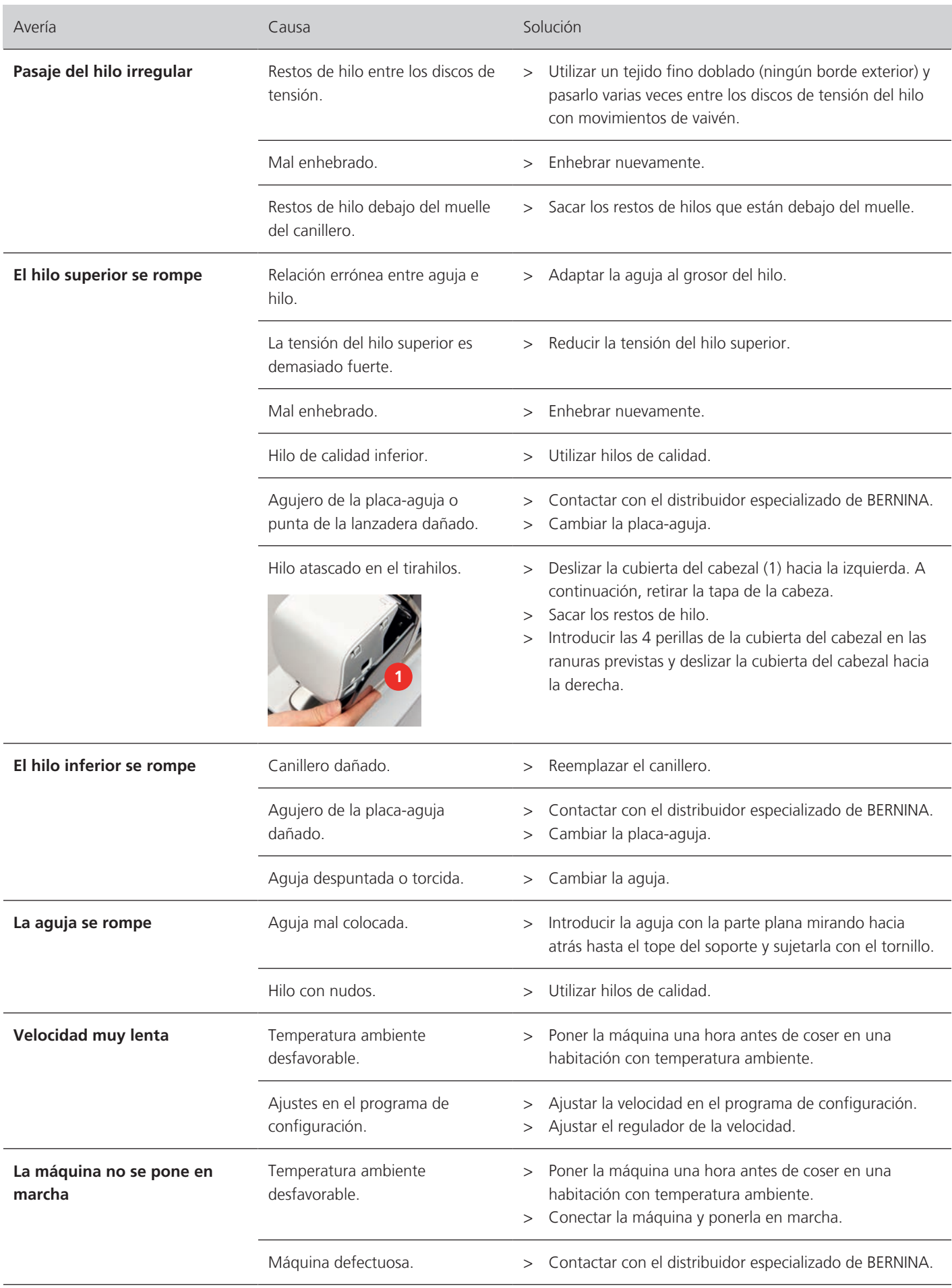

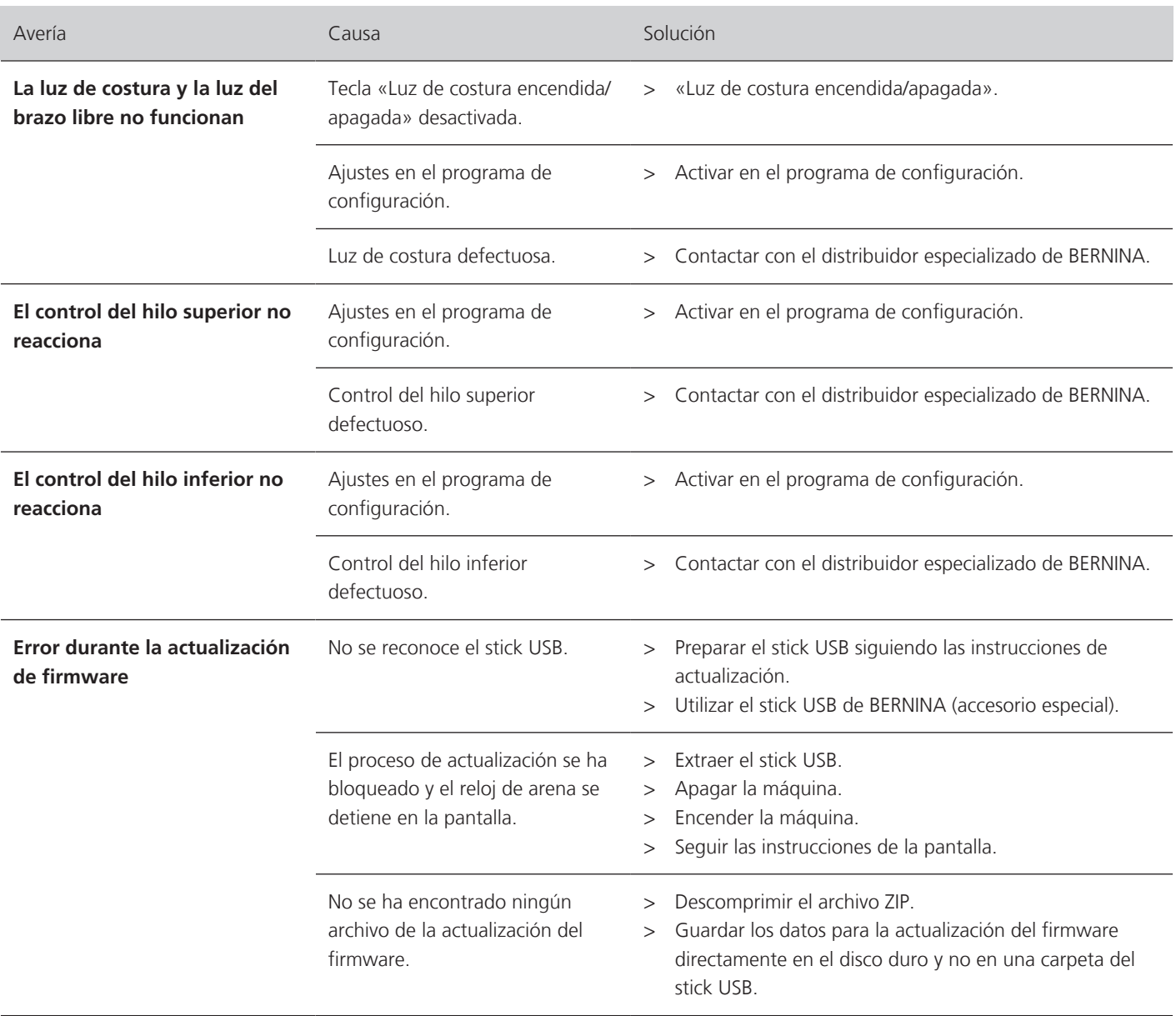

# **9 Almacenamiento y eliminación**

### **9.1 Almacenamiento de la máquina**

Es recomendable guardar la máquina en su embalaje original. Si la máquina se almacena en un lugar frío, debe colocarse en una sala a temperatura ambiente al menos una hora antes de su uso.

- > Desconectar la máquina y desenchufar de la red eléctrica.
- > No guardar la máquina al aire libre.
- > Proteger la máquina contra los efectos meteorológicos.

### **9.2 Desecho de la máquina**

- > Limpiar la máquina.
- > Ordenar los componentes de los materiales y eliminar de acuerdo con las leyes y regulaciones locales aplicables.

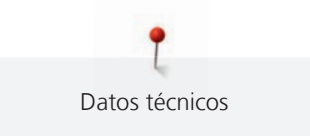

# **10 Datos técnicos**

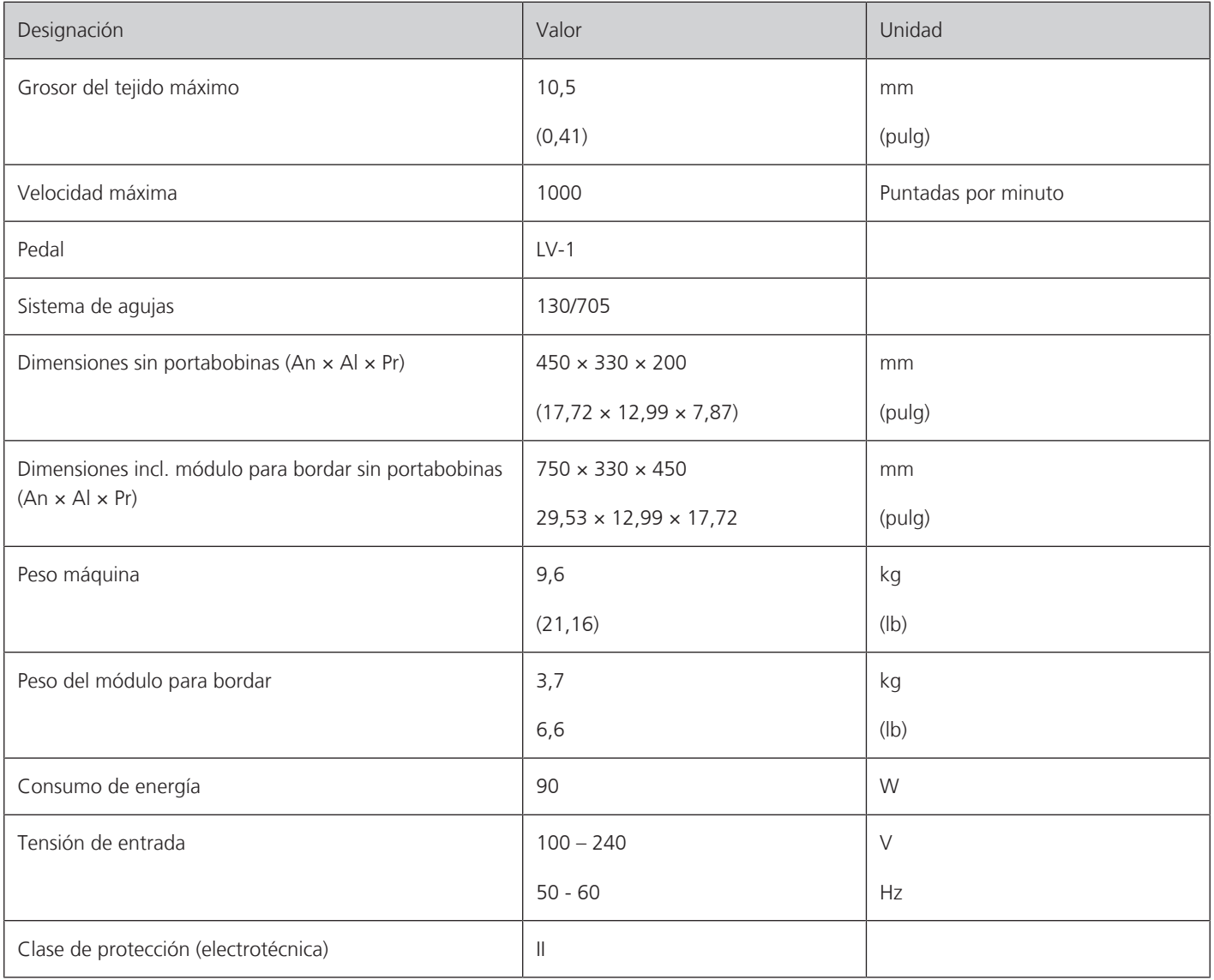

### **11.1 Vista general de los patrones de bordado**

### **Editar un patrón de bordado**

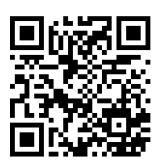

De rienda suelta a su creatividad. En la máquina tiene a su disposición una amplia gama de patrones de bordado.

Tras el registro de su máquina podrá encontrar y descargar en el portal de clientes de BERNINA los patrones de bordado adjuntos en un formato editable.

Si aparece uno de los siguientes pictogramas debajo del número del patrón de bordado, encontrará información adicional en

<https://www.bernina.com/specialeffects>.

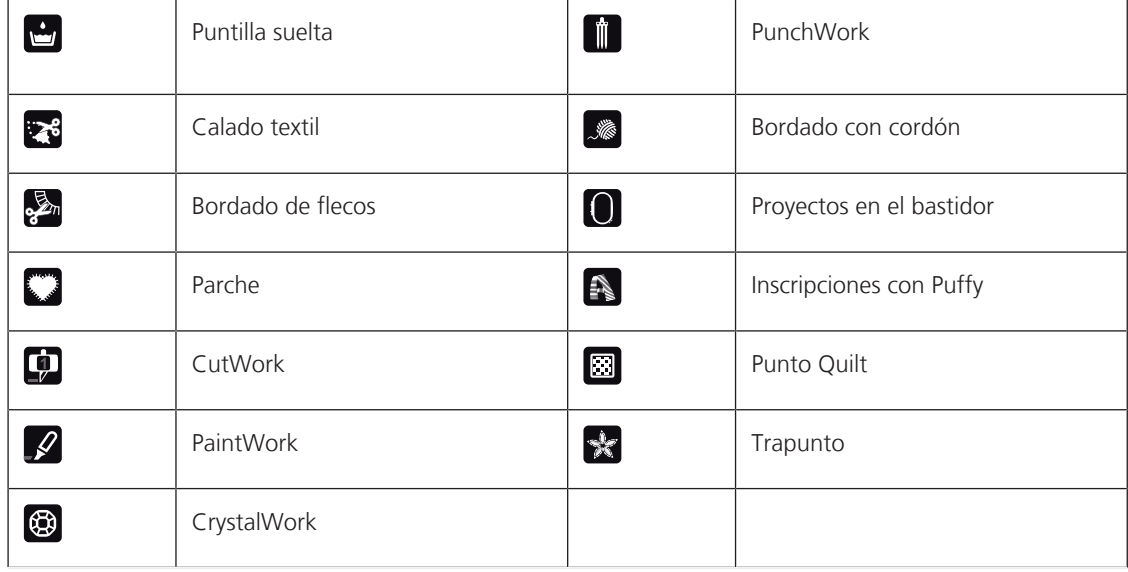

### **Proyectos**

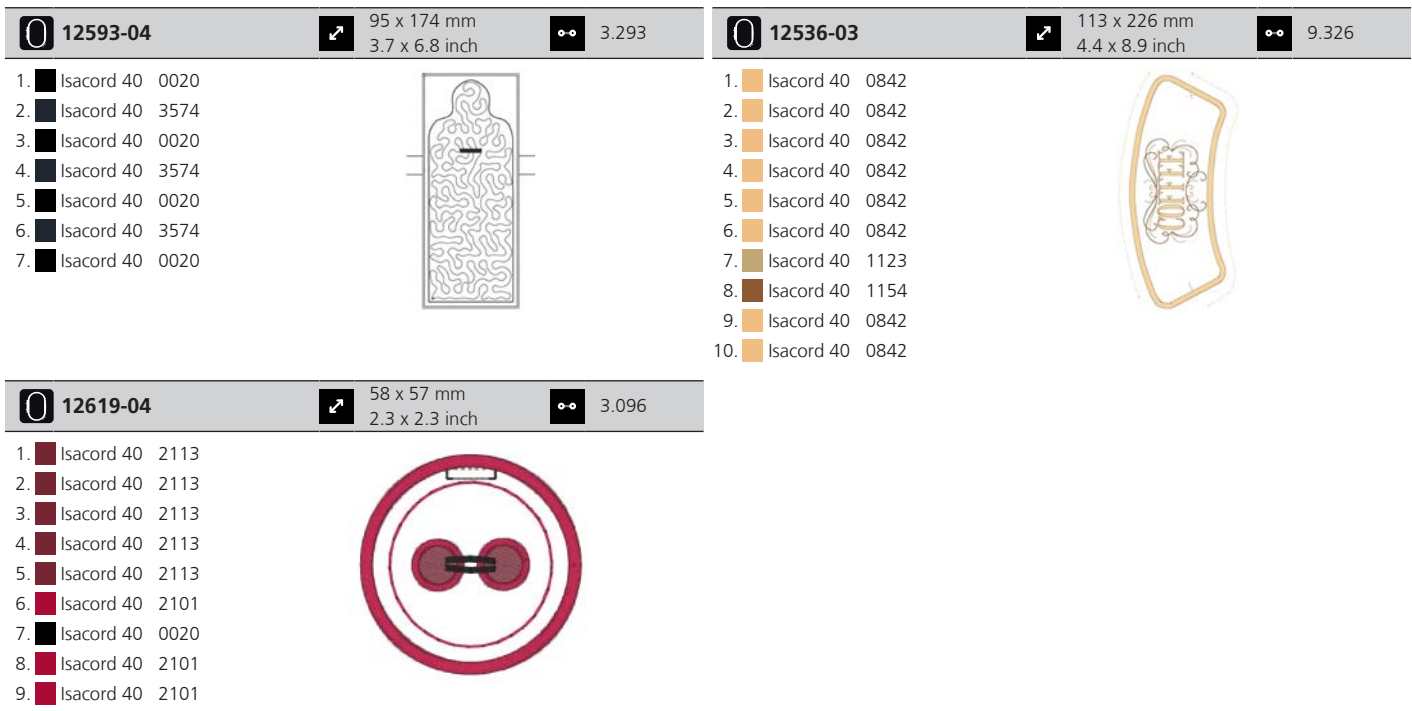

### **Patrones Quilt**

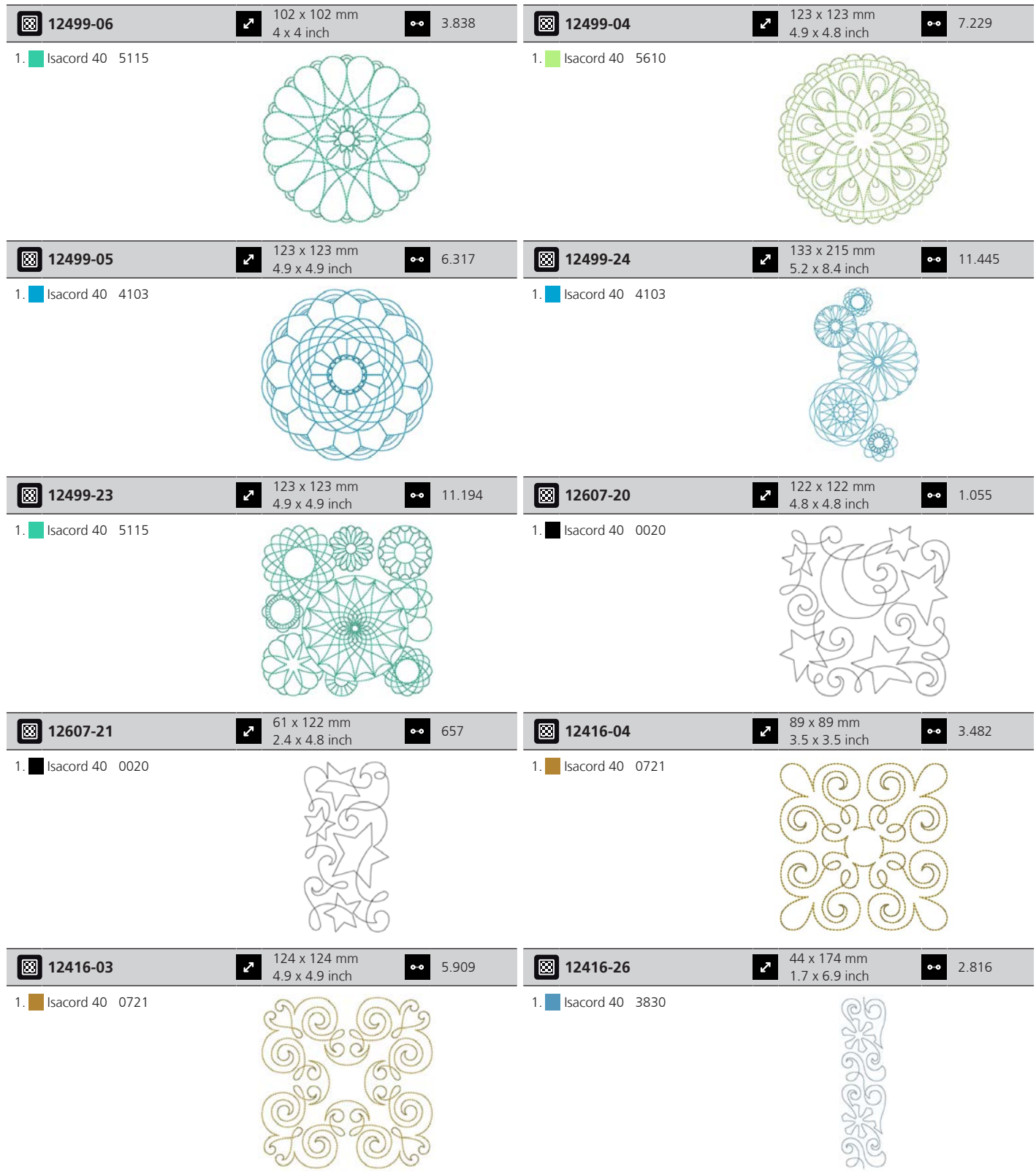

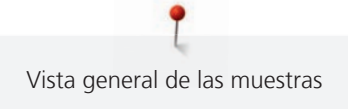

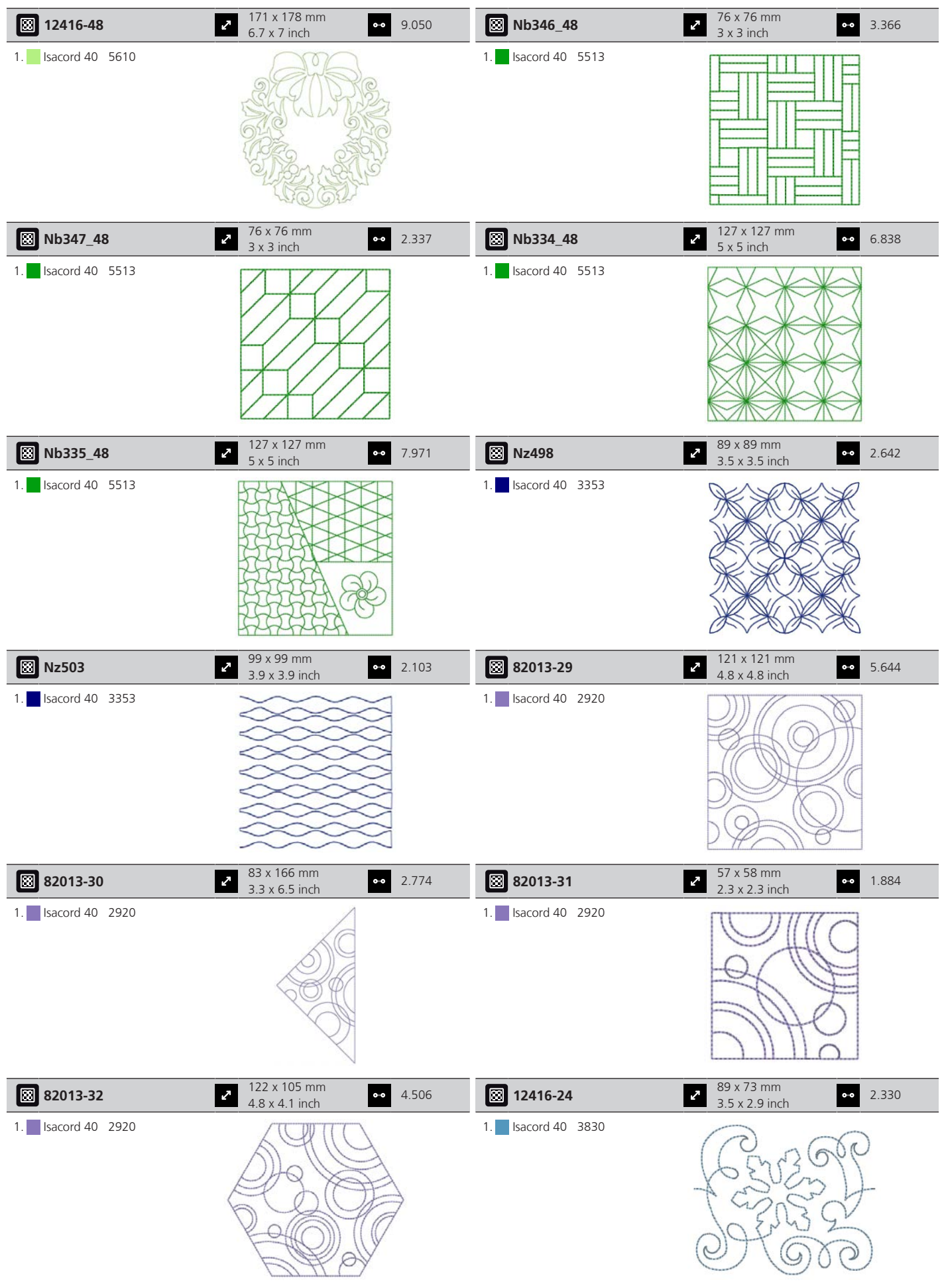

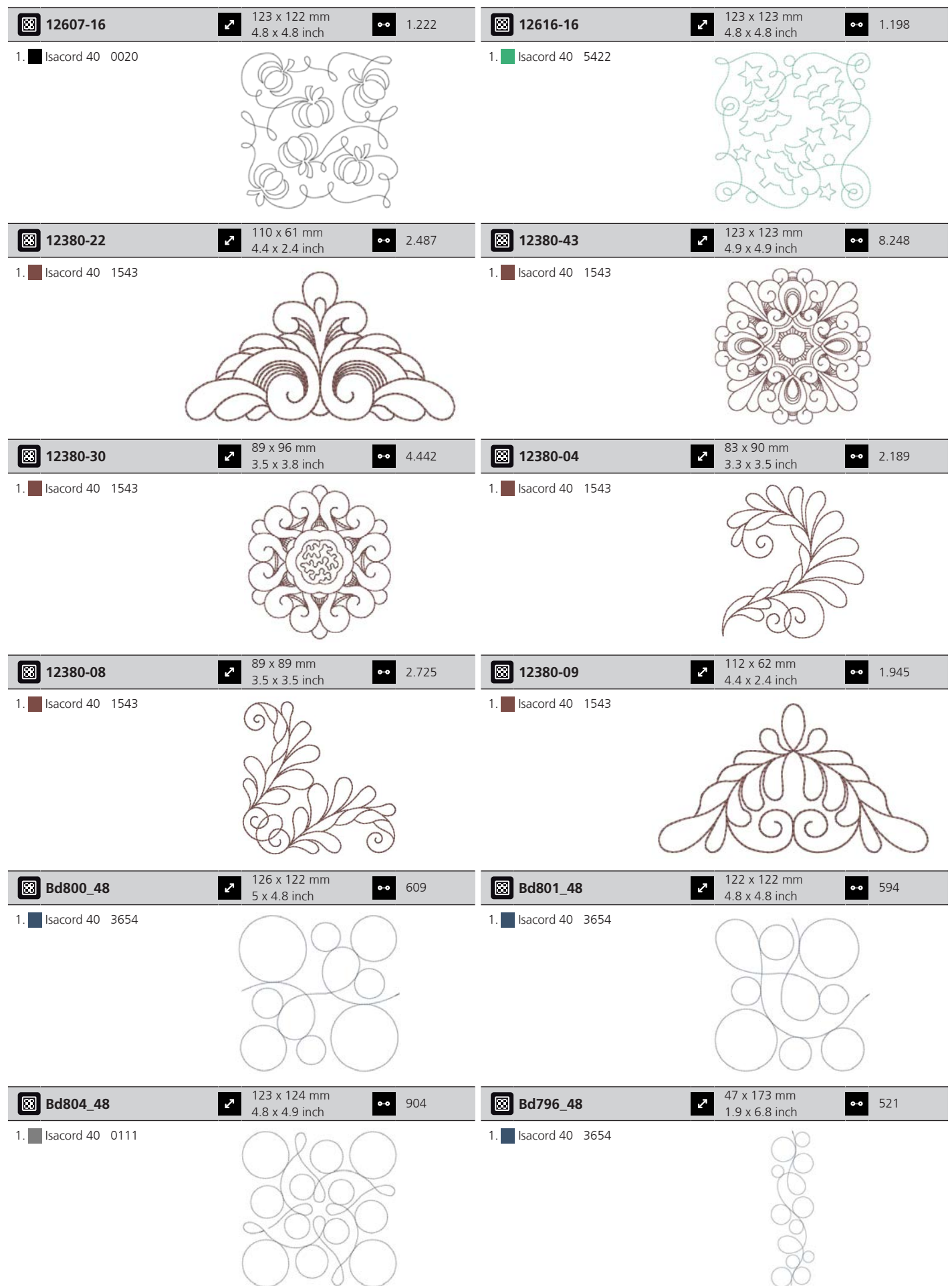

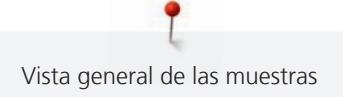

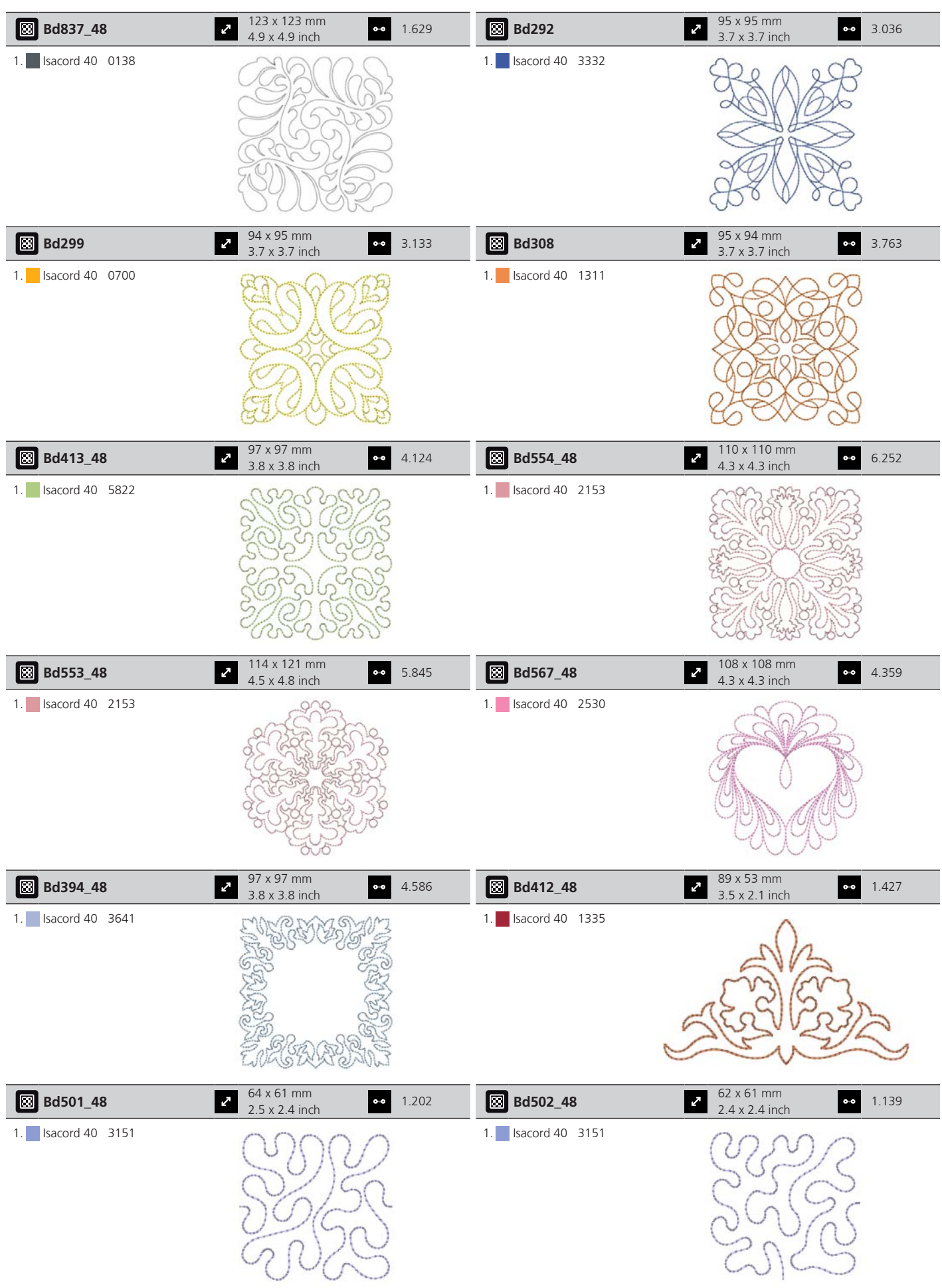

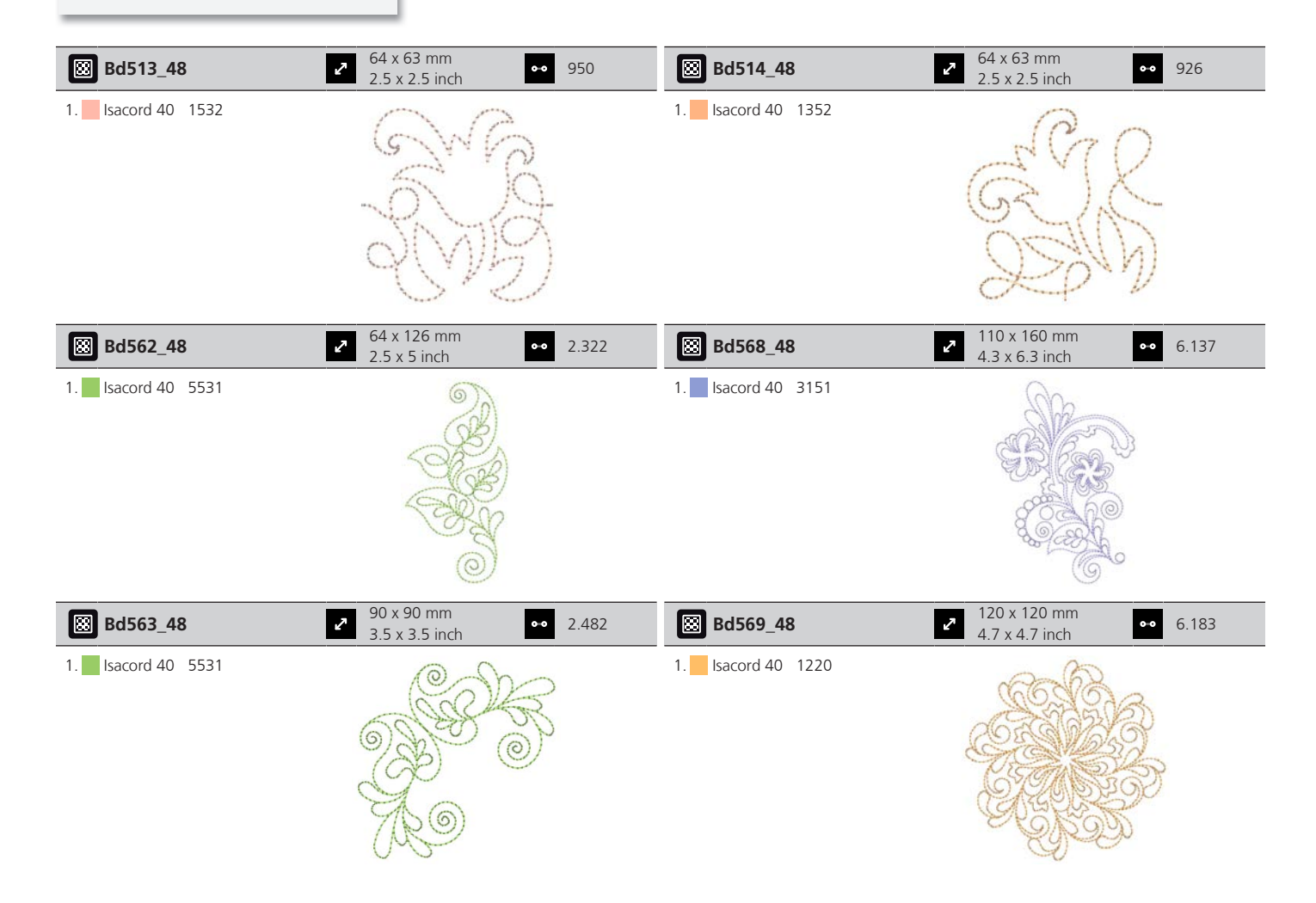

### **Decoraciones/adornos**

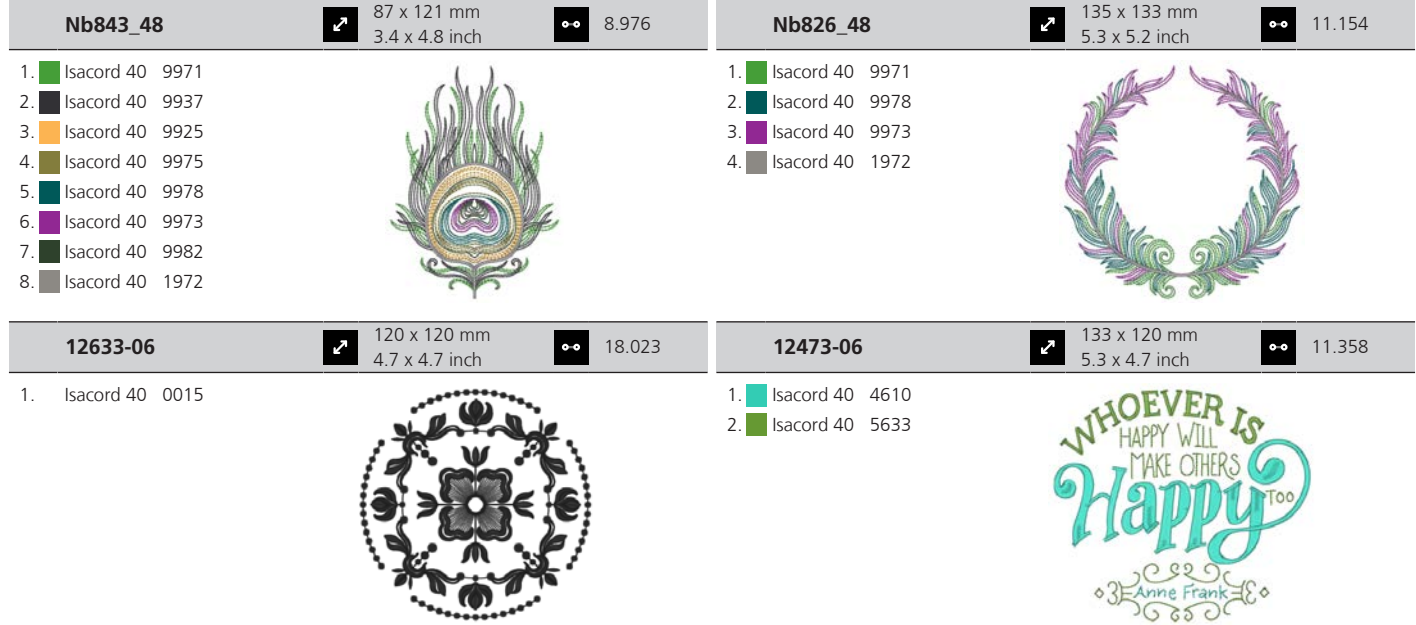

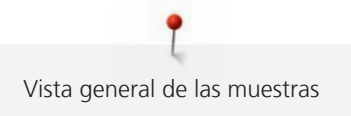

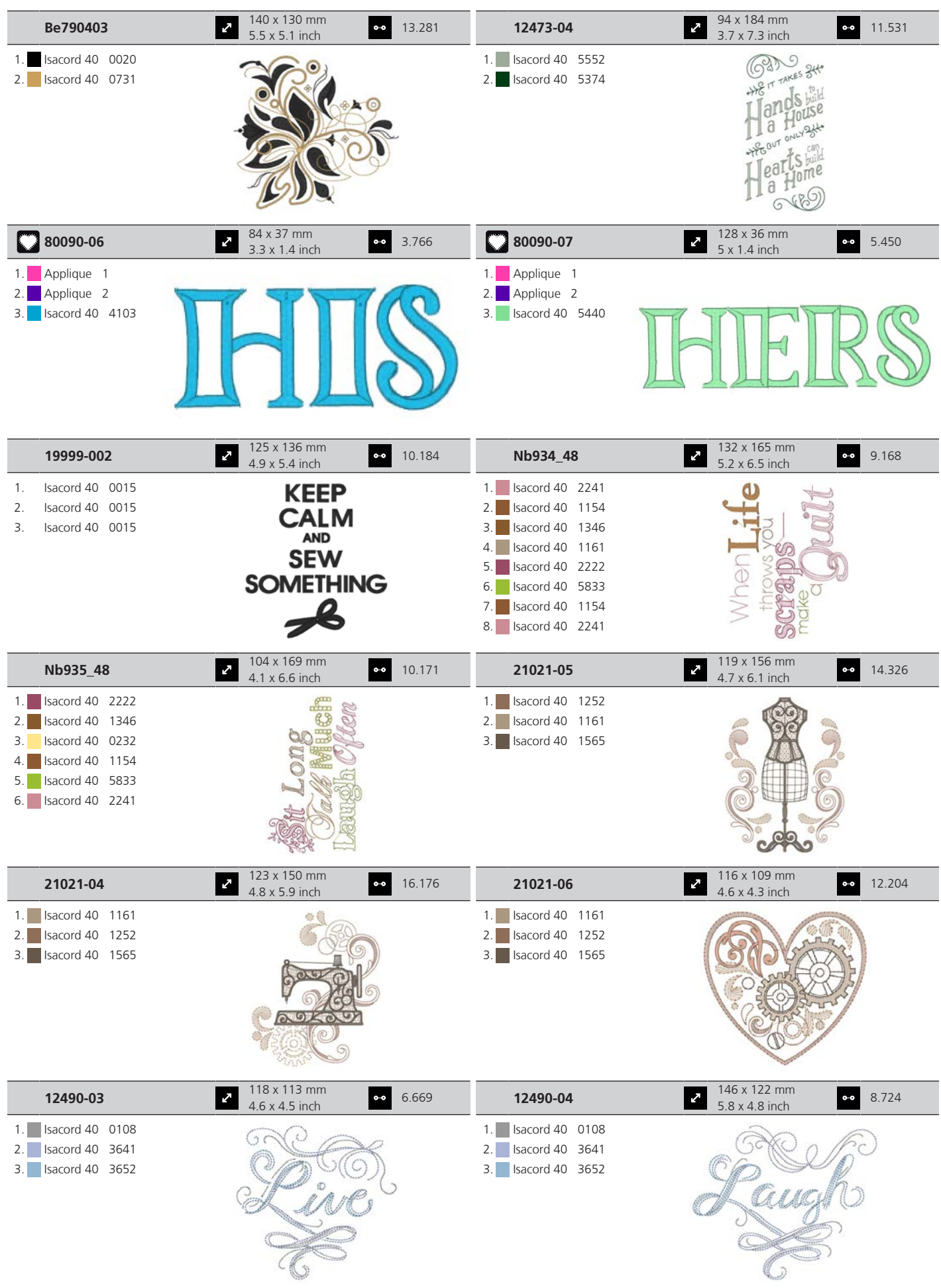

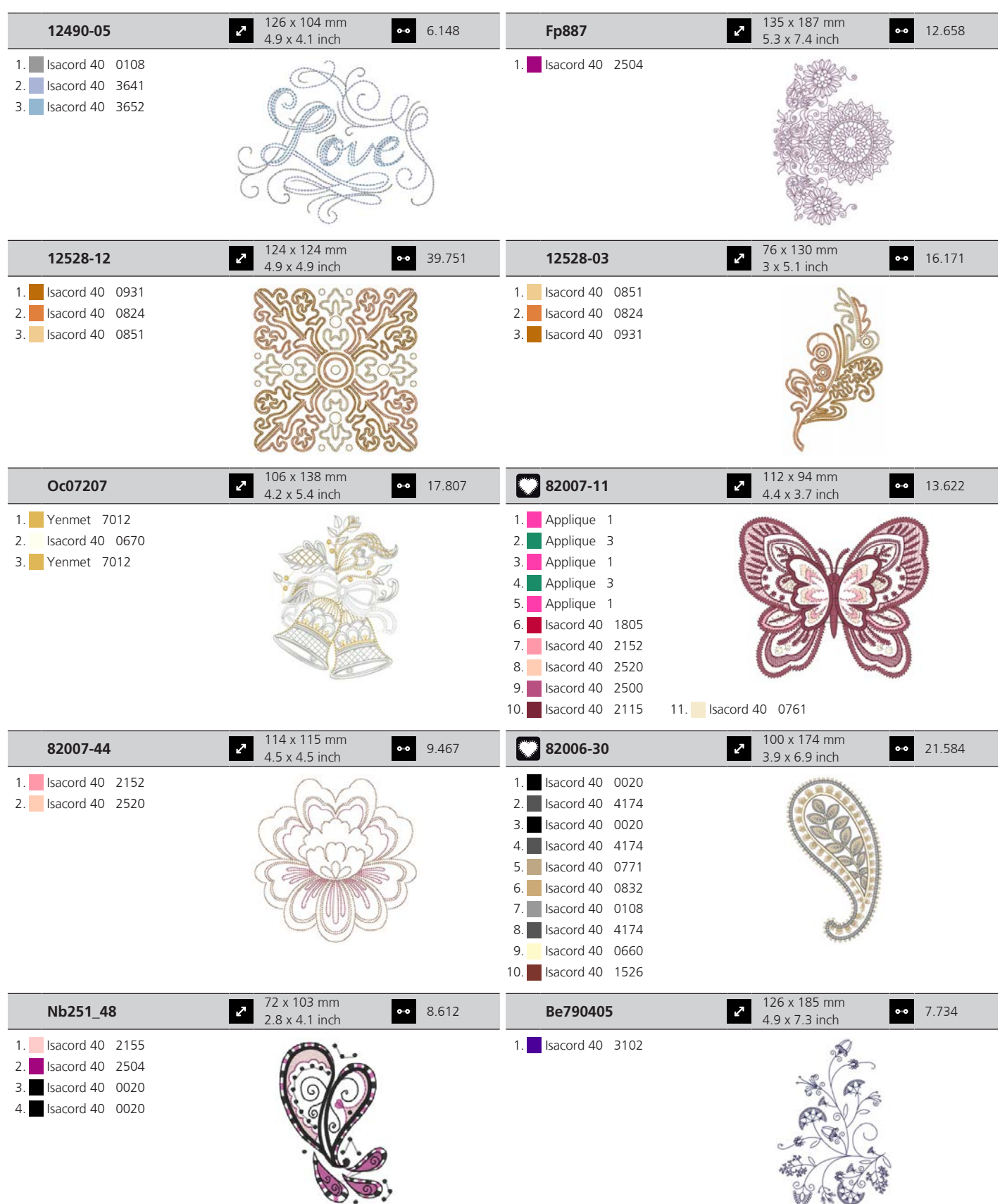

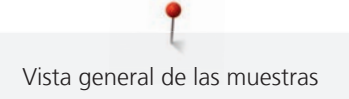

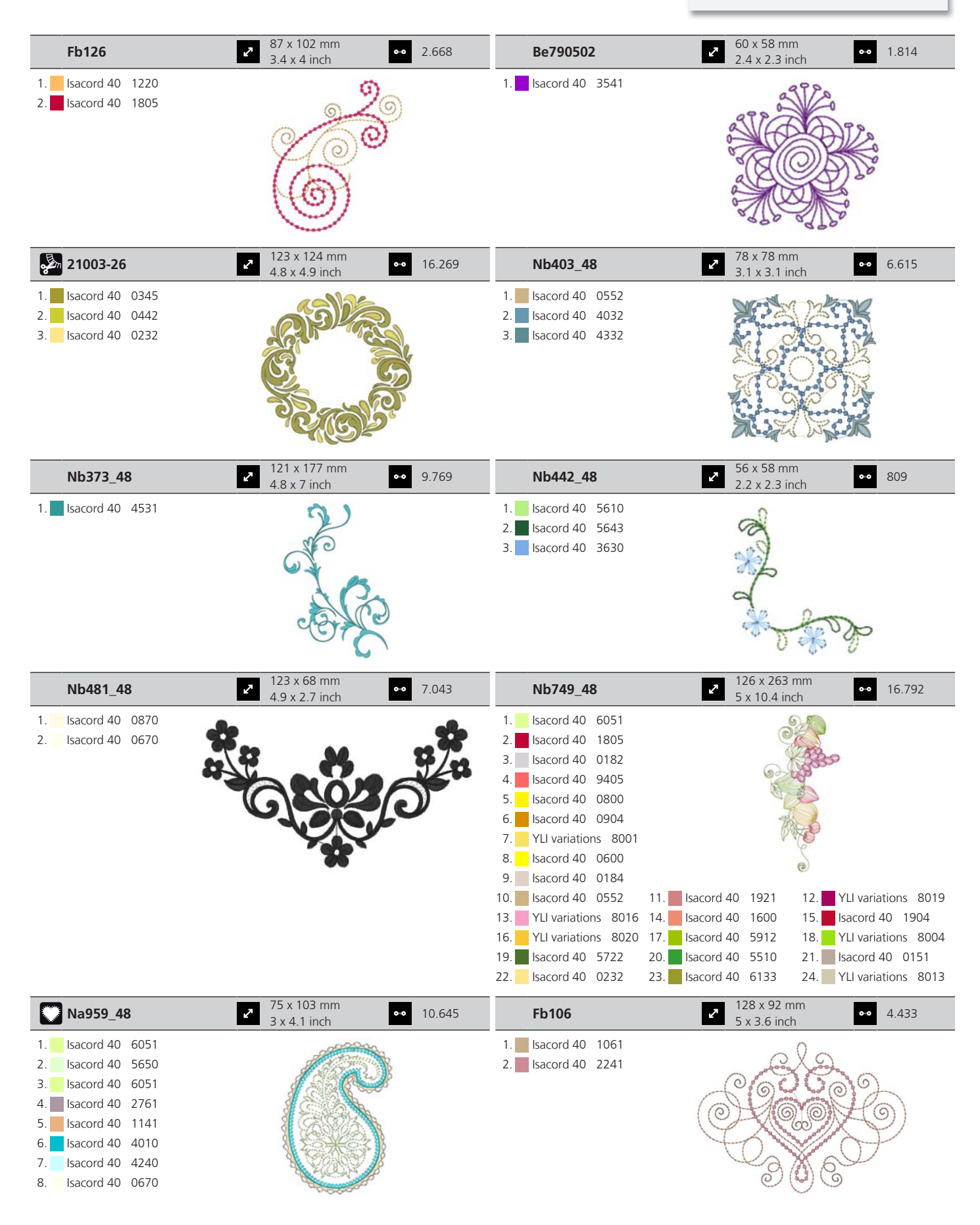

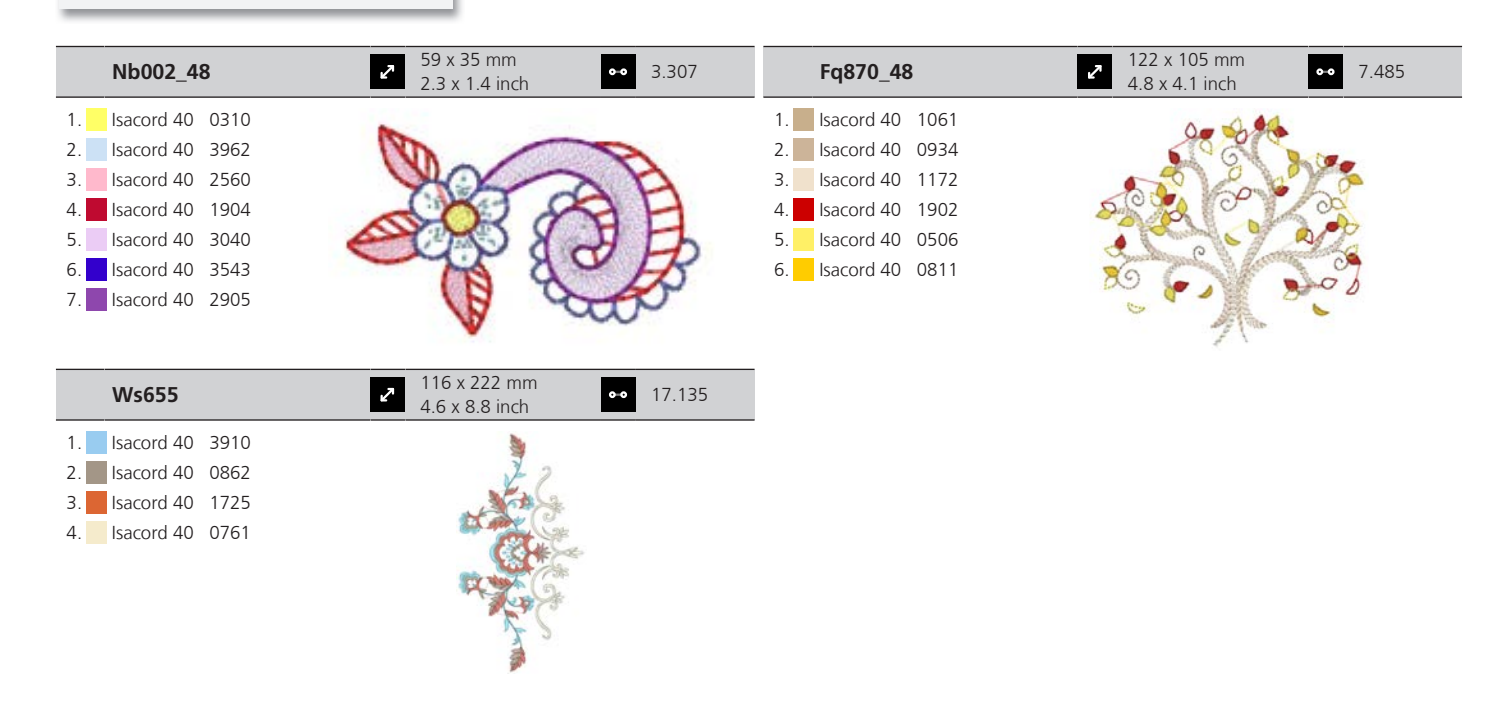

### **Niños**

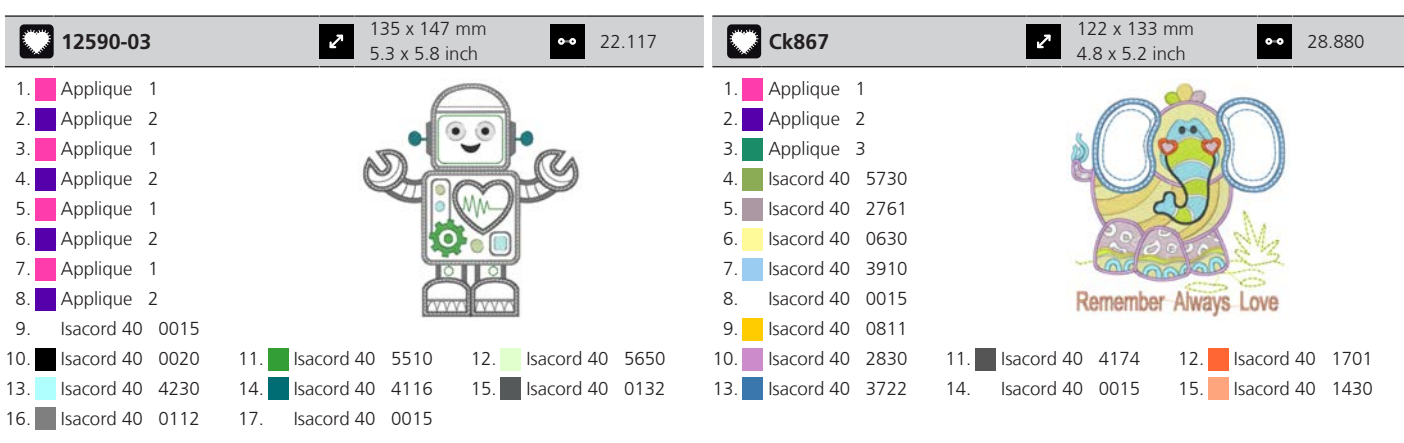

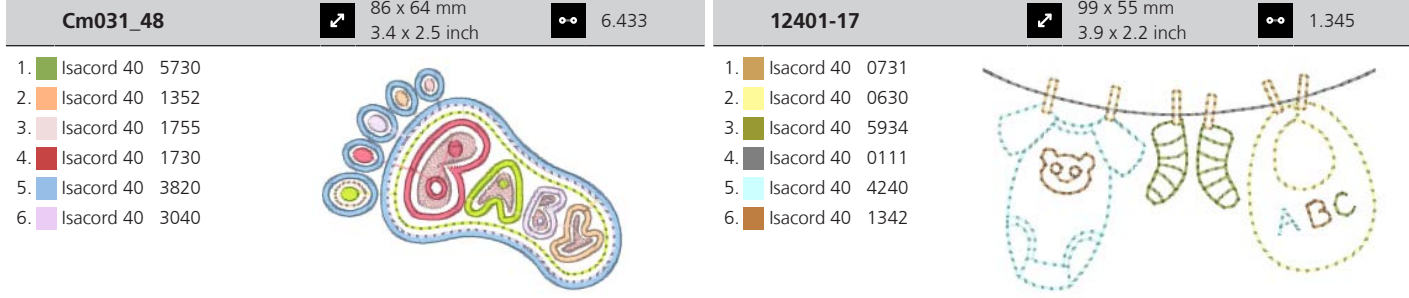

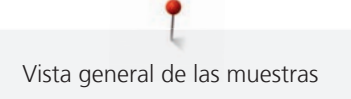

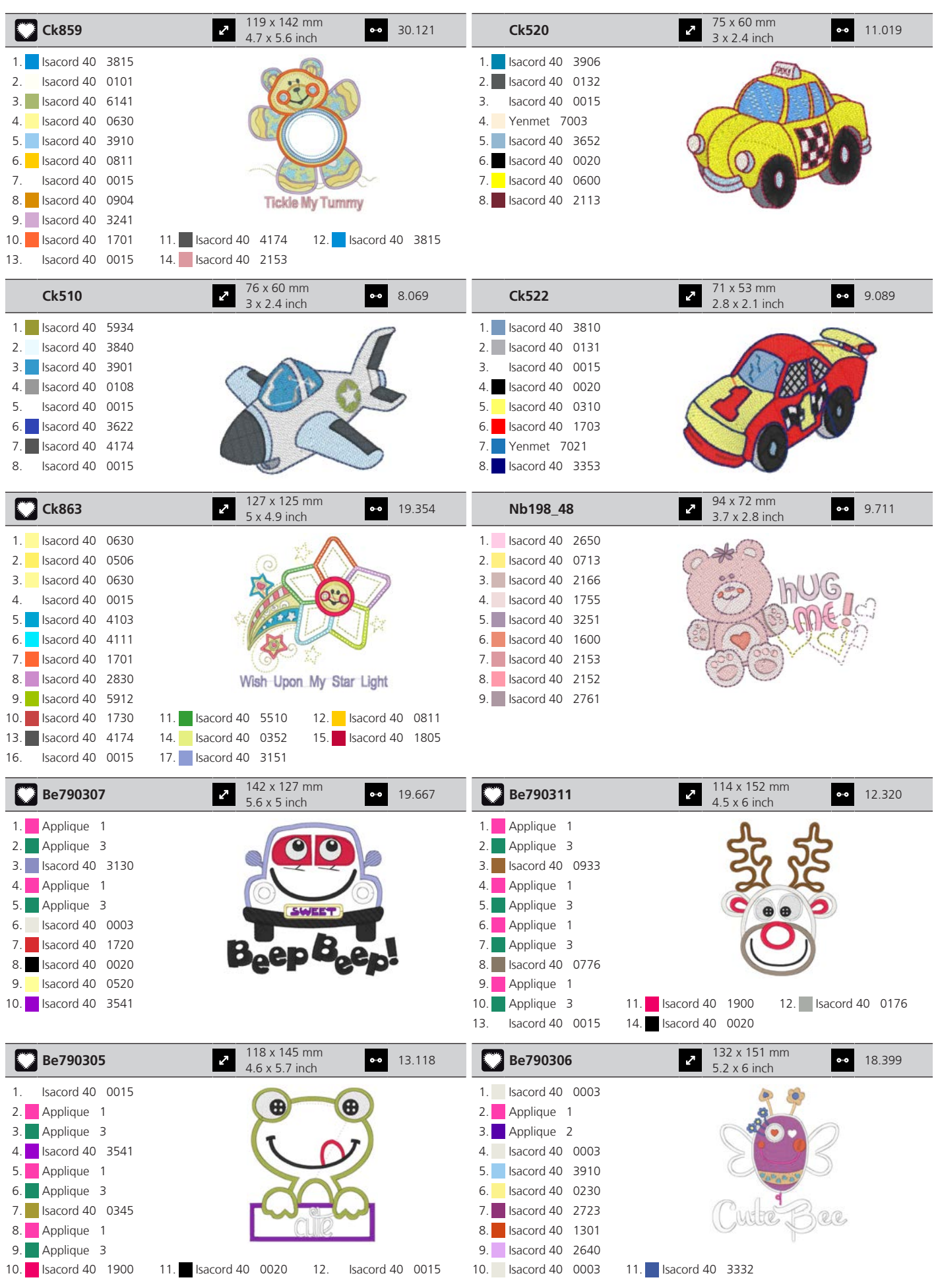

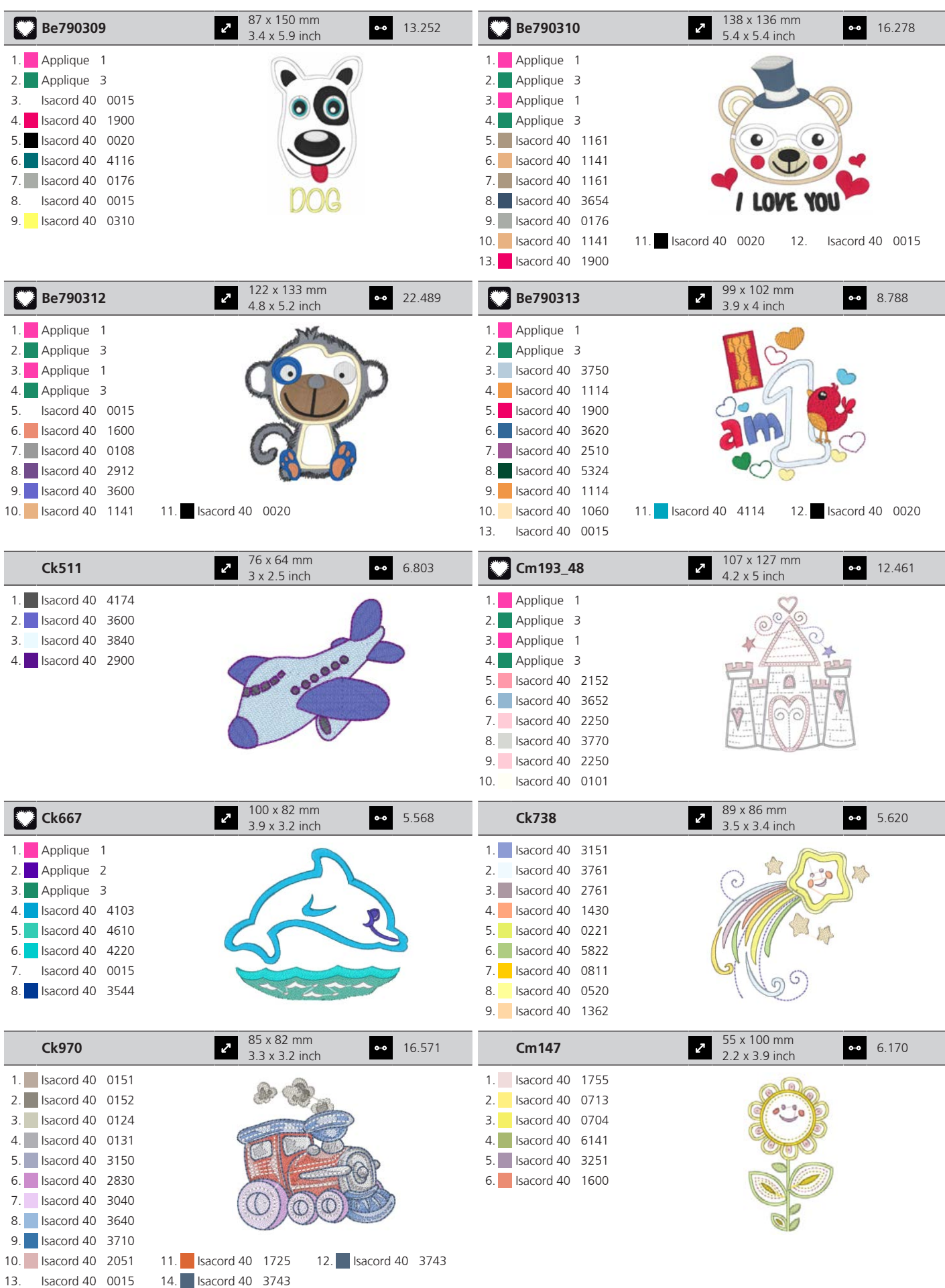

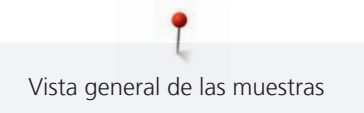

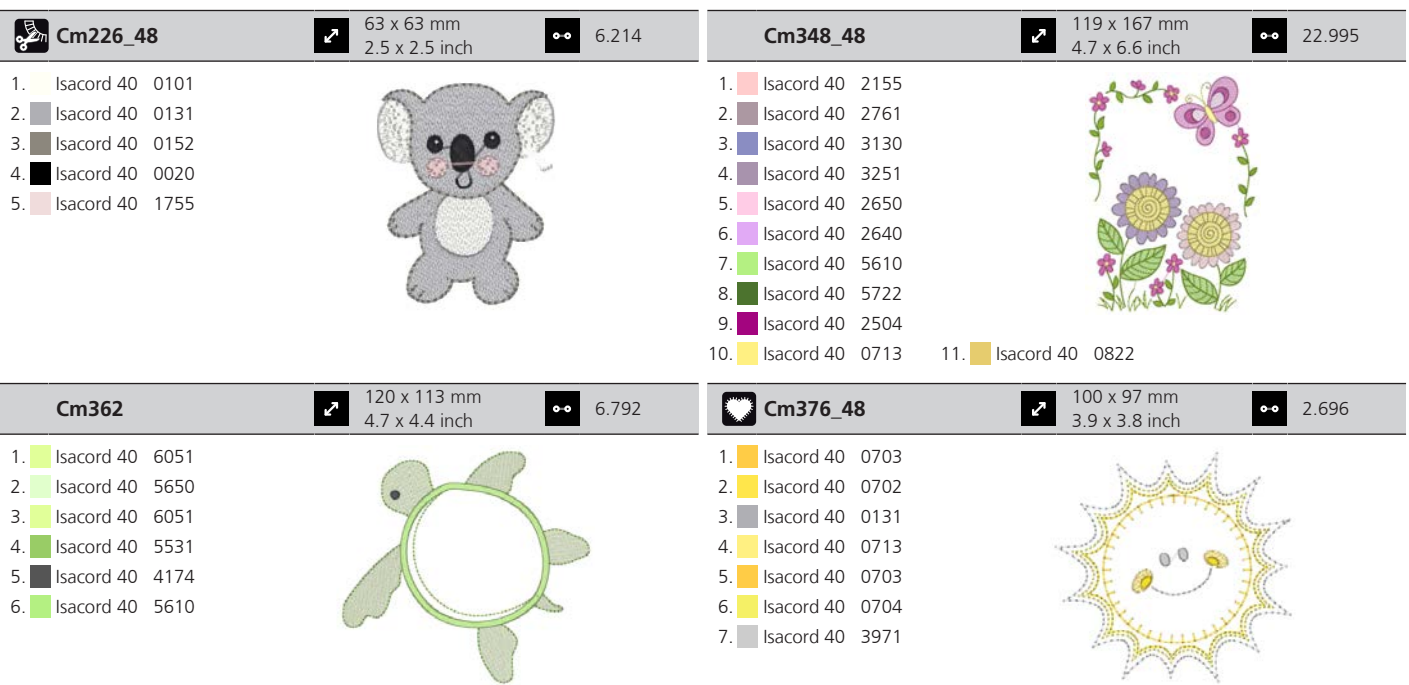

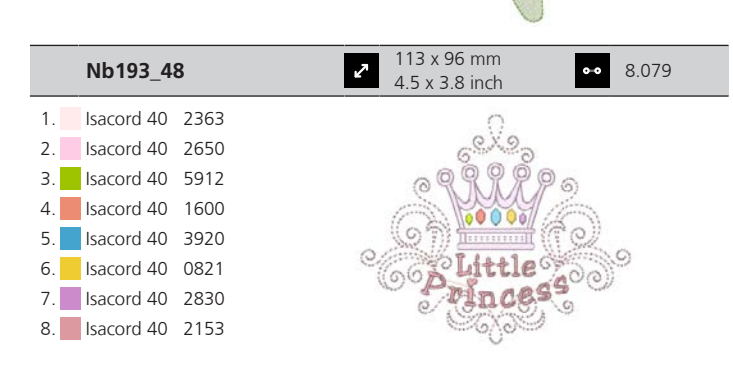

### **Bastidor**

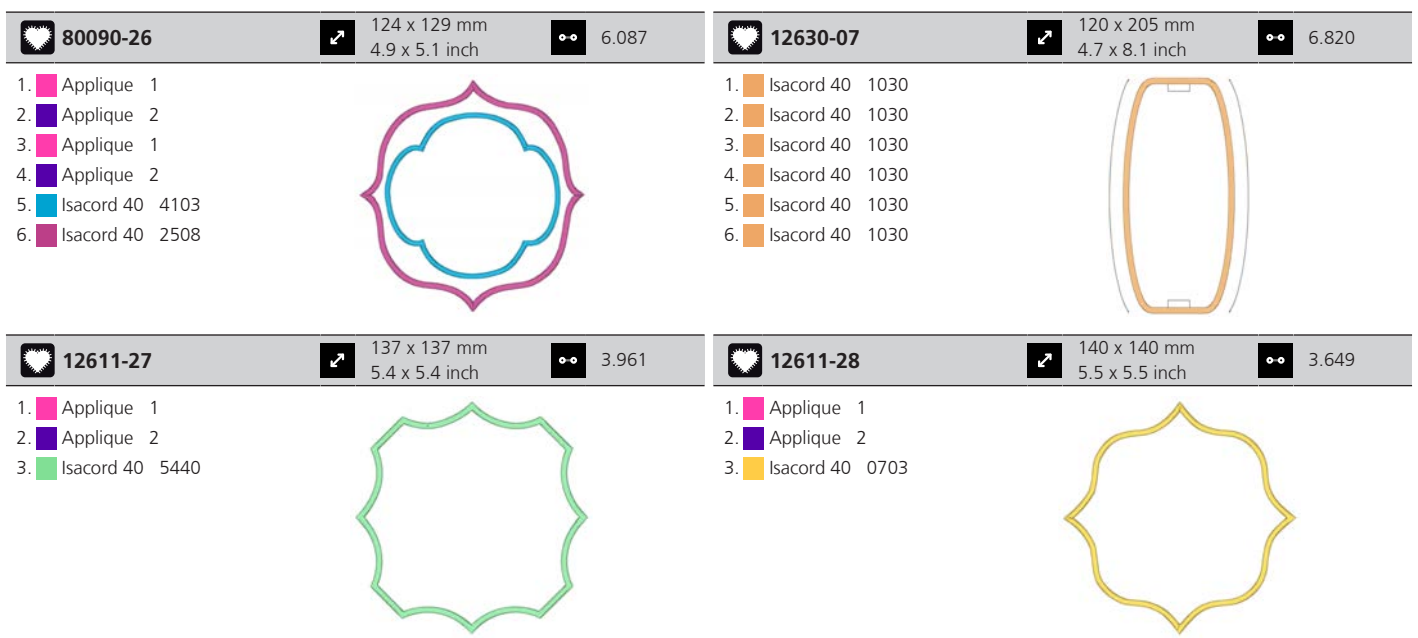

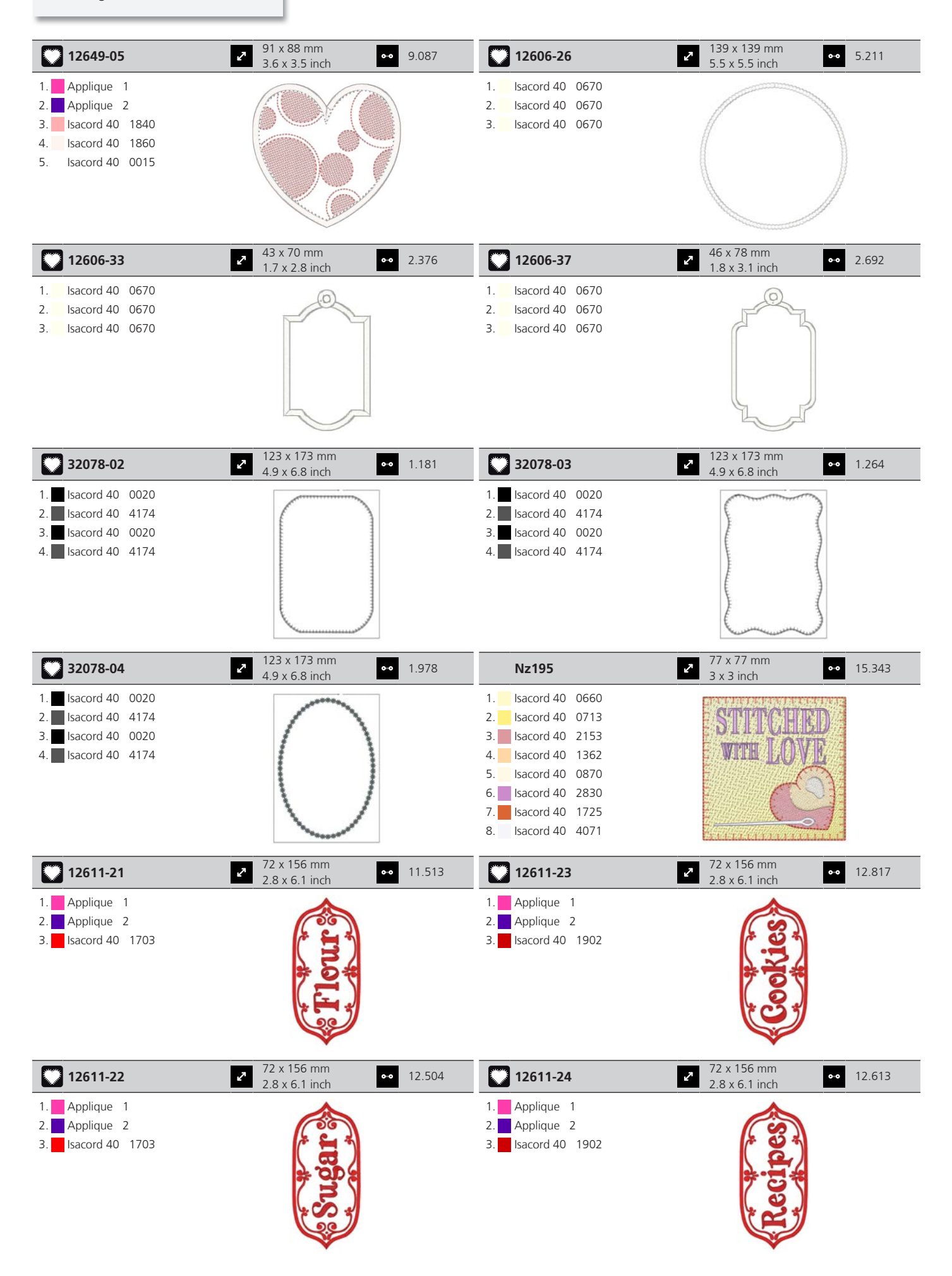
#### **Estaciones del año**

16. Isacord 40 0142

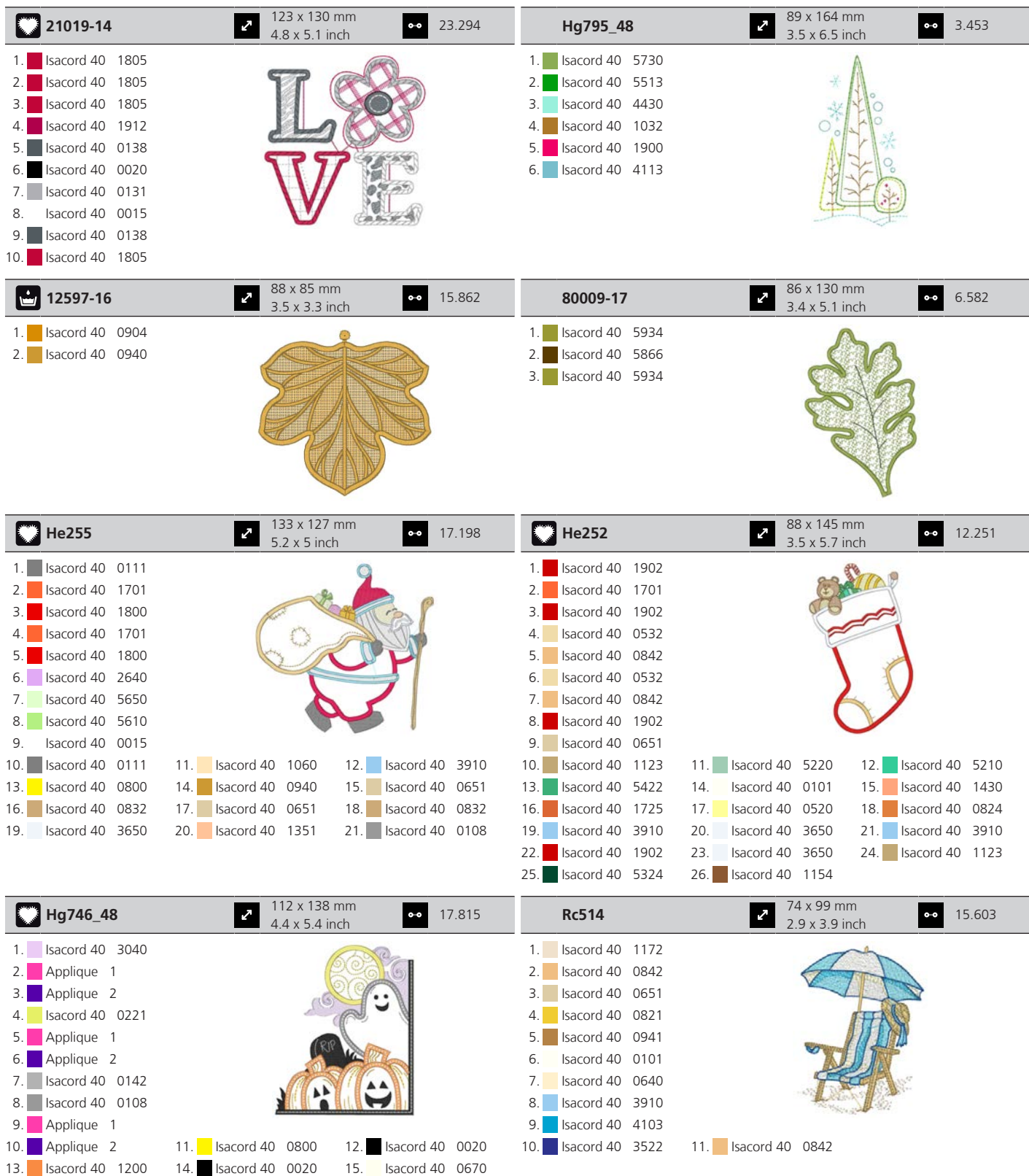

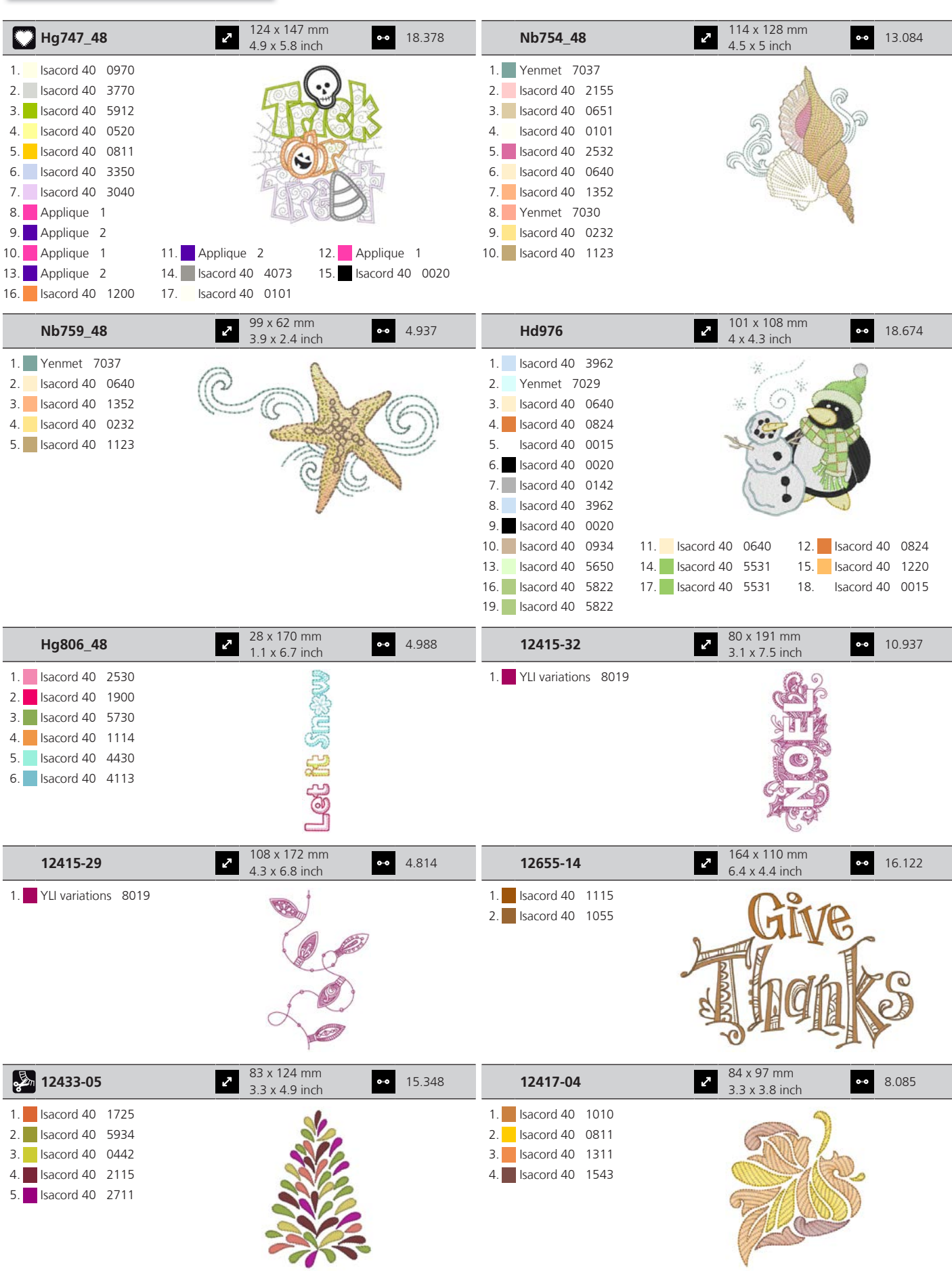

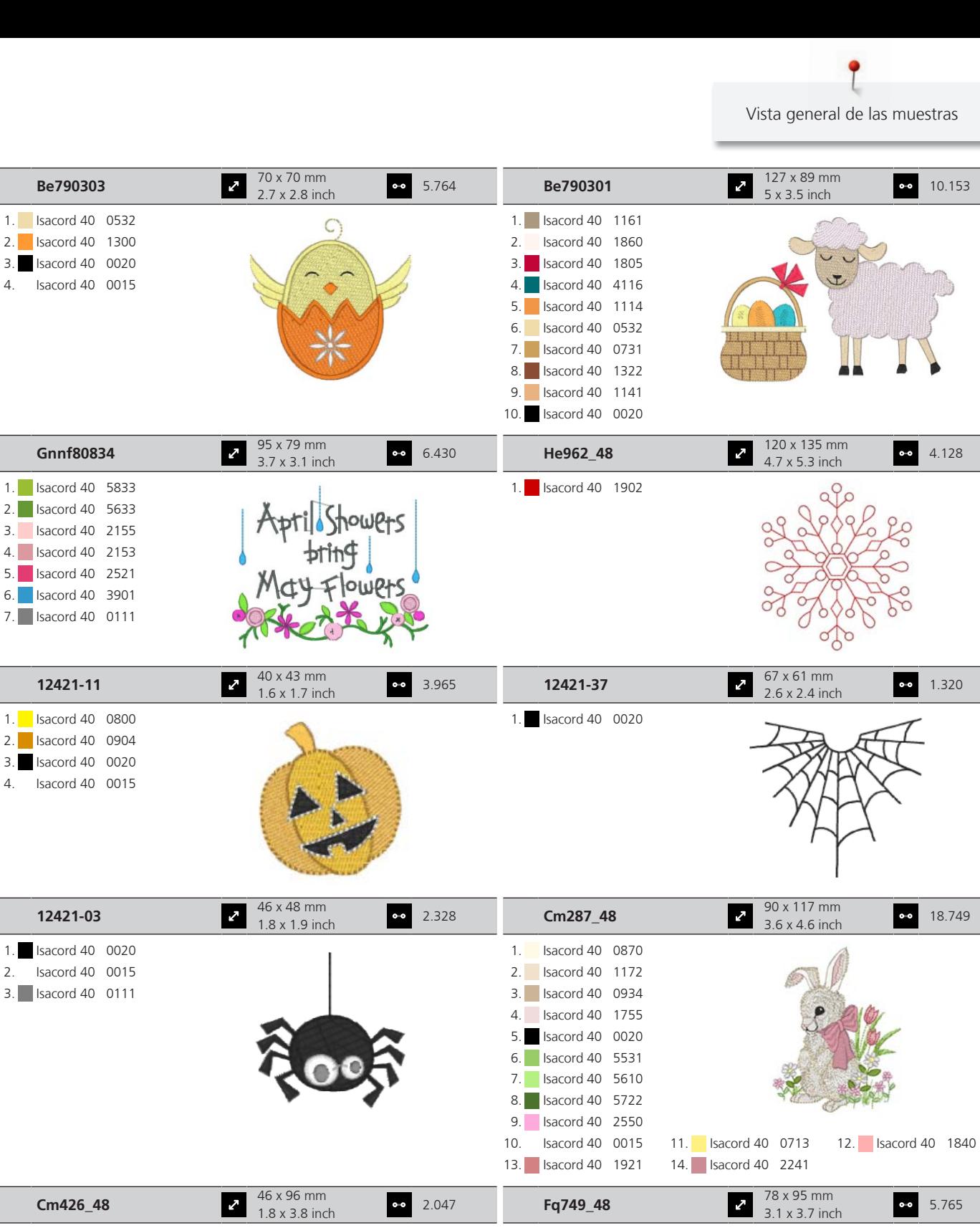

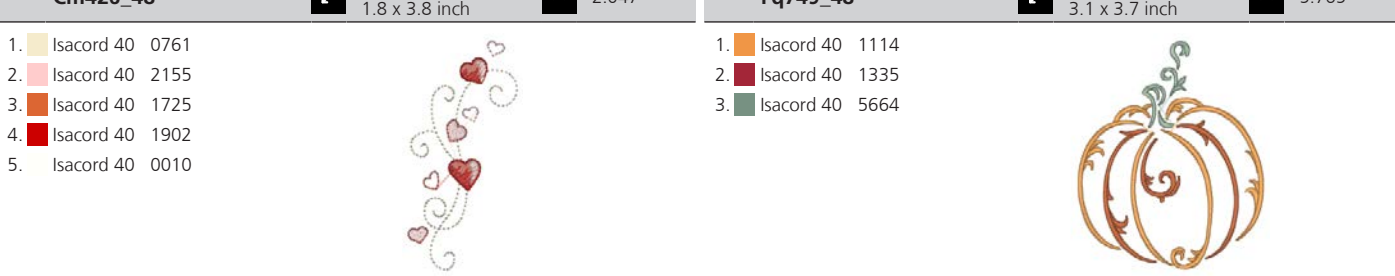

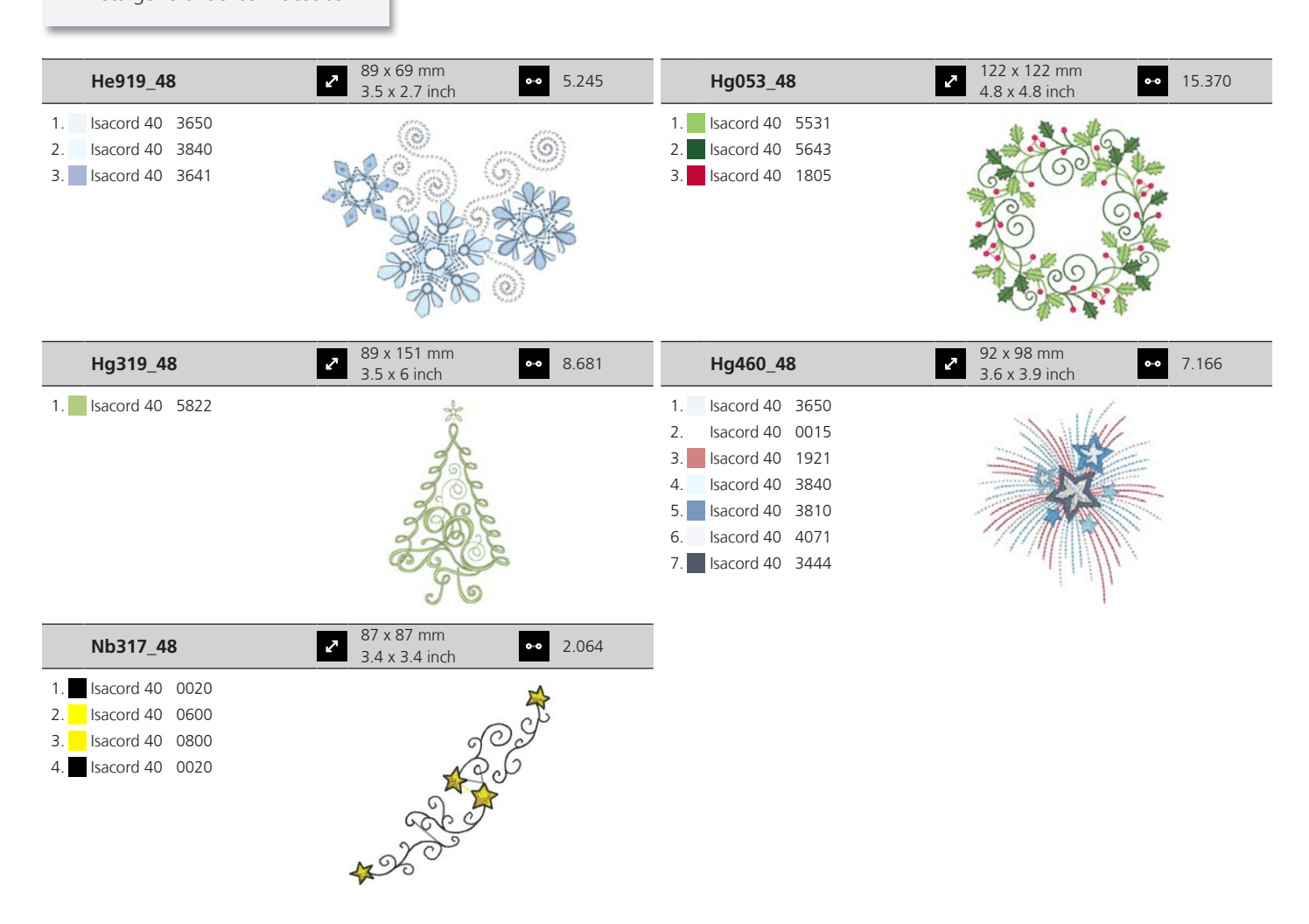

#### **Cenefas y puntilla**

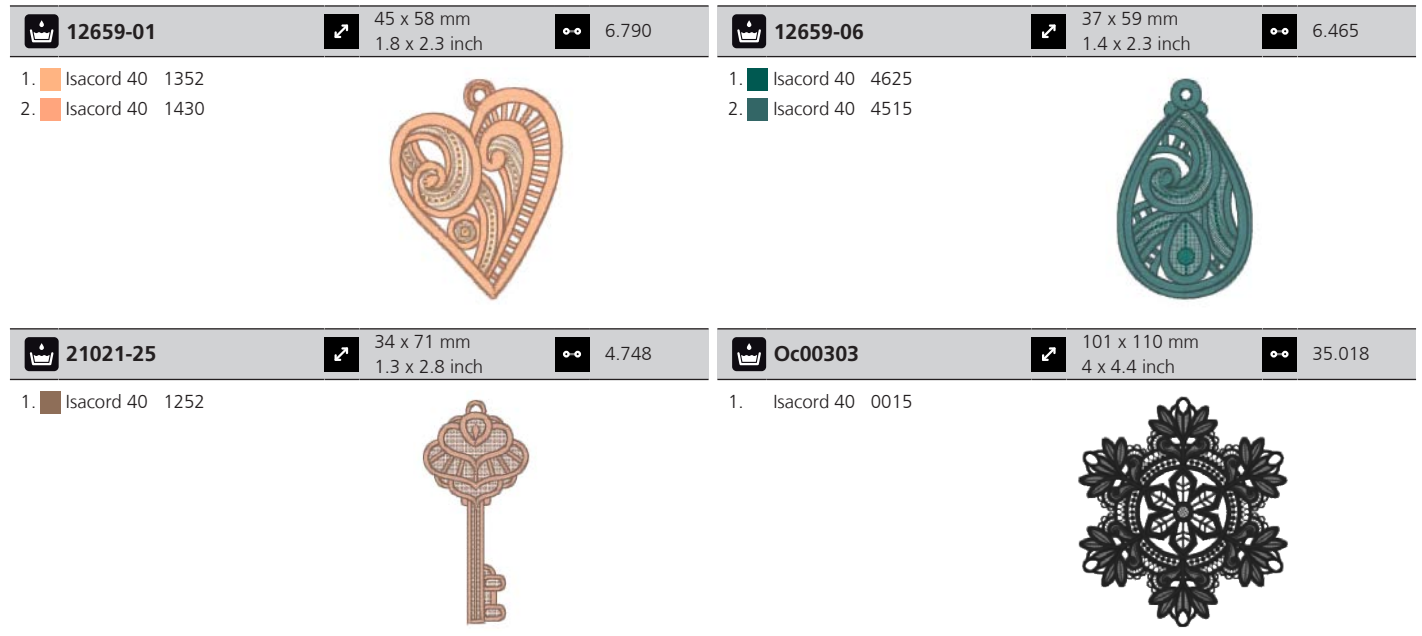

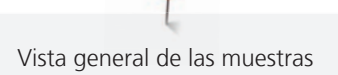

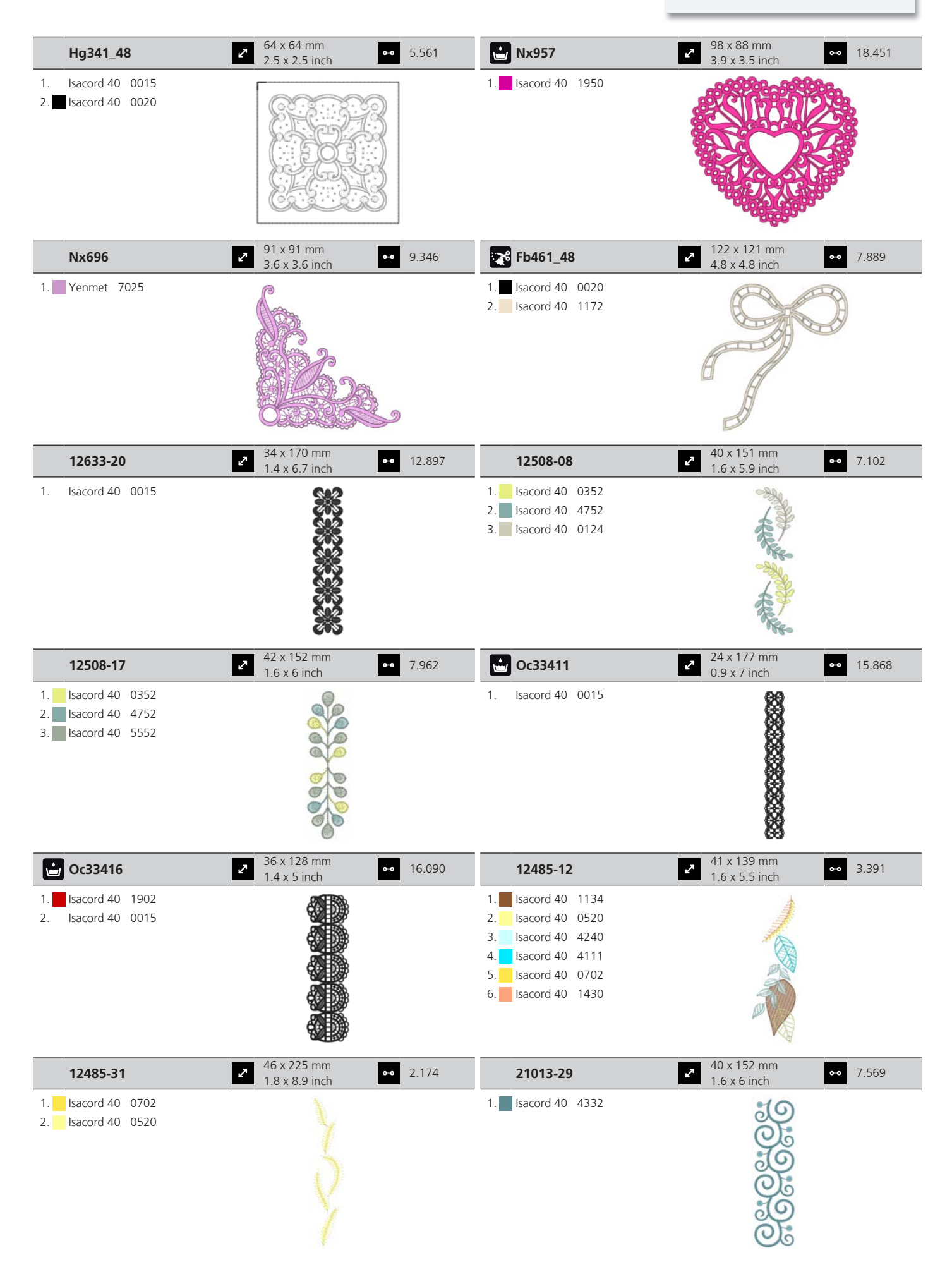

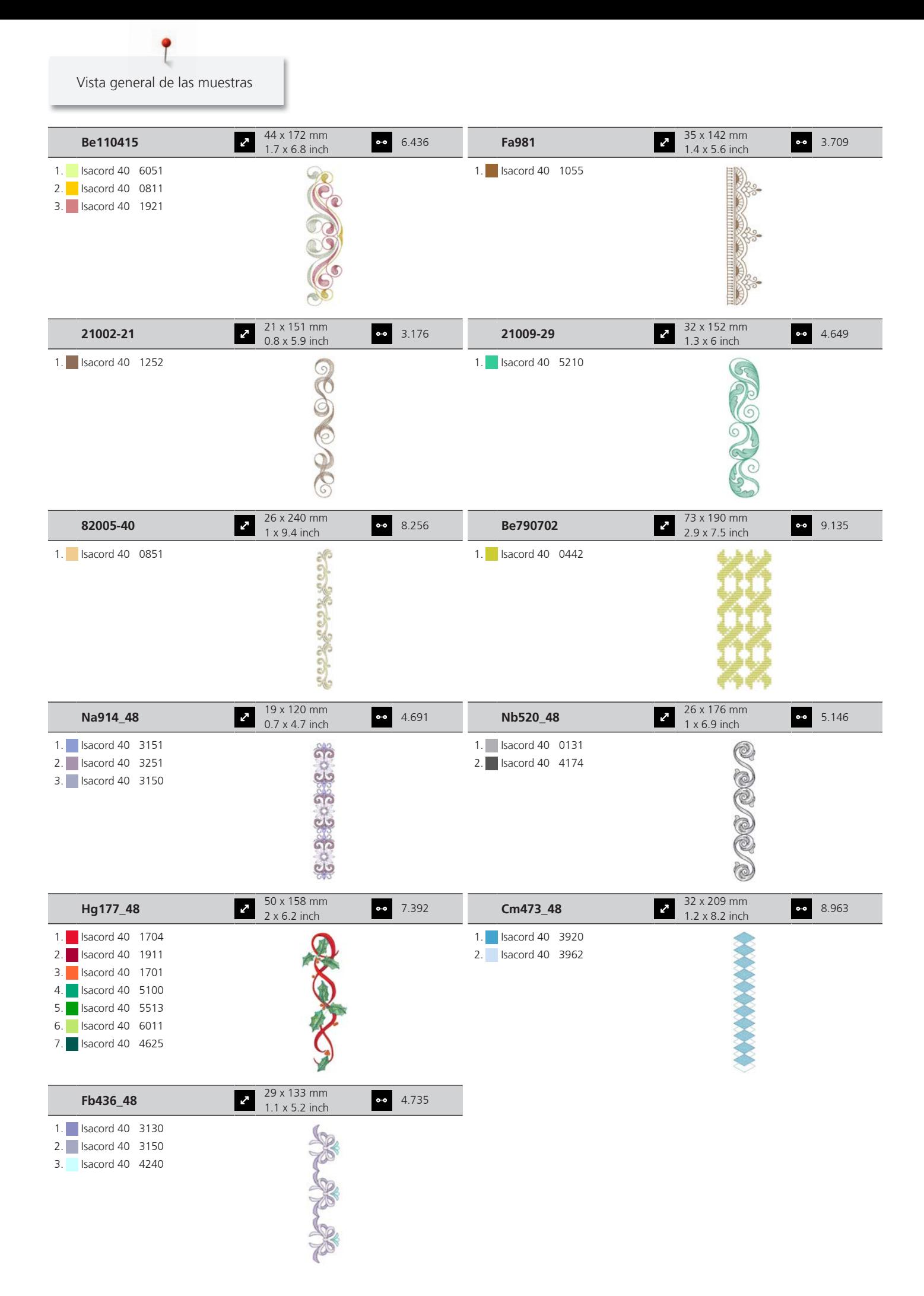

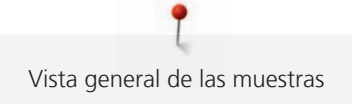

#### **Hobby y deporte**

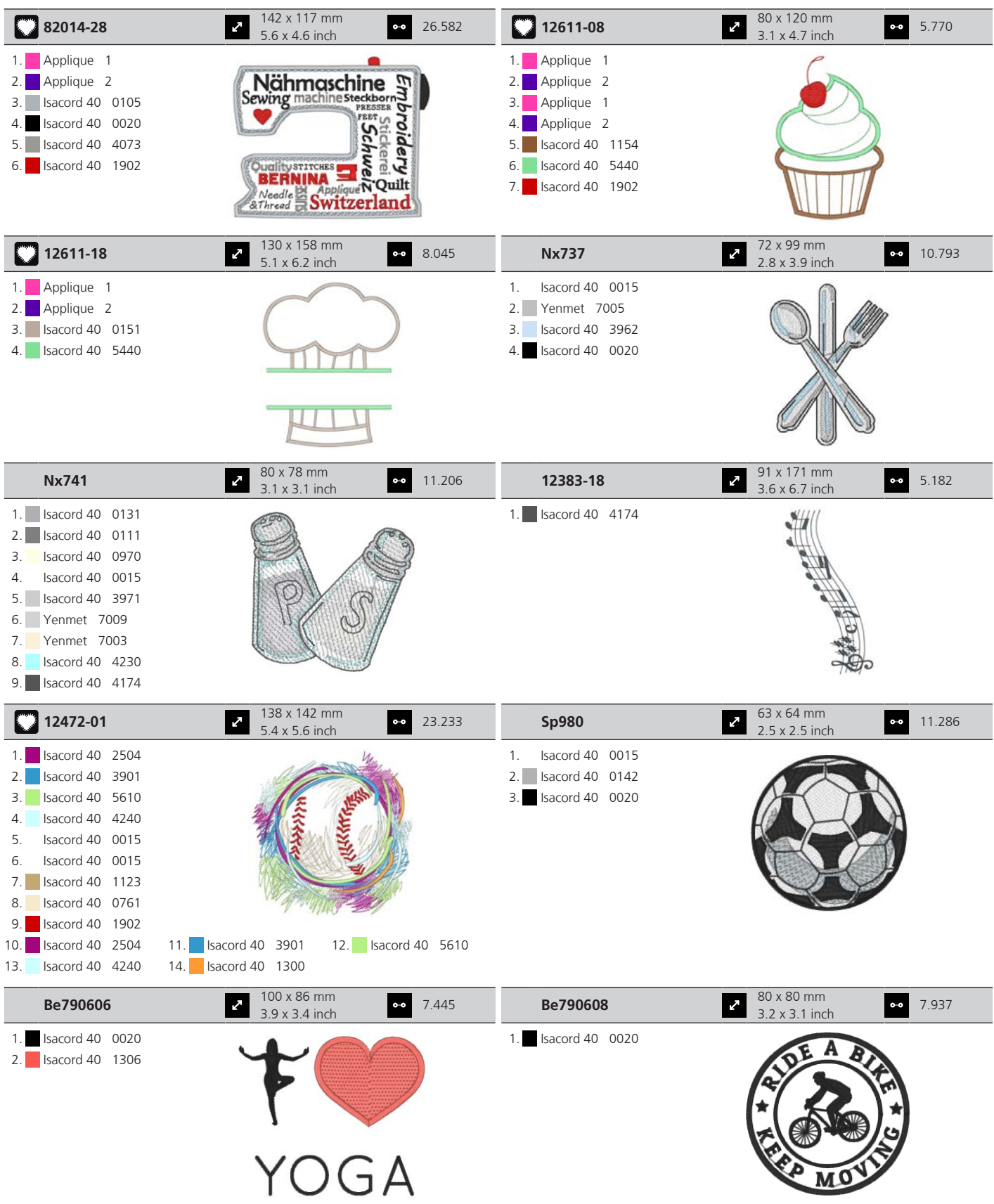

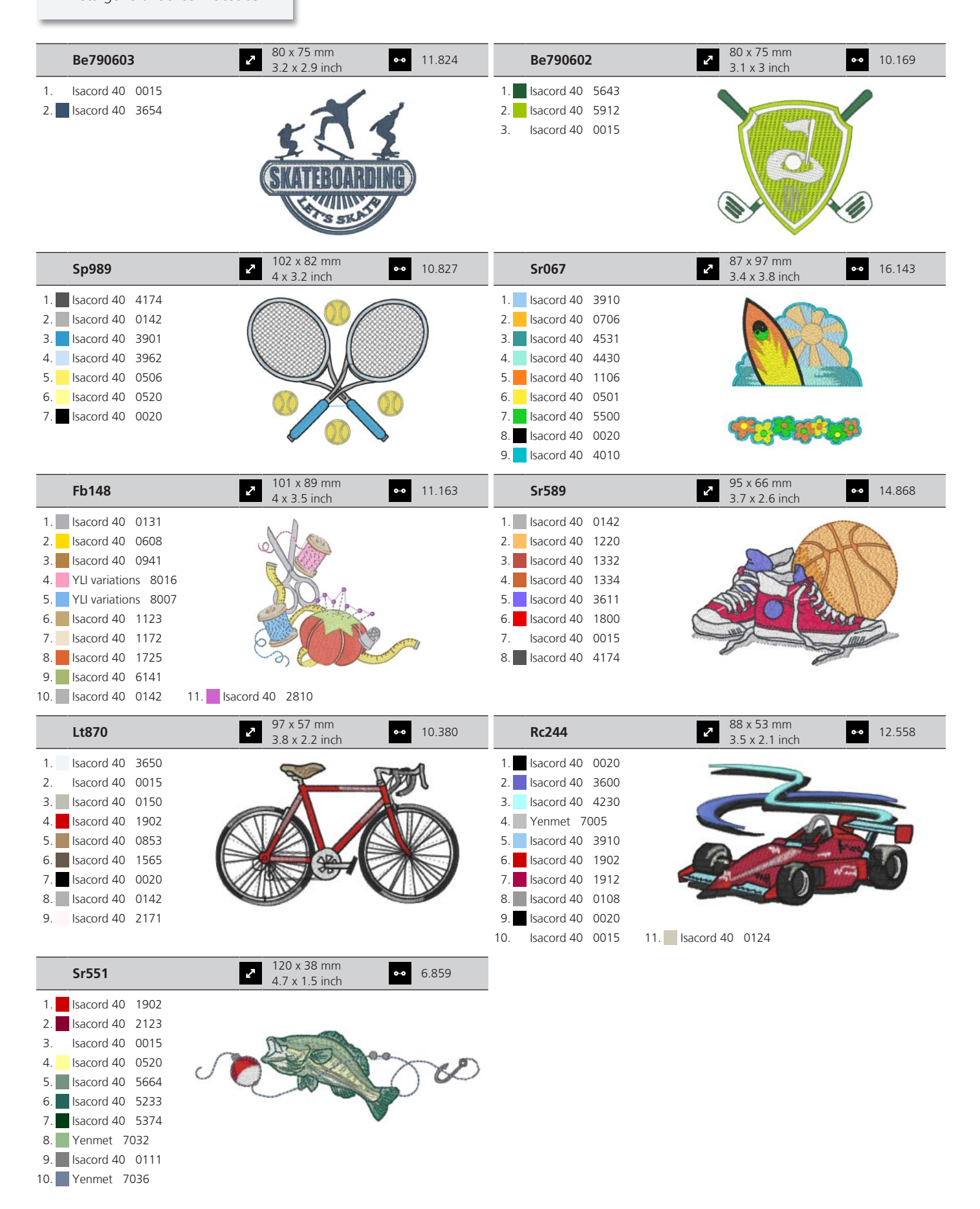

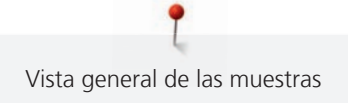

#### **Animales**

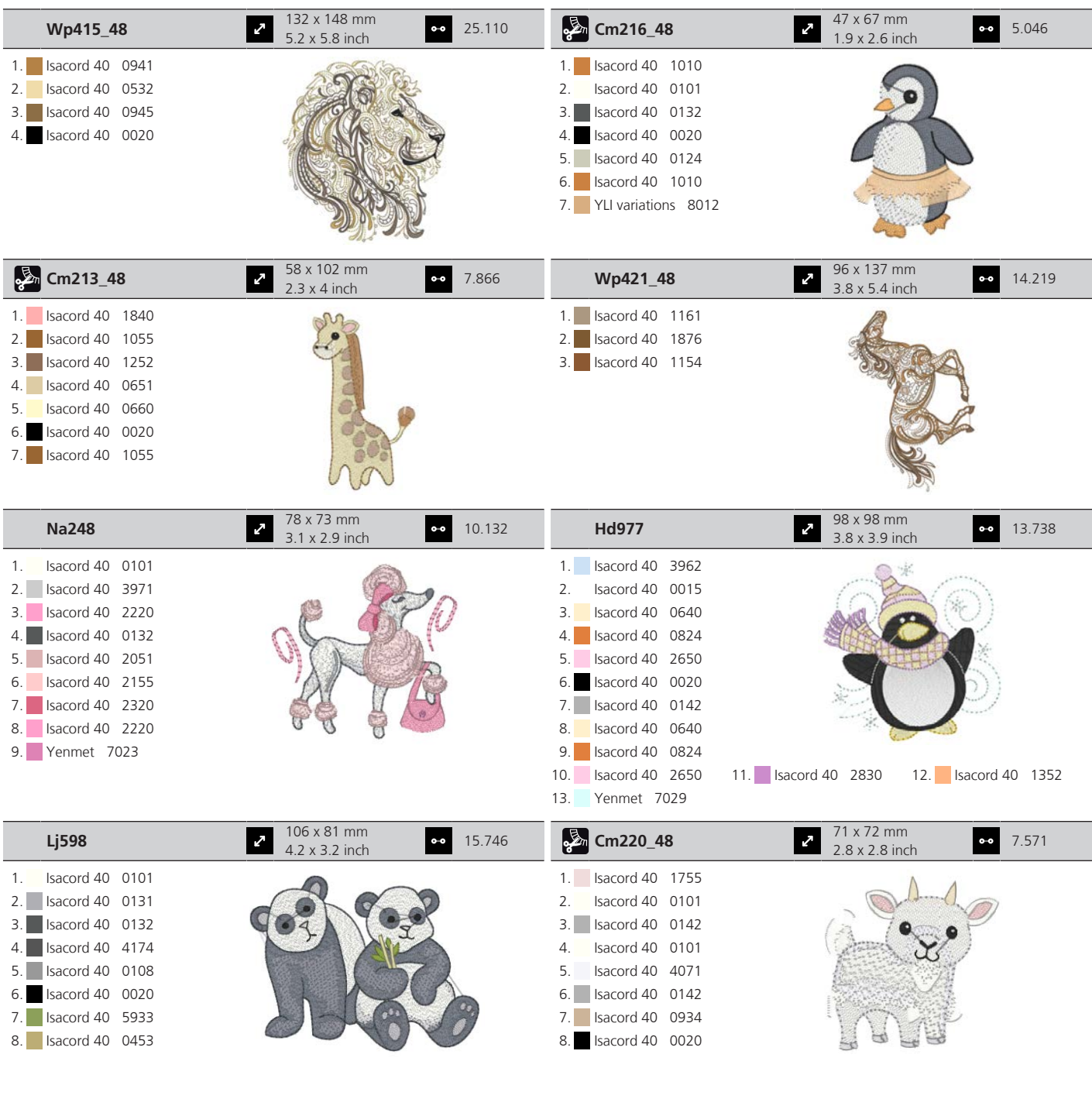

#### **Floral**

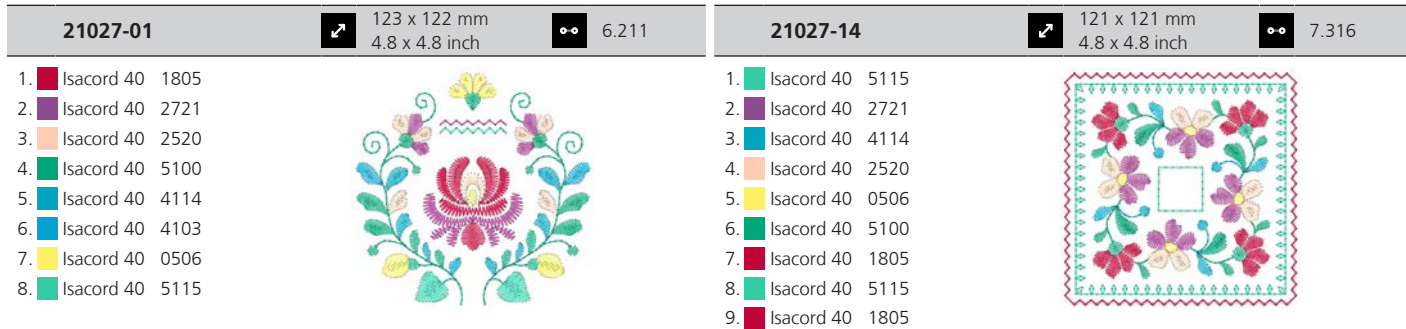

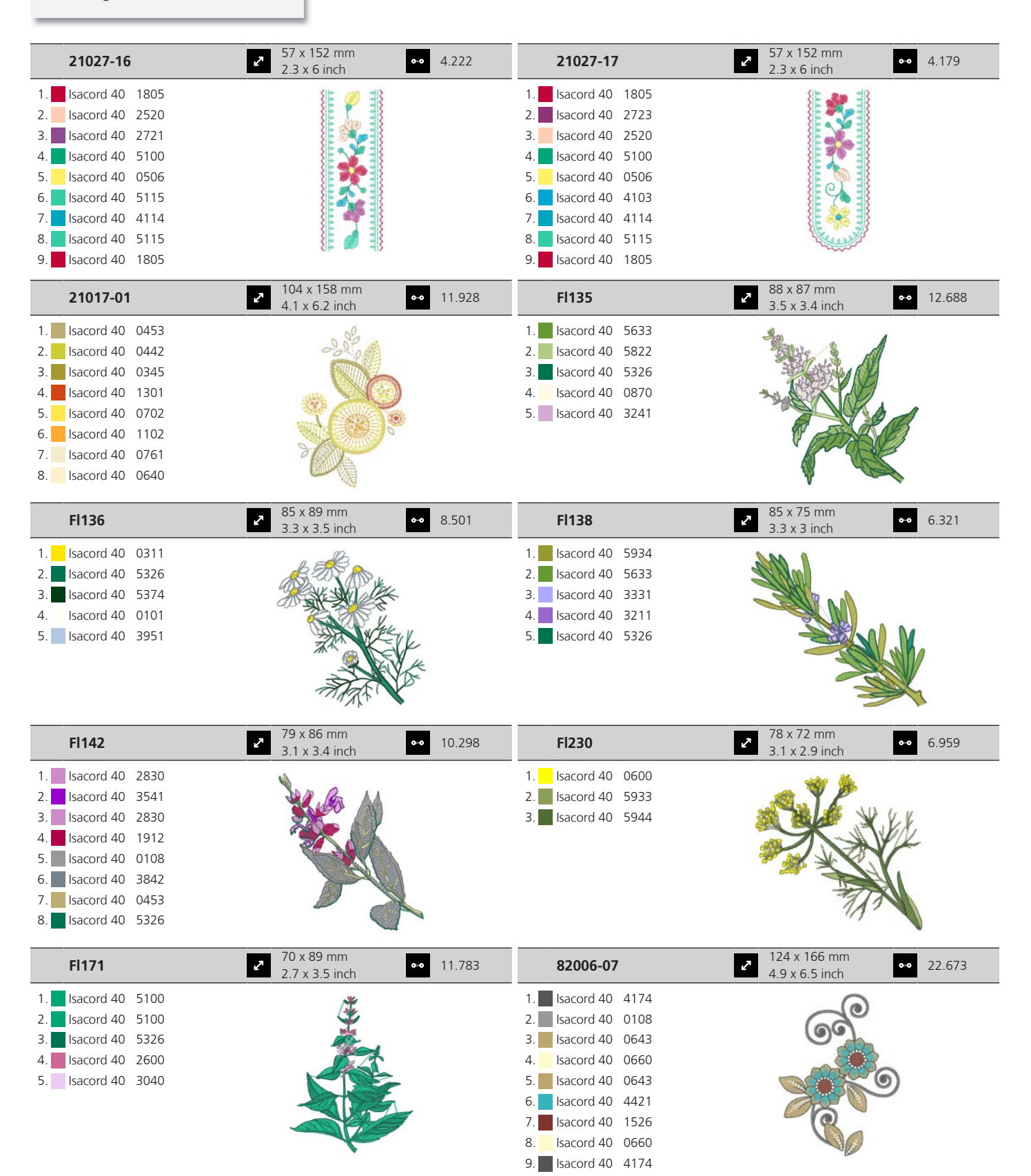

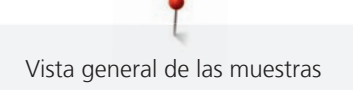

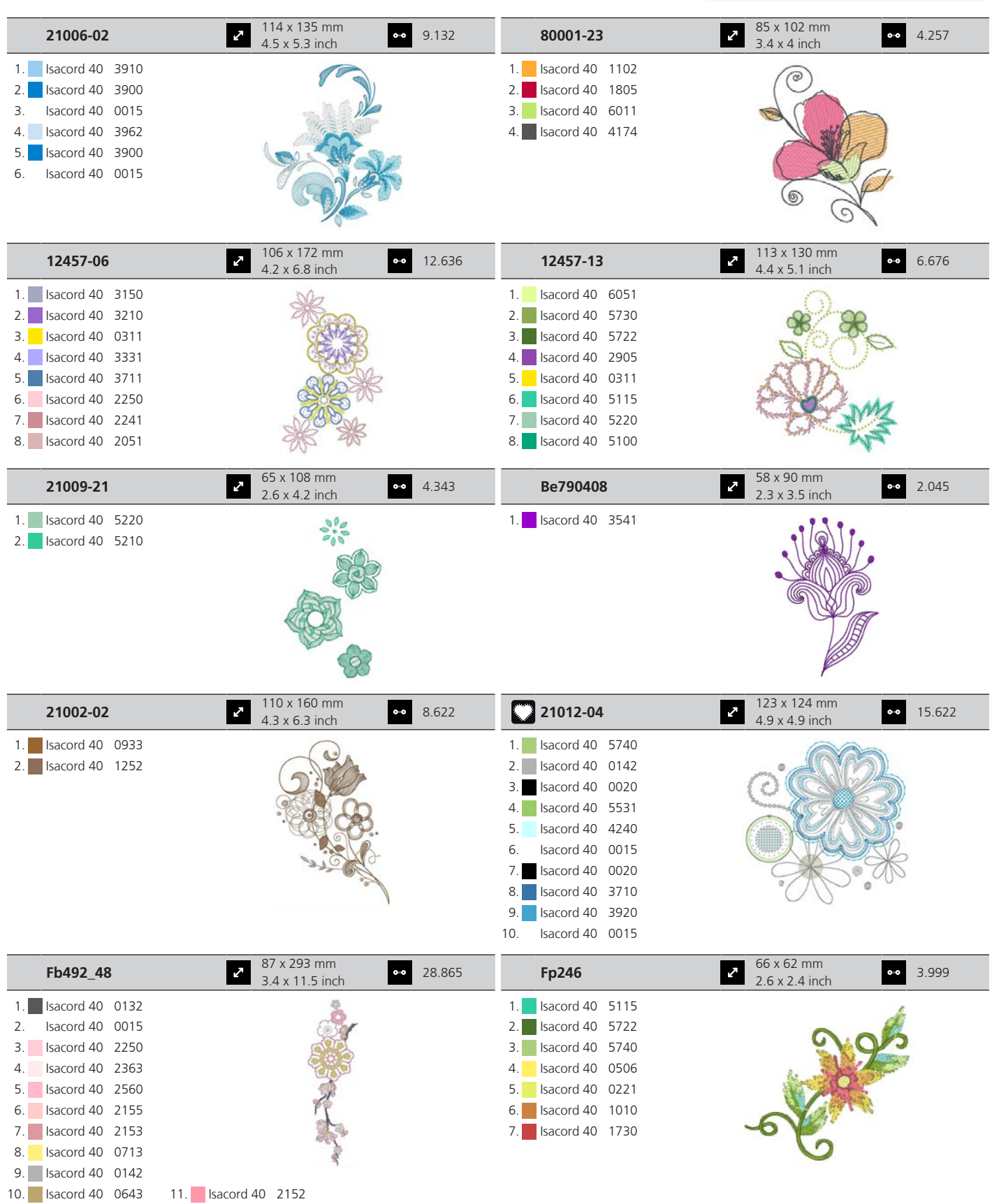

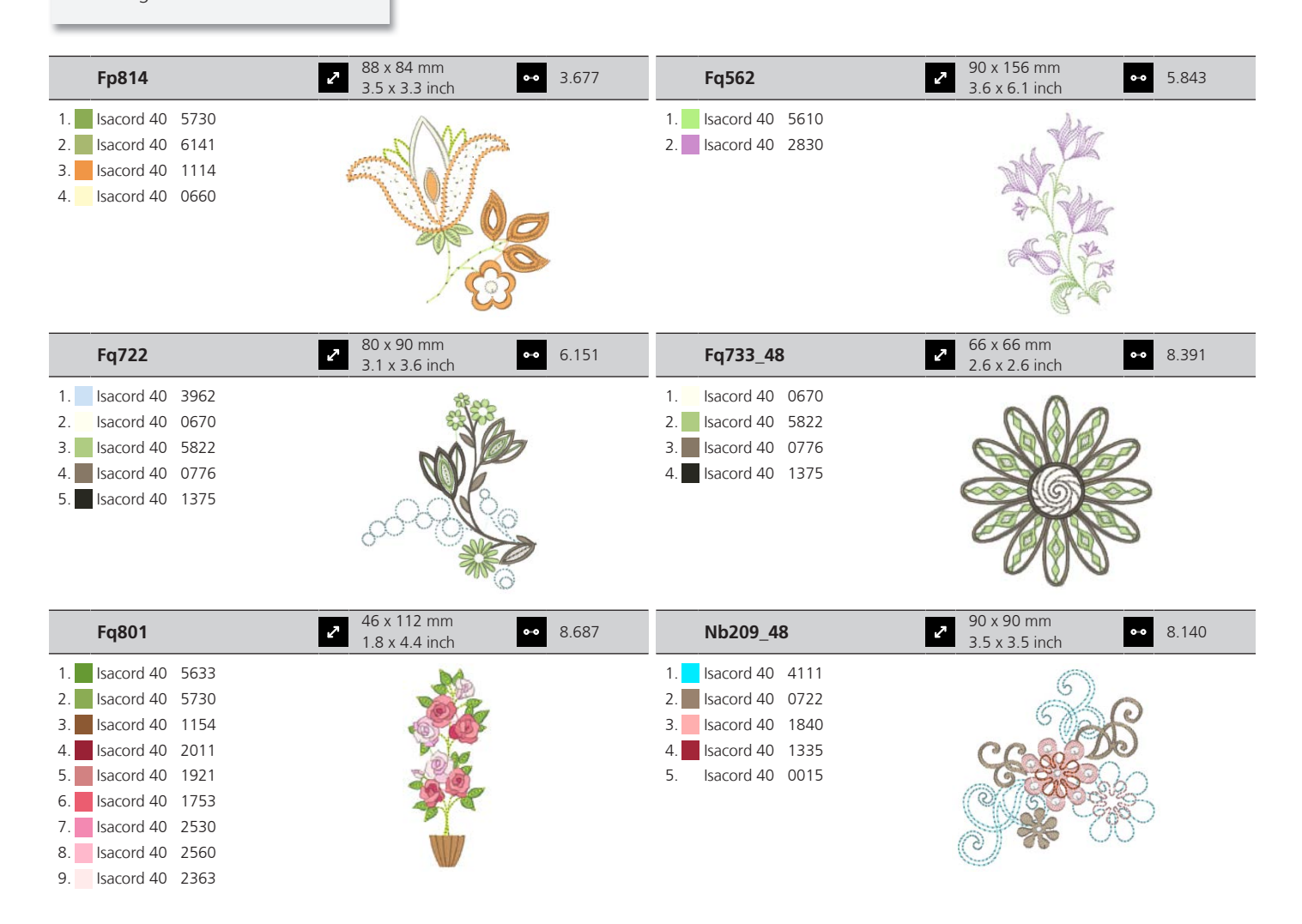

#### **DesignWorks**

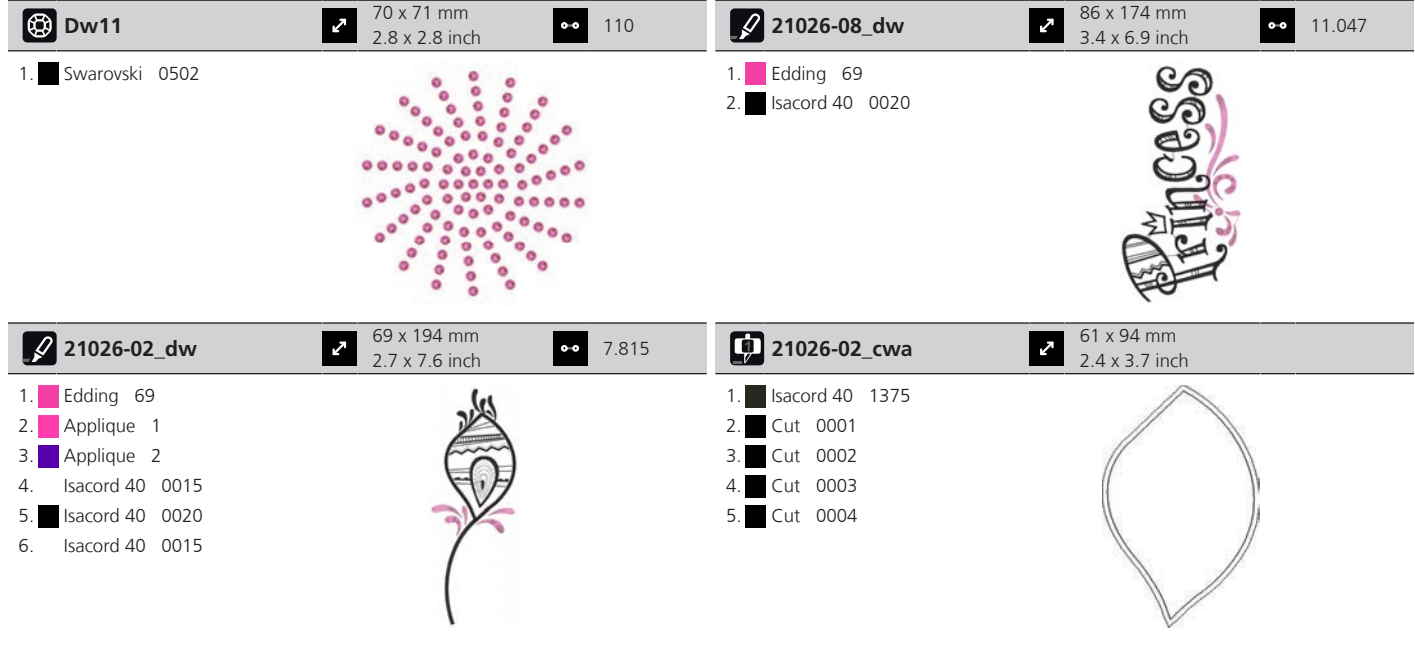

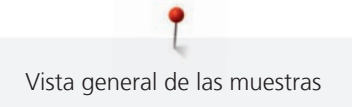

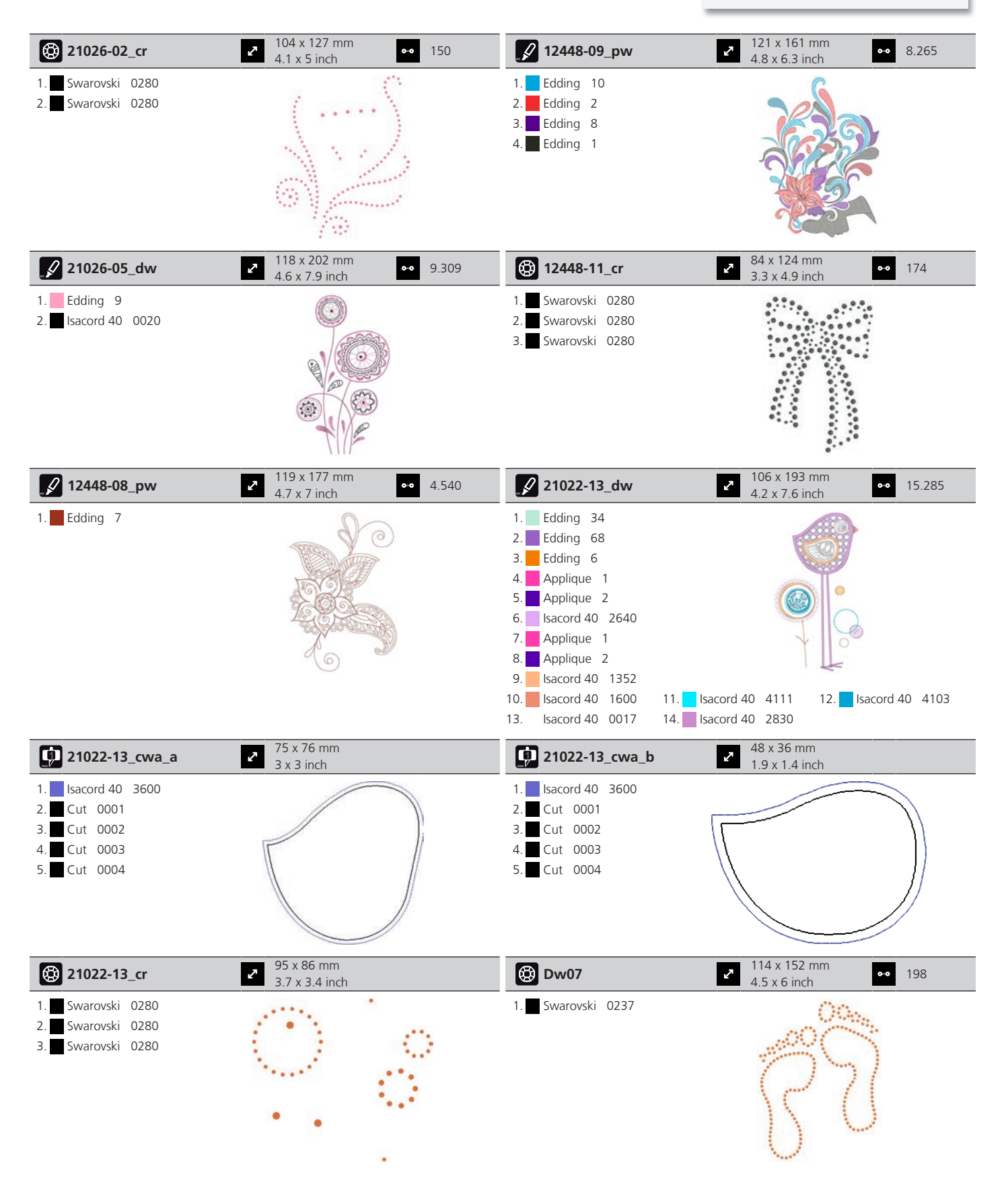

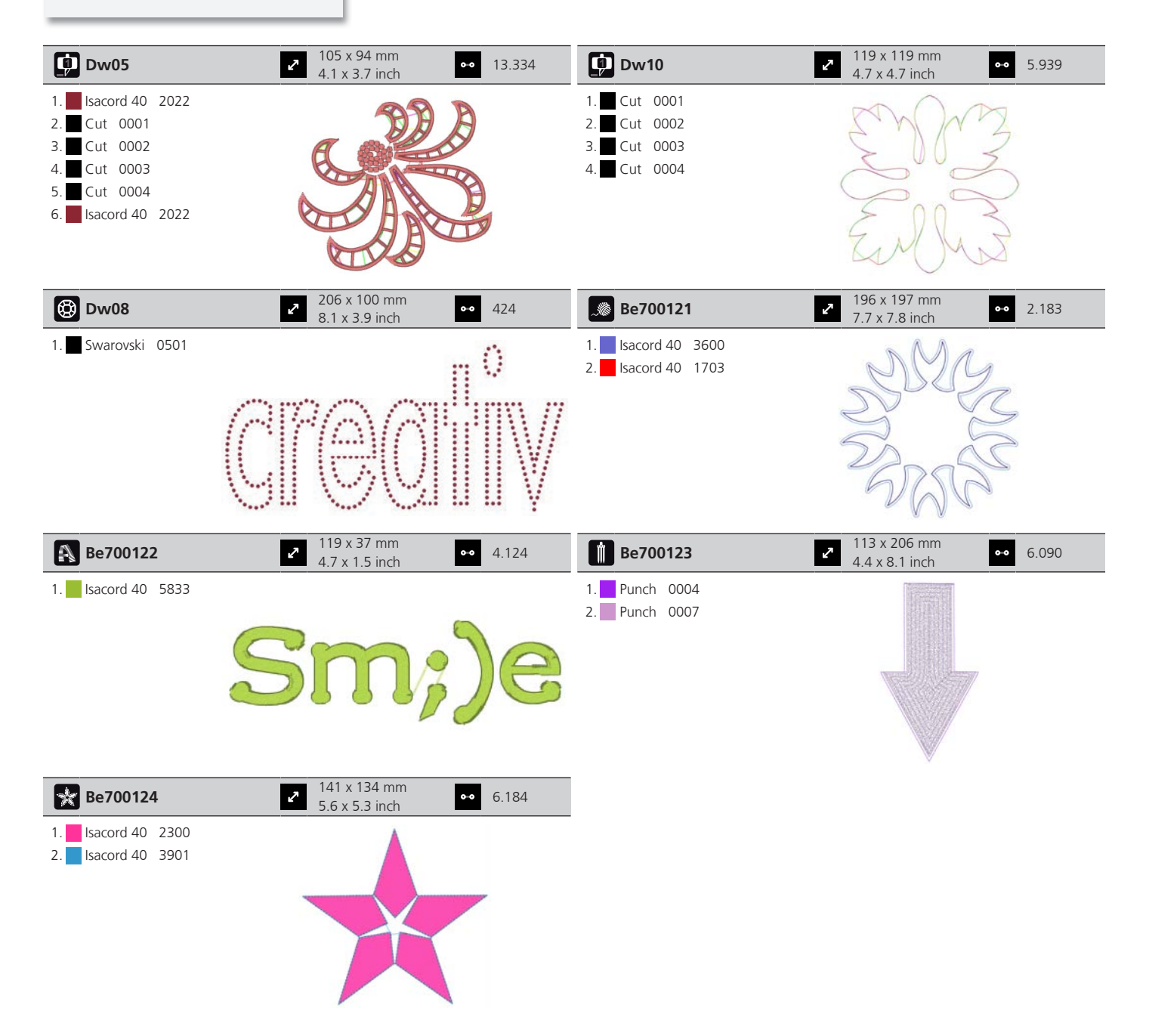

# **Índice**

### **A**

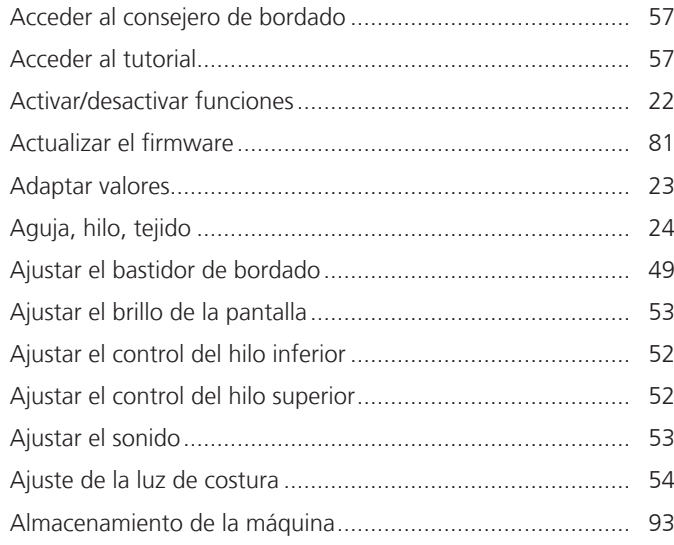

## **B**

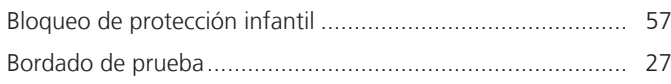

# **C**

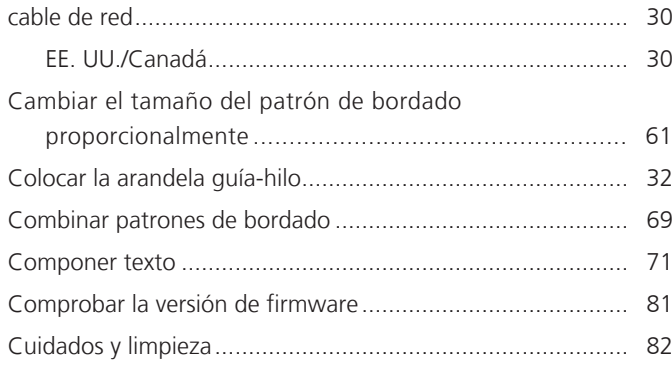

## **D**

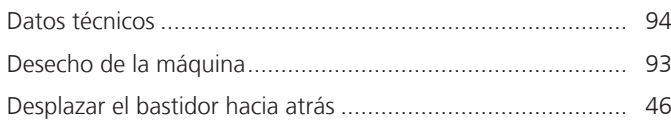

### **E**

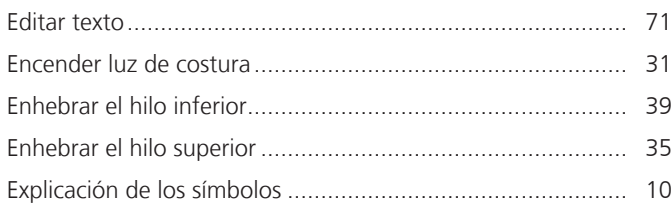

## **F**

Firmware

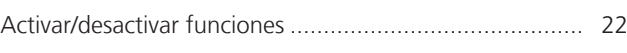

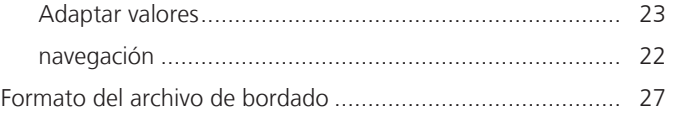

# **G**

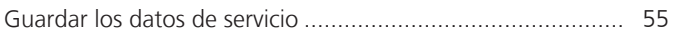

### **I**

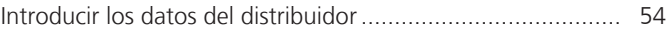

#### **L**

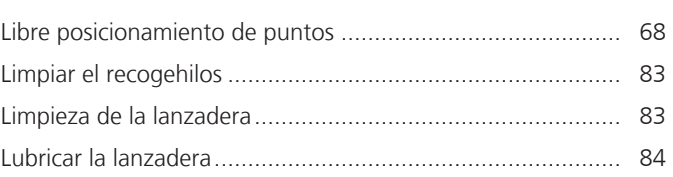

### **M**

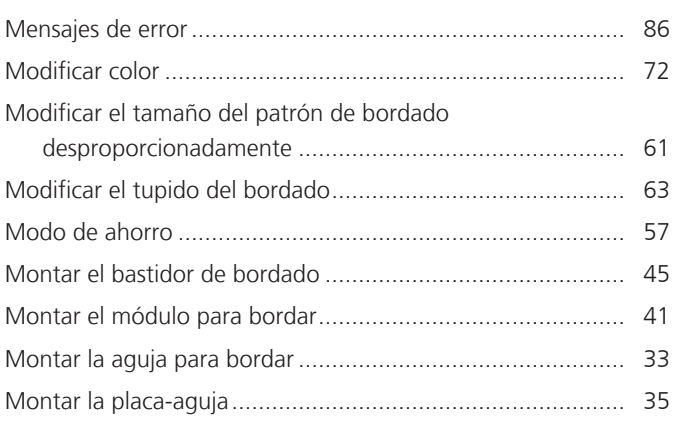

# **N**

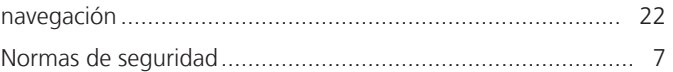

#### **P**

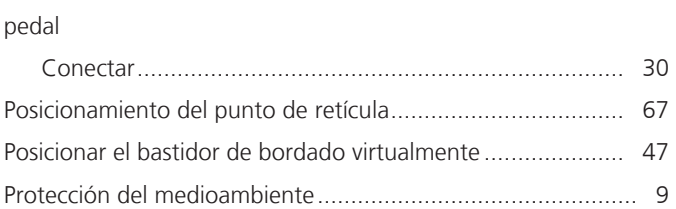

#### **R**

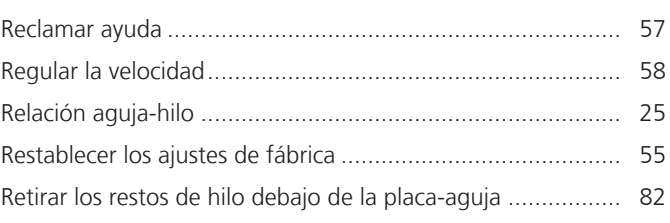

# **S**

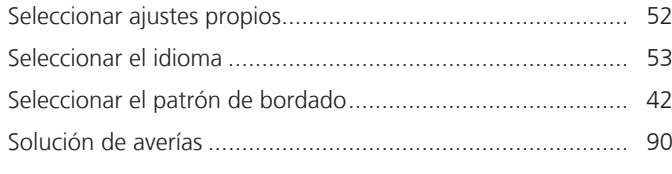

# **T**

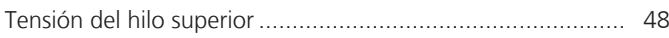

### **U**

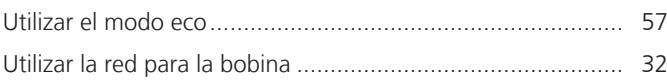

### **V**

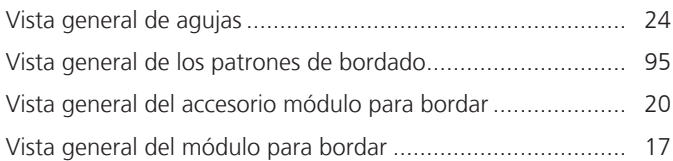

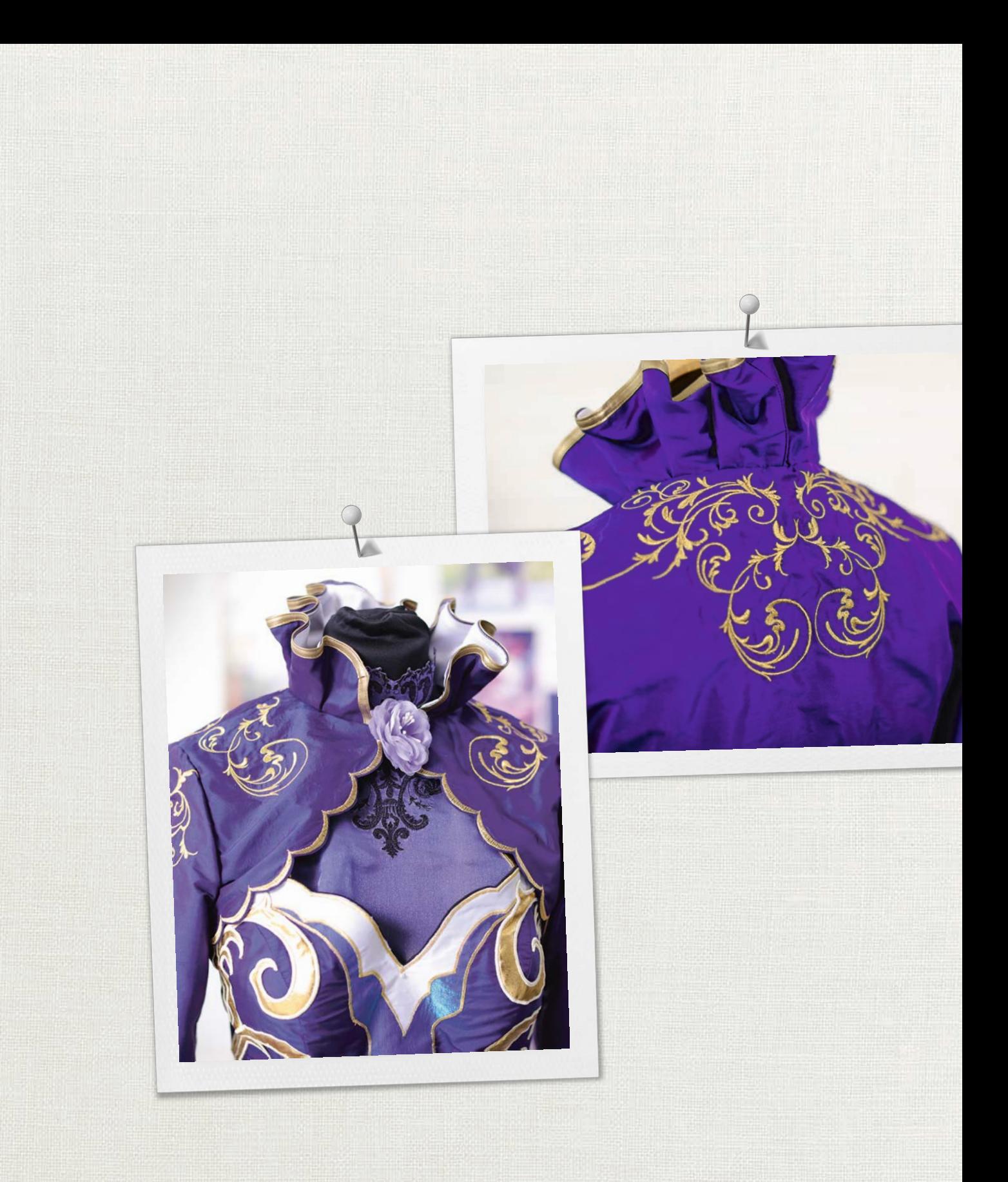

Hettler

BERNINA recomienda los hilos<br>
BERNINA International AG | CH-8266 Steckborn Switzerland | www.bernina.com | e Copyright by BERNINA International AG<br>
1028895.2004.11<br>
2023497.ES BERNINA International AG | CH-8266 Steckborn Switzerland | www.bernina.com | © Copyright by BERNINA International AG ≫≫≫≫∞∞